**Agilent E5052A Signal Source Analyzer**

# **Service Guide**

**Third Edition**

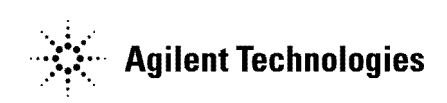

**Agilent Part No. E5052-90120 August 2005**

Printed in Japan

### **Notices**

The information contained in this document is subject to change without notice.

This document contains proprietary information that is protected by copyright. All rights are reserved. No part of this document may be photocopied, reproduced, or translated to another language without the prior written consent of Agilent Technologies.

Microsoft®,MS-DOS®,Windows®,Visual C++®,Visual Basic®,VBA® and Excel® are registered

UNIX is a registered trademark in U.S. and other countries, licensed exclusively through X/Open Company Limited.

Portions © Copyright 1996, Microsoft Corporation. All rights reserved.

© Copyright 2004, 2005 Agilent Technologies

# **Manual Printing History**

The manual's printing date and part number indicate its current edition. The printing date changes when a new edition is printed. (Minor corrections and updates that are incorporated at reprint do not cause the date to change.) The manual part number changes when extensive technical changes are incorporated.

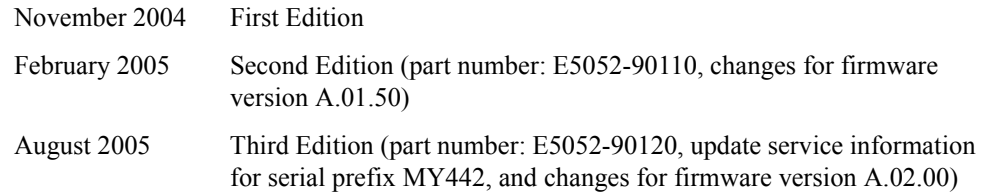

# **Safety Summary**

The following general safety precautions must be observed during all phases of operation, service, and repair of this instrument. Failure to comply with these precautions or with specific WARNINGS elsewhere in this manual may impair the protection provided by the equipment. Such noncompliance would also violate safety standards of design, manufacture, and intended use of the instrument. Agilent Technologies assumes no liability for the customer's failure to comply with these precautions.

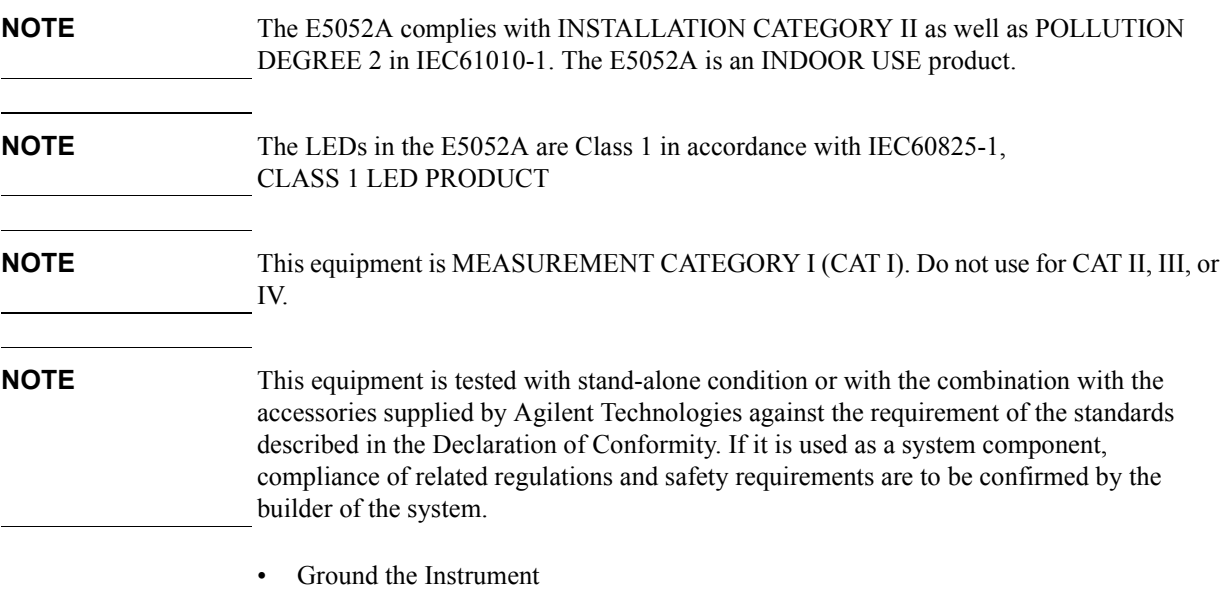

To avoid electric shock, the instrument chassis and cabinet must be grounded with the supplied power cable's grounding prong.

• DO NOT Operate in an Explosive Atmosphere

Do not operate the instrument in the presence of inflammable gasses or fumes. Operation of any electrical instrument in such an environment clearly constitutes a safety hazard.

Keep Away from Live Circuits

Operators must not remove instrument covers. Component replacement and internal adjustments must be made by qualified maintenance personnel. Do not replace components with the power cable connected. Under certain conditions, dangerous voltage levels may remain even after the power cable has been disconnected. To avoid injuries, always disconnect the power and discharge circuits before touching them.

• DO NOT Service or Adjust the Instrument Alone

Do not attempt internal service or adjustment unless another person, capable of rendering first aid and resuscitation, is present.

• DO NOT Substitute Parts or Modify the Instrument

To avoid the danger of introducing additional hazards, do not install substitute parts or perform unauthorized modifications to the instrument. Return the instrument to an Agilent Technologies Sales and Service Office for service and repair to ensure that

safety features are maintained in operational condition.

• Dangerous Procedure Warnings

Warnings, such as the example below, precede potentially dangerous procedures throughout this manual. Instructions contained in the warnings must be followed.

#### **WARNING Dangerous voltage levels, capable of causing death, are present in this instrument. Use extreme caution when handling, testing, and adjusting this instrument.**

• Do not connect the measuring terminals to mains.

# **Safety Symbols**

General definitions of safety symbols used on the instrument or in manuals are listed below.

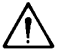

Instruction Manual symbol: the product is marked with this symbol when it is necessary for the user to refer to the instrument manual.

- Alternating current.
- $=\equiv$  Direct current.
- On (Supply).
- $\Omega$ Off (Supply).

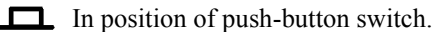

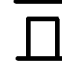

- Out position of push-button switch.
- Frame (or chassis) terminal. A connection to the frame (chassis) of the equipment which normally include all exposed metal structure.
- Stand-by.

**WARNING This warning sign denotes a hazard. It calls attention to a procedure, practice, condition or the like, which, if not correctly performed or adhered to, could result in injury or death to personnel. CAUTION** This Caution sign denotes a hazard. It calls attention to a procedure, practice, condition or the like, which, if not correctly performed or adhered to, could result in damage to or destruction of part or all of the product. **NOTE** Note denotes important information. It calls attention to a procedure, practice, condition or the like, which is essential to highlight.

# **Certification**

Agilent Technologies certifies that this product met its published specifications at the time of shipment from the factory. Agilent Technologies further certifies that its calibration measurements are traceable to the United States National Institute of Standards and Technology, to the extent allowed by the Institution's calibration facility, or to the calibration facilities of other International Standards Organization members.

## **Documentation Warranty**

The material contained in this document is provided "as is," and is subject to being changed, without notice, in future editions. Further, to the maximum extent permitted by applicable law, Agilent disclaims all warranties, either express or implied with regard to this manual and any information contained herein, including but not limited to the implied warranties of merchantability and fitness for a particular purpose. Agilent shall not be liable for errors or for incidental or consequential damages in connection with the furnishing, use, or performance of this document or any information contained herein. Should Agilent and the user have a separate written agreement with warranty terms covering the material in this document that conflict with these terms, the warranty terms in the separate agreement will control.

# **Exclusive Remedies**

The remedies provided herein are buyer's sole and exclusive remedies. Agilent Technologies shall not be liable for any direct, indirect, special, incidental, or consequential damages, whether based on contract, tort, or any other legal theory.

## **Assistance**

Product maintenance agreements and other customer assistance agreements are available for Agilent Technologies products.

For any assistance, contact your nearest Agilent Technologies Sales and Service Office. Addresses are provided at the back of this manual.

# **Typeface Conventions**

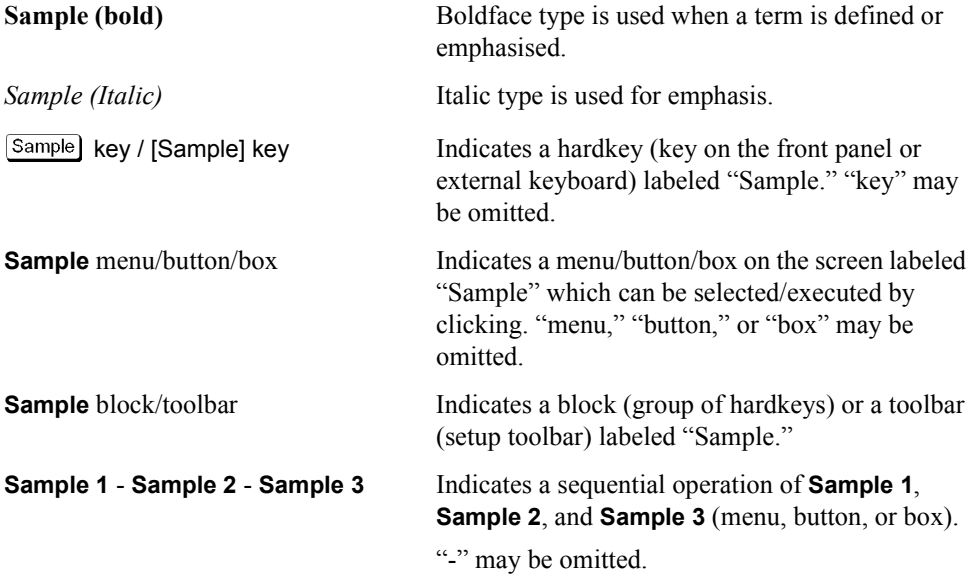

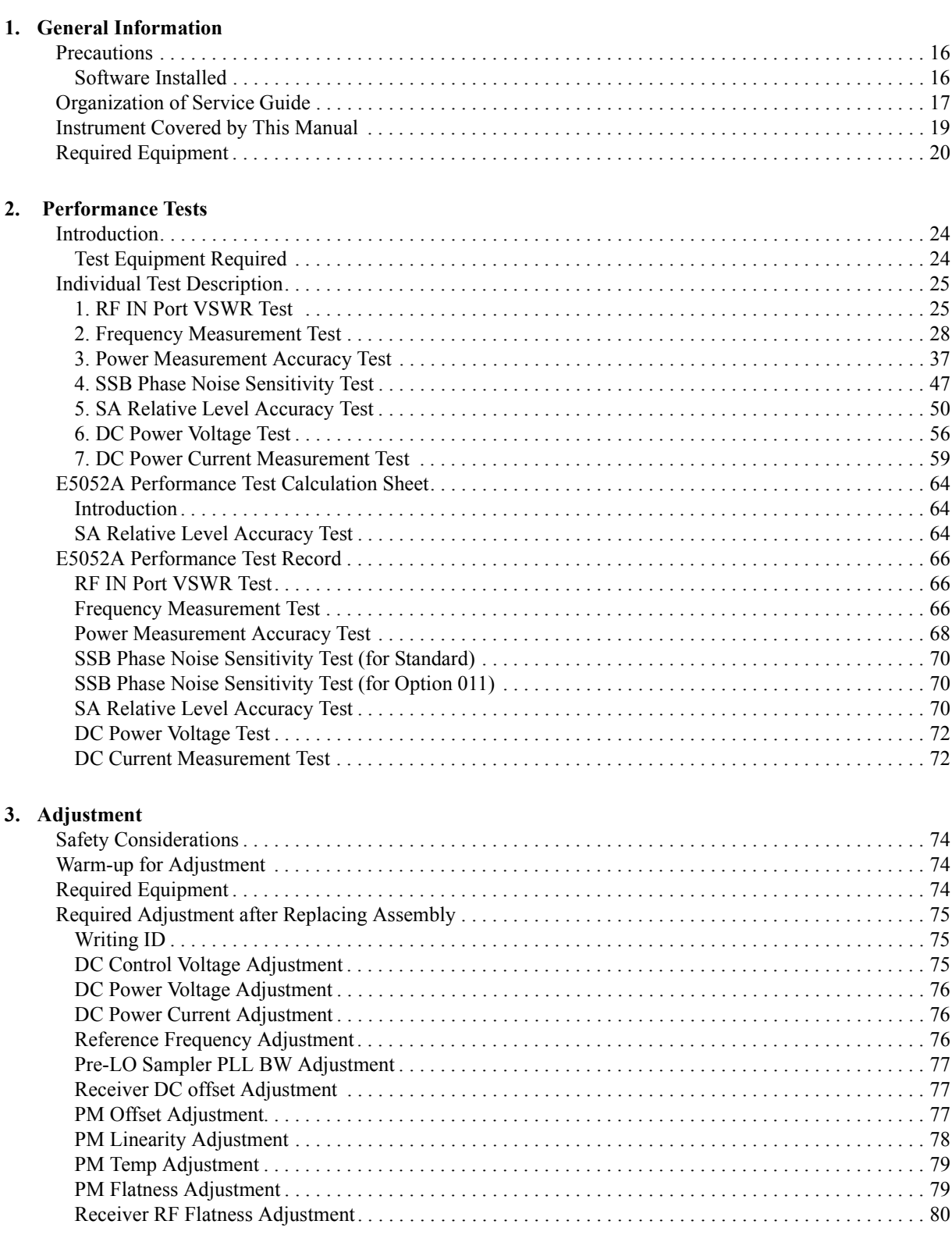

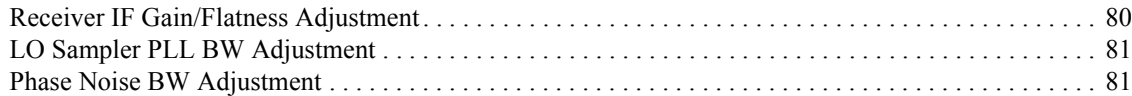

#### **[4. Troubleshooting](#page-82-0)**

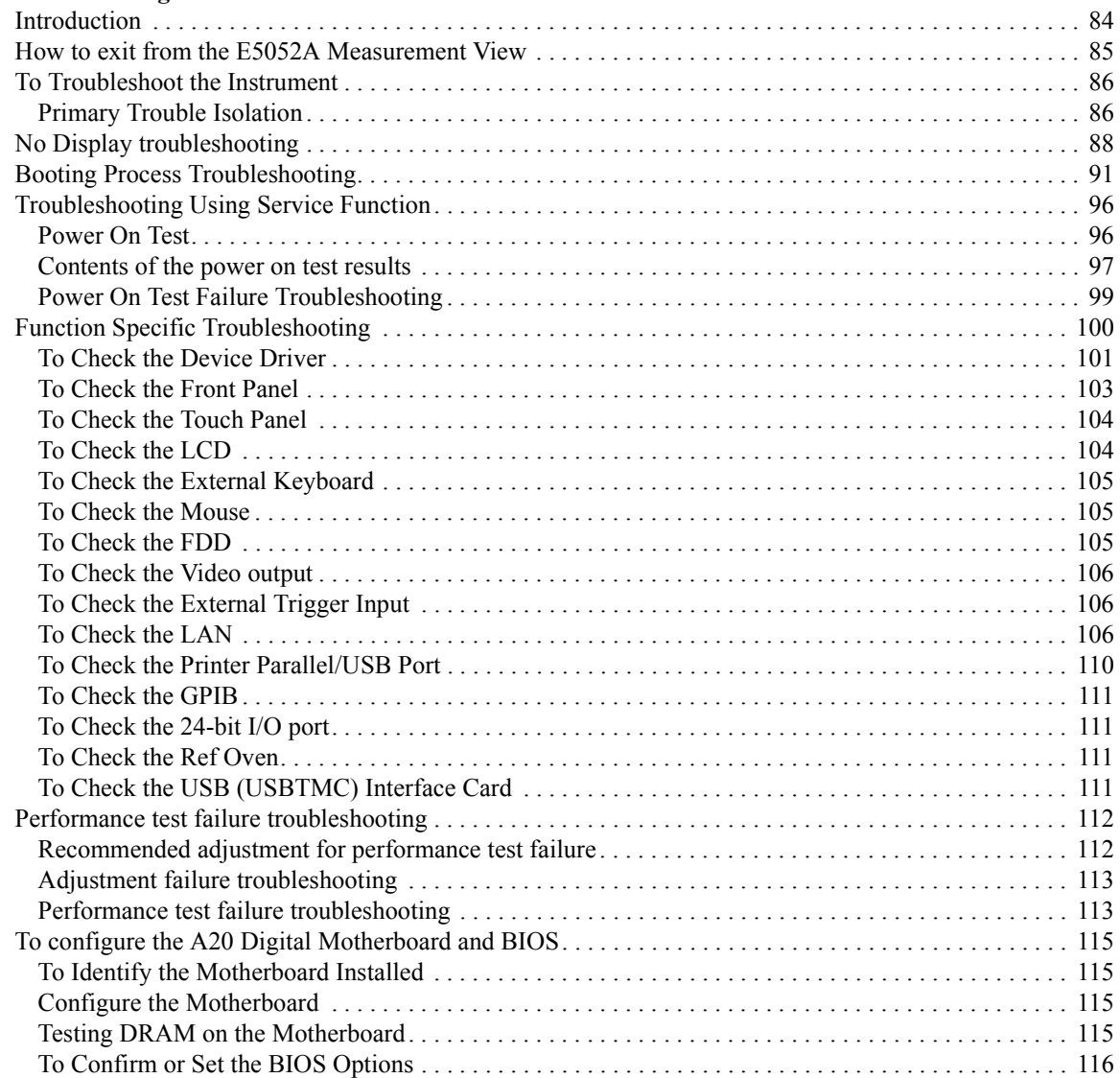

#### **[5. Replaceable Parts](#page-122-0)**

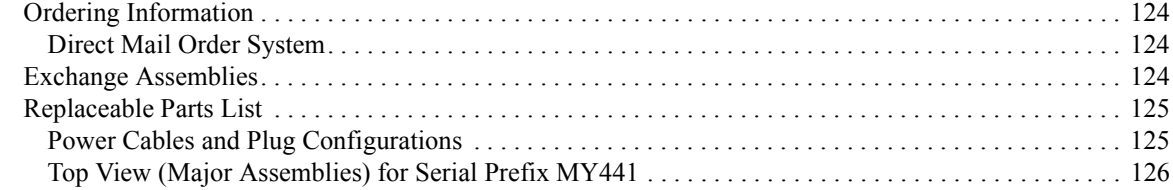

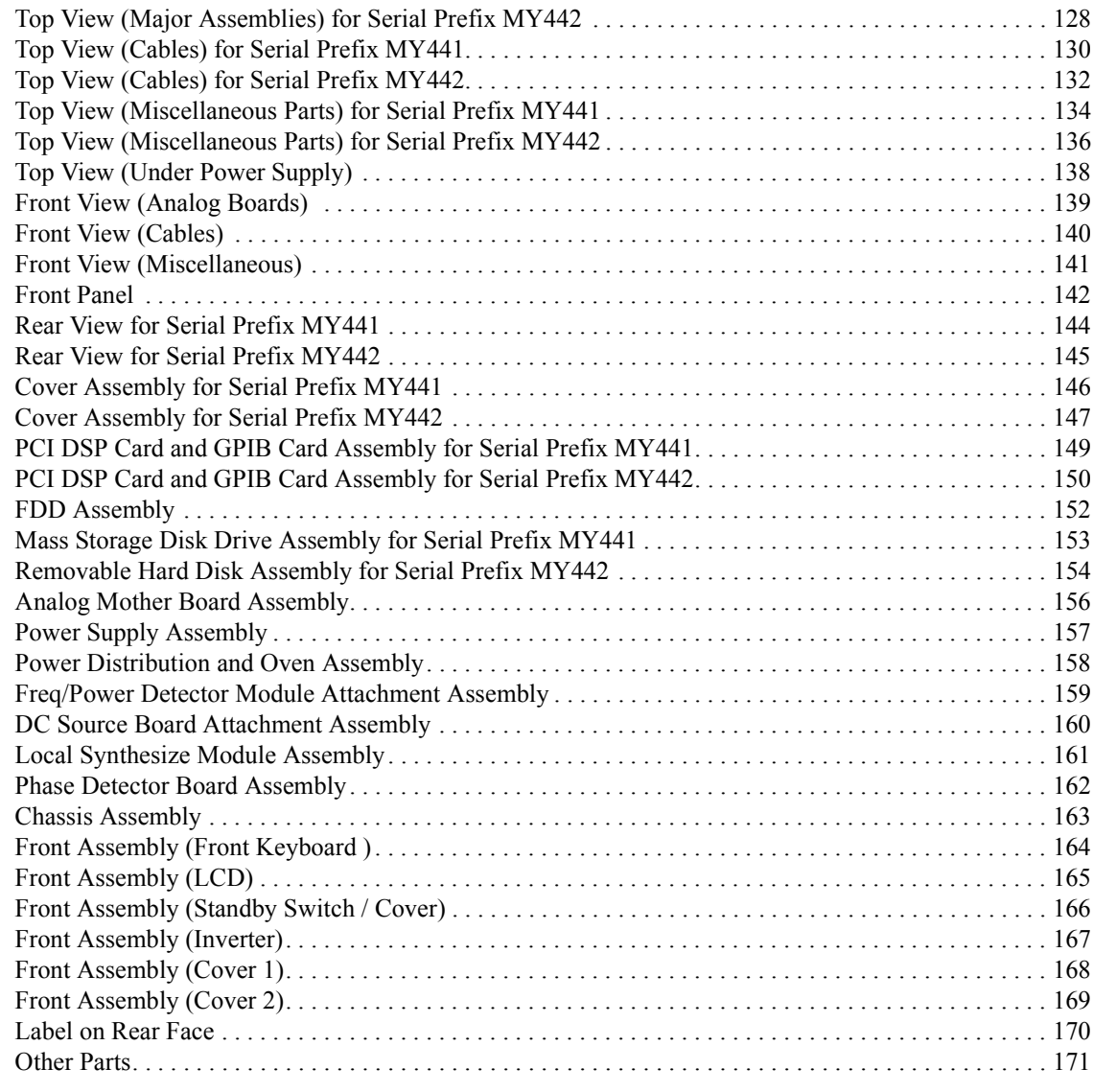

### **[6. Replacement Procedure](#page-172-0)**

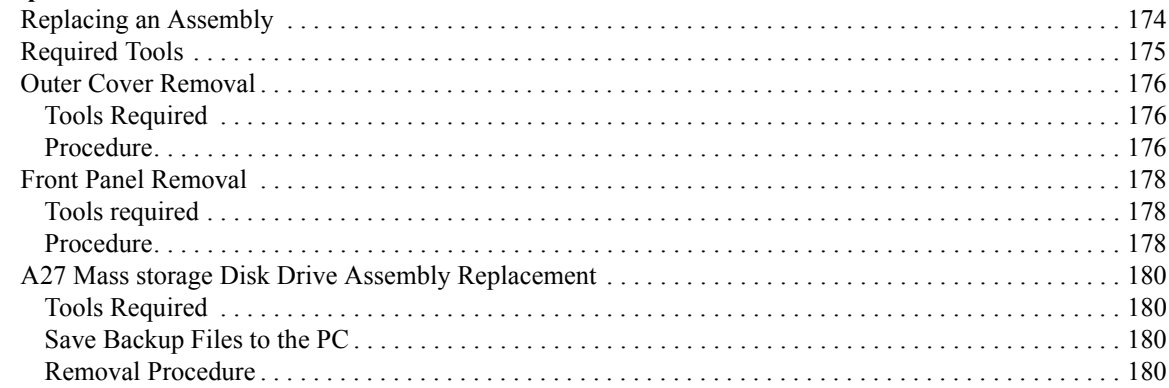

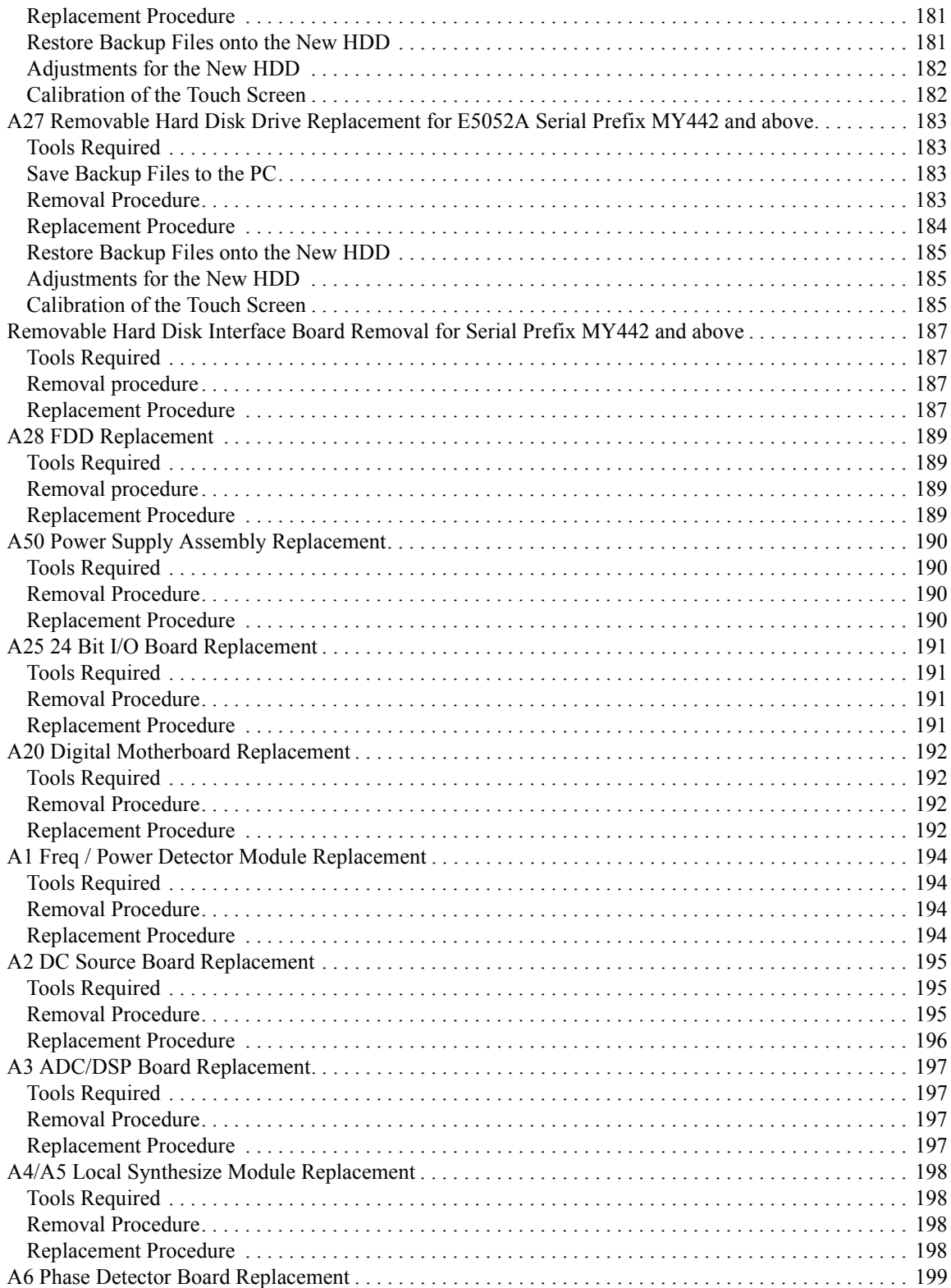

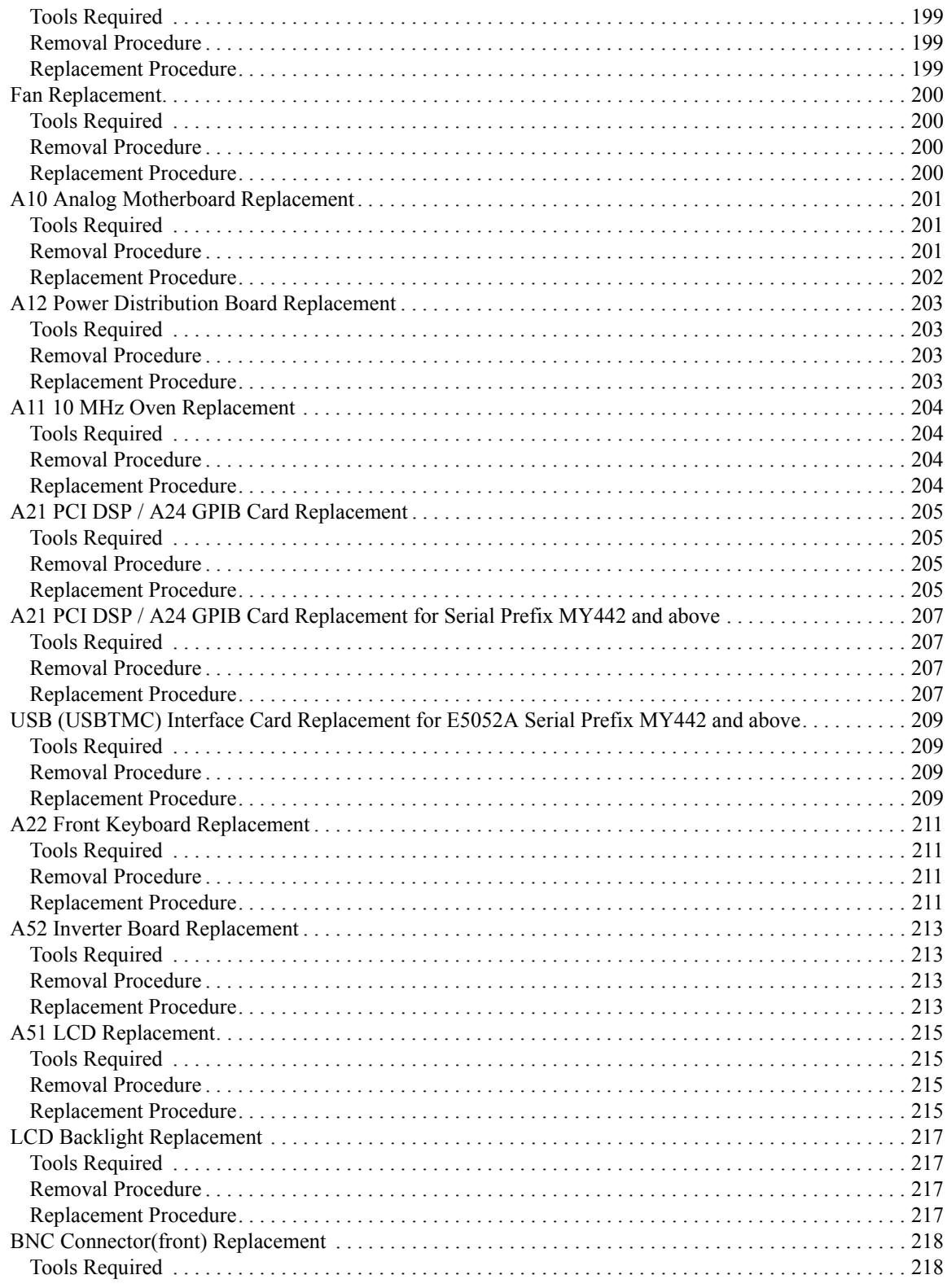

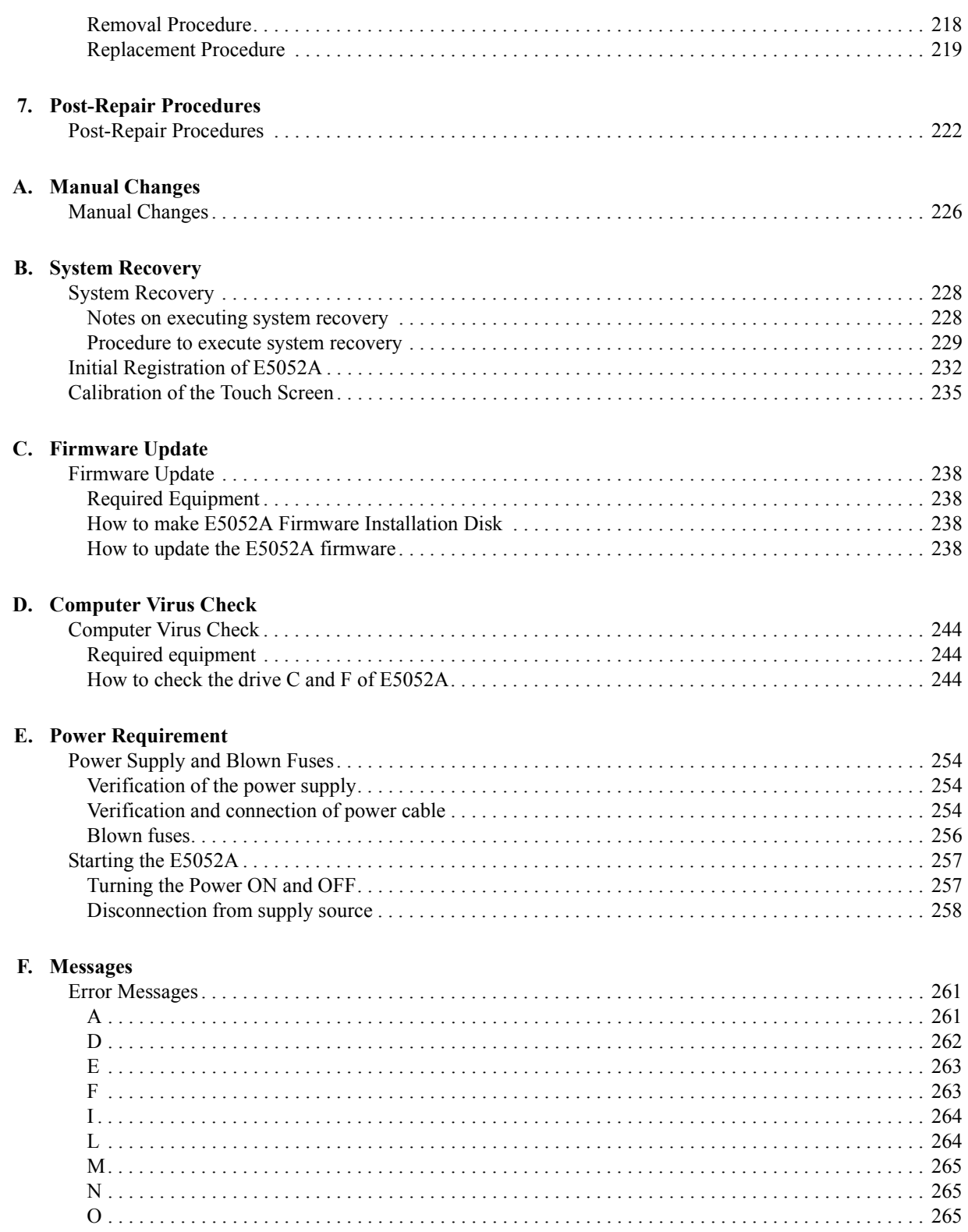

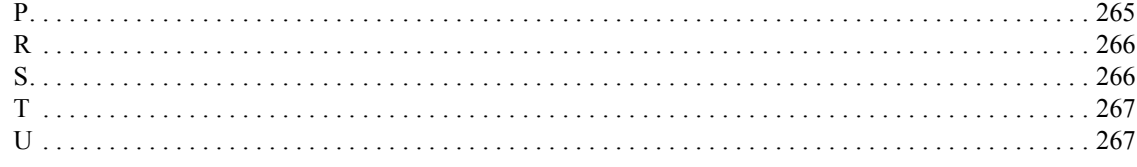

# <span id="page-14-1"></span>**1 General Information**

<span id="page-14-2"></span><span id="page-14-0"></span>The Service Guide is a guide to servicing the E5052A Signal Source Analyzer. The guide contains information requisite to do performance tests, adjustments, troubleshooting, and repairs.

### <span id="page-15-0"></span>**Precautions**

<span id="page-15-1"></span>This section describes cautions that must be observed in operating the E5052A.

#### **Software Installed**

The Windows operating system installed in this machine is customized for more effective operation, and has different functions that are not part of the Windows operating system for ordinary PCs (personal computers).

Therefore, do not attempt to use the system in ways other than those described in this manual or to install Windows-based software (including anti-virus software) for ordinary PCs as doing so may cause malfunctions.

Also note the followings.

- Do not update the Windows operating system installed in this machine to the Windows operating system for ordinary PCs. Doing so will cause malfunctions.
- Do not attempt to update VBA (Visual Basic for Applications) software installed in this machine to its equivalent developed for ordinary PCs. Doing so will cause malfunctions.
- Do not allow any computer virus to infect the system. This machine has no virus check function nor anti-virus software installed.

Agilent Technologies will not be held liable for any failure or damage arising from negligence regarding these prohibitions and warnings.

**NOTE** If the pre-installed software is damaged somehow, resulting in errant behavior by the machine, perform a system recovery. For further details of system recovery, refer to [Appendix B.](#page-226-0)

### <span id="page-16-0"></span>**Organization of Service Guide**

Tabs are used to divide the major chapter and appendix of this manual. The contents of each chapter and appendix in this manual is as follows;

[Chapter 1 , "General Information,"](#page-14-1)

[The Service Guide is a guide to servicing the E5052A Signal Source Analyzer. The](#page-14-2)  guide contains information requisite to do performance tests, adjustments, [troubleshooting, and repairs.](#page-14-2)

[Chapter 2 , "Performance Tests,"](#page-22-0)

[This chapter provides information on how to verify the E5052A performance.](#page-22-1)

[Chapter 3 , "Adjustment,"](#page-72-0)

[This chapter provides the adjustment information for the E5052A to ensure that it is](#page-72-1)  within its specifications. The adjustment must be performed Agilent's qualified service personnel. If you need the adjustment for your E5052A, it should be sent to [the nearest Agilent Technologies service office.](#page-72-1)

[Chapter 4 , "Troubleshooting,"](#page-82-0)

[This chapter provides the procedure to isolate a faulty assembly in the E5052A.](#page-82-1)

[Chapter 5 , "Replaceable Parts,"](#page-122-0)

[This chapter contains information for ordering replacement parts for the E5052A.](#page-122-1)

[Chapter 6 , "Replacement Procedure,"](#page-172-0)

[This chapter provides procedure for removing and replacing the major assemblies in](#page-172-1)  [the E5052A.](#page-172-1)

[Chapter 7 , "Post-Repair Procedures,"](#page-220-0)

[This chapter lists the procedures required to verify the E5052A operation after an](#page-220-1)  [assembly is replaced with a new one.](#page-220-1)

[Appendix A , "Manual Changes,"](#page-224-0)

This appendix contains the information required to adapt this manual to versions or [configurations of the E5052A manufactured earlier than the current printing date of](#page-224-1)  this manual. The information in this manual applies directly to E5052A units with [the serial number that is printed on the title page of this manual.](#page-224-1)

[Appendix B , "System Recovery,"](#page-226-0)

[This appendix describes how to recover the operating system \(Windows 2000\) when](#page-226-1)  [the operating system has been damaged.](#page-226-1)

[Appendix C , "Firmware Update,"](#page-236-0)

[This appendix describes how to update the E5052A firmware. When you want to](#page-236-1)  [update the E5052A firmware, refer to this appendix.](#page-236-1)

#### General Information **Organization of Service Guide**

[Appendix D , "Computer Virus Check,"](#page-242-0)

[This appendix describes an example of how to check the system of E5052A for](#page-242-1)  [computer viruses using computer viruses check software.](#page-242-1)

[Appendix E , "Power Requirement,"](#page-252-0)

[Appendix F, "Messages,"](#page-258-0)

[The E5052A can display error messages as well as messages that indicate the internal](#page-258-1)  operating status of the equipment. This appendix explains what these messages [mean. They are listed in alphabetical order.](#page-258-1)

### <span id="page-18-0"></span>**Instrument Covered by This Manual**

Agilent Technologies uses a two-part, ten-character serial number label (See [Figure 1-1](#page-18-1)) attached to the instrument's rear panel. The first five characters are the serial prefix and the last five digits are the suffix.

<span id="page-18-1"></span>**Figure 1-1 Serial Number Label Example**

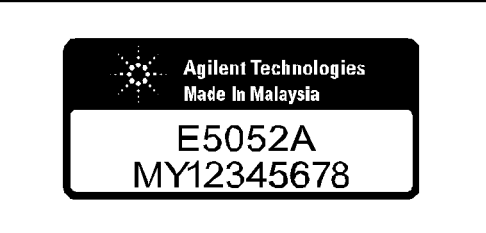

e5052apj029

An instrument manufactured after the printing date of this manual may have serial number prefix that is not listed on the title page. This unlisted serial number prefix indicates the instrument is different from those described in this manual. The manual for this new instrument may be accompanied by a yellow Manual Changes supplement or have a different manual part number. This sheet contains "change information" that explains how to adapt the manual to the newer instrument.

In addition to change information, the supplement may contain information for correcting errors (Errata) in the manual. To keep this manual as current and accurate as possible, Agilent Technologies recommends that you periodically request the latest Manual Changes supplement. The supplement for this manual is identified by this manual's printing data and is available from Agilent Technologies. If the serial prefix or number of an instrument is lower than that on the title page of this manual, see Appendix A, Manual Changes. For information concerning, a serial number prefix that is not listed on the title page or in the Manual change supplement, contact the nearest Agilent Technologies office.

# <span id="page-19-0"></span>**Required Equipment**

<span id="page-19-2"></span>[Table 1-1](#page-19-1) lists the recommended equipment for performing maintenance on the E5052A.

<span id="page-19-1"></span>**Table 1-1 Recommended Test Equipment**

| Equipment                  | <b>Critical specifications</b>                                              | <b>Recommended Model</b>               | Qty.           | $Use^*$ <sup>1</sup> |
|----------------------------|-----------------------------------------------------------------------------|----------------------------------------|----------------|----------------------|
| Signal Generator           | Frequency: 10 MHz to 7 GHz<br>Low SSB Phase Noise                           | Agilent E8257D W/opt.<br>UNR, UNT      | $\mathbf{1}$   | P, A                 |
| Network Analyzer           | Frequency: 10 M to 3 GHz                                                    | Agilent E5070B/71B                     | $\mathbf{1}$   | $\overline{P}$       |
| Power Meter                | No Substitute                                                               | Agilent E4419B                         | $\mathbf{1}$   | P, A                 |
| <b>Power Sensor</b>        | No Substitute                                                               | Agilent 8481A                          | 1              | P <sub>A</sub>       |
| Power Amplifier            | Gain: 35 dB,<br>Freq range: 10M to 3 GHz                                    | R&K A3000-2H-R                         | $\mathbf{1}$   | P, A                 |
| Power Amplifier            | Gain: 35 dB,<br>Freq range: 3 G to 7 GHz                                    | Agilent 83020A                         | $\mathbf{1}$   | P, A                 |
| Multimeter                 | No Substitute                                                               | Agilent 3458A                          | 1              | P, A                 |
| Calibration Kit            | Frequency: 10 M to 7 GHz                                                    | Agilent 85032F                         | $\mathbf{1}$   | P                    |
| Frequency Counter          | Frequency: 10 MHz                                                           | Agilent 53181A w/Opt.010               | $\mathbf{1}$   | T                    |
| Step Attenuator            | Attenuator range: 0 dB to 50 dB<br>Step: 10dB,<br>Freq range: 10 M to 7 GHz | Agilent 8496H                          | $\mathbf{1}$   | P, A                 |
| <b>Blocking Capacitor</b>  | No Substitute                                                               | Agilent 11742A                         | $\mathbf{1}$   | P, A                 |
| Power divider              | No substitute                                                               | Agilent 11636A                         | $\mathbf{1}$   | P                    |
| Fixed attenuator (3<br>dB) | 50 $\Omega$ , N(m)-N(f), 3 dB                                               | Agilent 8491A w/Opt.003                | $\overline{2}$ | P, A                 |
| Power Splitter             | N(f) 50 $\Omega$ in, N(f) 50 $\Omega$ out                                   | Agilent 11667A                         | $\mathbf{1}$   | P, A                 |
| <b>Band Pass Filter</b>    | 70 MHz, Band width 10 kHz                                                   | <b>FILTRONETICS</b><br>FN-2063M        | 1              | $\mathbf{p}$         |
| Low Pass Filter            | 70 MHz                                                                      | Mini-Circuits SLP-70                   | 1              | A                    |
| Resistor                   | 141 $\Omega$ , 1 W                                                          | Agilent p/n 0698-3615<br>(47ohm), 3 ea | $\mathbf{1}$   | P, A                 |
| 50 $\Omega$ Termination    | 50 $\Omega$ (N)                                                             | Agilent 909C wit Opt. 012              | $\mathbf{1}$   | A                    |
| 50 $\Omega$ Termination    | 50 $\Omega$ (BNC)                                                           | Agilent 11593A                         | $\mathbf{1}$   | A                    |
| Handler I/O Test Kit       | No substitute                                                               | Agilent p/n E5070-65001                | $\mathbf{1}$   | T                    |

### General Information **Required Equipment**

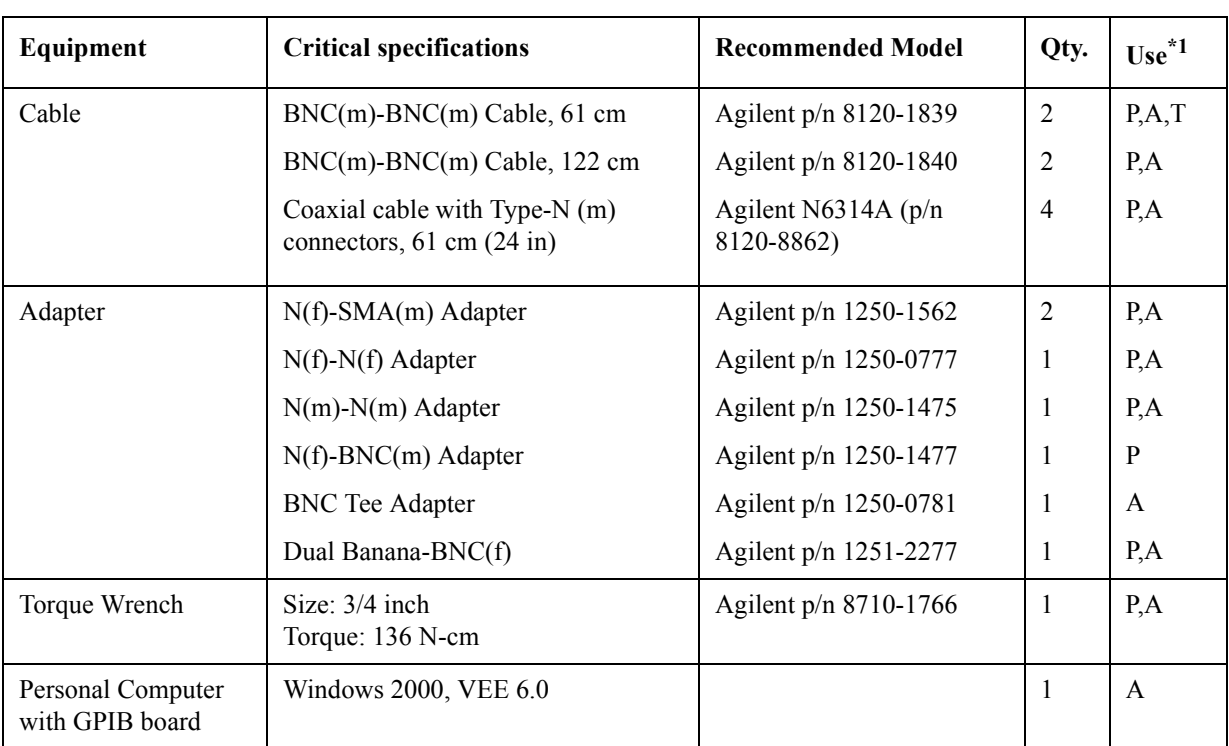

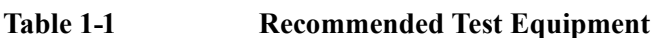

<span id="page-20-0"></span>\*1.P: Performance Tests, A: Adjustment, T: Troubleshooting

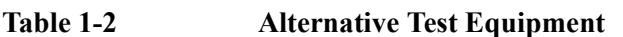

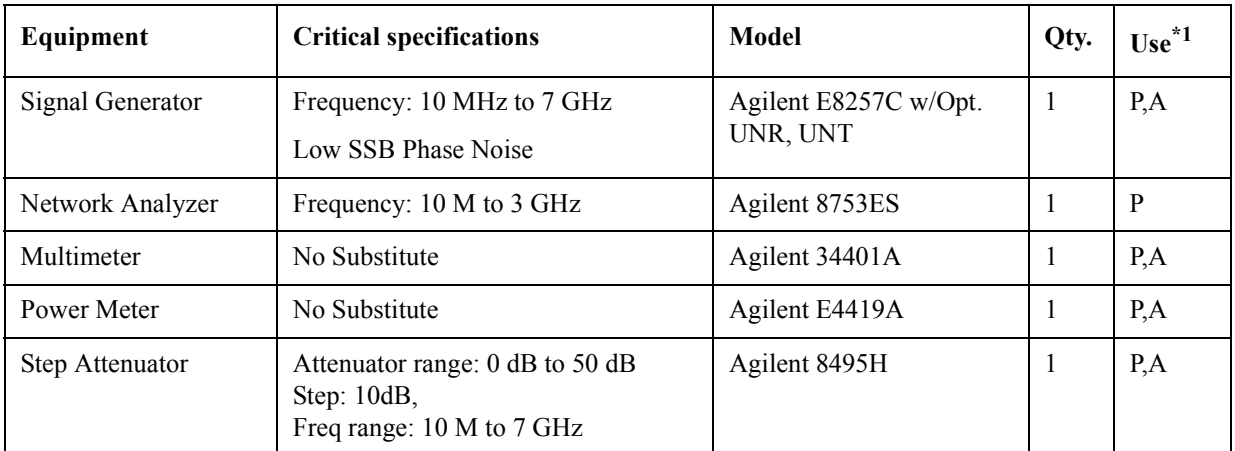

\*1.P: Performance Tests, A: Adjustment, T: Troubleshooting

General Information **Required Equipment**

# **2 Performance Tests**

<span id="page-22-1"></span><span id="page-22-0"></span>This chapter provides information on how to verify the E5052A performance.

### <span id="page-23-0"></span>**Introduction**

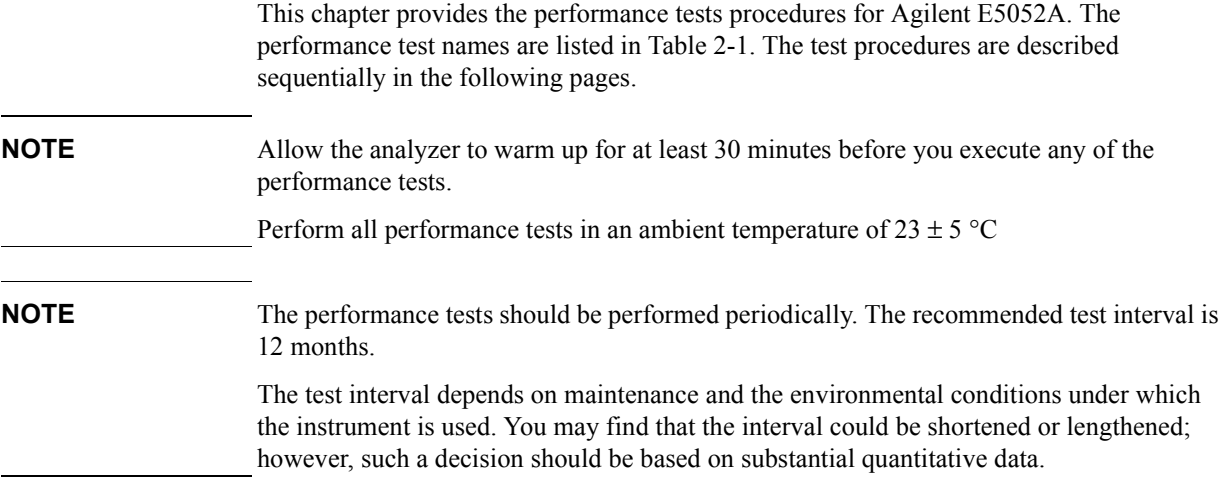

<span id="page-23-2"></span>**Table 2-1 List of the E5052A performance tests** 

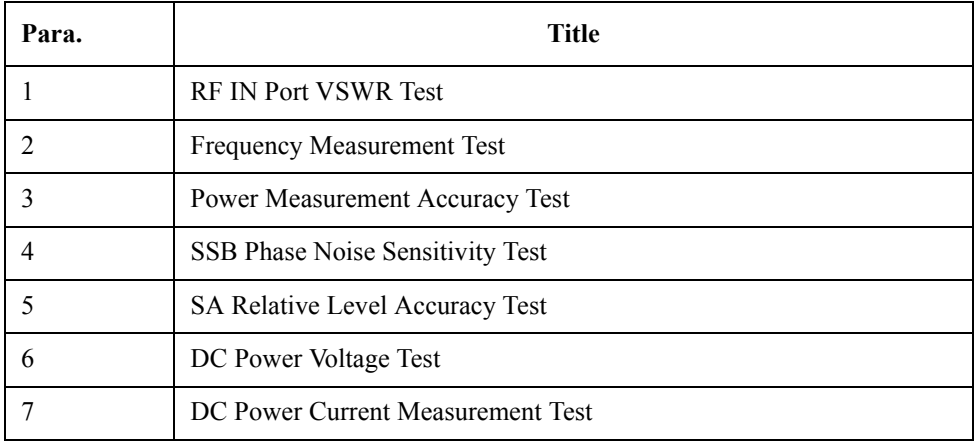

### <span id="page-23-1"></span>**Test Equipment Required**

The required equipment for the performance test is listed in [Table 1-1a](#page-19-2)nd [Table 1-2.](#page-20-0) Use only calibrated equipment when doing the performance test.

# <span id="page-24-0"></span>**Individual Test Description**

### <span id="page-24-1"></span>**1. RF IN Port VSWR Test**

#### **Description**

This test checks the VSWR of the E5052A's RF IN port with a network analyzer. The VSWR is checked at 10 MHz to 3 GHz.

#### **Specification**

 $(223 \pm 5)$ °C

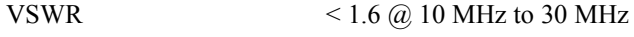

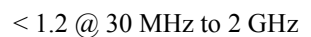

 $<$  1.3 @ 2 GHz to 3 GHz

#### **Test equipment**

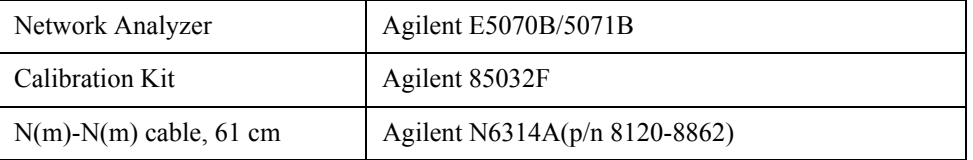

#### **Procedure**

**Step 1.** Preset the Network Analyzer. Then set the Network Analyzer as follows.

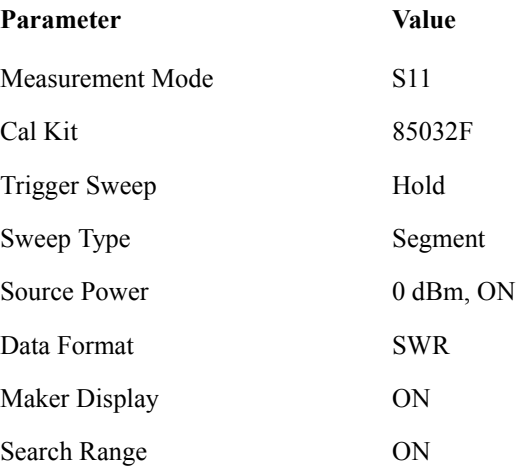

#### Performance Tests **Individual Test Description**

**Step 2.** Set the values as shown below.

**Table 2-2 Network Analyzer Segment Table**

| Segment<br><b>Number</b> | <b>Start</b><br>Frequency | <b>Stop</b><br>Frequency | point | Power  |
|--------------------------|---------------------------|--------------------------|-------|--------|
|                          | 10 MHz                    | 39.5 MHz                 | 60    | 10 dBm |
|                          | 40 MHz                    | 99 MHz                   | 60    | 10 dBm |
|                          | 100 MHz                   | 3 GHz                    | 294   | 10 dBm |

**Step 3.** Perform the 1-port calibration for port 1. The calibration kit (open/short/load) is connected to the end of the N-N cable connected to port 1.

**Step 4.** Connect the test equipment as shown in [Figure 2-1](#page-25-0).

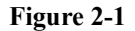

#### <span id="page-25-0"></span>**Figure 2-1 RF IN port VSWR test setup**

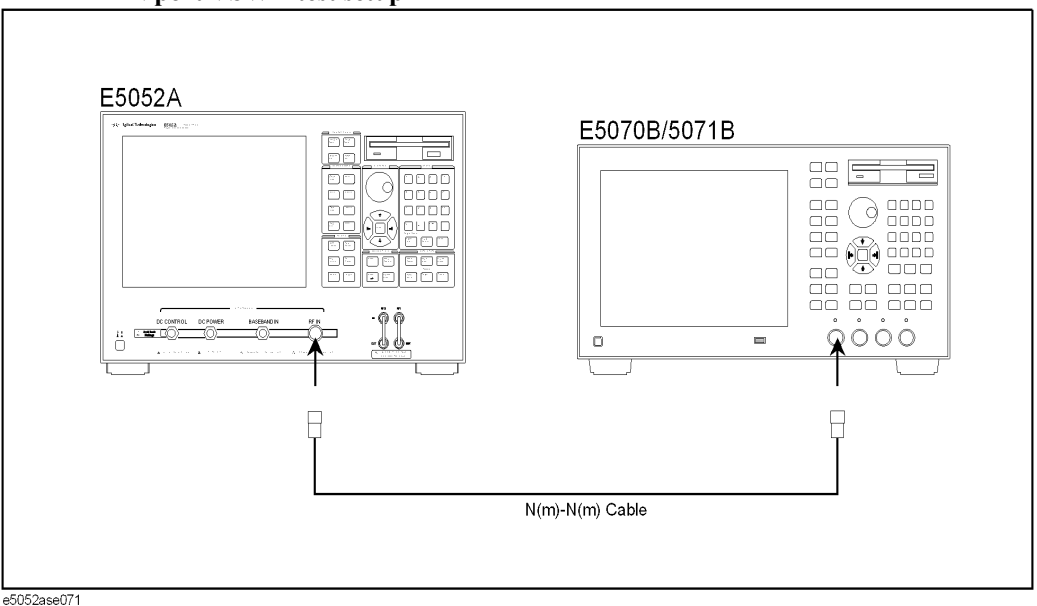

**NOTE** [Figure 2-1](#page-25-0) shows the test setup for the Network Analyzer with 4-port option (opt. 413/414).

> For 2-port and 3-port options (opt. 213/214/313/314), connect the N(m)-N(m) cable to port 1 as well.

**Step 5.** Press **[Preset] - Factory** to initialize the E5052A, then set the E5052A as follows. In case of installing the firmware revision 1.00/1.10, press **[Preset] - OK**.

#### **Setting Constraints Operation**

Attenuator : 0 dB **[Attn] - Input Attenuator - [0] - [x1]**

<span id="page-25-1"></span>**Step 6.** Make the single sweep measurement for the Network Analyzer.

**Step 7.** Set the start frequency and the end frequency of the marker search range shown in [Table](#page-26-0)  [2-3](#page-26-0).

<span id="page-26-0"></span>**Table 2-3 Network Analyzer Search Range Table**

| Search<br><b>Position</b> | Start<br>Frequency | Stop<br>Frequency |
|---------------------------|--------------------|-------------------|
|                           | 10 MHz             | 30 MHz            |
|                           | 30 MHz             | 2 GHz             |
|                           | 2 GHz              | 3 GHz             |

**Step 8.** Make the search of maximum for the Network Analyzer.

<span id="page-26-1"></span>**Step 9.** Record the VSWR in the Performance Test Record.

("Test result" column for the RF input impedance test)

**Step 10.** Set the E5052A as follows, and repeat [Step 6](#page-25-1) through [9.](#page-26-1)

**Setting Conduction Conduction** 

Attenuator : 5 dB **[Attn] - Input Attenuator - [5] - [x1]**

#### Performance Tests **Individual Test Description**

### <span id="page-27-0"></span>**2. Frequency Measurement Test**

#### **Description**

This test checks the frequency measurement accuracy of the E5052A. The frequency measurement is checked for each frequency band and each frequency resolution of the E5052A

#### **Specification**

 $(223 \pm 5)$ °C

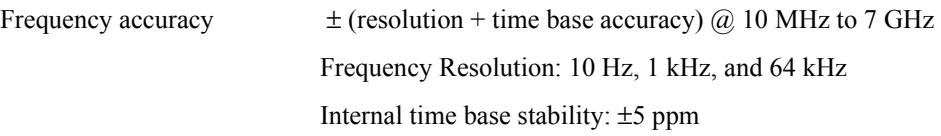

#### **Test equipment**

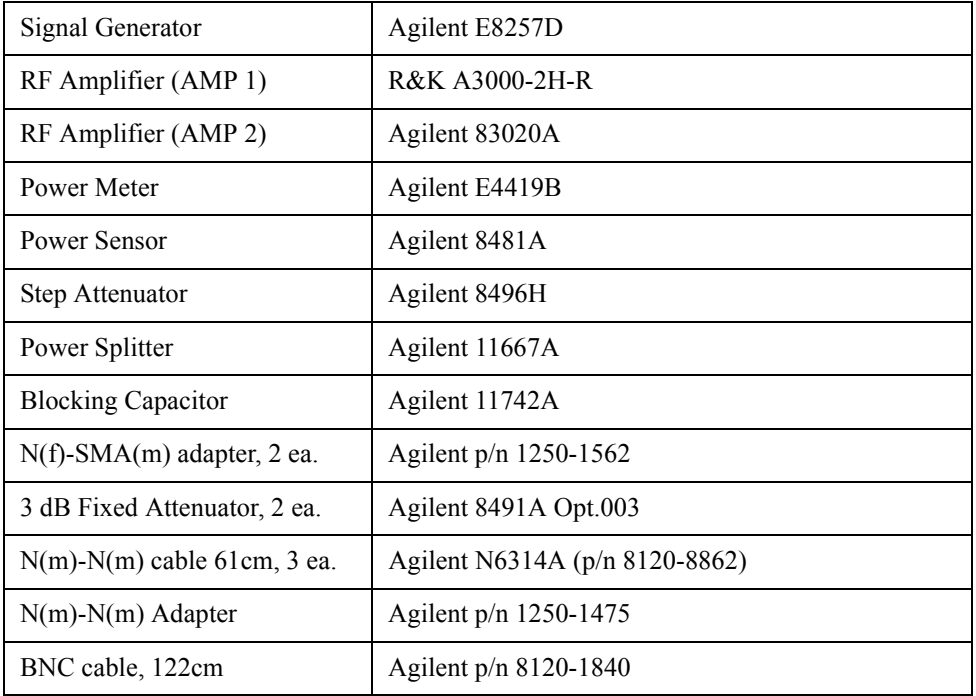

#### **Procedure for Standard**

- **Step 1.** Connect the power sensor to the power meter. Perform the zero adjustment and the calibration for the power meter.
- **Step 2.** Connect the test equipment as shown in [Figure 2-2](#page-28-0)

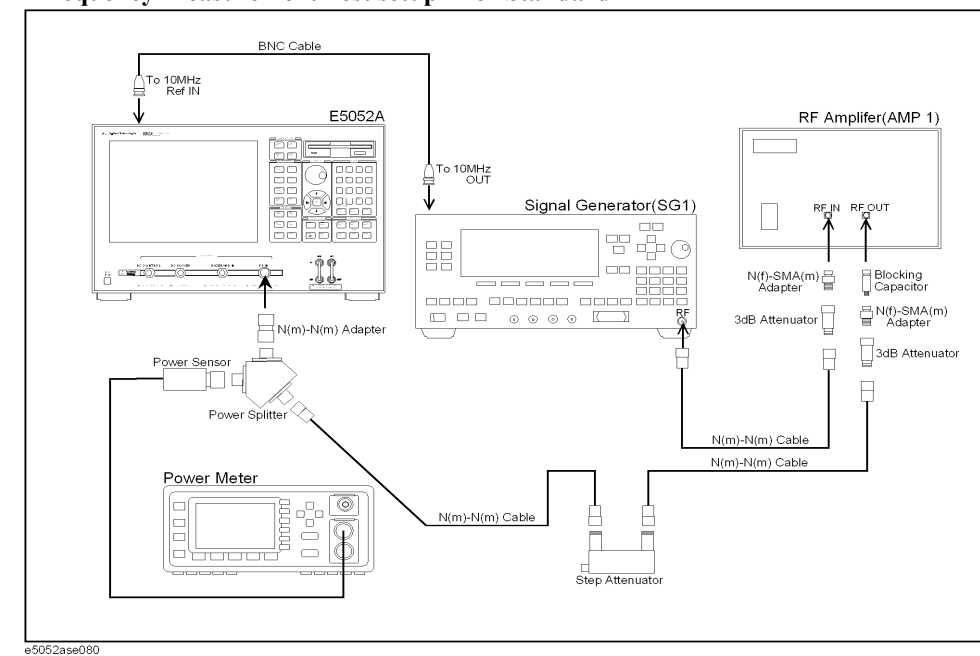

<span id="page-28-0"></span>**Figure 2-2 Frequency Measurement Test setup 1 for Standard**

**Step 3.** Press **[Preset] - Factory** to initialize the E5052A, then set the E5052A as follows. In case of installing the firmware revision 1.00/1.10, press **[Preset] - OK**.

<span id="page-28-1"></span>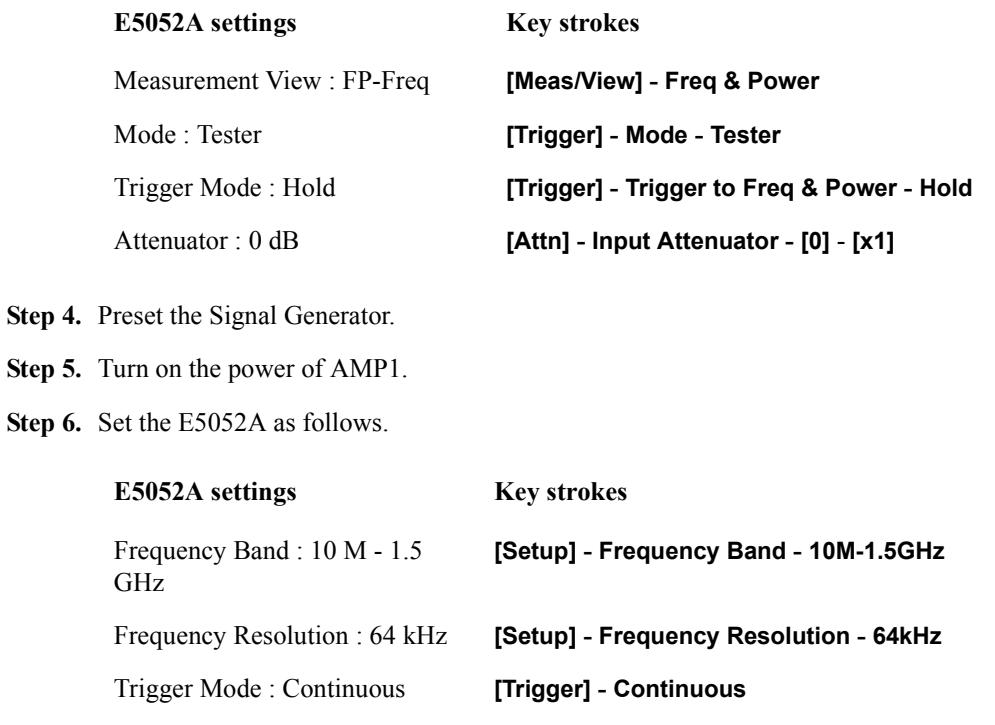

### Performance Tests **Individual Test Description**

**Step 7.** Set the Signal Generator, Power Meter and Step Attenuator as follows.

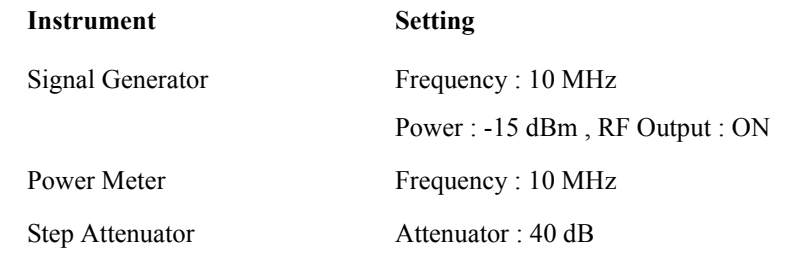

**Step 8.** Adjust the signal generator output level until the Power Meter reading is  $-15$  dBm  $\pm$  0.1 dB.

**NOTE** The output level changes with setting conditions. Refer to the [Table 2-4.](#page-29-0) **Step 9.** Set the E5052A as follows. **Step 10.** Note the E5052A reading as frequency. Test Result (Hz) = E5052A reading (Freq) - Test Frequency Record the calculated test result on the Performance Test Record. **Step 11.** Set the Signal Generator output mode "OFF". **Step 12.** Set each conditions for E5052A, Signal Generator, Power Meter and Step Attenuator in accordance with the [Table 2-4](#page-29-0), and repeat [Step 6](#page-28-1) through [11.](#page-29-1) **E5052A settings Key strokes** Trigger Mode : Hold **[Trigger] - Hold Table 2-4 Frequency Measurement Test Point 1 for Standard**

<span id="page-29-1"></span><span id="page-29-0"></span>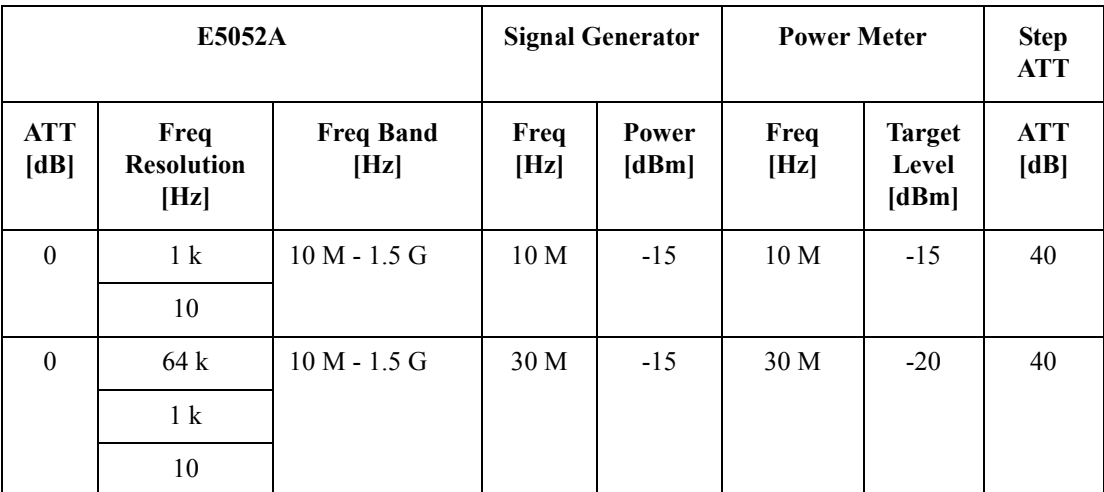

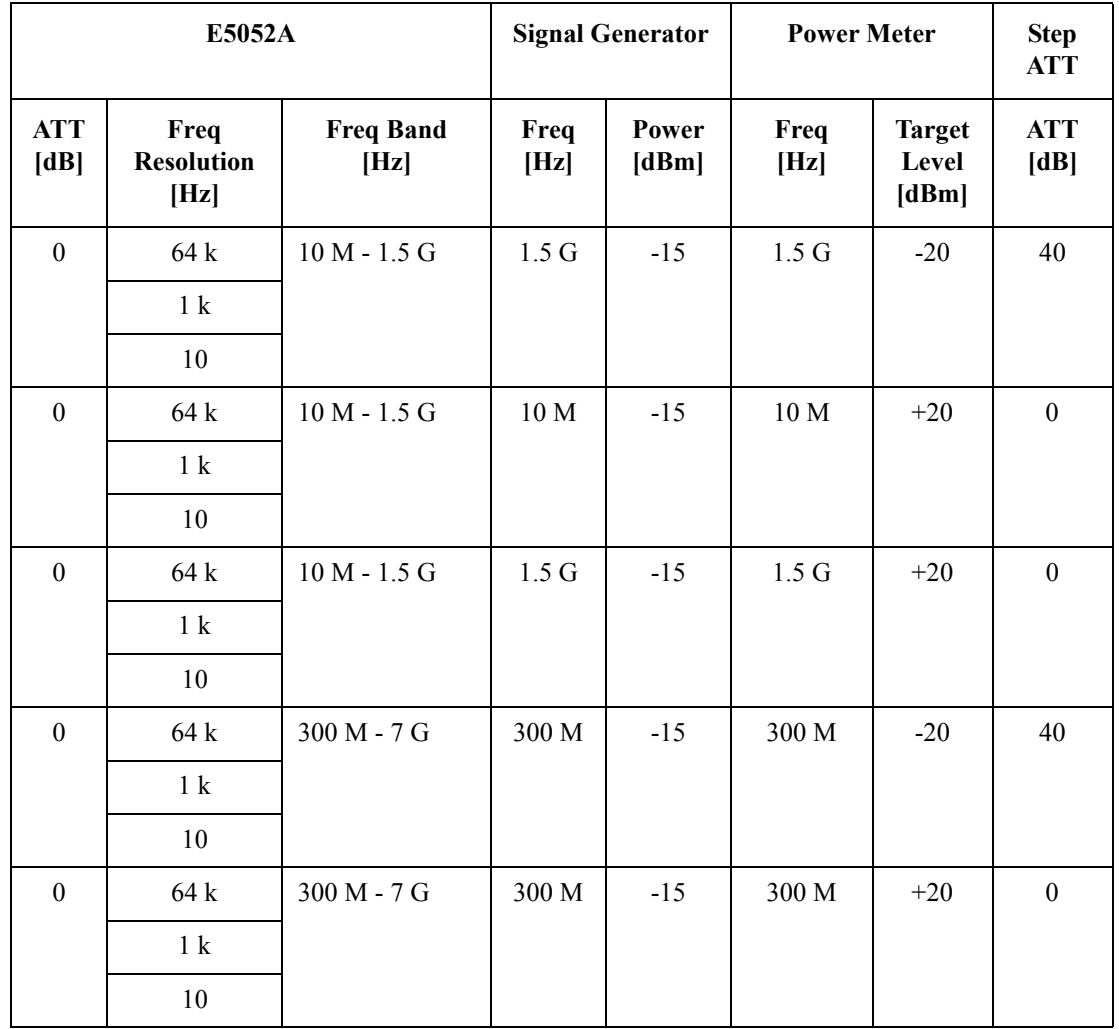

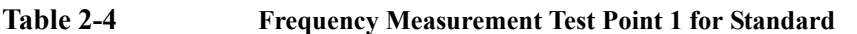

**Step 13.** Turn off the power of AMP1.

**Step 14.** Connect the test equipment as shown in [Figure 2-3](#page-31-0)

### Performance Tests **Individual Test Description**

<span id="page-31-0"></span>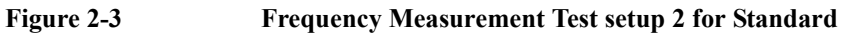

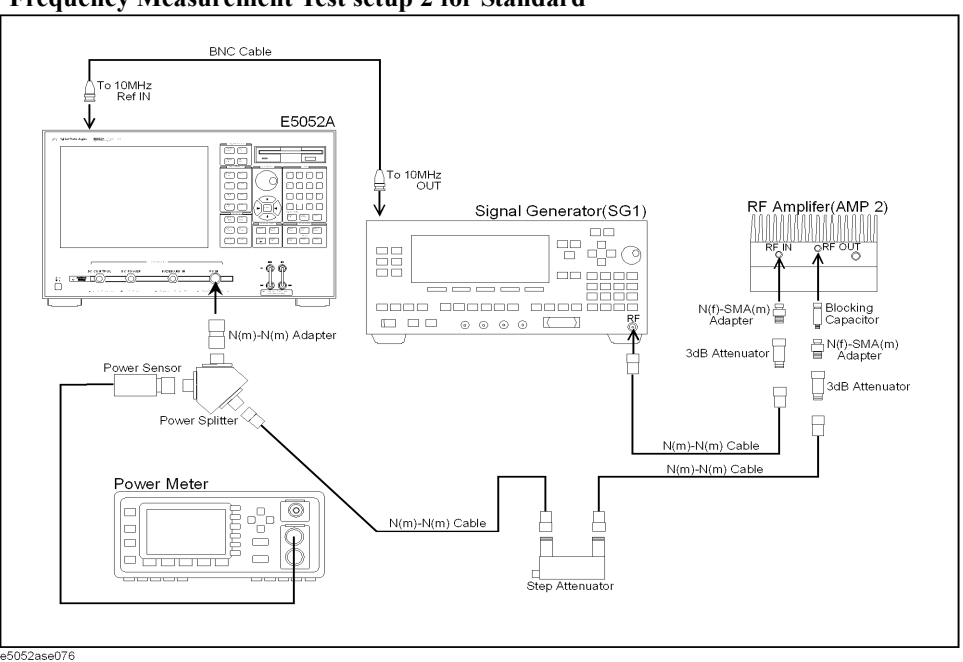

**Step 15.** Turn on the power of AMP2.

**Step 16.** Set each conditions for E5052A, Signal Generator, Power meter and Step ATT in accordance with the [Table 2-5](#page-31-1), and repeat [Step 6](#page-28-1) through [11.](#page-29-1)

<span id="page-31-1"></span>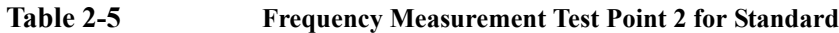

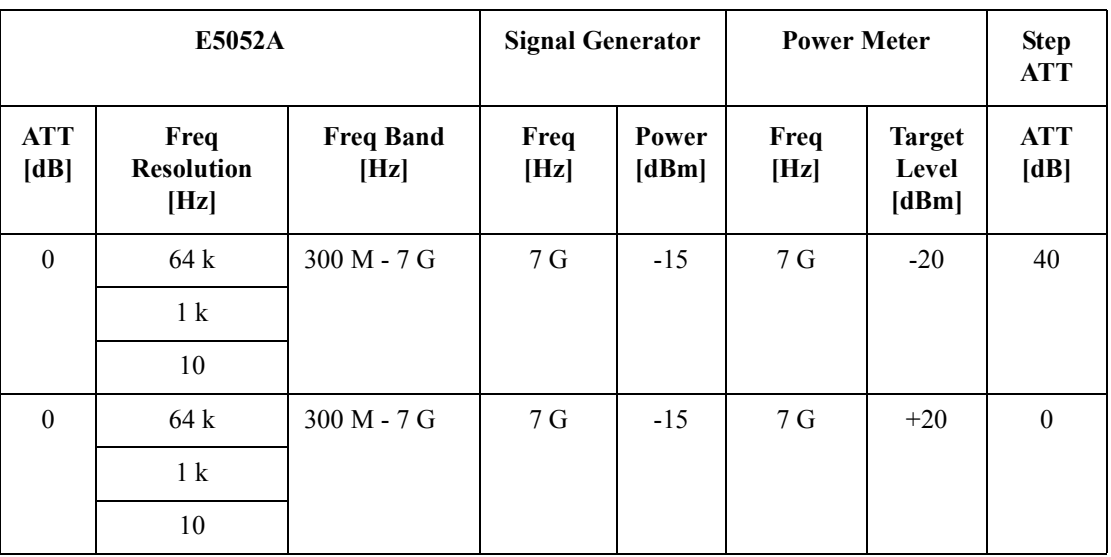

**Step 17.** Turn off the power of AMP2.

#### **Procedure for Option 011**

- **Step 1.** Connect the power sensor to the power meter. Perform the zero adjustment and the calibration for the power meter.
- **Step 2.** Connect the test equipment as shown in [Figure 2-4](#page-32-0)

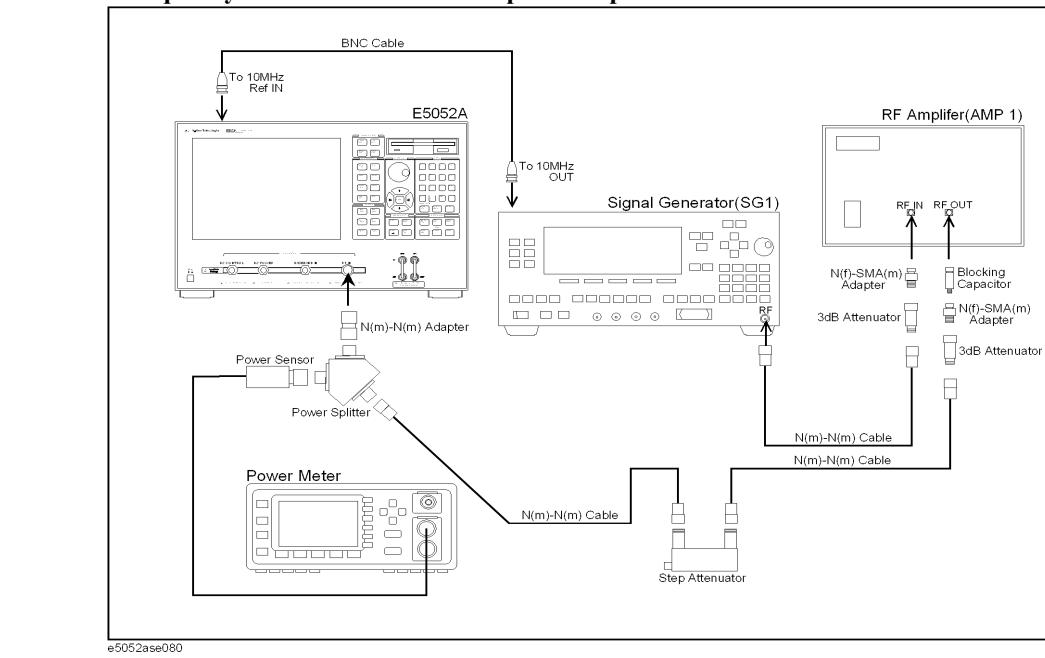

<span id="page-32-0"></span>**Figure 2-4 Frequency Measurement Test setup 1 for Option 011**

**Step 3.** Press **[Preset] - Factory** to initialize the E5052A, then set the E5052A as follows. In case of installing the firmware revision 1.00/1.10, press **[Preset] - OK**.

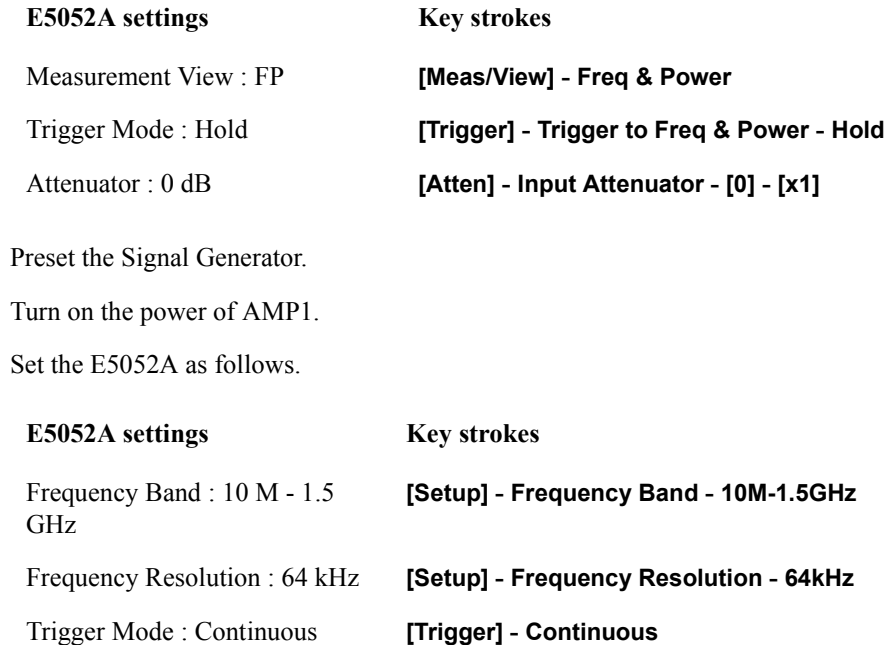

Step 4.

Step 5.

<span id="page-32-1"></span>Step 6.

### Performance Tests **Individual Test Description**

**Step 7.** Set the Signal Generator, Power Meter and Step Attenuator as follows.

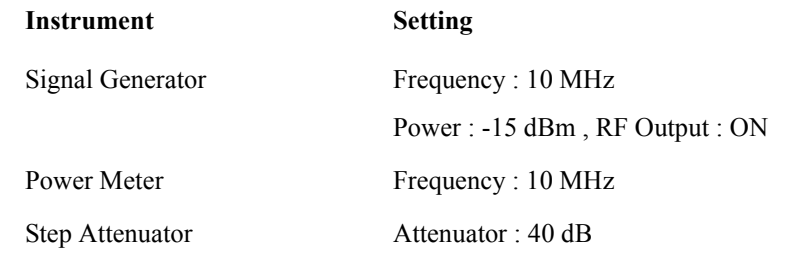

**Step 8.** Adjust the signal generator output level until the Power Meter reading is  $-15$  dBm  $\pm$  0.1 dB.

**NOTE** The output level changes with setting conditions. Refer to the [Table 2-6.](#page-33-0) **Step 9.** Set the E5052A as follows. **Step 10.** Note the E5052A reading as Frequency. Test Result (Hz) = E5052A reading (Frequency) - Test Frequency Record the calculated test result on the Performance Test Record. **Step 11.** Set the Signal Generator output mode "OFF". **Step 12.** Set each conditions for E5052A, Signal Generator, Power Meter and Step Attenuator in accordance with the [Table 2-6](#page-33-0), and repeat [Step 6](#page-32-1) through [11.](#page-33-1) **E5052A settings Key strokes** Trigger Mode : Hold **[Trigger] - Hold Table 2-6 Frequency Measurement Test Point 1 for Option 011**

<span id="page-33-1"></span><span id="page-33-0"></span>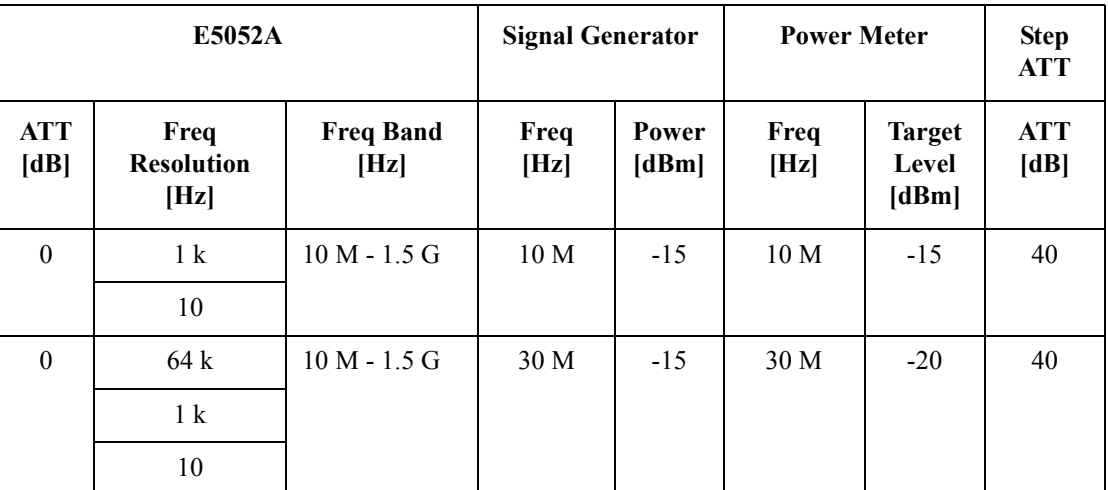

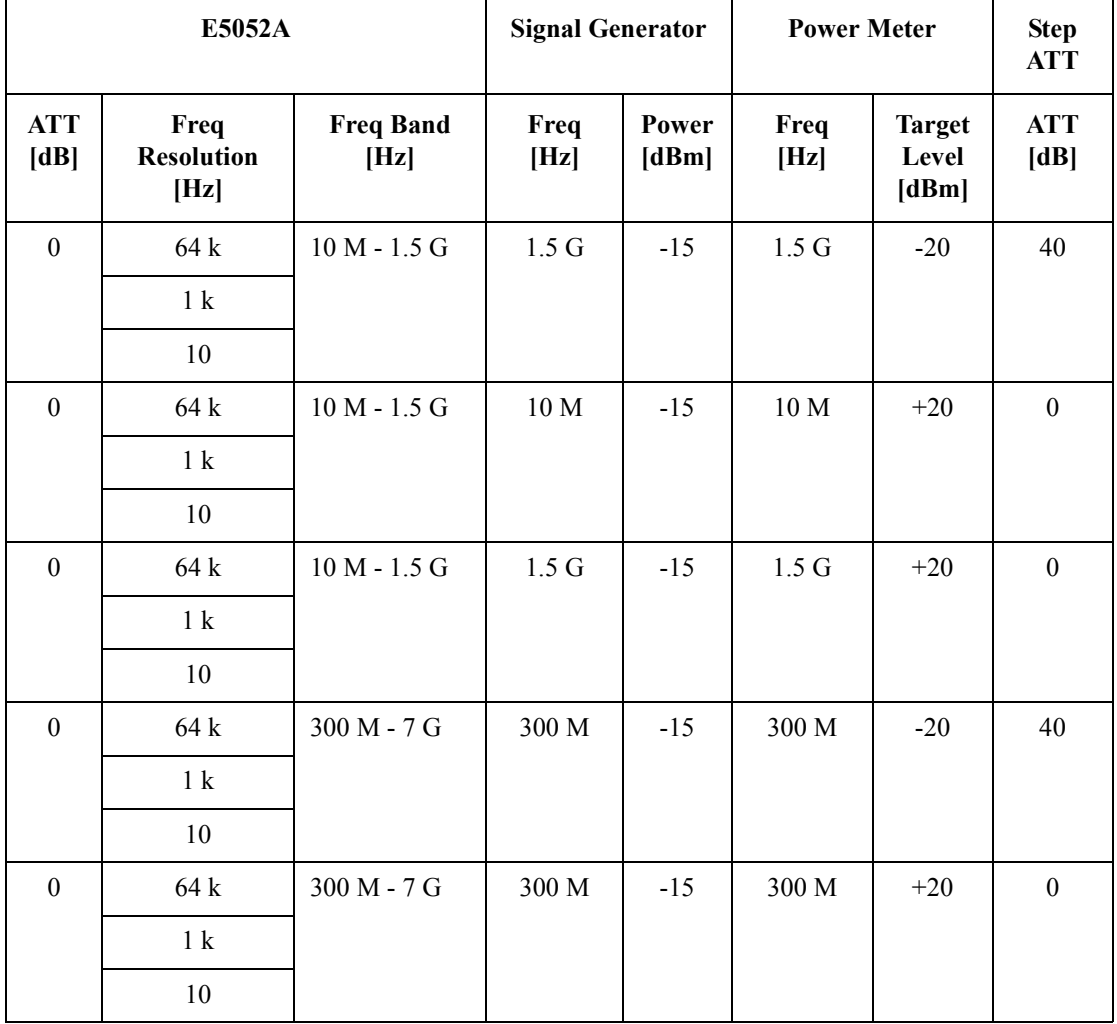

### **Table 2-6 Frequency Measurement Test Point 1 for Option 011**

**Step 13.** Turn off the power of AMP1.

**Step 14.** Connect the test equipment as shown in [Figure 2-5](#page-35-0)

### Performance Tests **Individual Test Description**

<span id="page-35-0"></span>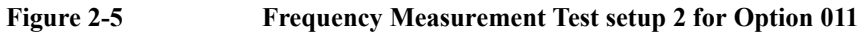

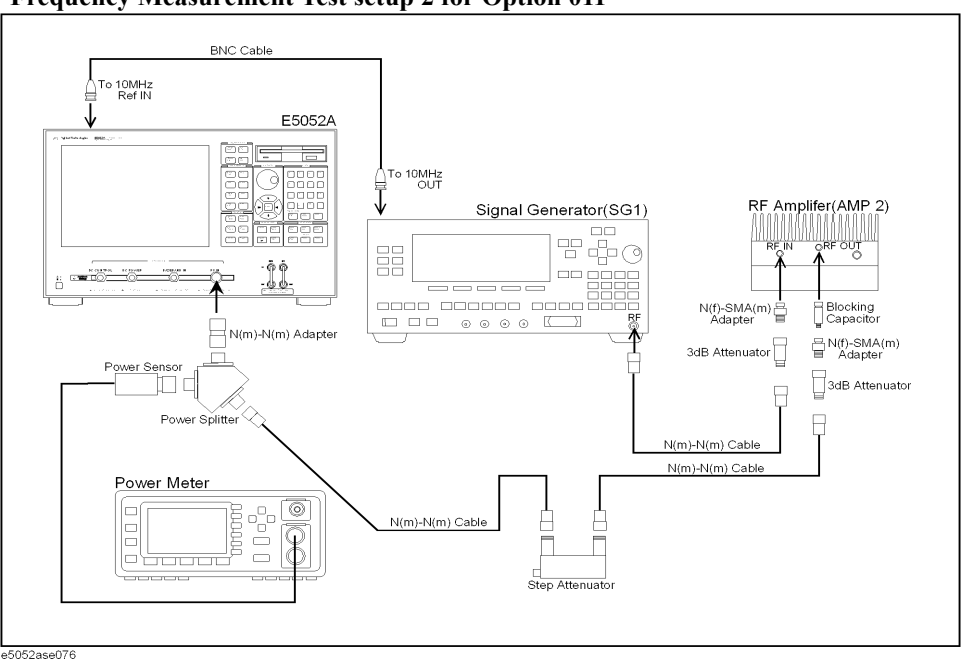

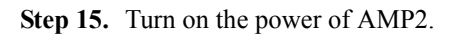

**Step 16.** Set each conditions for E5052A, Signal Generator, Power meter and Step ATT in accordance with the [Table 2-7](#page-35-1), and repeat [Step 6](#page-32-1) through [11.](#page-33-1)

<span id="page-35-1"></span>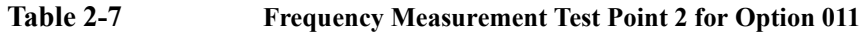

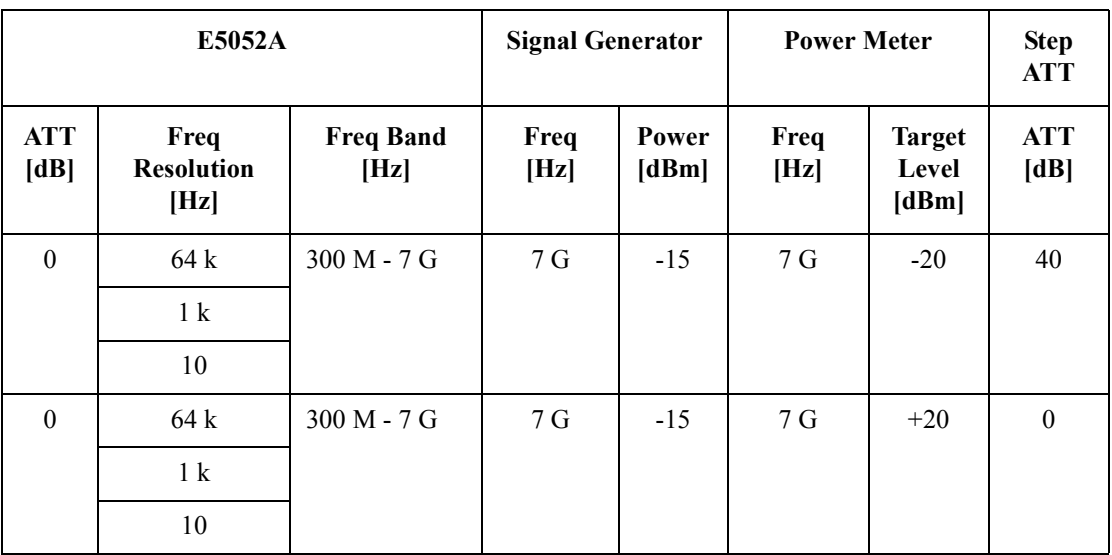

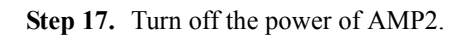
## **3. Power Measurement Accuracy Test**

#### **Description**

This test checks the RF power measurement accuracy of the E5052A. The measurement power level for this test is set at -20 dBm to 20 dBm in 10 dB step.

#### **Specification**

 $(223 \pm 5)$ °C

Accuracy (Peak Voltage Response)  $\pm 0.5$  dB @ 30 MHz to 3 GHz,  $>$  -10 dBm

 $\pm$  1 dB @ < 30MHz, or > 3 GHz, or  $\le$  -10 dBm

### **Test equipment**

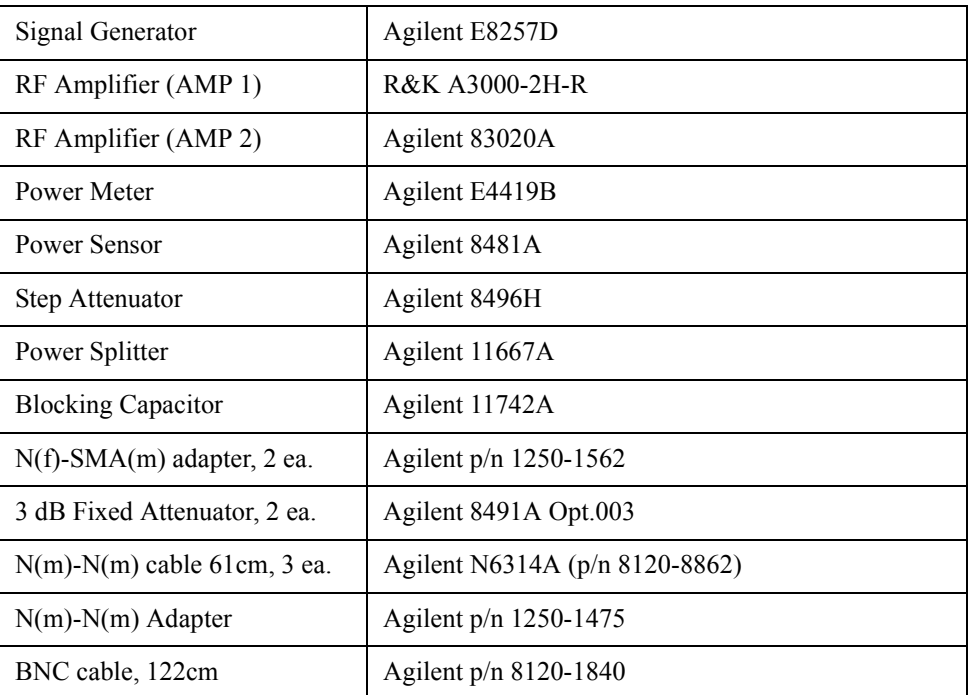

### **Procedure for Standard**

- **Step 1.** Connect the power sensor to the power meter. Perform the zero adjustment and the calibration for the power meter.
- **Step 2.** Connect the test equipment as shown in [Figure 2-6](#page-37-0).

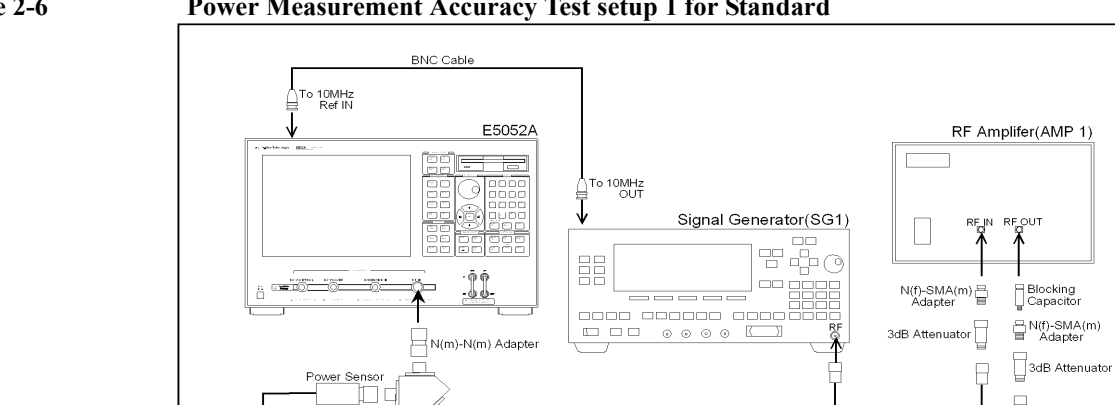

© Å

#### <span id="page-37-0"></span>**Figure 2-6 Power Measurement Accuracy Test setup 1 for Standard**

Power Splitter

Power Meter

<del>haaa</del>

**Step 3.** Press **[Preset] - Factory** to initialize the E5052A, then set the E5052A as follows. In case of installing the firmware revision 1.00/1.10, press **[Preset] - OK**.

N(m)-N(m) Cable

Step Attenual

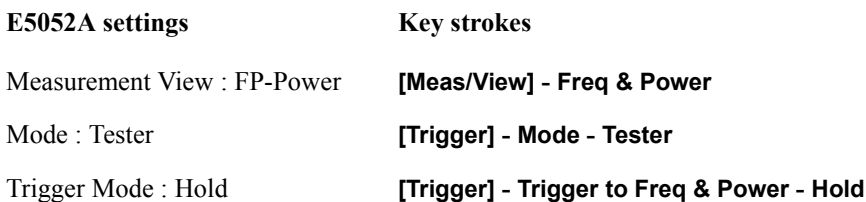

- **Step 4.** Preset the Signal Generator and Power Meter.
- **Step 5.** Turn on the power of AMP1.
- <span id="page-37-1"></span>**Step 6.** Set the E5052A as follows.

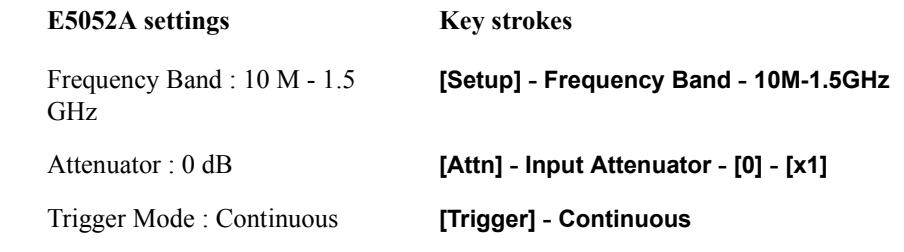

**NOTE** When measurement frequency is 300 MHz to 7 GHz, set Frequency Band of the E5052A to [300M - 7GHz].

 $0.17$ 

N(m)-N(m) Cable N(m)-N(m) Cable

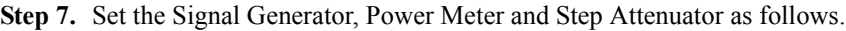

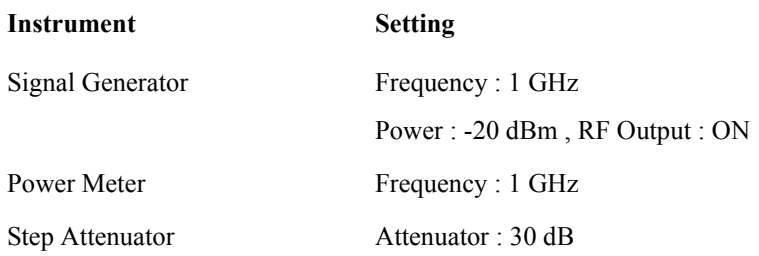

**Step 8.** Adjust the signal generator output level until the power meter reading is  $-20$  dBm  $\pm$  0.1 dB.

<span id="page-38-2"></span>**NOTE** The output level changes with setting conditions. When AMP1 is used, refer to the [Table 2-8](#page-38-0). When AMP2 is used, refer to the [Table 2-9](#page-40-0). **Step 9.** Press **[Trigger] - Hold** to make a measurement. **Step 10.** Note the E5052A reading as Power. Test Result (dB) = E5052A reading (Power) - Power Meter reading Record the calculated test result on the Performance Test Record. **Step 11.** Set the Signal Generator output mode "OFF". **Step 12.** Set each conditions for E5052A, Signal Generator, Power Meter and Step ATT in accordance with the [Table 2-8](#page-38-0), and repeat [Step 6](#page-37-1) through [11.](#page-38-1)

<span id="page-38-1"></span><span id="page-38-0"></span>**Table 2-8 Power Measurement Accuracy Test Point 1 for Standard**

| E5052A             |                          |                                | <b>Signal Generator</b><br><b>Power Meter</b> |                 |                                                 | <b>Step</b><br><b>ATT</b> |
|--------------------|--------------------------|--------------------------------|-----------------------------------------------|-----------------|-------------------------------------------------|---------------------------|
| <b>ATT</b><br>[dB] | <b>Freq Band</b><br>[Hz] | Power<br>$\lfloor dBm \rfloor$ | Freq [Hz]                                     | Freq [Hz]       | <b>Target</b><br>Level<br>$\lfloor dBm \rfloor$ | <b>ATT</b><br>[dB]        |
| $\theta$           | 300 M - 7 G              | $-4$                           | $2.0125$ G                                    | $2.0125$ G      | $-20$                                           | 40                        |
| $\theta$           | $10 M - 1.5 G$           | $-4$                           | 10 <sub>M</sub>                               | 10 <sub>M</sub> | $-10$                                           | 30                        |
| $\theta$           | $10 M - 1.5 G$           |                                | 1 <sub>G</sub>                                | 1 <sub>G</sub>  |                                                 | 30                        |
| $\theta$           | $300 M - 7 G$            |                                | $2.0125$ G                                    | $2.0125$ G      |                                                 | 30                        |
| $\theta$           | $10 M - 1.5 G$           | $-4$                           | 10 <sub>M</sub>                               | 10 <sub>M</sub> | $\theta$                                        | 20                        |
| $\Omega$           | $10 M - 1.5 G$           |                                | 1 G                                           | 1 <sub>G</sub>  |                                                 | 20                        |
| $\theta$           | $300 M - 7 G$            |                                | 2.0125 G                                      | $2.0125$ G      |                                                 | 20                        |

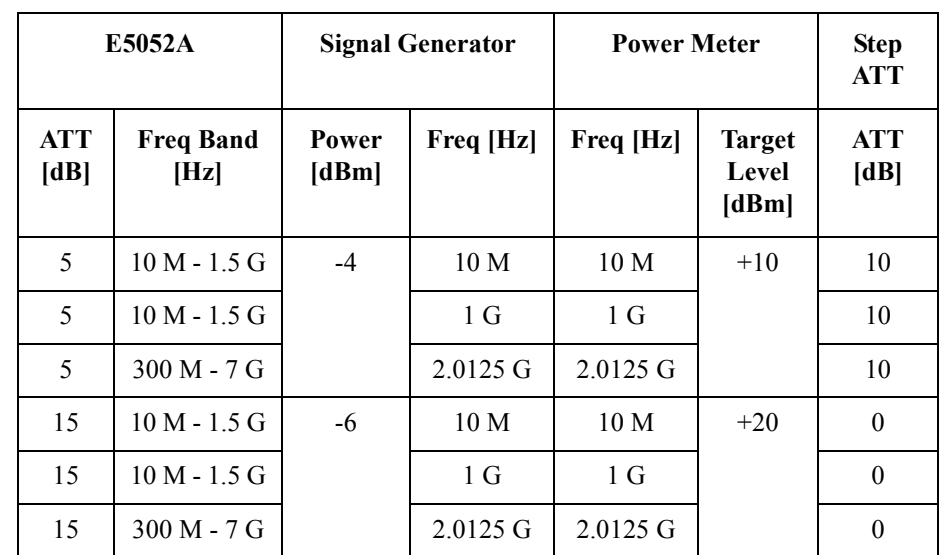

### **Table 2-8 Power Measurement Accuracy Test Point 1 for Standard**

**Step 13.** Turn off the power of AMP1.

**Step 14.** Connect the test equipment as shown in [Figure 2-7](#page-39-0)

<span id="page-39-0"></span>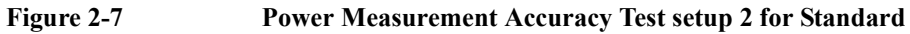

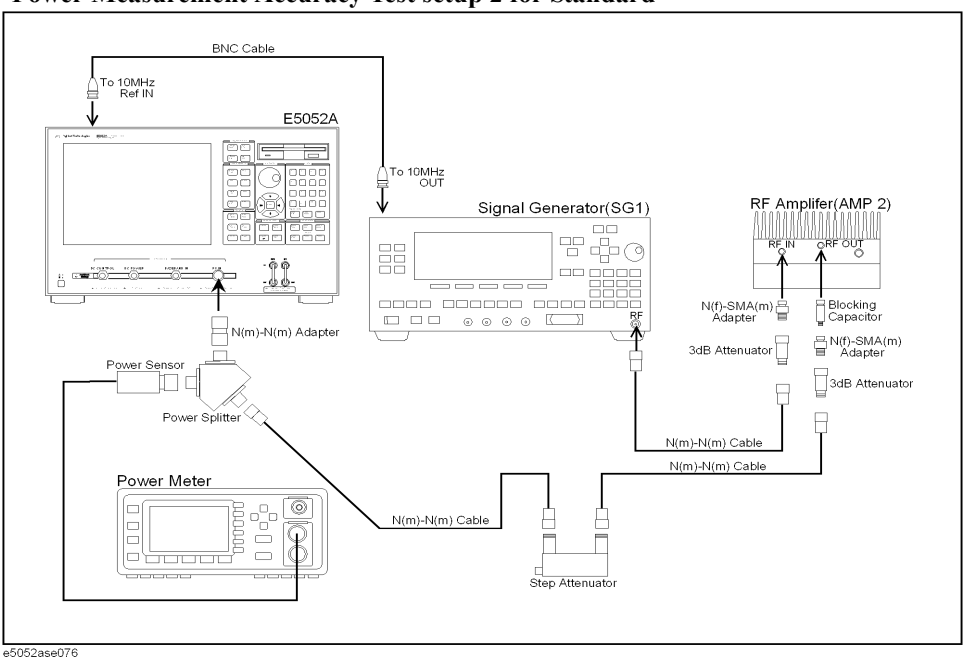

**Step 15.** Turn on the power of AMP2.

<span id="page-40-0"></span>**Table 2-9 Power Measurement Accuracy Test Point 2 for Standard**

| E5052A             |                           |                | <b>Signal Generator</b><br><b>Power Meter</b> |                |                                 | <b>Step</b><br><b>ATT</b> |
|--------------------|---------------------------|----------------|-----------------------------------------------|----------------|---------------------------------|---------------------------|
| <b>ATT</b><br>[dB] | <b>Freq Band</b><br>[Hz]  | Power<br>[dBm] | Freq [Hz]                                     | Freq [Hz]      | <b>Target</b><br>Level<br>[dBm] | <b>ATT</b><br>[dB]        |
| $\theta$           | 300 M - 7 G               | $-4$           | 3.0125 G                                      | 3.0125 G       | $-20$                           | 40                        |
| $\boldsymbol{0}$   | 300 M - 7 G               |                | 4.0125 G                                      | 4.0125 G       |                                 | 40                        |
| $\boldsymbol{0}$   | $300$ M - $7\,\mathrm{G}$ |                | 5.0125 G                                      | 5.0125 G       |                                 | 40                        |
| $\theta$           | 300 M - 7 G               |                | 6.0125 G                                      | 6.0125 G       |                                 | 40                        |
| $\boldsymbol{0}$   | 300 M - 7 G               |                | 7 G                                           | 7 G            |                                 | 40                        |
| $\boldsymbol{0}$   | $300$ M - $7\,\mathrm{G}$ | $-4$           | 3.0125 G                                      | 3.0125 G       | $-10$                           | 30                        |
| $\theta$           | 300 M - 7 G               |                | 4.0125 G                                      | 4.0125 G       |                                 | 30                        |
| $\boldsymbol{0}$   | 300 M - 7 G               |                | 5.0125 G                                      | 5.0125 G       |                                 | 30                        |
| $\boldsymbol{0}$   | $300$ M - $7\,\mathrm{G}$ |                | 6.0125 G                                      | 6.0125 G       |                                 | 30                        |
| $\theta$           | 300 M - 7 G               |                | 7 <sub>G</sub>                                | 7 G            |                                 | 30                        |
| $\boldsymbol{0}$   | 300 M - 7 G               | $-4$           | 3.0125 G                                      | 3.0125 G       | $\boldsymbol{0}$                | 20                        |
| $\boldsymbol{0}$   | $300$ M - $7\,\mathrm{G}$ |                | 4.0125 G                                      | 4.0125 G       |                                 | 20                        |
| $\theta$           | 300 M - 7 G               |                | 5.0125 G                                      | 5.0125 G       |                                 | 20                        |
| $\boldsymbol{0}$   | 300 M - 7 G               |                | 6.0125 G                                      | 6.0125 G       |                                 | 20                        |
| $\boldsymbol{0}$   | $300$ M - $7\,\mathrm{G}$ |                | 7 G                                           | 7 G            |                                 | 20                        |
| 5                  | 300 M - 7 G               | $-4$           | 3.0125 G                                      | 3.0125 G       | $+10$                           | 10                        |
| 5                  | 300 M - 7 G               |                | 4.0125 G                                      | 4.0125 G       |                                 | 10                        |
| 5                  | $300$ M - $7\,\mathrm{G}$ |                | 5.0125 G                                      | 5.0125 G       |                                 | 10                        |
| 5                  | 300 M - 7 G               |                | 6.0125 G                                      | 6.0125 G       |                                 | 10                        |
| 5                  | $300$ M - $7$ G           |                | $7\,\mathrm{G}$                               | 7 <sub>G</sub> |                                 | 10                        |
| 15                 | 300 M - 7 G               | $-6$           | 3.0125 G                                      | 3.0125 G       | $+20$                           | $\mathbf{0}$              |
| 15                 | 300 M - 7 G               |                | 4.0125 G                                      | 4.0125 G       |                                 | $\bf{0}$                  |
| 15                 | 300 M - 7 G               |                | 5.0125 G                                      | 5.0125 G       |                                 | $\boldsymbol{0}$          |
| 15                 | $300$ M - $7$ G           |                | 6.0125 G                                      | 6.0125 G       |                                 | $\mathbf{0}$              |
| 15                 | $300$ M - $7\,\mathrm{G}$ |                | 7 <sub>G</sub>                                | 7 <sub>G</sub> |                                 | $\boldsymbol{0}$          |

**Step 16.** Set each conditions for E5052A, Signal Generator, Power meter and Step ATT in accordance with the [Table 2-9](#page-40-0), and repeat [Step 6](#page-37-1) through [10](#page-38-2).

**Step 17.** Turn off the power of AMP2.

#### **Procedure for Option 011**

- **Step 1.** Connect the power sensor to the power meter. Perform the zero adjustment and the calibration for the power meter.
- **Step 2.** Connect the test equipment as shown in [Figure 2-8](#page-41-0)

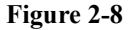

#### <span id="page-41-0"></span>**Figure 2-8 Power Measurement Accuracy Test setup 1 for Option 011**

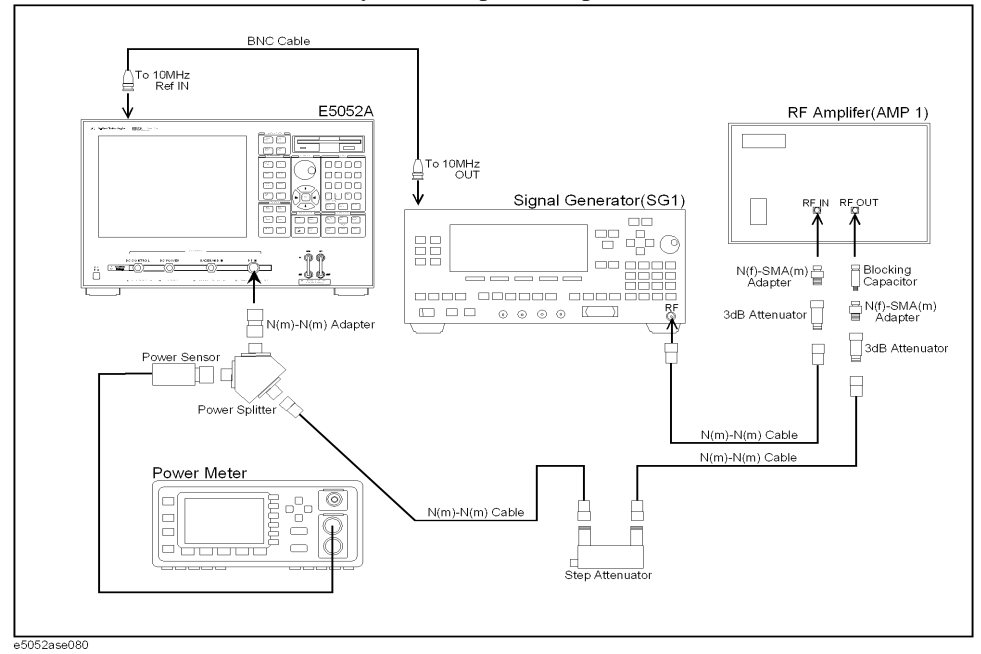

**Step 3.** Press **[Preset] - Factory** to initialize the E5052A, then set the E5052A as follows. In case of installing the firmware revision 1.00/1.10, press **[Preset] - OK**.

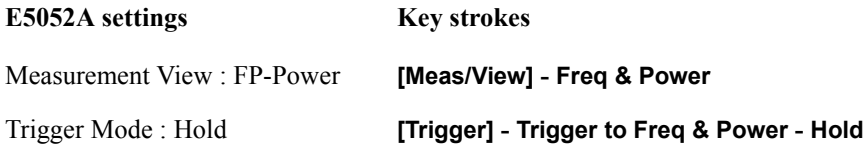

- **Step 4.** Preset the Signal Generator and Power Meter.
- **Step 5.** Turn on the power of AMP1.
- <span id="page-41-1"></span>**Step 6.** Set the E5052A as follows.

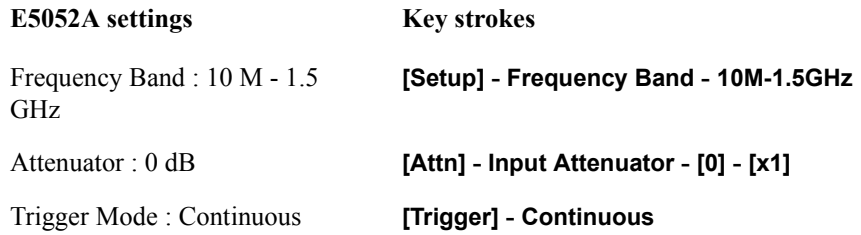

- **NOTE** When measurement frequency is 300 MHz to 7 GHz, set Frequency Band of the E5052A to [300M - 7GHz].
	- **Step 7.** Set the Signal Generator, Power Meter and Step Attenuator as follows.

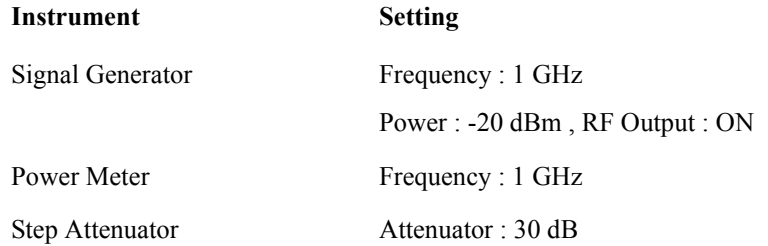

**Step 8.** Adjust the signal generator output level until the power meter reading is  $-20$  dBm  $\pm$  0.1 dB.

**NOTE** The output level changes with setting conditions.

When AMP1 is used, refer to the [Table 2-10](#page-42-0).

When AMP2 is used, refer to the [Table 2-11.](#page-44-0)

- **Step 9.** Press **[Trigger] Hold** to make a measurement.
- <span id="page-42-2"></span>**Step 10.** Note the E5052A reading as Power.

Test Result (dB) = E5052A reading (Power) - Power Meter reading

Record the calculated test result on the Performance Test Record.

- **Step 11.** Set the Signal Generator output mode "OFF".
- **Step 12.** Set each conditions for E5052A, Signal Generator, Power Meter and Step ATT in accordance with the [Table 2-10](#page-42-0), and repeat [Step 6](#page-41-1) through [11](#page-42-1).

<span id="page-42-1"></span><span id="page-42-0"></span>**Table 2-10 Power Measurement Accuracy Test Point 1 for Option 011**

| E5052A             |                          | <b>Signal Generator</b>               |                 | <b>Power Meter</b> |                                 | <b>Step</b><br><b>ATT</b> |
|--------------------|--------------------------|---------------------------------------|-----------------|--------------------|---------------------------------|---------------------------|
| <b>ATT</b><br>[dB] | <b>Freq Band</b><br>[Hz] | <b>Power</b><br>$\lfloor dBm \rfloor$ | Freq [Hz]       | Freq [Hz]          | <b>Target</b><br>Level<br>[dBm] | <b>ATT</b><br>[dB]        |
| $\theta$           | $300 M - 7 G$            | $-4$                                  | $2.0125$ G      | $2.0125$ G         | $-20$                           | 40                        |
| $\theta$           | $10 M - 1.5 G$           | $-4$                                  | 10 <sub>M</sub> | 10 <sub>M</sub>    | $-10$                           | 30                        |
| $\theta$           | $10 M - 1.5 G$           |                                       | 1 <sub>G</sub>  | 1 G                |                                 | 30                        |
| $\Omega$           | $300 M - 7 G$            |                                       | $2.0125$ G      | 2.0125 G           |                                 | 30                        |

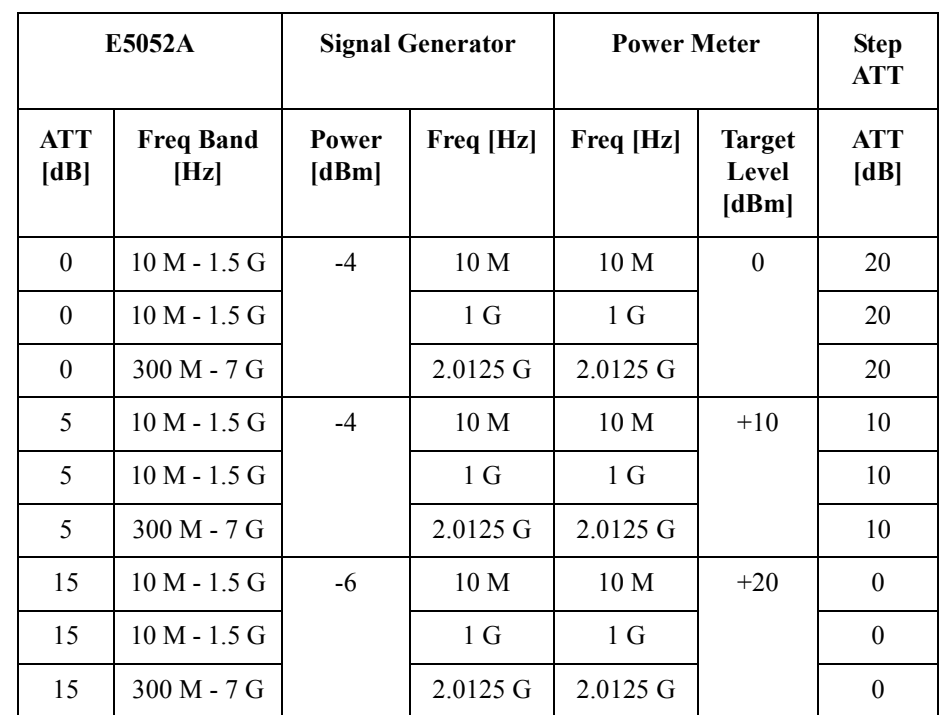

### **Table 2-10 Power Measurement Accuracy Test Point 1 for Option 011**

**Step 13.** Turn off the power of AMP1.

**Step 14.** Connect the test equipment as shown in [Figure 2-9](#page-43-0)

<span id="page-43-0"></span>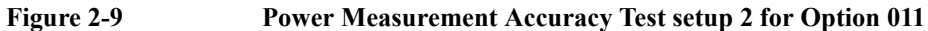

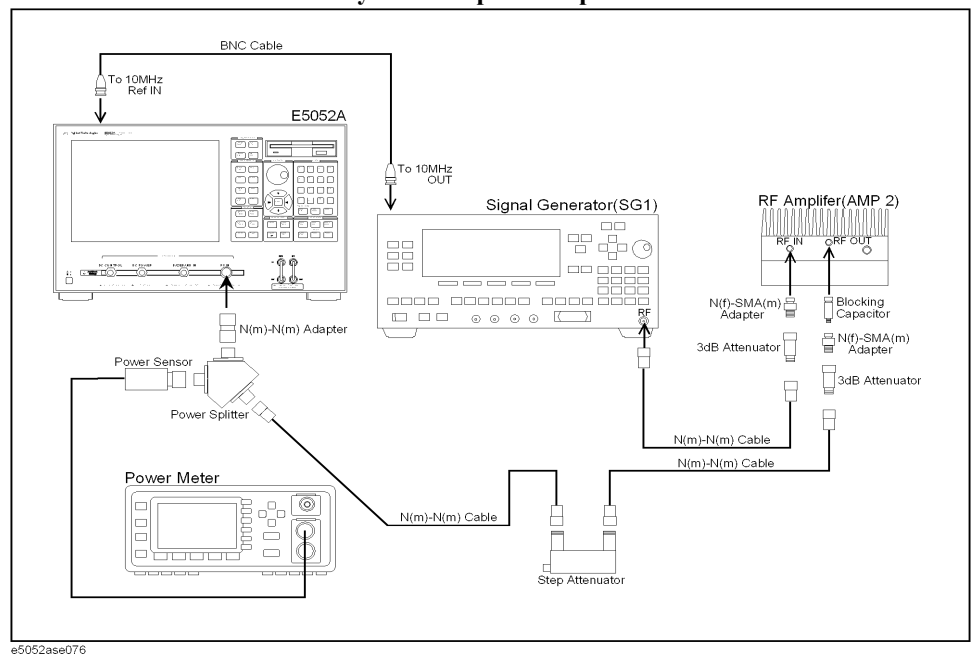

**Step 15.** Turn on the power of AMP2.

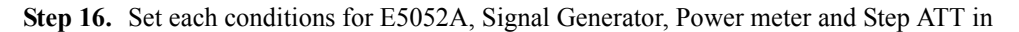

accordance with the [Table 2-11](#page-44-0), and repeat [Step 6](#page-41-1) through [10.](#page-42-2)

<span id="page-44-0"></span>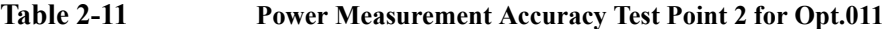

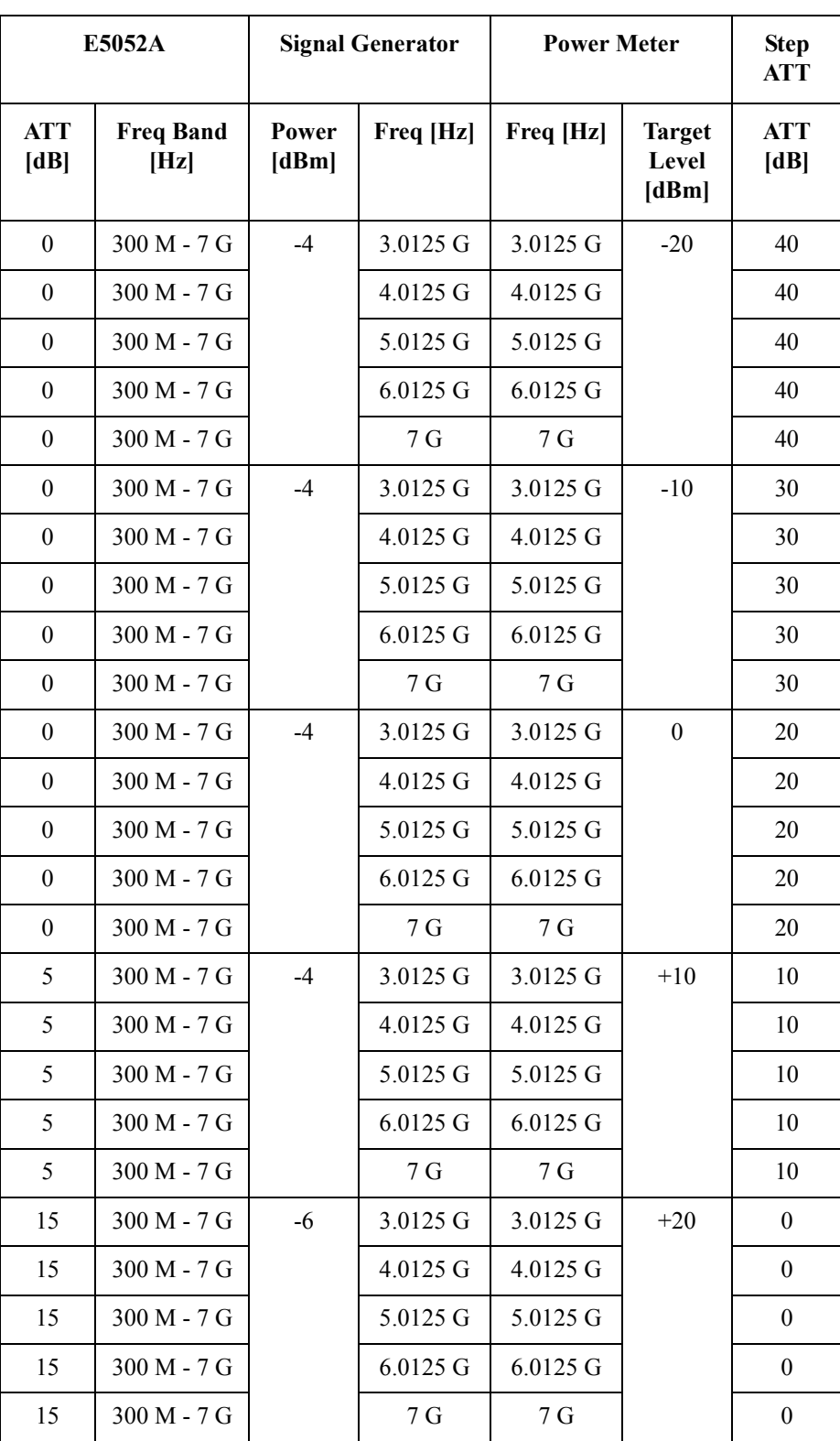

**Step 17.** Turn off the power of AMP2.

# **4. SSB Phase Noise Sensitivity Test**

### **Description**

This test checks the SSB phase noise sensitivity of the E5052A. The carrier frequency for this test is 70 MHz.

### **Specification**

@Standard, <150 kHz optim., correlation =  $1, +5$  dBm input, start frequency = 1 Hz, measurement quality = normal, measurement time =  $17.7$  sec

| Input            | <b>Offset from carrier (Hz)</b> |                 |          |          |          |          |  |
|------------------|---------------------------------|-----------------|----------|----------|----------|----------|--|
| Frequency        | 1 <sup>k</sup>                  | 10 <sub>k</sub> | 100 k    | 1 M      | 10 M     | 40 M     |  |
| $10 \text{ MHz}$ | $-148.5$                        | $-156.5$        | $-166.5$ | $-168.5$ |          |          |  |
| 100 MHz          | $-148.5$                        | $-156.5$        | $-163.5$ | $-168.5$ | $-170.0$ |          |  |
| 1 GHz            | $-128.5$                        | $-137.5$        | $-144.5$ | $-160.5$ | $-170.0$ | $-170.0$ |  |
| 3 GHz            | $-119.0$                        | $-128.0$        | $-133.7$ | $-149.7$ | $-163.2$ | $-166.7$ |  |
| 7 GHz            | $-111.6$                        | $-120.6$        | $-127.0$ | $-143.0$ | $-156.5$ | $-160.0$ |  |

 $@$ Option 011, <150 kHz optim., +5 dBm input, start frequency = 10 Hz, measurement quality = normal, measurement time =  $4.4$  sec

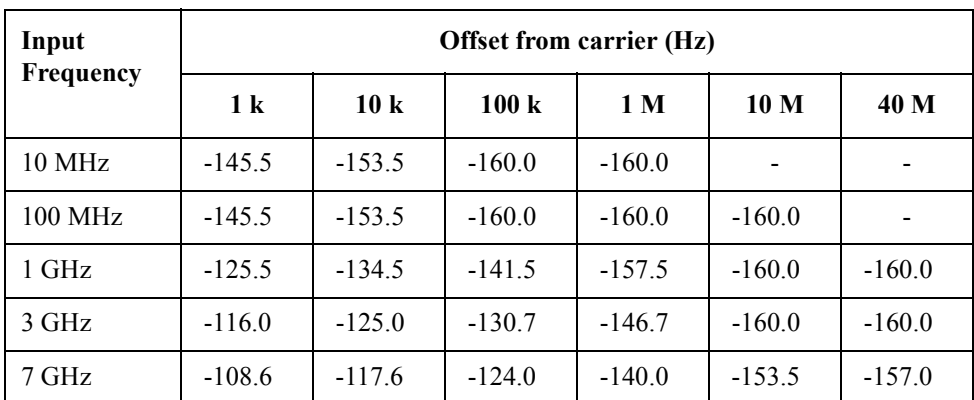

### **Test equipment**

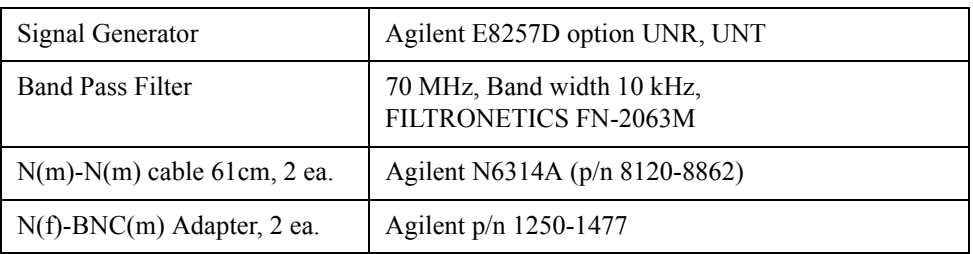

#### **Procedure**

**Step 1.** Connect the test equipment as shown in [Figure 2-10](#page-47-0).

### <span id="page-47-0"></span>**Figure 2-10 SSB Phase Noise Sensitivity test setup**

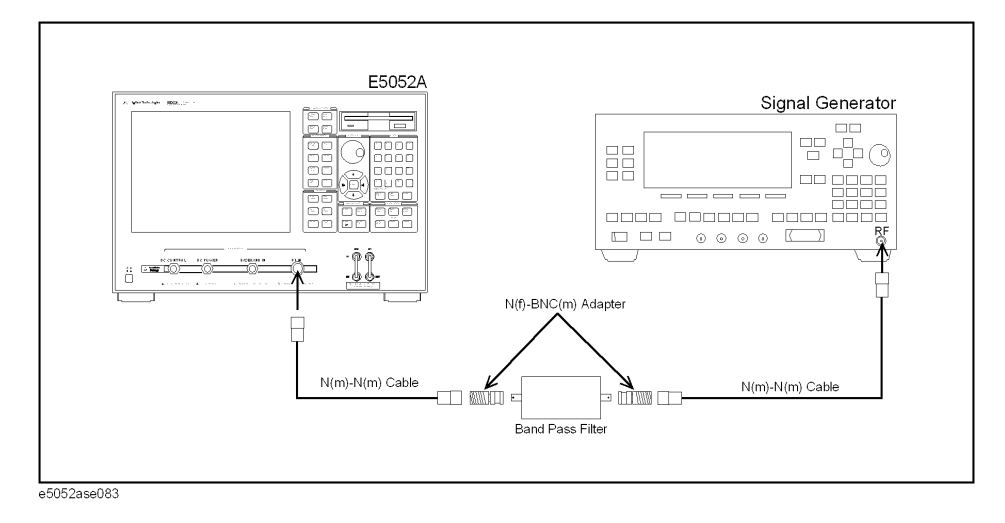

**Step 2.** Press **[Preset] - Factory** to initialize the E5052A, then set the E5052A as follows. In case of installing the firmware revision 1.00/1.10, press **[Preset] - OK**.

for Standard : [Table 2-12](#page-47-1)

for Option 011 : [Table 2-13](#page-48-0)

### <span id="page-47-1"></span>**Table 2-12 E5052A Settings Value (for Standard)**

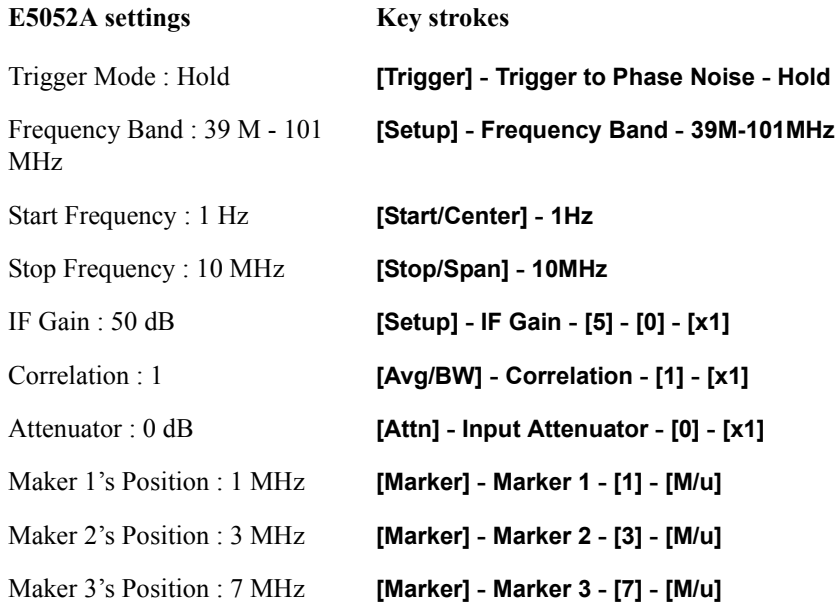

# <span id="page-48-0"></span>**Table 2-13 E5052A Settings Value (for Option 011)**

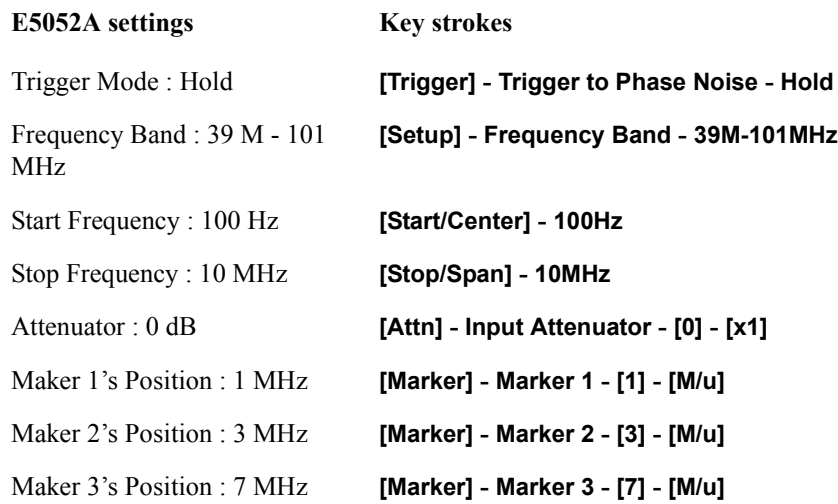

**Step 3.** Preset the Signal Generator. Then set the Signal Generator as follows.

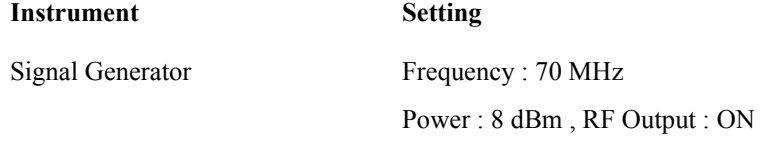

**Step 4.** Press **[Trigger] - Single** of E5052A to make a measurement.

**Step 5.** Record the Phase Noise in the Performance Test Record.

# **5. SA Relative Level Accuracy Test**

#### **Description**

This test checks the relative level accuracy for the spectrum monitor of the E5052A. The mixed signals generated by two signal generators are used, and the carrier frequencies for this test are 100 MHz and 1 GHz.

#### **Specification**

 $(223 \pm 5)$ °C

Relative level accuracy  $\pm 1.5$  dB  $\omega$  ratio of -10 dBm to -60 dBm during sweep

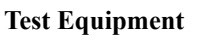

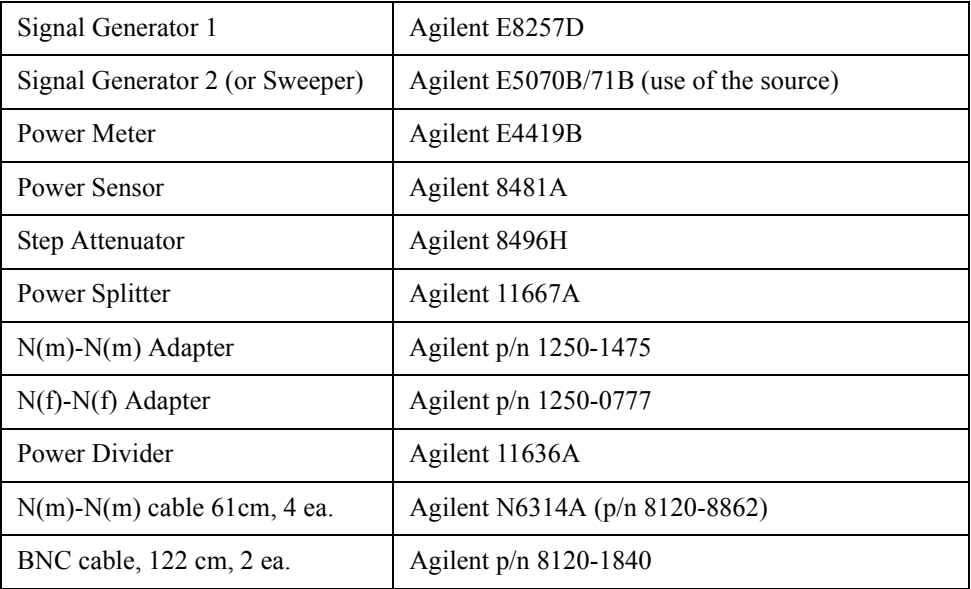

#### **Procedure**

- **Step 1.** Connect the power sensor to the power meter. Perform the zero adjustment and the calibration for the power meter.
- **Step 2.** Connect the test equipment as shown in [Figure 2-11](#page-50-0)

<span id="page-50-0"></span>**Figure 2-11 SA Relative Level Accuracy Test setup**

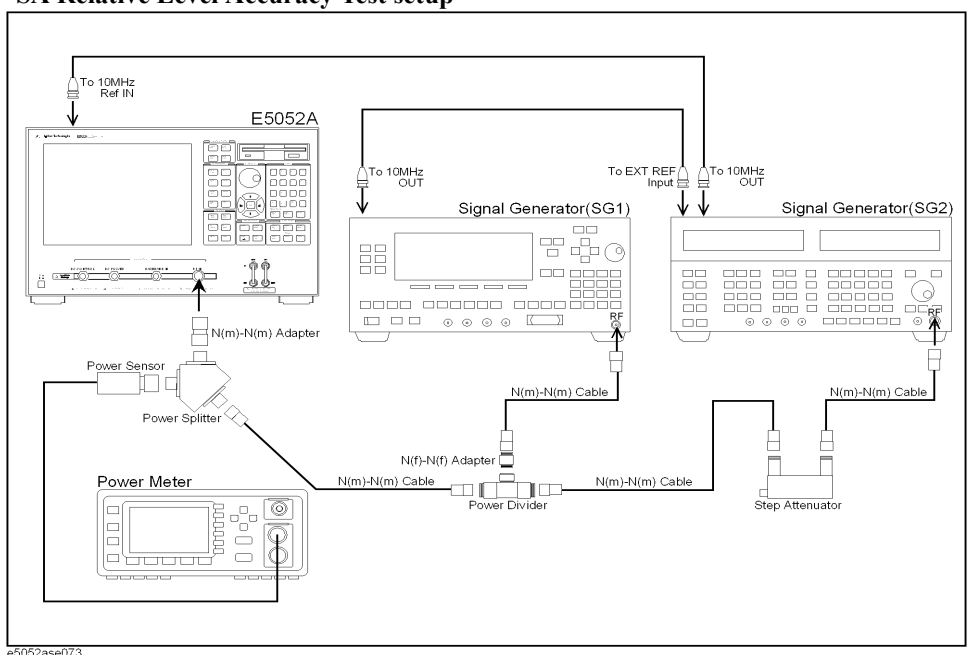

**Step 3.** Press **[Preset] - Factory** to initialize the E5052A, then set the E5052A as follows. In case of installing the firmware revision 1.00/1.10, press **[Preset] - OK**.

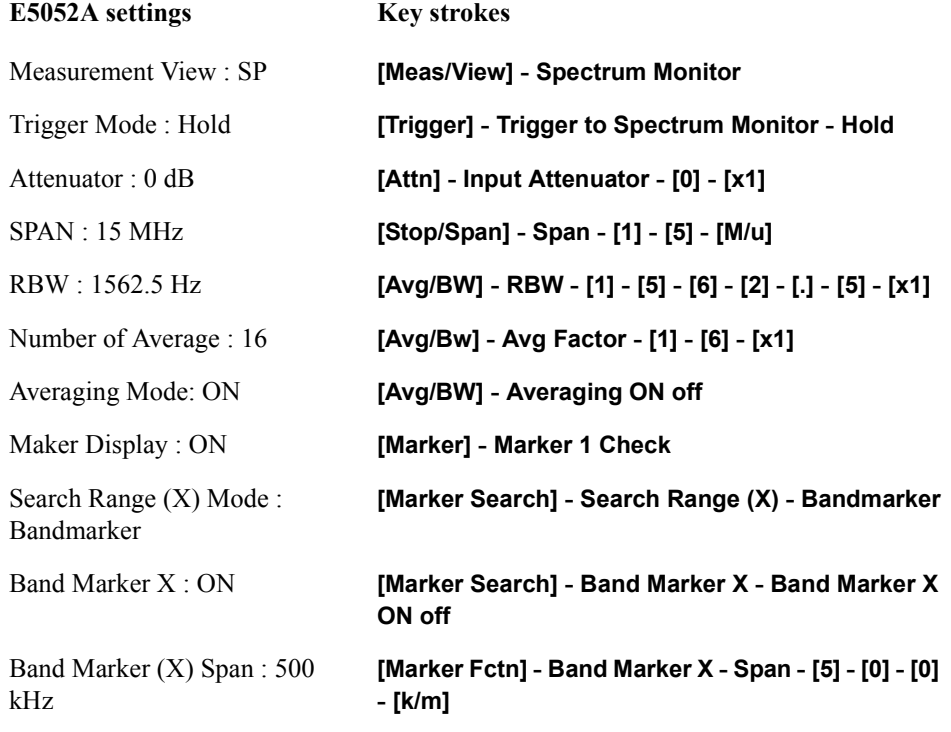

**Step 4.** Preset the Signal Generator 1 , Signal Generator 2 and Power Meter.

<span id="page-51-0"></span>**Step 5.** Set the E5052A as follows.

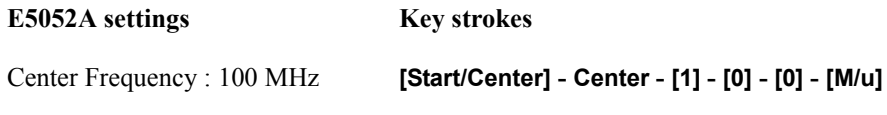

**Step 6.** Set the Signal Generator 1, Signal Generator 2 , Power Meter and Step Attenuator as follows.

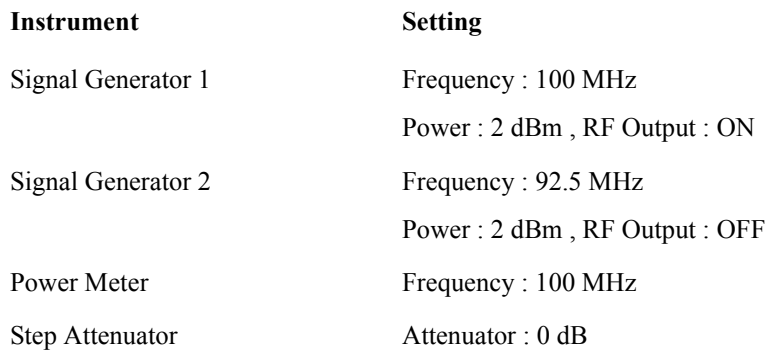

- **Step 7.** Record the power meter reading in the calculation sheet. (PM1 column for the SA Relative Level Accuracy Test.)
- **Step 8.** Set the Signal Generator 1, Signal Generator 2 and Power Meter as follows.

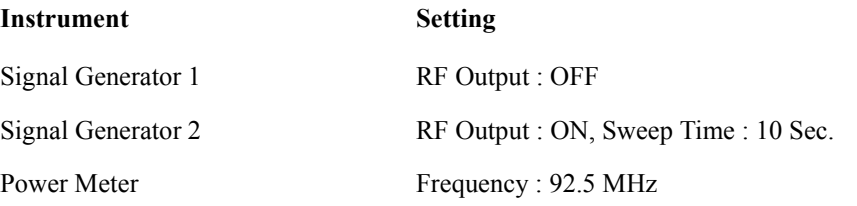

- **Step 9.** Record the power meter reading in the calculation sheet. (PM2 column for the SA Relative Level Accuracy Test.)
- **Step 10.** Set the Signal Generator 1, Signal Generator 2 and Step Attenuator as follows.

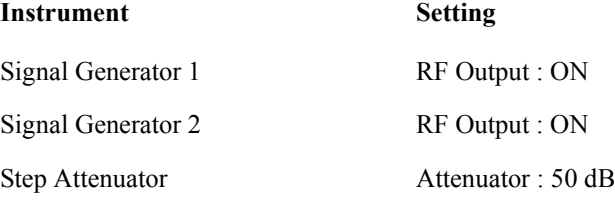

**Step 11.** Press **[Trigger] - Continuous**, and **[Avg/BW]** - **Averaging Restart** to make a measurement. Wait until a trace for the average of 16 swept measurements is displayed.

#### **NOTE** The number of averaging times is displayed in the averaging status (lower right) of the measurement windows.

**Step 12.** Set the E5052A as follows.

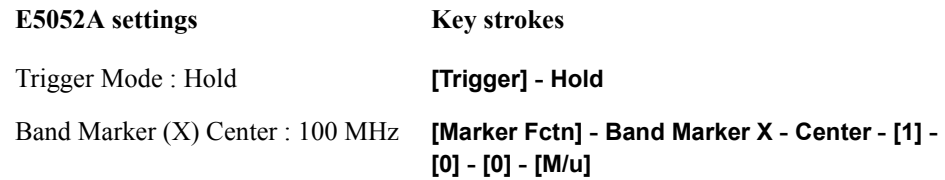

- **Step 13.** Press **[Marker Search] Search Max** to move the marker to the Signal Generator 1 frequency point. Note the E5052A reading in the calculation sheet. (SA1 column for the SA Relative Level Accuracy Test.)
- **Step 14.** Set the E5052A as follows.

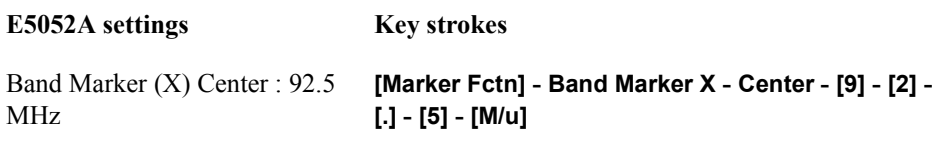

- **Step 15.** Press **[Marker Search] Search Max** to move the marker to the Signal Generator 2 frequency point. Note the E5052A reading in the calculation sheet. (SA2 column for the SA Relative Level Accuracy Test.)
- <span id="page-52-0"></span>**Step 16.** Calculate the following formula:

Test Result (dB) = (SA2 - SA1) - (PM2 - PM1 - Cal.value of Step attenuator (SATT))

Record the test result on the Performance Test Record.

**Step 17.** Set each conditions for E5052A, Signal Generator 1, Signal Generator 2, Power Meter and Step ATT in accordance with the [Table 2-14,](#page-53-0) and repeat [Step 5](#page-51-0) through [16.](#page-52-0)

# <span id="page-53-0"></span>**Table 2-14 SA Relative Level Accuracy Test Point**

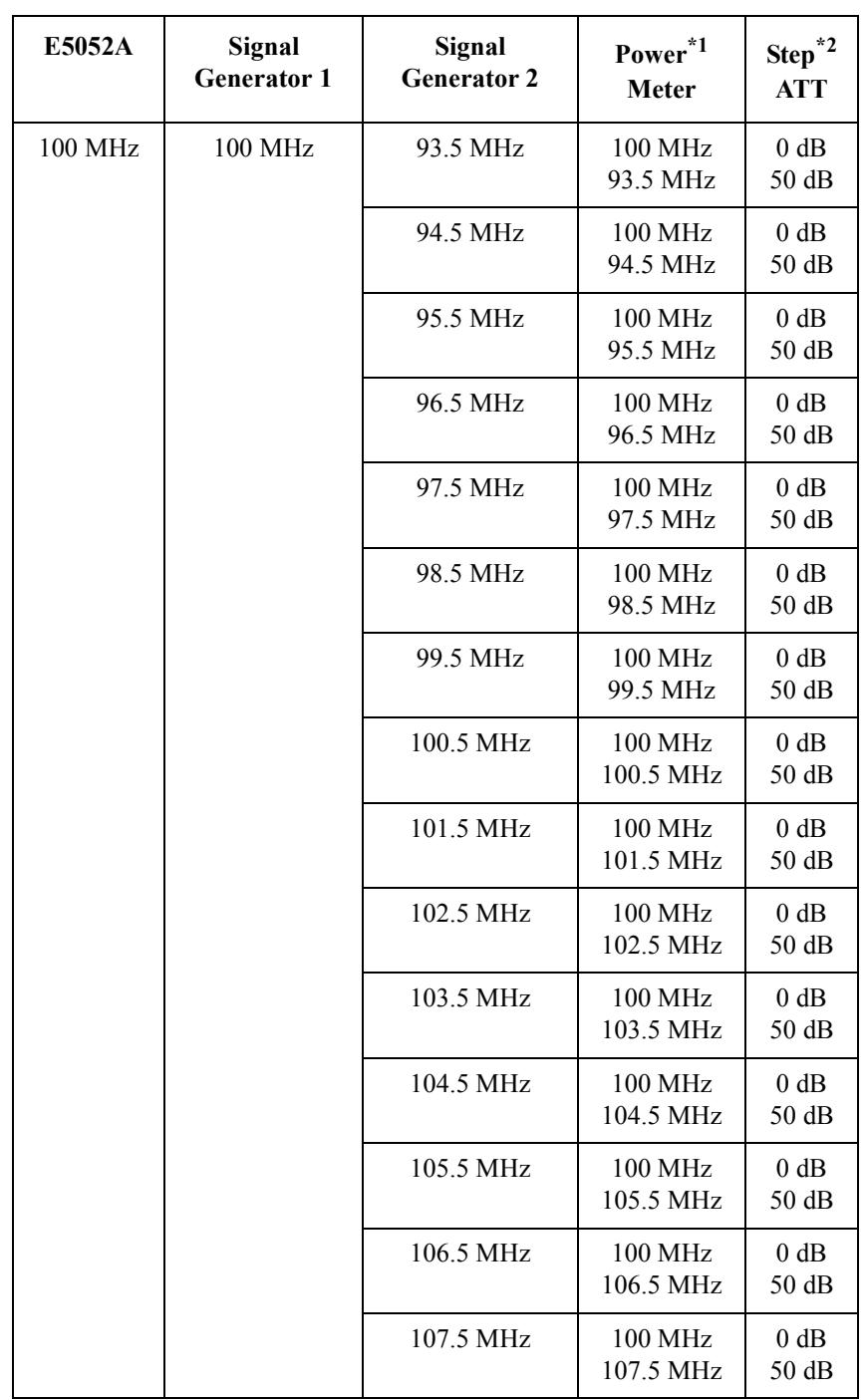

### **Table 2-14 SA Relative Level Accuracy Test Point**

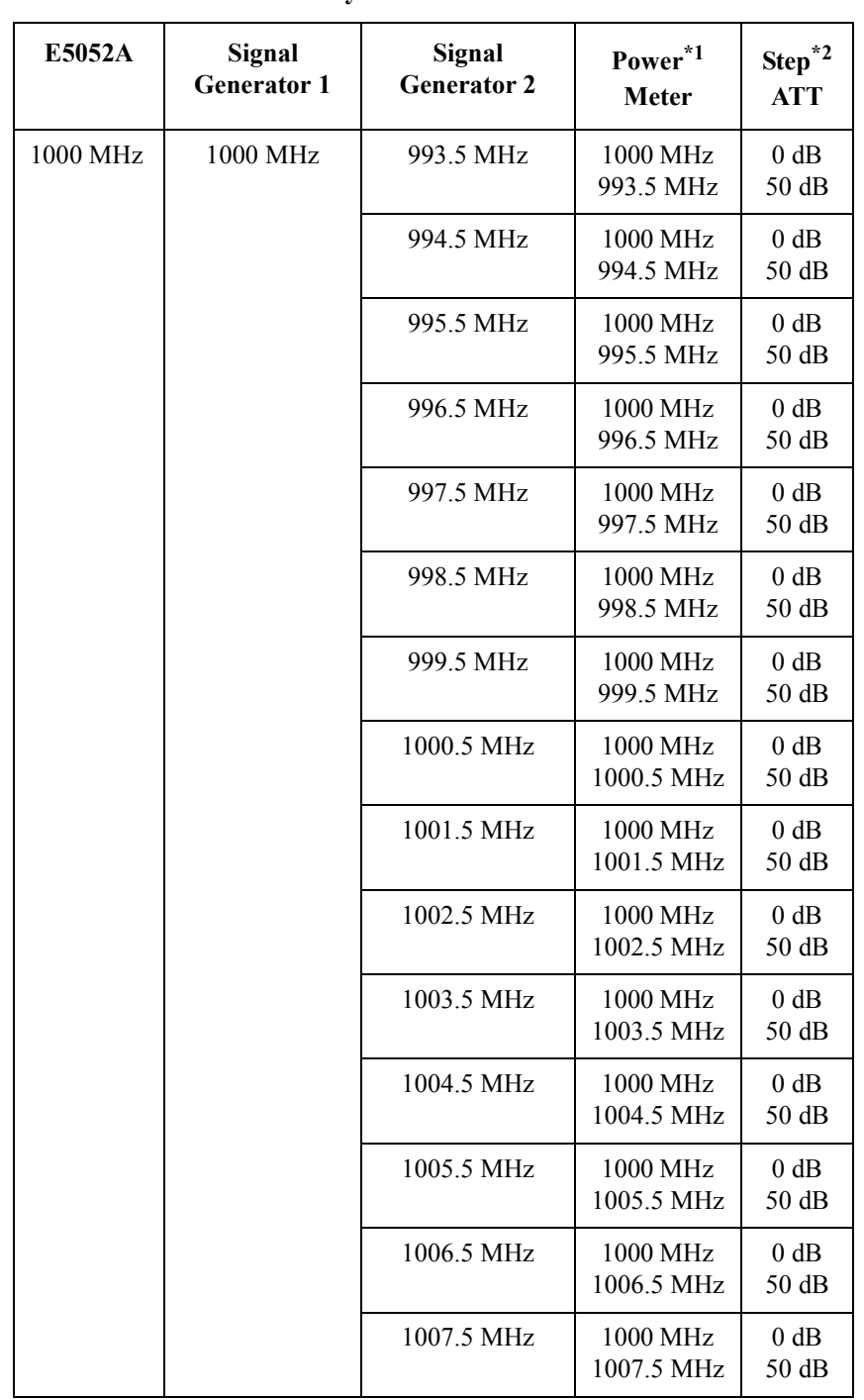

\*1. The upper frequency is the measuring frequency for the power meter,

when the SG1's output mode is turned on.

 The lower frequency is the measuring frequency for the power meter, when the SG2's output mode is turned on.

\*2. The upper attenation is for setting the Step ATT, when the power level of the Signal Generator is measured in the Power Meter. The lower attenation is for setting the Step ATT, when the power level of

the Signal Generator is measured in the E5052A.

# **6. DC Power Voltage Test**

#### **Description**

This test checks the accuracy of the DC Power output voltage.

#### **Specification**

 $(223 \pm 5 \degree C)$ 

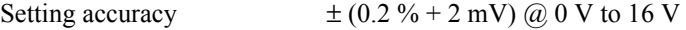

#### **Test Equipment**

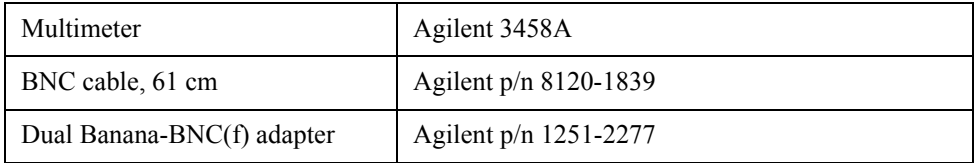

#### **Procedure**

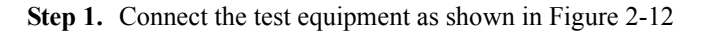

#### <span id="page-55-0"></span>**Figure 2-12 DC Power Voltage Test setup**

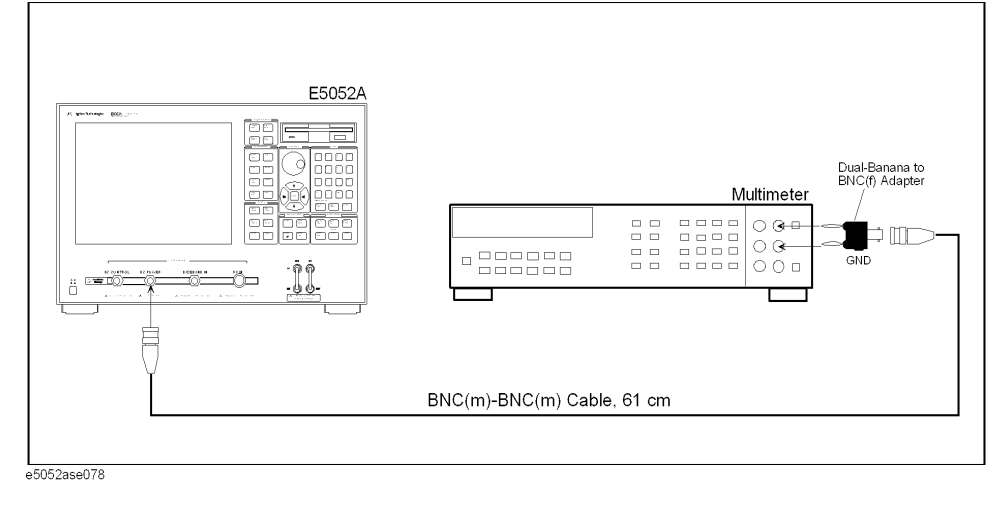

**Step 2.** Press **[Preset] - Factory** to initialize the E5052A, then set the E5052A as follows. In case of installing the firmware revision 1.00/1.10, press **[Preset] - OK**.

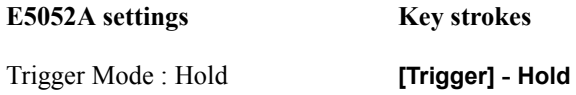

**Step 3.** Preset the Multimeter. Then set the Multimeter as follows.

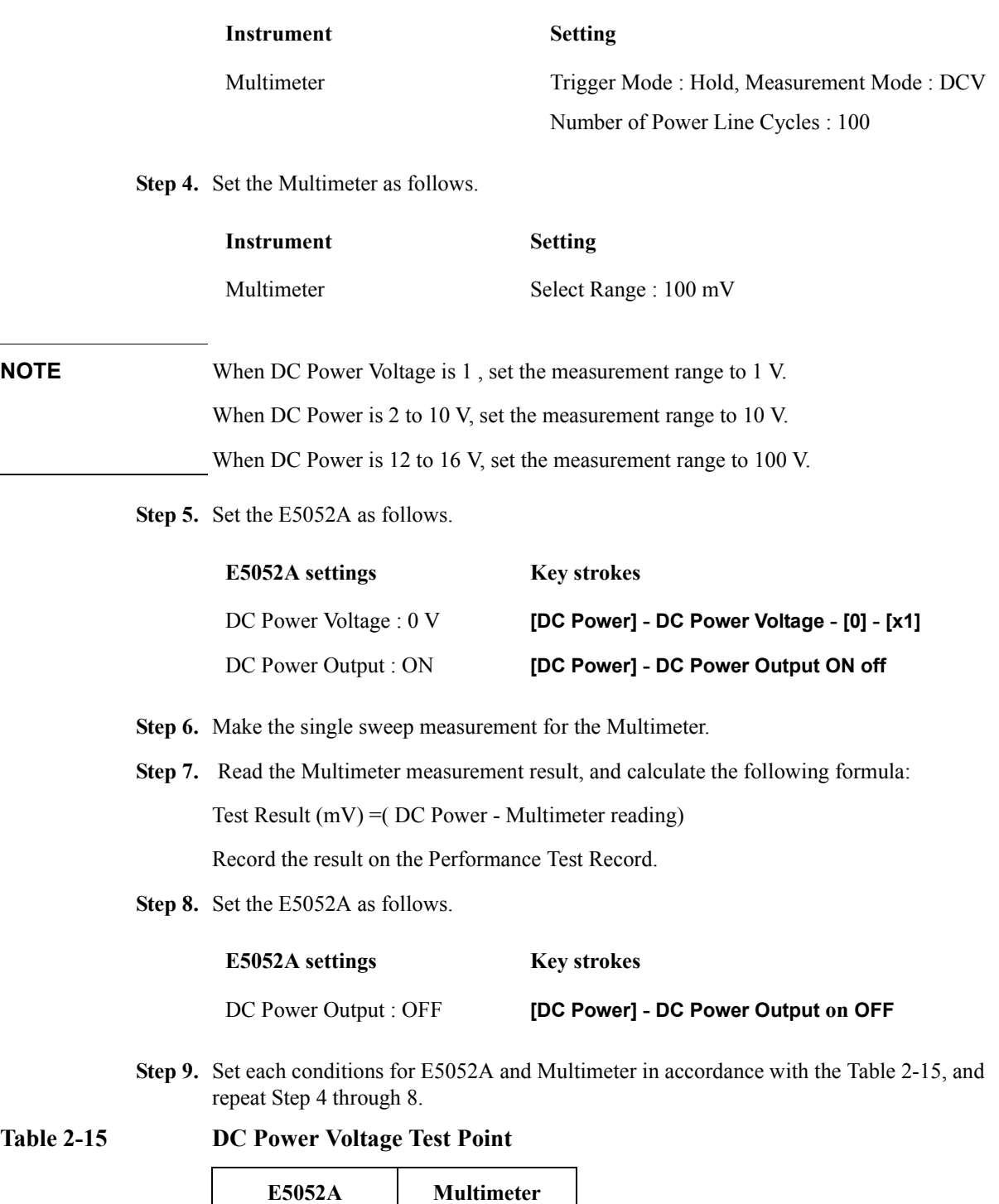

**(Setting Range)**

1 V 1 V

2 V 10 V 5 V 10 V

<span id="page-56-2"></span><span id="page-56-0"></span>**(Setting Voltage)**

<span id="page-56-1"></span>

# **Table 2-15 DC Power Voltage Test Point**

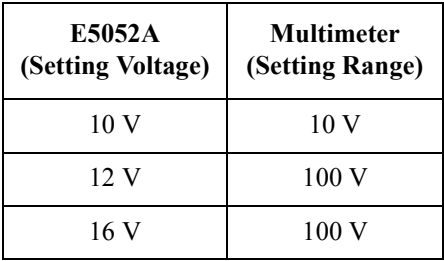

# **7. DC Power Current Measurement Test**

### **Description**

This test checks the accuracy of the DC Power current measurement function. This test uses a 141  $\Omega$  resistor to define the DC Power current.

#### **Specification**

 $(223 \pm 5)$  °C

Accuracy

$$
\pm
$$
 (0.2 % of reading + 160  $\mu$ A) @ 0 mA to 80 mA

#### **Test Equipment**

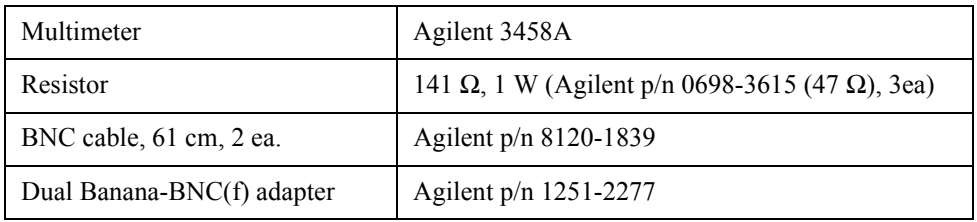

#### **Procedure for Standard**

**Step 1.** Connect the test equipment as shown in [Figure 2-13](#page-58-0)

# <span id="page-58-0"></span>**Figure 2-13 DC Power Current Measurement Test setup for Standard**

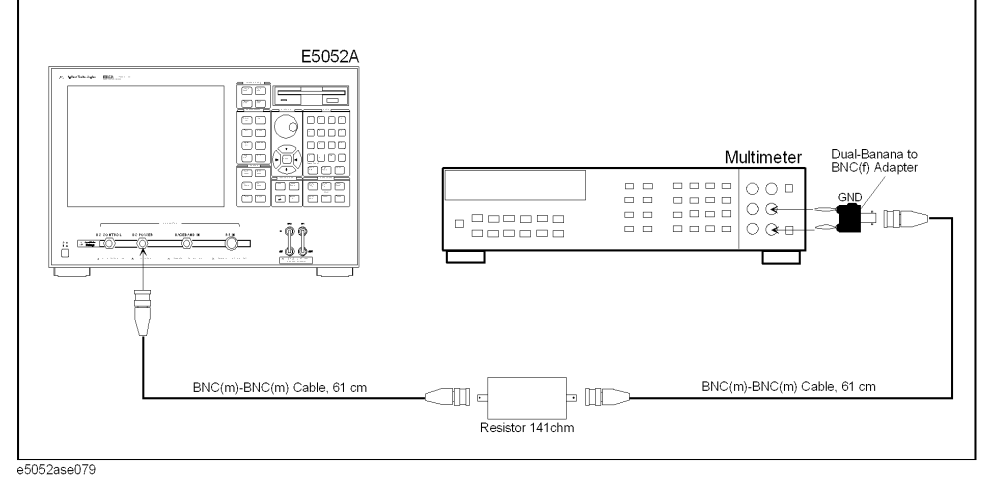

**Step 2.** Press **[Preset] - Factory** to initialize the E5052A, then set the E5052A as follows. In case of installing the firmware revision 1.00/1.10, press **[Preset] - OK**.

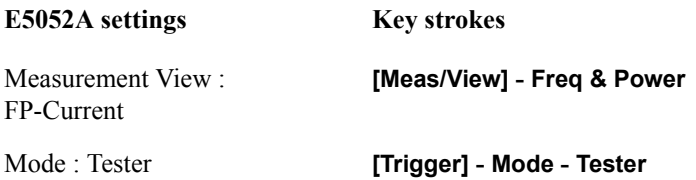

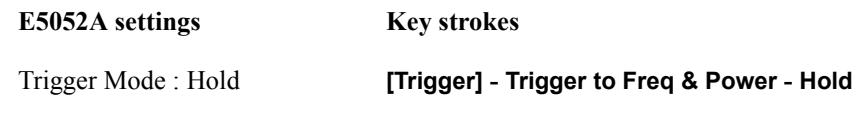

**Step 3.** Preset the Multimeter. Then set the Multimeter as follows.

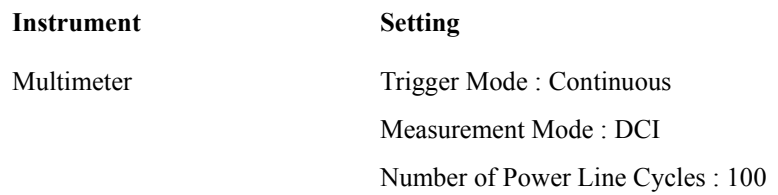

<span id="page-59-0"></span>**Step 4.** Set the Multimeter as follows.

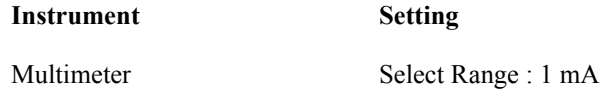

**NOTE** When the setting voltage is 0.3 to 1.41 V, set the measurement range of the Multimeter to 10 mA.

> When the setting voltage is 3.0 to 11.3 V, set the measurement range of the Multimeter to 100 mA.

**Step 5.** Set the E5052A as follows.

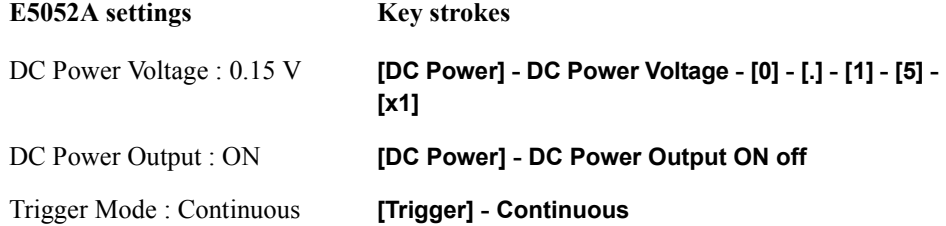

**Step 6.** Make the single sweep measurement for the Multimeter.

**Step 7.** Press **[Trigger] - Single** to make a measurement of the E5052A.

**Step 8.** Note the Multimeter reading as Current value.

#### <span id="page-59-1"></span>**NOTE** Check whether the current value of Multimeter and [Table 2-16](#page-60-0) is approximation.

**Step 9.** Note the E5052A reading as Current value.

**Step 10.** Calculate the following formula:

Test Result (uA) = E5052A reading(Current) - Multimeter reading

Record the test result on the Performance Test Record.

**Step 11.** Set the each conditions for E5052A and Multimeter in accordance with the [Table 2-16,](#page-60-0) and

repeat [Step 4](#page-59-0) through [10](#page-59-1).

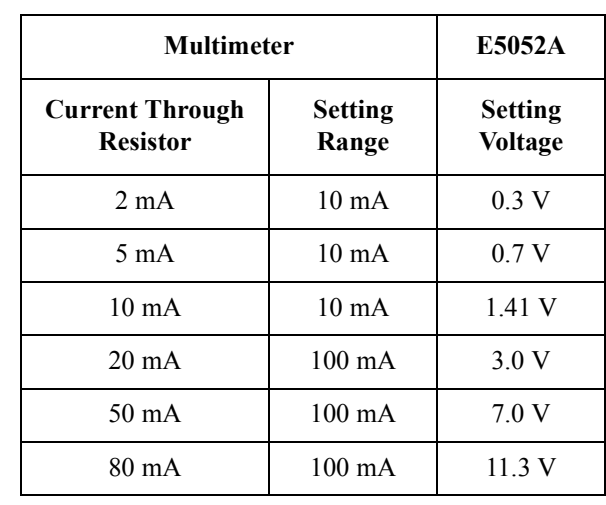

# <span id="page-60-0"></span>**Table 2-16 DC Power Current Test Point for Standard**

### **Procedure for Option 011**

**Step 1.** Connect the test equipment as shown in [Figure 2-14](#page-60-1)

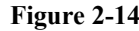

### <span id="page-60-1"></span>**Figure 2-14 DC Power Current Measurement Test setup for Option 011**

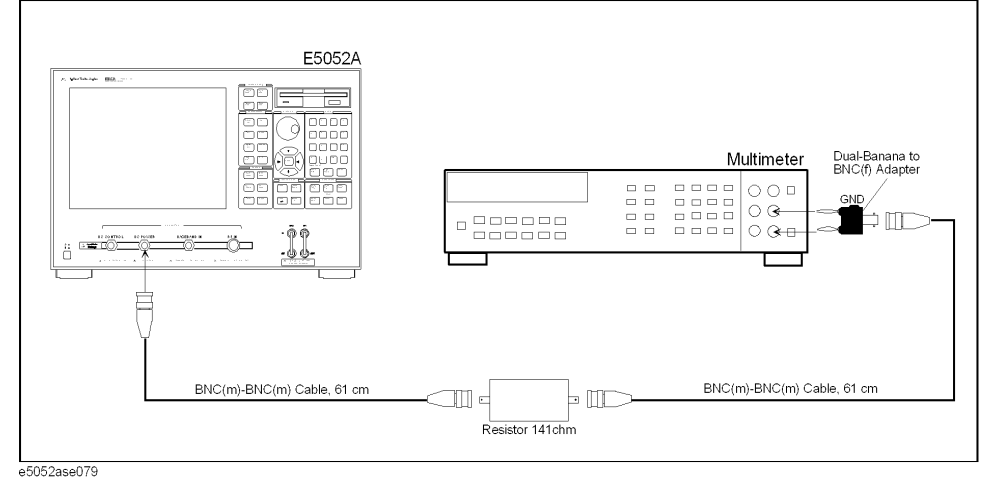

**Step 2.** Press **[Preset] - Factory** to initialize the E5052A, then set the E5052A as follows. In case of installing the firmware revision 1.00/1.10, press **[Preset] - OK**.

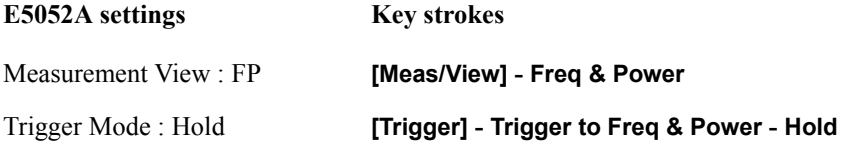

**Step 3.** Preset the Multimeter. Then set the Multimeter as follows.

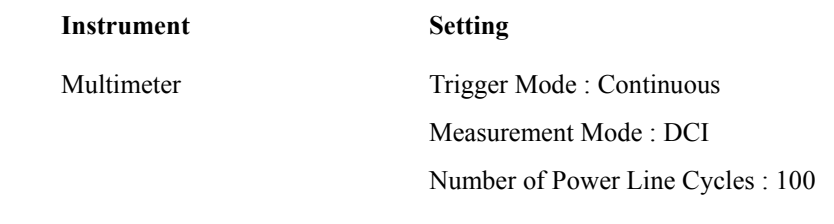

<span id="page-61-0"></span>**Step 4.** Set the Multimeter as follows.

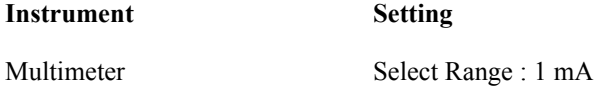

# **NOTE** When the setting voltage is 0.3 to 1.41 V, set the measurement range of the Multimeter to 10 mA.

When the setting voltage is 3.0 to 11.3 V, set the measurement range of the Multimeter to 100 mA.

**Step 5.** Set the E5052A as follows.

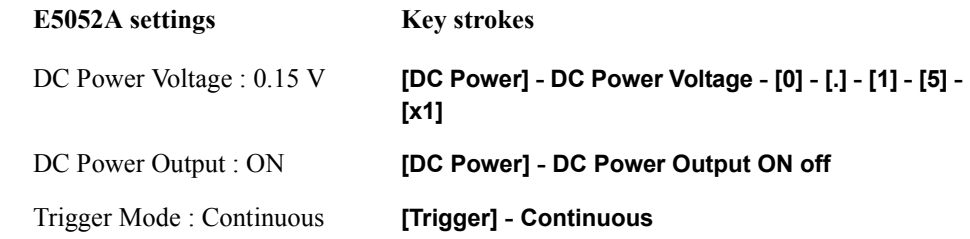

**Step 6.** Make the single sweep measurement for the Multimeter.

**Step 7.** Press **[Trigger] - Single** to make a measurement of the E5052A.

**Step 8.** Note the Multimeter reading as Current value.

### <span id="page-61-1"></span>**NOTE** Check whether the current value of Multimeter and [Table 2-17](#page-62-0) is approximation.

- **Step 9.** Note the E5052A reading as Current value.
- **Step 10.** Calculate the following formula:

Test Result (uA) = E5052A reading(Current) - Multimeter reading

Record the test result on the Performance Test Record.

**Step 11.** Set the each conditions for E5052A and Multimeter in accordance with the [Table 2-17,](#page-62-0) and repeat [Step 4](#page-61-0) through [10](#page-61-1).

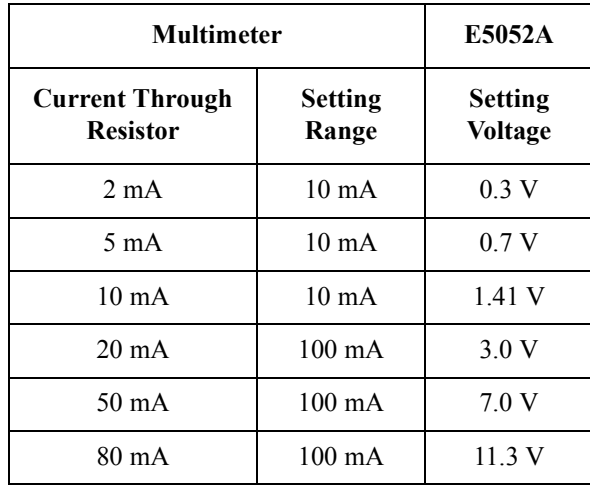

# <span id="page-62-0"></span>**Table 2-17 DC Power Current Test Point for Option 011**

# **E5052A Performance Test Calculation Sheet**

### **Introduction**

This section contains calculation sheets for each performance test that requires additional calculations to determine the final test result.

Use the calculation sheet in this section as an aid for recording raw measurement data and calculating the performance test results.

Calculation sheet entries are provided only for performance tests in which calculations are required to obtain the test results.

# **SA Relative Level Accuracy Test**

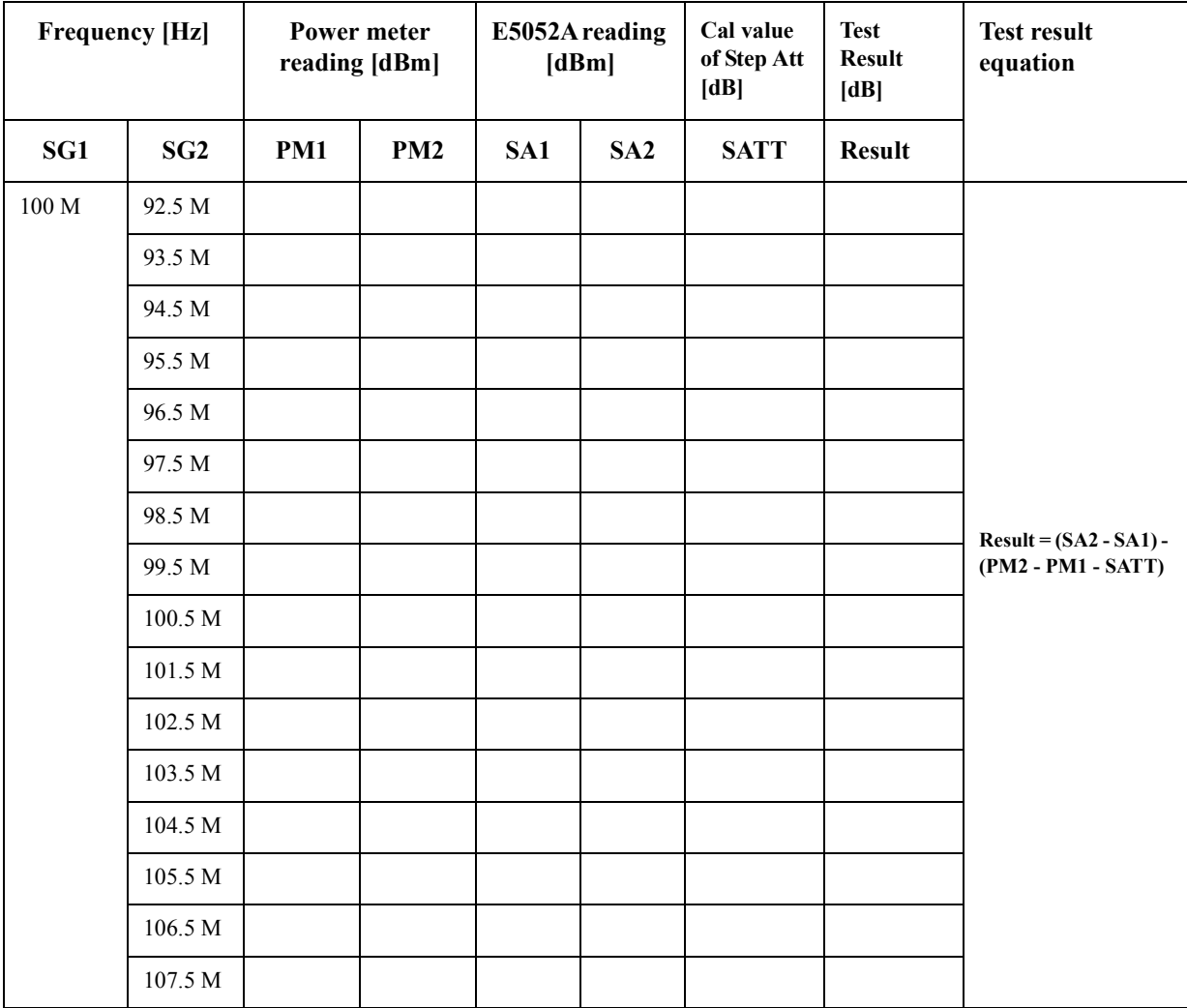

Sheet for Low Frequency (100 MHz)

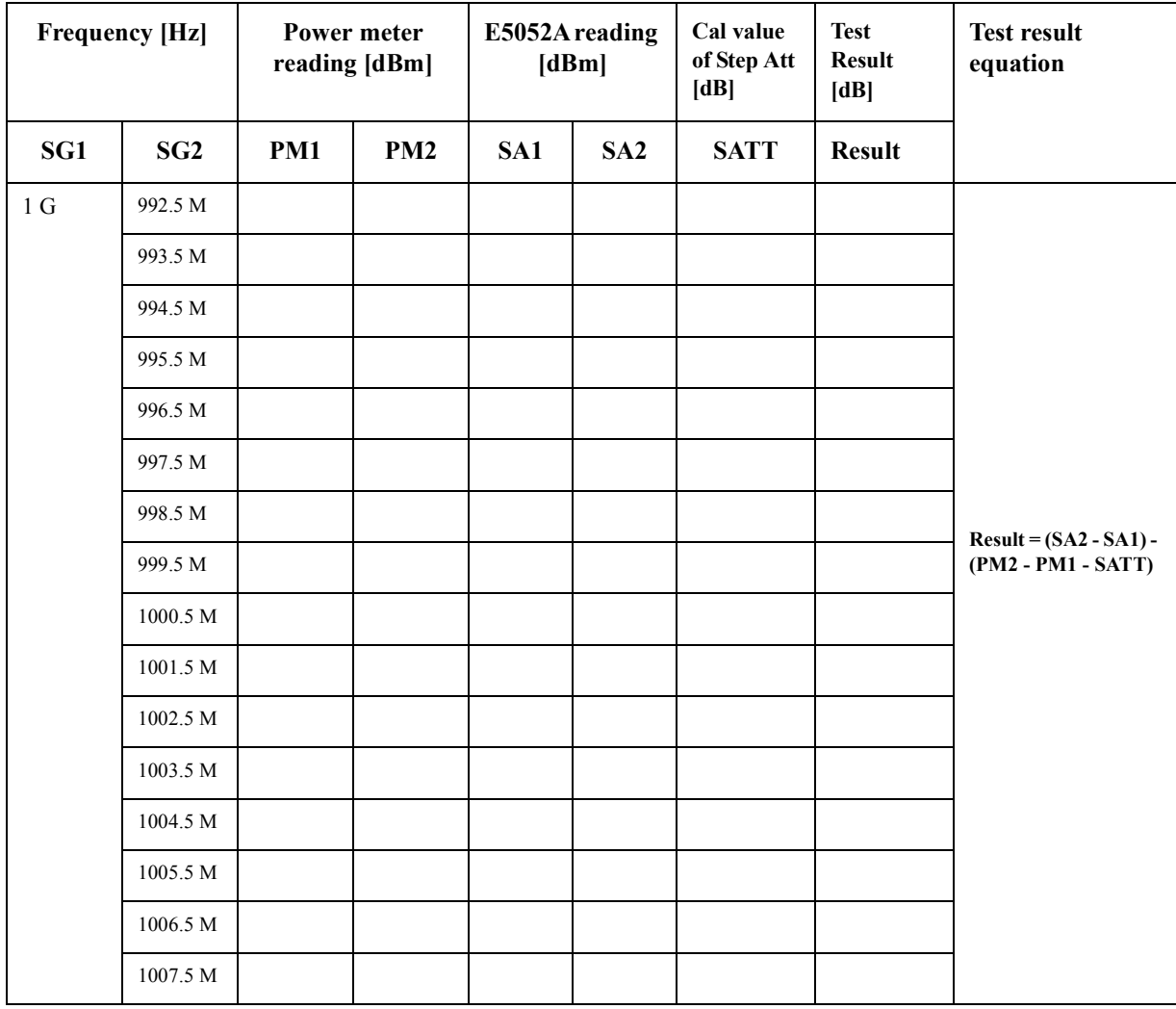

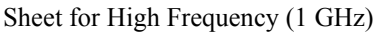

# **E5052A Performance Test Record**

Agilent Technologies E5052A Signal Source Analyzer

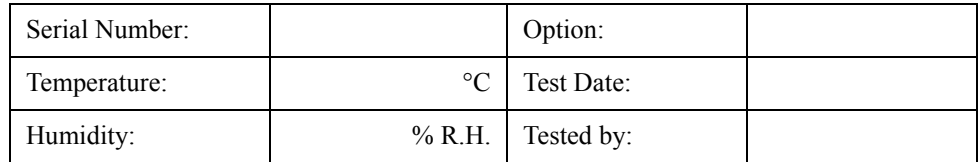

### **RF IN Port VSWR Test**

#### **@ Input Attenuator = 0 dB**

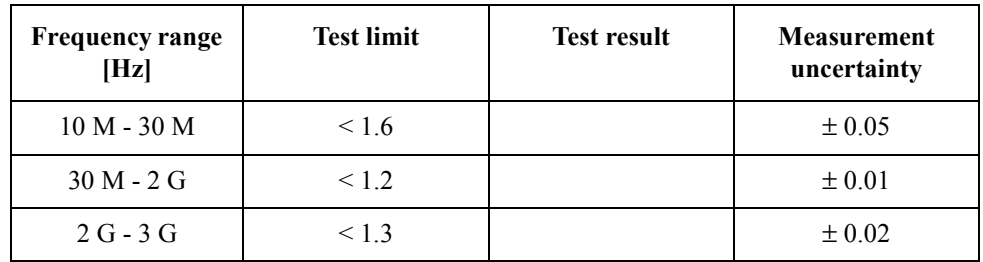

### **@ Input Attenuator = 5 dB**

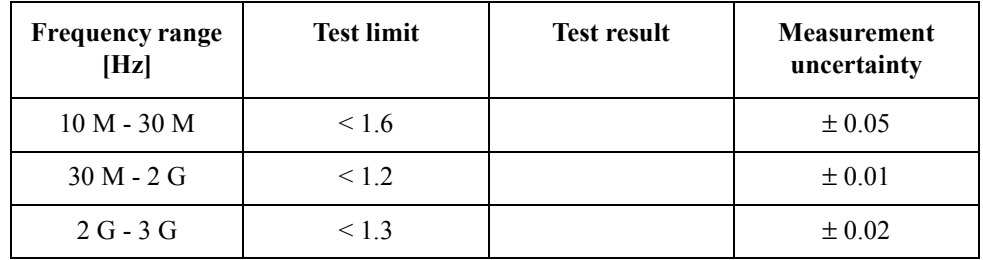

# **Frequency Measurement Test**

**@ Frequency Band: 10 MHz - 1.5 GHz, Power Level: -15 dBm**

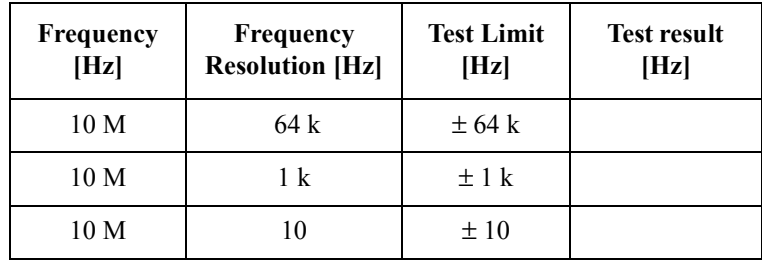

| Frequency<br>[Hz] | Frequency<br><b>Resolution [Hz]</b> | <b>Test Limit</b><br>[Hz] | <b>Test result</b><br>[Hz] |
|-------------------|-------------------------------------|---------------------------|----------------------------|
| 30 M              | 64k                                 | $\pm 64$ k                |                            |
| 30 M              | 1 <sup>k</sup>                      | $\pm$ 1 k                 |                            |
| 30 M              | 10                                  | ±10                       |                            |
| 1.5 <sub>G</sub>  | 64k                                 | $\pm 64$ k                |                            |
| 1.5 <sub>G</sub>  | 1 <sup>k</sup>                      | $\pm$ 1 k                 |                            |
| 1.5 <sub>G</sub>  | 10                                  | ±10                       |                            |

**@ Frequency Band: 10 MHz - 1.5 GHz, Power Level: -20 dBm**

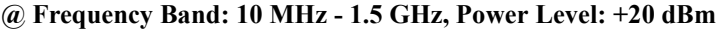

| Frequency<br>[Hz] | Frequency<br><b>Resolution [Hz]</b> | <b>Test Limit</b><br>[Hz] | <b>Test result</b><br>[Hz] |
|-------------------|-------------------------------------|---------------------------|----------------------------|
| 10 <sub>M</sub>   | 64k                                 | ± 64k                     |                            |
| 10 <sub>M</sub>   | 1 <sup>k</sup>                      | $\pm$ 1 k                 |                            |
| 10 <sub>M</sub>   | 10                                  | ±10                       |                            |
| 1.5 <sub>G</sub>  | 64k                                 | ± 64k                     |                            |
| 1.5 <sub>G</sub>  | 1 <sup>k</sup>                      | $\pm$ 1 k                 |                            |
| 1.5 <sub>G</sub>  | 10                                  | ±10                       |                            |

**@ Frequency Band: 300 MHz - 7 GHz, Power Level: -20 dBm**

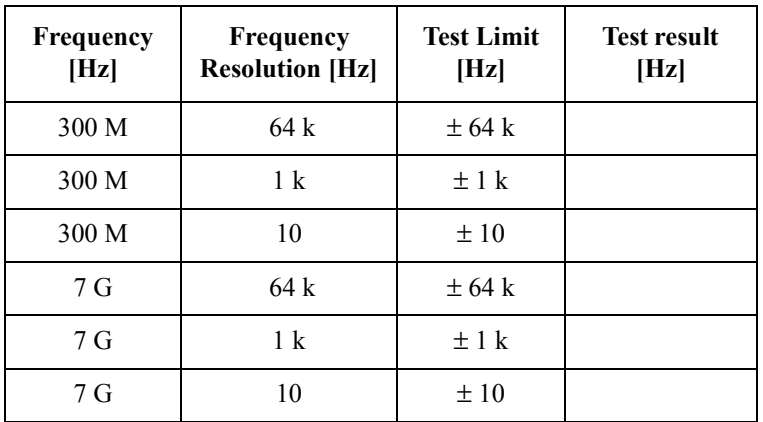

# Performance Tests **E5052A Performance Test Record**

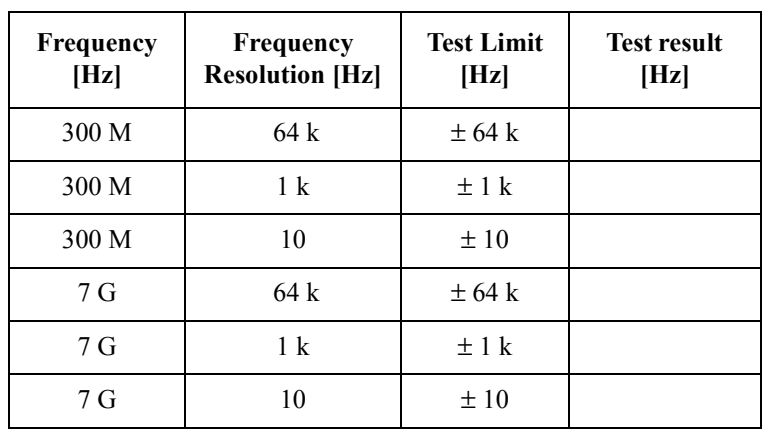

# **@ Frequency Band: 300 MHz - 7 GHz, Power Level: +20 dBm**

# **Power Measurement Accuracy Test**

### **@ -20 dBm**

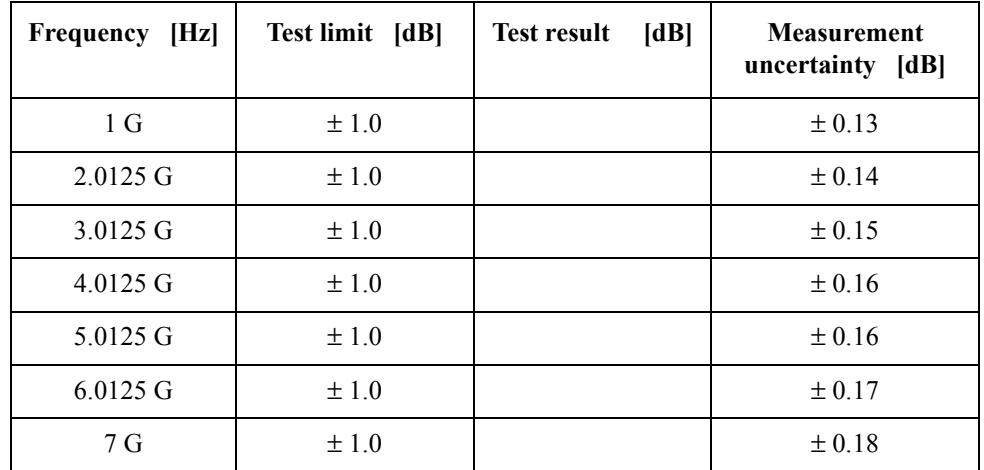

# **@ -10 dBm**

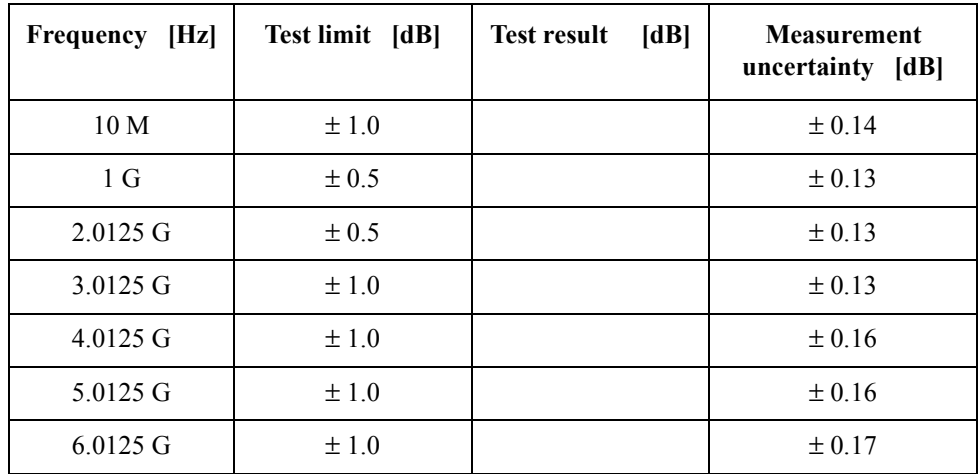

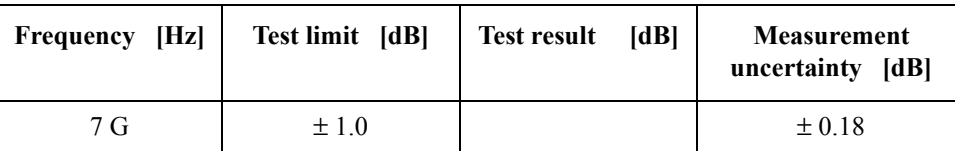

# **@ 0 dBm**

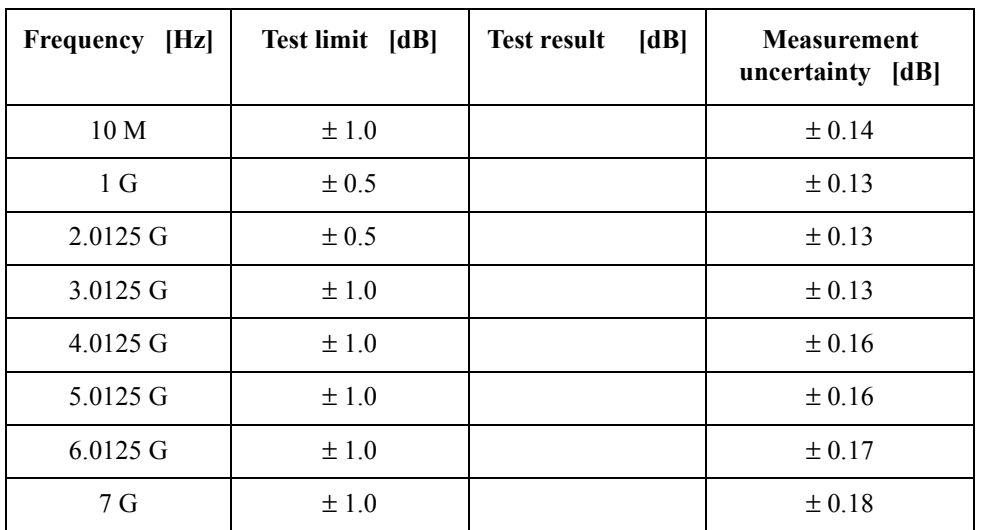

## **@ +10 dBm**

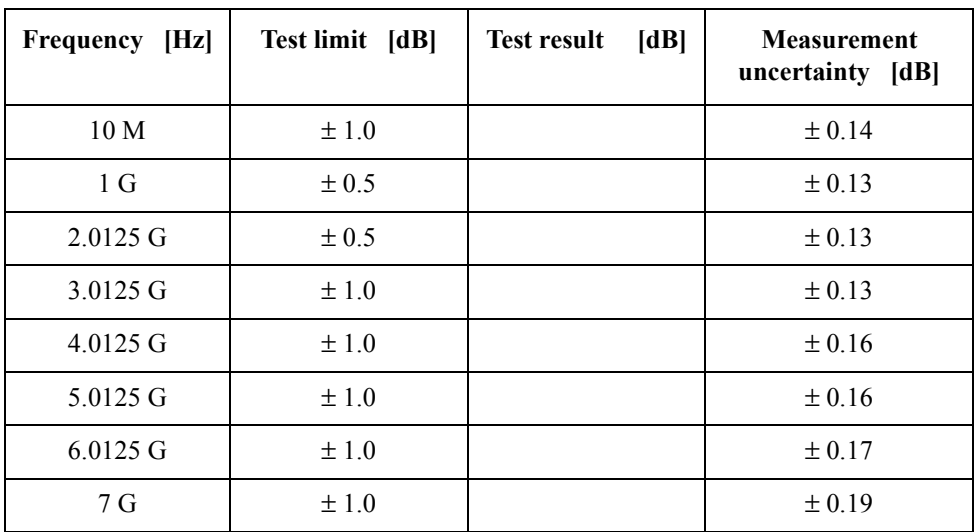

### **@ +20 dBm**

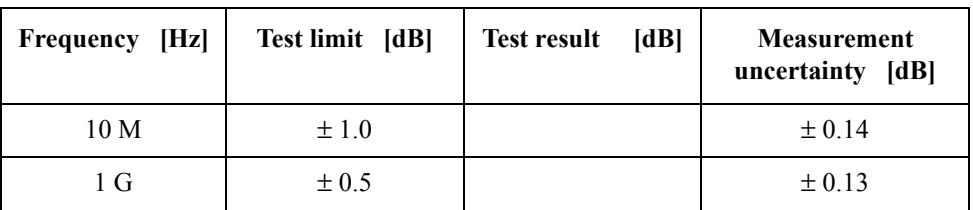

# Performance Tests **E5052A Performance Test Record**

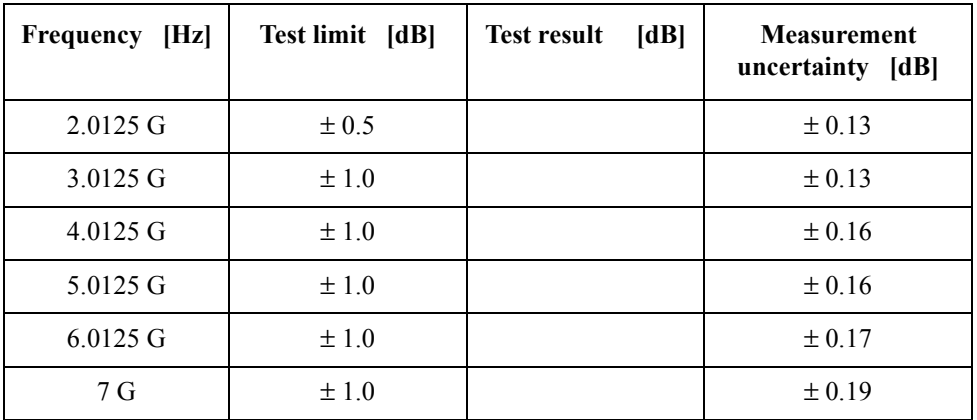

# **SSB Phase Noise Sensitivity Test (for Standard)**

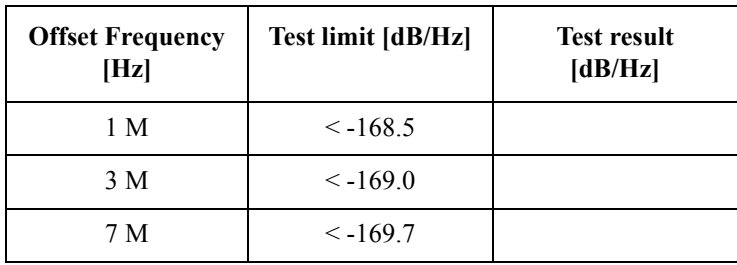

CW Frequency: 70 MHz, Correlation = 1, Start frequency = 1 Hz

# **SSB Phase Noise Sensitivity Test (for Option 011)**

CW Frequency: 70 MHz, Start frequency = 10 Hz

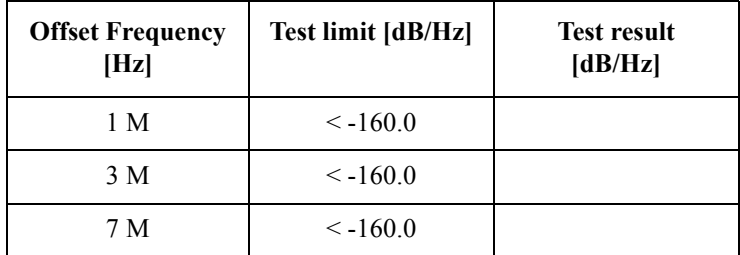

# **SA Relative Level Accuracy Test**

CW Frequency: 100 MHz

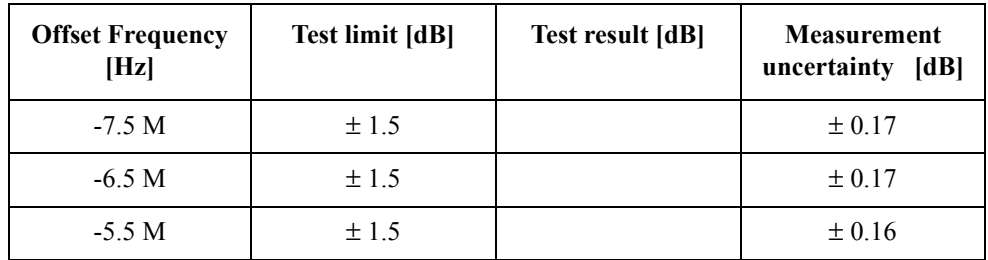

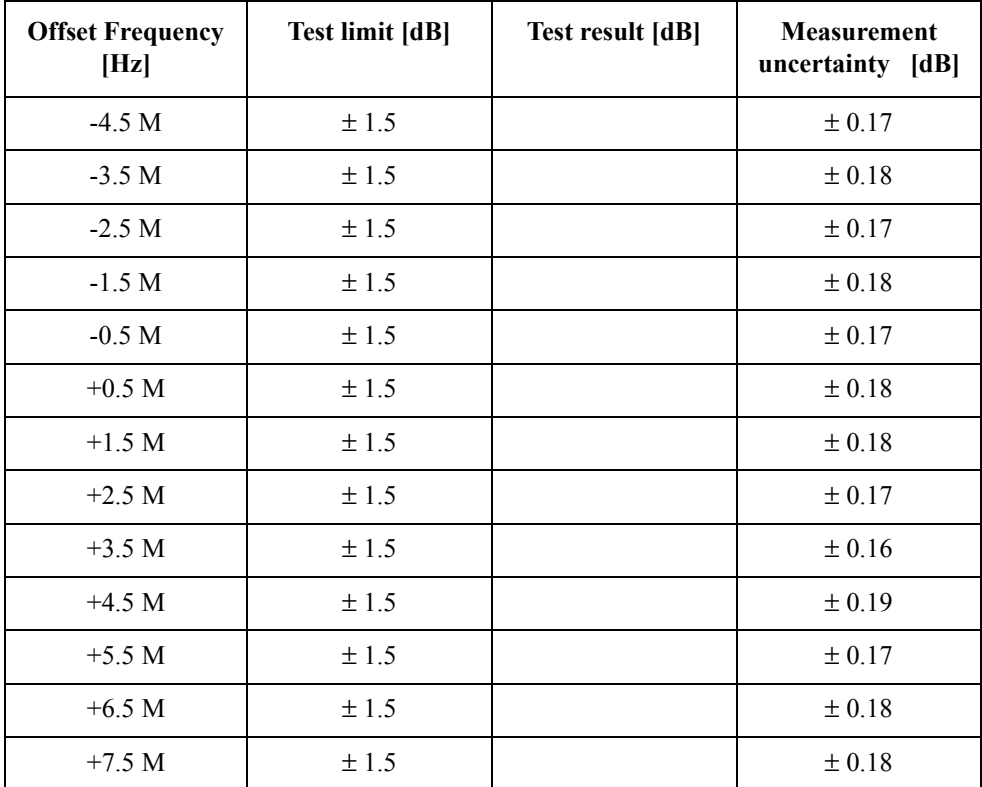

CW Frequency: 1 GHz

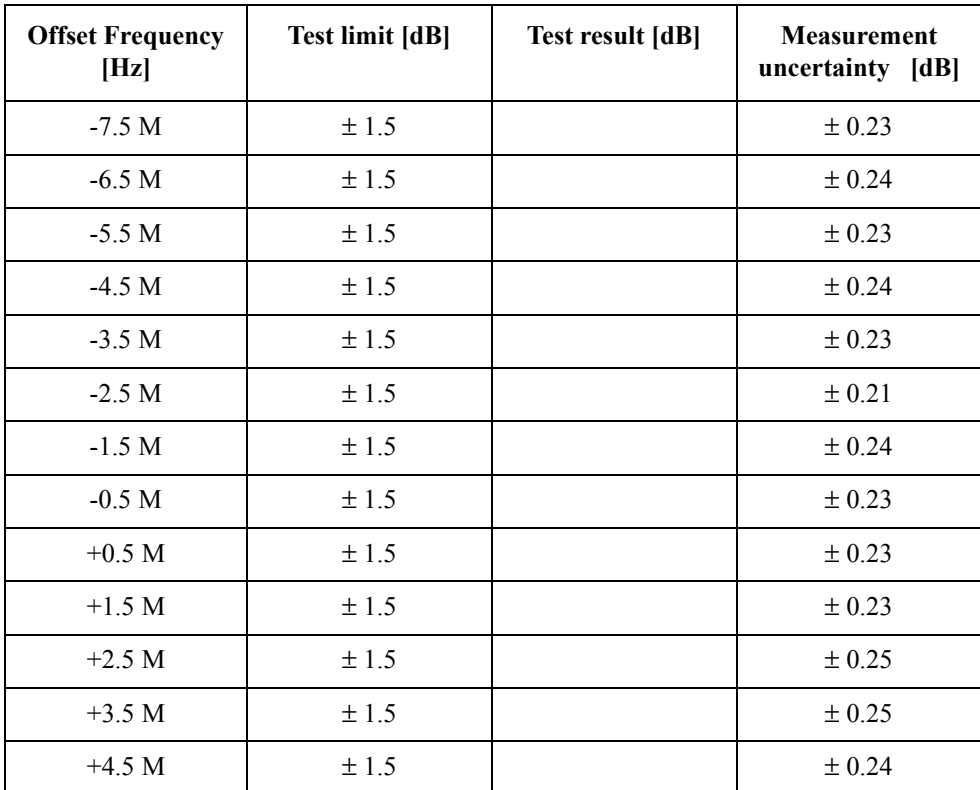

# Performance Tests **E5052A Performance Test Record**

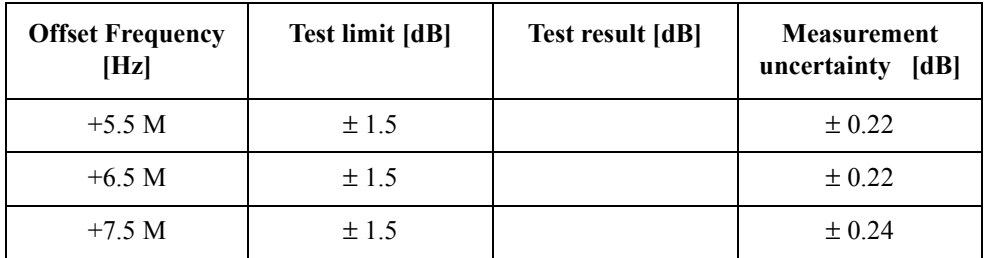

# **DC Power Voltage Test**

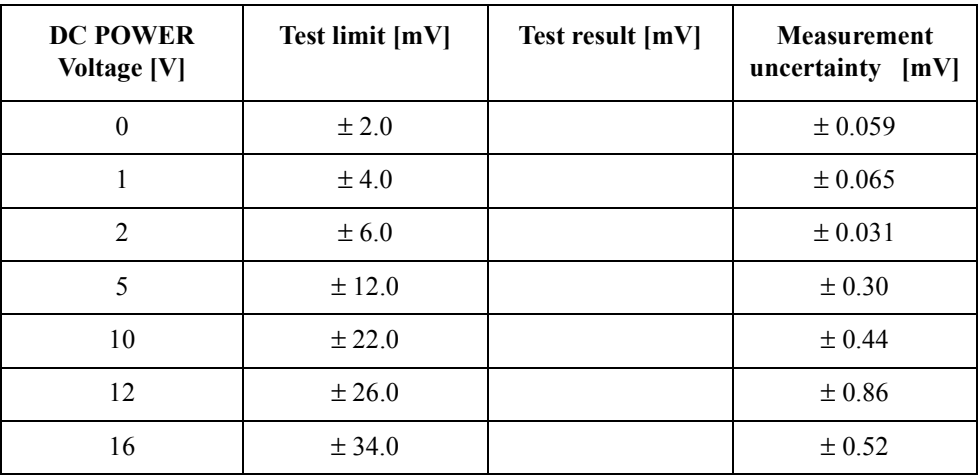

# **DC Current Measurement Test**

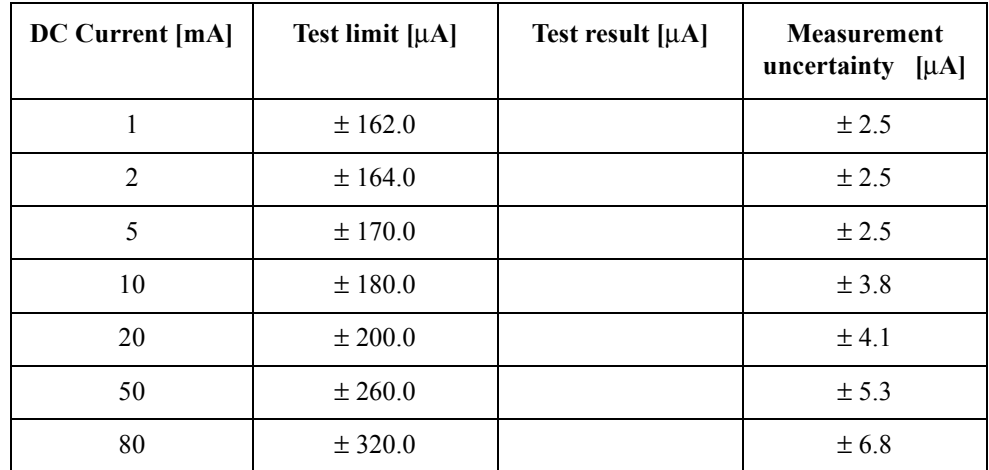
# **3 Adjustment**

This chapter provides the adjustment information for the E5052A to ensure that it is within its specifications. The adjustment must be performed Agilent's qualified service personnel. If you need the adjustment for your E5052A, it should be sent to the nearest Agilent Technologies service office.

# **Safety Considerations**

This manual contains NOTEs, CAUTIONs, and WARNINGs that must be followed to ensure the safety of the operator and to keep the instrument in a safe and serviceable condition. The adjustment must be performed by Agilent's qualified service personnel.

#### **WARNING Any interruption of the protective ground conductor (inside or outside the equipment) or disconnection of the protective ground terminal can make the instrument dangerous. Intentional interruption of the protective ground system for any reason is prohibited.**

# **Warm-up for Adjustment**

Warm-up the E5052A for at least 30 minute before performing any of the following Adjustment procedures to ensure proper results and correct instrument operation.

# **Required Equipment**

[Table 1-1 on page 20](#page-19-0) lists the equipment required to perform the Adjustment procedures described in this chapter. Use only calibrated test equipment when adjusting the E5052A.

# **Required Adjustment after Replacing Assembly**

After replacing the following assembly, the adjustment items described in [Table 3-1](#page-74-0) must be required. The adjustment must be performed Agilent's qualified service personnel. If you need the adjustment for your E5052A, it should be sent to the nearest Agilent Technologies service office.

<span id="page-74-0"></span>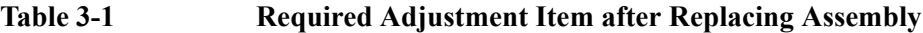

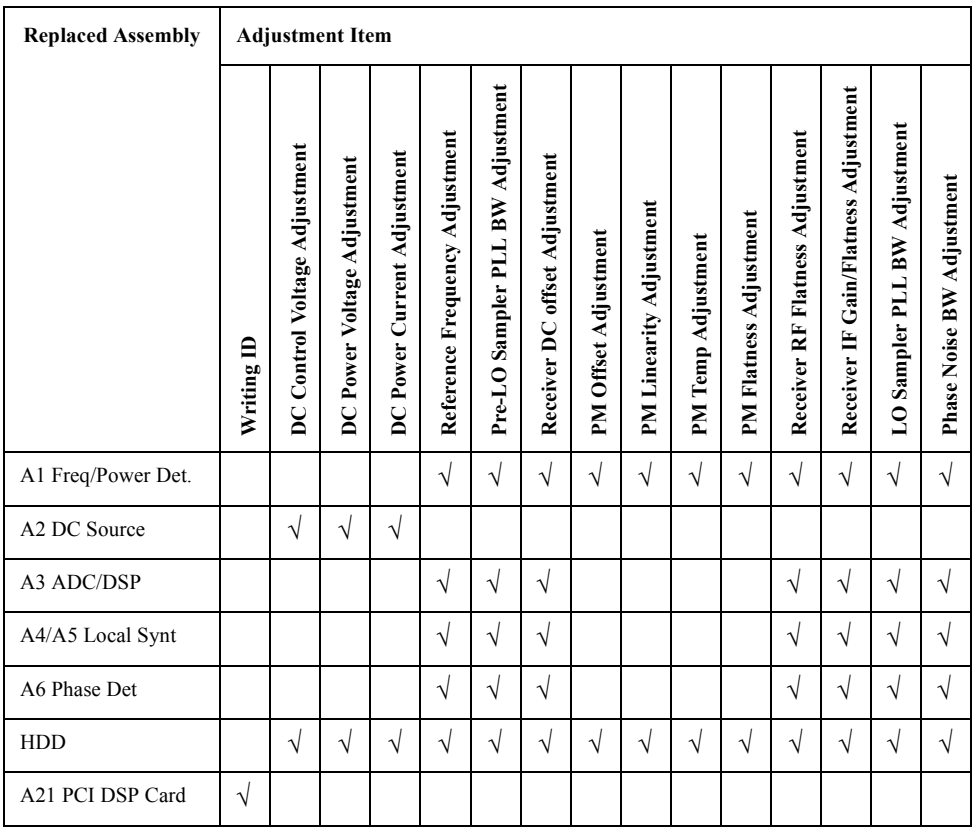

# **Writing ID**

This item writes the serial number and the option structure into the E5052A.

#### **Required equipment for the writing ID**

None

# **DC Control Voltage Adjustment**

The purpose of this procedure is to adjust the DC control voltage of the DC source of the A2 DC Source board.

# Adjustment **Required Adjustment after Replacing Assembly**

#### **Required equipment for DC control voltage adjustment**

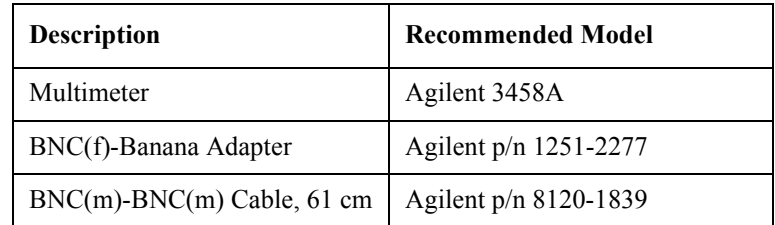

### **DC Power Voltage Adjustment**

The purpose of this procedure is to adjust the DC power voltage of the A2 DC source board.

#### **Required equipment for the DC power voltage adjustment**

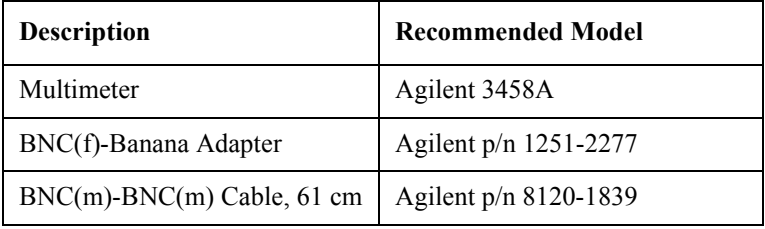

### **DC Power Current Adjustment**

The purpose of this procedure is to adjust the DC power current measurement of the A1 freq/power detector module.

#### **Required equipment for the DC power current adjustment**

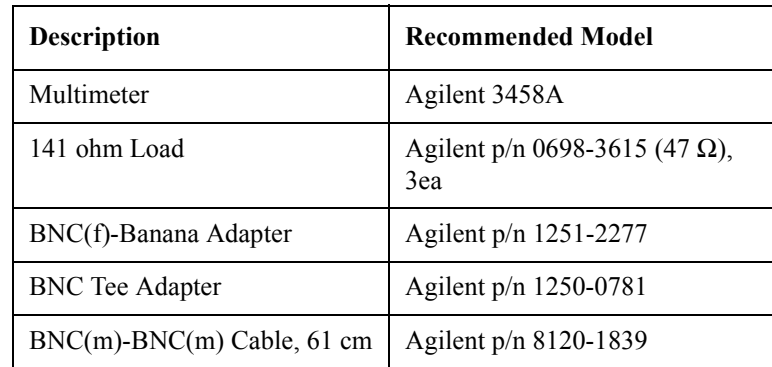

# **Reference Frequency Adjustment**

The purpose of this procedure is to adjust the reference frequency of the A4/A5 local synthesize modules.

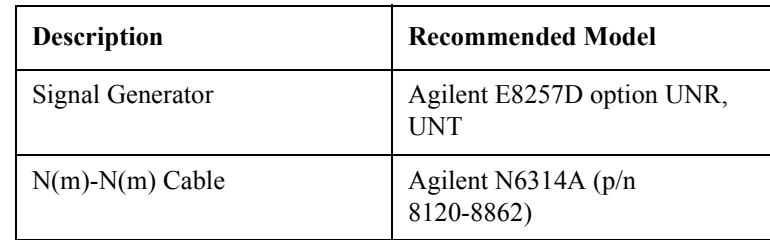

#### **Required equipment for reference frequency adjustment**

# **Pre-LO Sampler PLL BW Adjustment**

The purpose of this procedure is to pre-adjust the LO sampler PLL BW of the A4/A5 local synthesize modules.

#### **Required equipment for the Pre-LO sampler PLL BW adjustment**

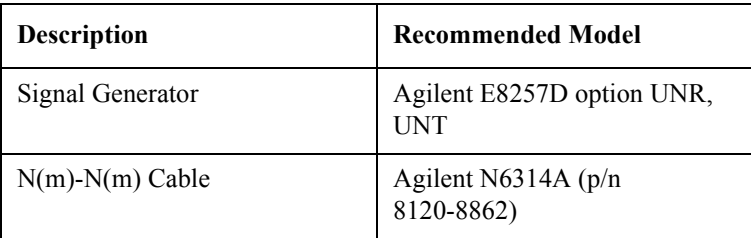

# **Receiver DC offset Adjustment**

The purpose of this procedure is to adjust the DC offset of the Receiver section (A6 Phase detector board and A3 ADC/DSP board).

#### **Required equipment for the receiver DC offset adjustment**

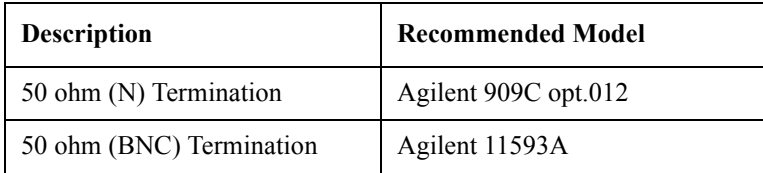

# **PM Offset Adjustment**

The purpose of this procedure is to adjust the PM offset of the A1 freq/power detector module.

# Adjustment **Required Adjustment after Replacing Assembly**

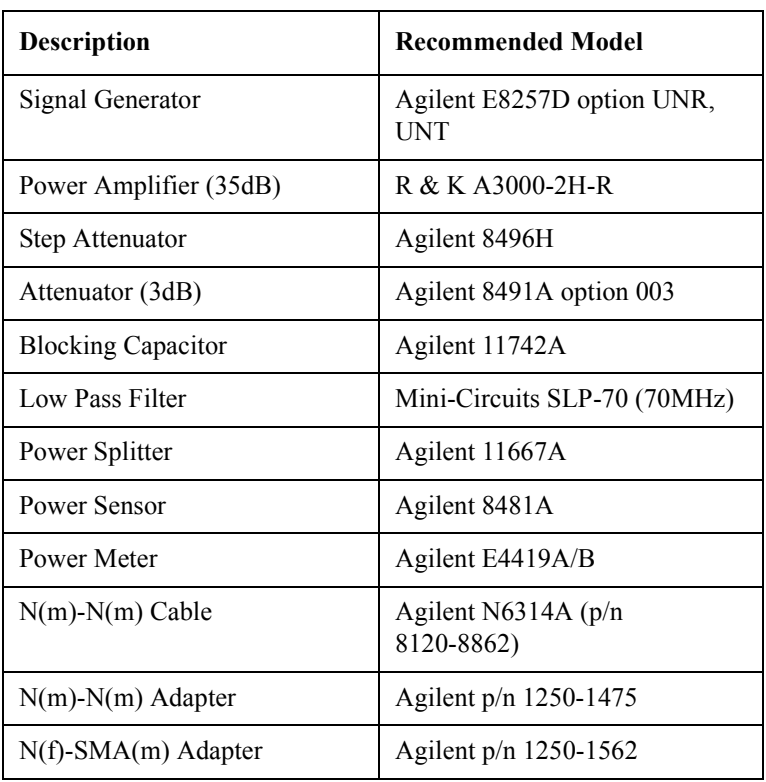

#### **Required equipment for the PM offset adjustment**

# **PM Linearity Adjustment**

The purpose of this procedure is to adjust the PM linearity of the A1 freq/power detector module.

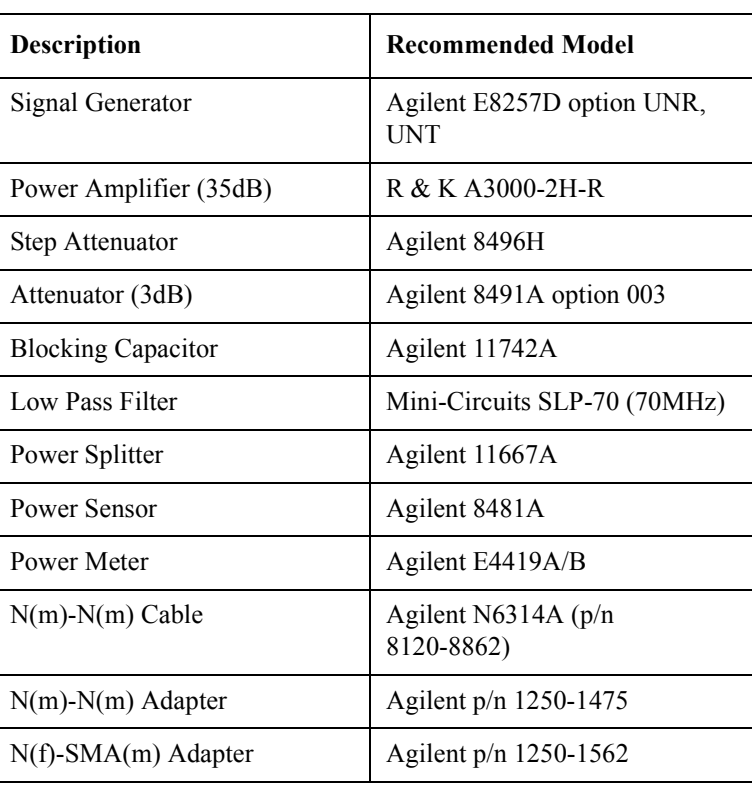

**Required equipment for the PM linearity adjustment**

# **PM Temp Adjustment**

The purpose of this procedure is to adjust the PM temp of the A1 freq/power detector module.

#### **Required equipment for the PM temp adjustment**

None

# **PM Flatness Adjustment**

The purpose of this procedure is to adjust the PM flatness of the A1 freq/power detector module.

# Adjustment **Required Adjustment after Replacing Assembly**

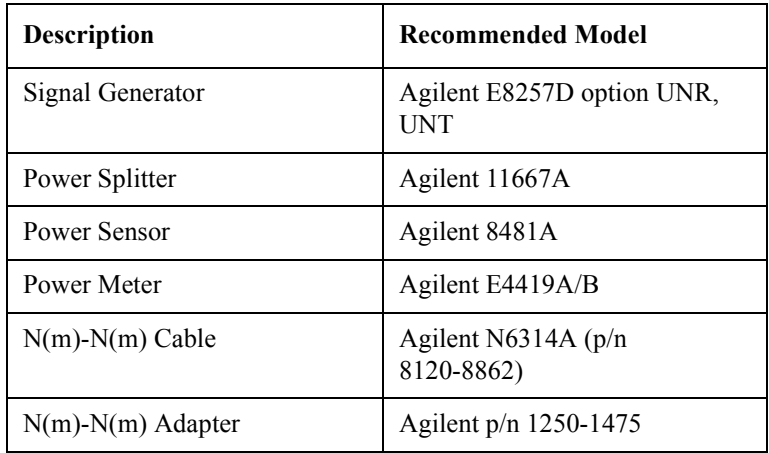

#### **Required equipment for the PM flatness adjustment**

# **Receiver RF Flatness Adjustment**

The purpose of this procedure is to adjust the RF flatness of the A6 phase detector board.

**Required equipment for the receiver RF flatness adjustment**

| <b>Description</b>       | <b>Recommended Model</b>             |
|--------------------------|--------------------------------------|
| Signal Generator         | Agilent E8257D option UNR,<br>UNT    |
| Power Amplifier (35dB)   | R & K A3000-2H-R                     |
| Power Amplifier (35dB)   | Agilent 83020A                       |
| 50 ohm (BNC) Termination | Agilent 11593A                       |
| Power Sensor             | Agilent 8481A                        |
| Power Meter              | Agilent E4419A/B                     |
| Power Splitter           | Agilent 11667A                       |
| $N(m)$ - $N(m)$ Cable    | Agilent N6314A $(p/n)$<br>8120-8862) |
| $N(m)$ - $N(m)$ Adapter  | Agilent p/n 1250-1475                |

# **Receiver IF Gain/Flatness Adjustment**

The purpose of this procedure is to adjust the IF gain / flatness of the A6 phase detector board.

| <b>Description</b>      | <b>Recommended Model</b>                  |
|-------------------------|-------------------------------------------|
| Signal Generator        | Agilent E8257D option UNR,<br><b>IJNT</b> |
| 50 ohm Termination      | Agilent 909C opt.012                      |
| Power Sensor            | Agilent 8481A                             |
| Power Meter             | Agilent E4419A/B                          |
| Power Splitter          | Agilent 11667A                            |
| $N(m)$ - $N(m)$ Cable   | Agilent N6314A $(p/n)$<br>8120-8862)      |
| $N(m)$ - $N(m)$ Adapter | Agilent p/n 1250-1475                     |

**Required equipment for the receiver IF gain/flatness adjustment**

# **LO Sampler PLL BW Adjustment**

The purpose of this procedure is to adjust the LO sampler PLL BW of the A4/A5 local synthesize modules.

**Required equipment for the LO sampler PLL BW adjustment**

| <b>Description</b>    | <b>Recommended Model</b>                 |
|-----------------------|------------------------------------------|
| Signal Generator      | Agilent E8257D option UNR,<br><b>INT</b> |
| $N(m)$ - $N(m)$ Cable | Agilent N6314A (p/n<br>8120-8862)        |

# **Phase Noise BW Adjustment**

The purpose of this procedure is to adjust the phase noise BW of the phase detector board.

#### **Required equipment for the phase noise BW adjustment**

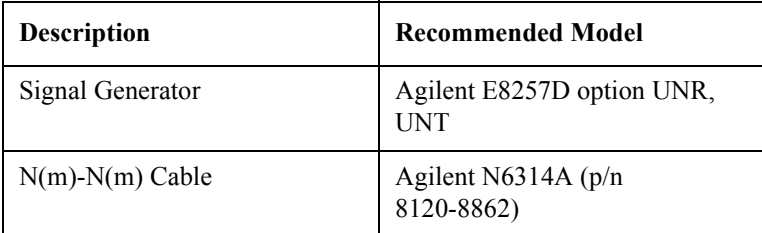

Adjustment **Required Adjustment after Replacing Assembly**

# **4 Troubleshooting**

This chapter provides the procedure to isolate a faulty assembly in the E5052A.

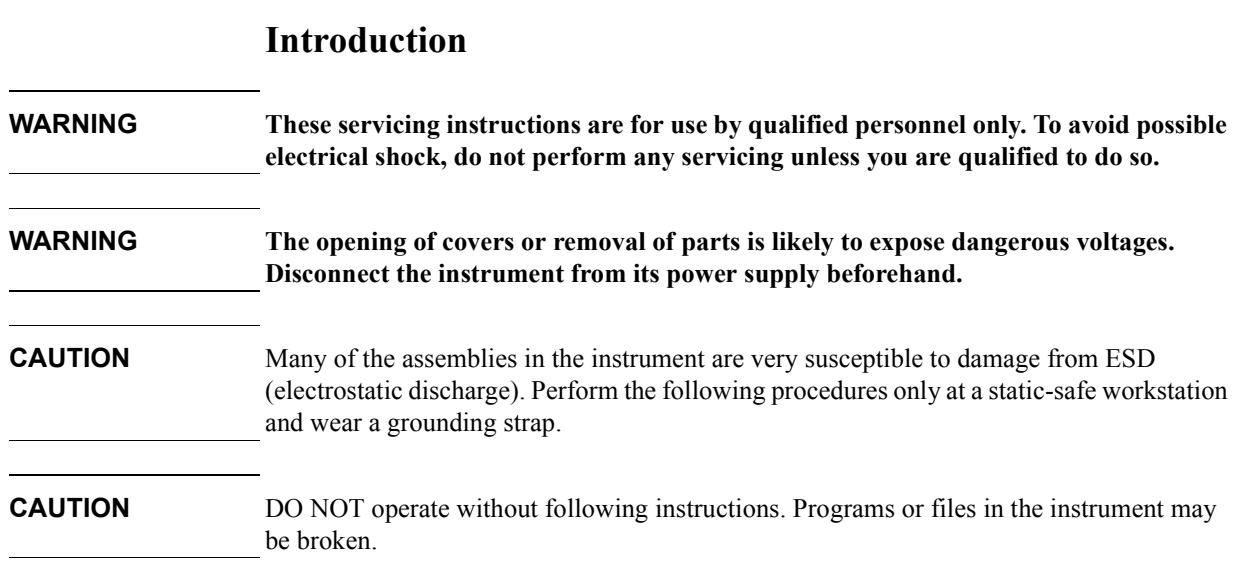

# **How to exit from the E5052A Measurement View**

You need to exit from the E5052A Measurement View to perform some troubleshooting. The following is the procedure to exit from the E5052A Measurement View.

- <span id="page-84-1"></span>**Step 1.** Connect the mouse and external keyboard to the connectors on the E5052A rear panel.
- **Step 2.** Turn the instrument on.
- **Step 3.** Press System key.
- **Step 4.** Click **Service Menu Administrator Menu**. Password dialog box opens as shown in [Figure 4-1.](#page-84-0)

<span id="page-84-0"></span>**Figure 4-1 Password dialog box**

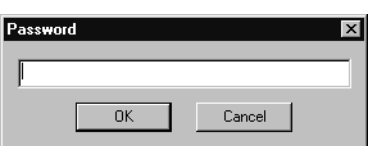

- **Step 5.** Enter the password **E5052** in the Password box and then click "OK" button.
- **Step 6.** Click **Exit E5052A OK** on the menu bar. Then the E5052A exit the Measurement View, then.windows desktop screen appears with 4 icons (My Computer, My Network Places, Recycle Bin, and E5052A.)

**NOTE** If you wish to return to the Measurement View, double-click "E5052A" icon.

- **NOTE** If you need to shut down the E5052A and again turn on, perform in accordance with the following procedure.
	- **a.** To get "Start" menu bar displayed, move the pointer to the bottom of the screen with mouse.
	- **b.** Click "Start" and "Shut Down..." in the pull down menu. "Shut Down Windows" dialog box opens.
	- **c.** Select "Shut down" button in the pull down menu.
	- **d.** Click "OK" button in the dialog box.

# **To Troubleshoot the Instrument**

This section describes basic procedural flow of troubleshooting when servicing the E5052A. The primary procedural tool in this section is the flowchart. The flowchart contains entire troubleshooting path from a failure symptom to the isolation of faulty assembly, and will direct you to the completion of repair in an ordinary manner through the possible failure symptoms. Reference letters (Yes/No) on the flowcharts point to procedural steps that briefly explain the troubleshooting method to be performed next.

### **Primary Trouble Isolation**

The primary trouble isolation procedure can be performed without disassembling the E5052A. [Figure 4-2](#page-86-0) shows the trouble isolation flow chart.

**Step 1.** Turn the instrument power on

About a few minutes after the E5052A is turned on, the measurement view is displayed on the screen. The display on the screen should be similar to [Figure 4-9, "Measurement view,"](#page-94-0)  [on page 95.](#page-94-0)

- **Step 2.** Check the display
	- If no display appears on the LCD after the E5052A is turned on, go to ["No Display](#page-87-0)  [troubleshooting" on page 88.](#page-87-0)
	- If the E5052A stops in booting process despite something being displayed on the LCD, go to ["Booting Process Troubleshooting" on page 91](#page-90-0).
	- The power-on self test is performed once automatically before the measurement starts. If the power-on self test fails, go to ["Troubleshooting Using Service Function" on](#page-95-0)  [page 96](#page-95-0).
- **Step 3.** Check the basic function

If the front-panel/keyboard/mouse controls, LCD display, data storage, remote interface or another function (except for measurement part) does not work correctly, go to ["Function](#page-99-0)  [Specific Troubleshooting" on page 100.](#page-99-0)

**Step 4.** Check the measurement function

If the instrument fails performance tests, go to ["Performance test failure troubleshooting"](#page-111-0)  [on page 112.](#page-111-0)

If the measurement function does not work correctly, perform the Power On Test provided in the E5052A's service function. When the Power On Test fails, go to ["Power On Test](#page-98-0)  [Failure Troubleshooting" on page 99.](#page-98-0)

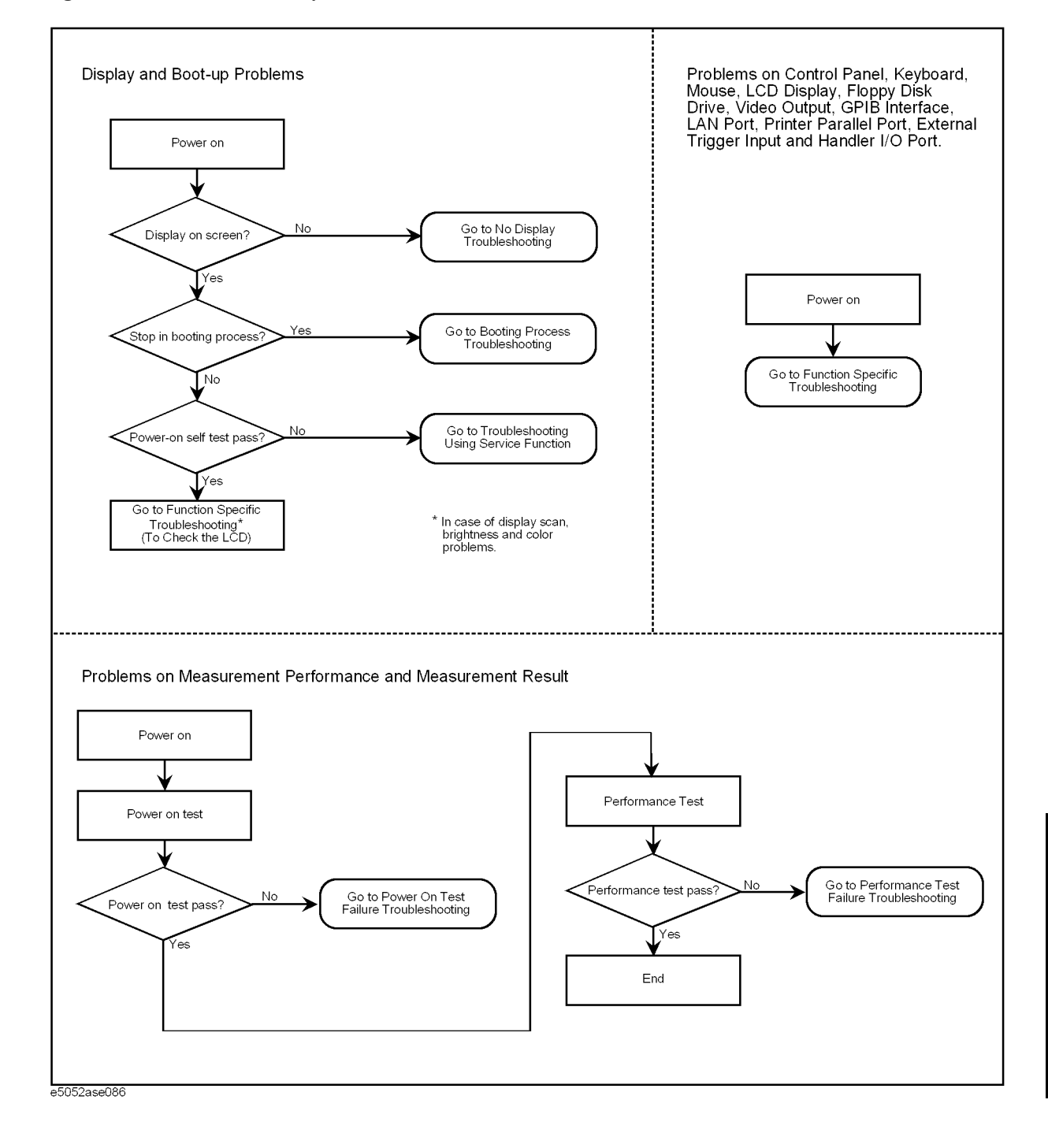

#### <span id="page-86-0"></span>Figure 4-2 **Primary trouble isolation flowchart**

# <span id="page-87-0"></span>**No Display troubleshooting**

If the E5052A displays nothing despite it is powered from proper ac power line, isolate the failure in accordance with the procedure shown in [Figure 4-3.](#page-87-1)

Connect the keyboard to the E5052A rear panel connector, turn the power on and start trouble isolation. The methods of trouble isolation are described in the procedural step 1 to 6.

<span id="page-87-1"></span>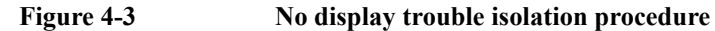

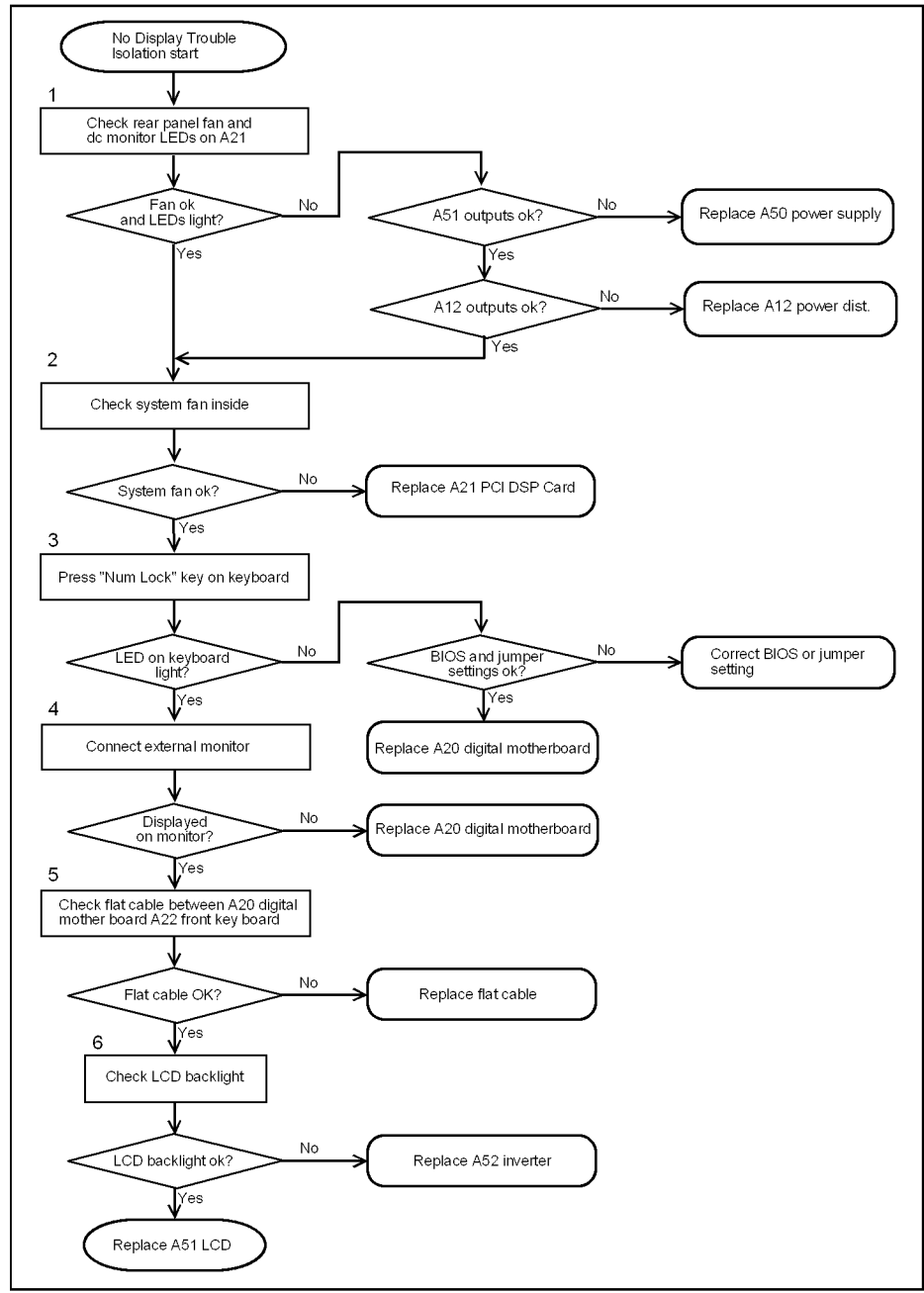

e5052ase104

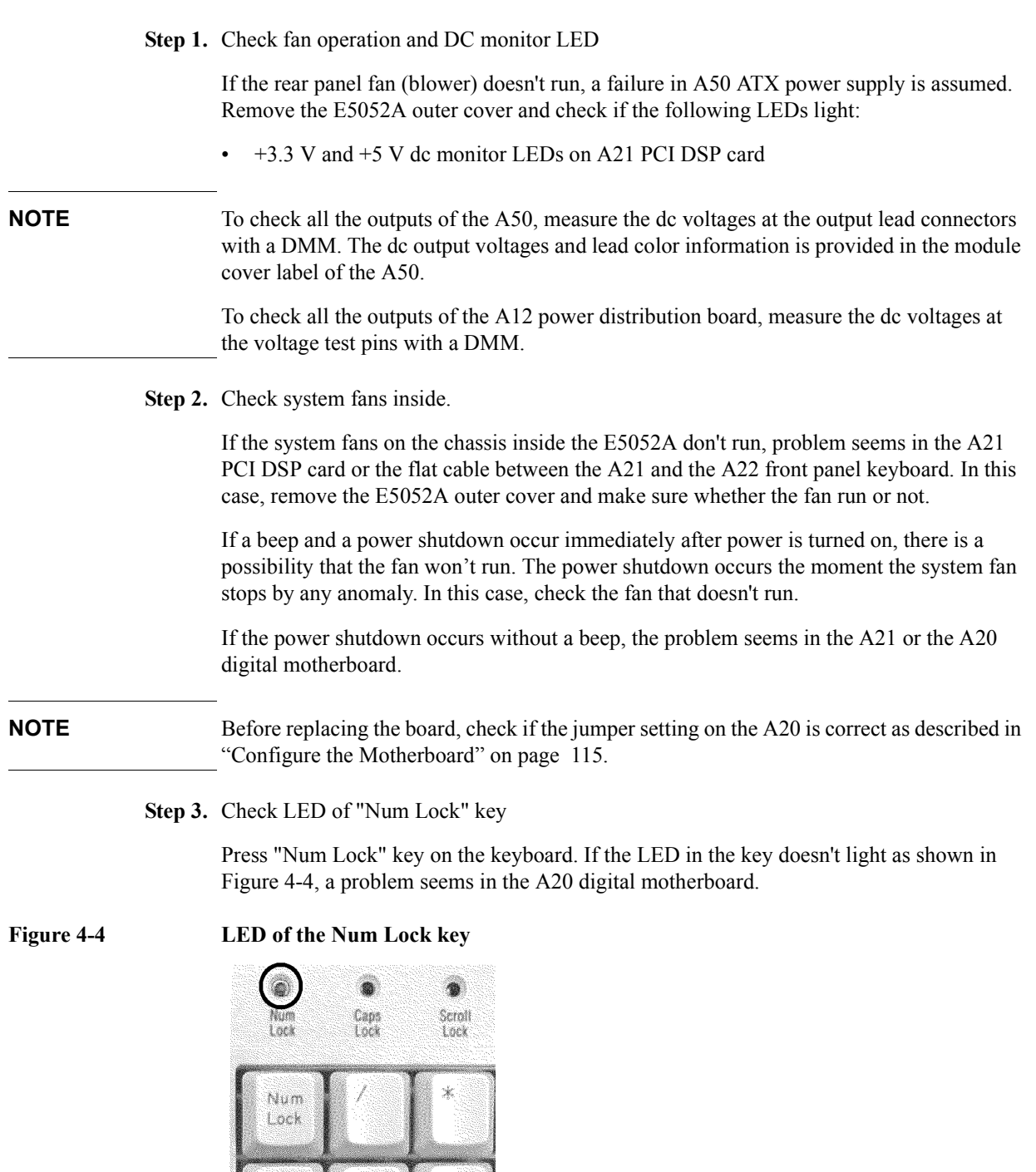

4. Troubleshooting 4. Troubleshooting

 $e5061ase048$ 

<span id="page-88-0"></span>Home

Make sure the following before replacing the A20.

Pguip

8  $\mathbf{A}$ 

- Whether all the connections to the A20 are normal or not. Check if there is any disconnection or connection working loose.
- Whether the jumper setting on the A20 is correct or not as described in ["Configure the](#page-114-0)

# **Troubleshooting No Display troubleshooting**

[Motherboard" on page 115.](#page-114-0)

- Whether BIOS options are correct or not as described in ["To Confirm or Set the BIOS](#page-115-0)  [Options" on page 116](#page-115-0).
- **Step 4.** Checking with the external monitor

Connect an external VGA monitor to the VIDEO output on the E5052A rear panel.

- If something is displayed on the external monitor, the problem is present around the LCD. Also check the A21 and A22 because the ON/OFF setting of the LCD backlight is controlled by the A21 through the A22.
- If nothing is displayed even on the external monitor, the problem seems in the A20 digital motherboard.
- **Step 5.** Checking flat cable

Check a flat cable between the A20 and A22.

**Step 6.** Check around the backlight

Check A52 inverter board and a cable between the A52 and A22. Also check the cables between the A51 LCD and A52. If the cables are normal, check the A51 LCD.

# **Booting Process Troubleshooting**

[Figure 4-5](#page-90-1) represents the booting process flow in the E5052A. If the E5052A stops in the booting process, troubleshoot using the following step-by-step procedure.

<span id="page-90-1"></span><span id="page-90-0"></span>**Figure 4-5 Booting process flowchart**

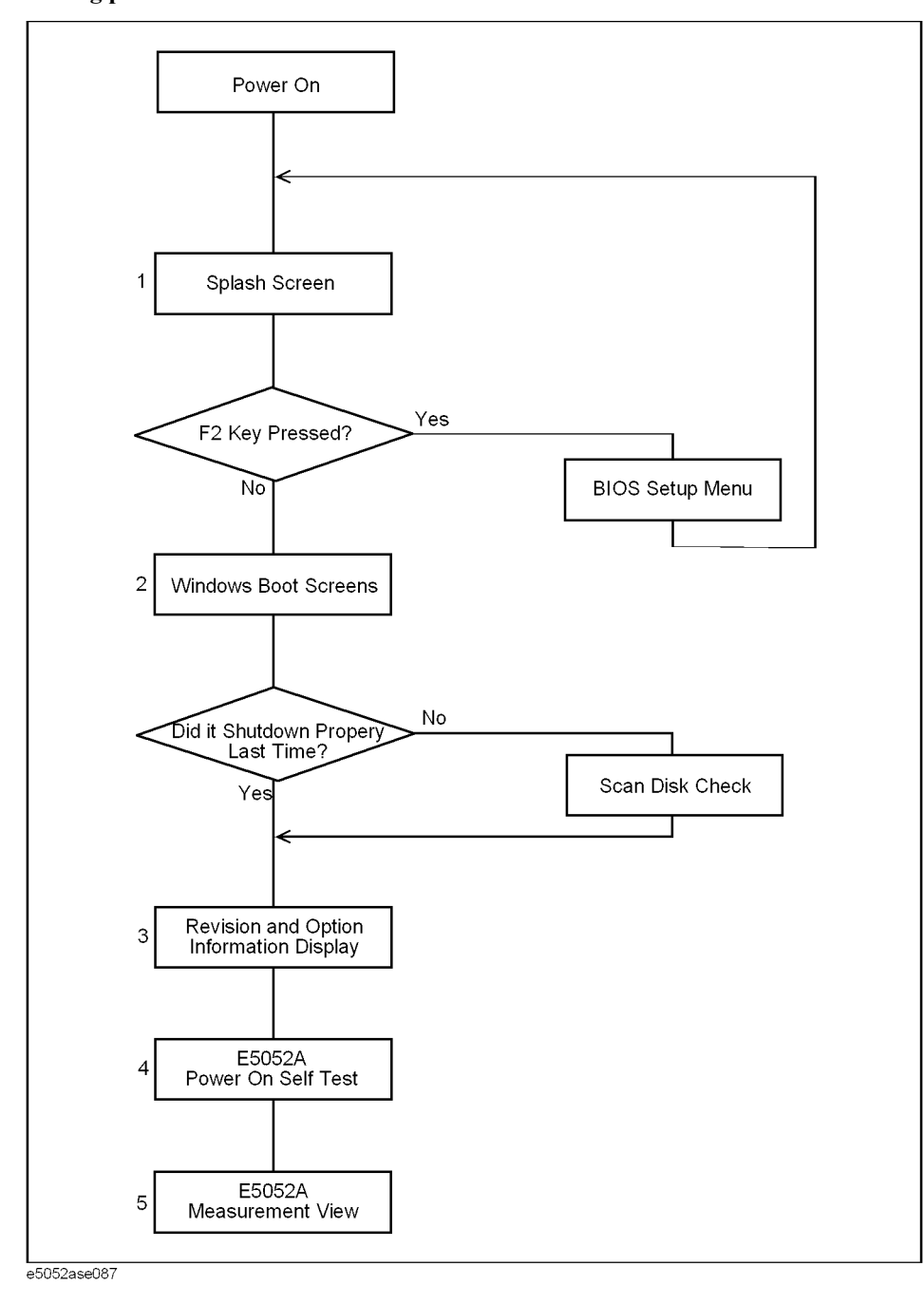

# **Troubleshooting Booting Process Troubleshooting**

#### **Step 1.** Splash Screen

The splash screen is displayed with Agilent logo as shown in [Figure 4-6](#page-91-0).

If the splash screen is displayed, you can assume that the A20 digital motherboard is functioning correctly.

**NOTE** While the splash screen is displayed, if you want to run the BIOS setup utility, push F2 key as soon as in the screen.

<span id="page-91-0"></span>**Figure 4-6 Splash Screen**

.

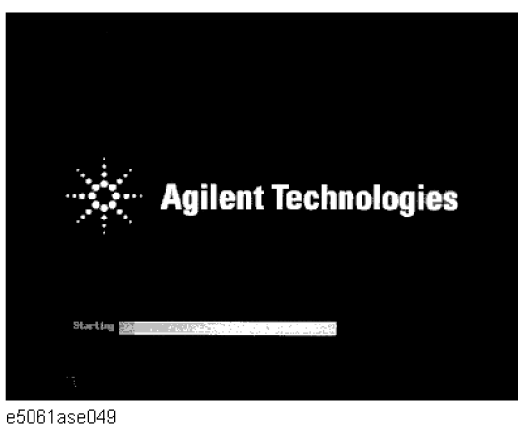

**Step 2.** Windows boot screens

The Windows boot screens are displayed. The Windows boot screens consists of two screens. Each screen is displayed in the order as shown in [Figure 4-7](#page-92-0). If the Windows boot screens are displayed, it is assumed that the A27 HDD works. While the Window screens are displayed, Windows operating system is starting up.

#### <span id="page-92-0"></span>**Figure 4-7 Windows boot screens**

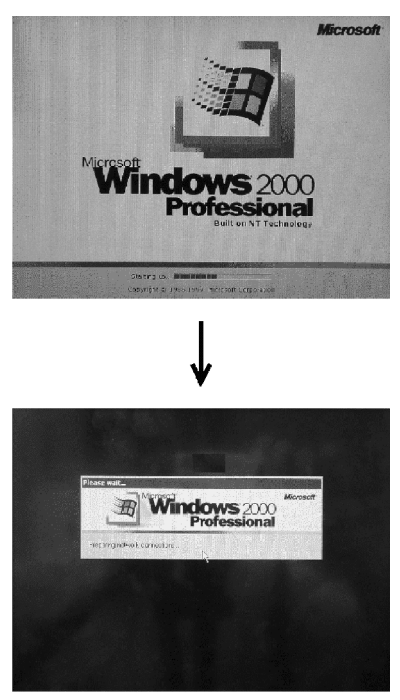

e5061ase051

If you encounter the following problems, try to reinstall the operating system before replacing the A27.

- "xxx file is missing" is displayed on DOS screen.
- The Window boot screen is not displayed after the splash screen is displayed.
- Windows always boots up with Safe Mode.

**NOTE** If the E5052A was turned off without shutdown process, Microsoft Scandisk runs while the windows boot screens are displayed. If a serious problem is found in the scandisk, reinstall the operating system. For details of the operating system installation, refer to [Appendix B,](#page-226-0)  ["System Recovery," on page 227](#page-226-0). If the operating system still doesn't boot up properly after reinstallation, replace the A27.

**NOTE** The operating system automatically checks the device drivers, which are necessary to use the E5052A functions and are installed in the system before the E5052A is shipped from Agilent factory. If the operating system doesn't detect them, a message box is displayed. In this case, install the device driver.

**Step 3.** Revision and option information

The firmware revision and hardware option information along with copyright declaration is displayed as shown in [Figure 4-8](#page-93-0). The E5052A firmware quickly starts up just before this display appears. While the revision and option information is displayed, the applications of various devices in the system are initialized.

# **Troubleshooting Booting Process Troubleshooting**

<span id="page-93-0"></span>**Figure 4-8 Firmware revision and option information**

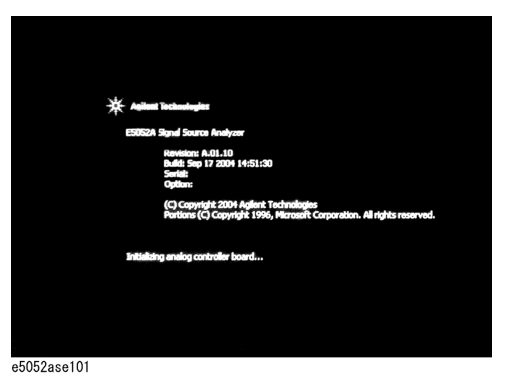

If the display whited out, entirely blued or appeared with a dialog box, a mass storage problem is suspected. Try to perform the mass storage recovery procedure.

**NOTE** If a message of "Will Shut Down in Five Seconds" is displayed in place of "Initializing.." and the shutdown occurs, the A21 board fails in starting up. The following message may be displayed before the shutdown occurs:

"Fatal Error: Failed to Initialize DSP Driver":

or "Fatal Error: Failed to Initialize DSP":

This message indicates that the A21 board doesn't work or is not properly connected to the A20.

"Fatal Error: Failed to Update DSP Code":

If this happened, the A21 board failed in writing DSP program into flash ROM when the firmware was installed first or updated to the newest version. A problem in the A21 or A20 is suspected.

#### **Step 4.** Power-on self test

The power-on self test is executed once automatically before the measurement starts. While the power-on self test is in progress, "Executing power on test" is displayed. If the power-on test fails, an error message is displayed at the left in the instrument status bar. For more details, refer to ["Troubleshooting Using Service Function" on page 96.](#page-95-0)

**Step 5.** Measurement view

The measurement view as shown in [Figure 4-9](#page-94-0) is displayed after the system initialization is completed without problem.

<span id="page-94-0"></span>**Figure 4-9 Measurement view**

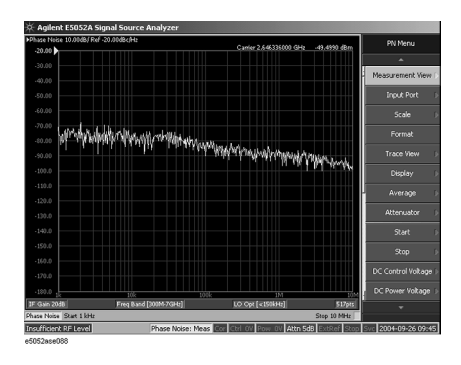

# <span id="page-95-0"></span>**Troubleshooting Using Service Function**

The Agilent E5052A has a service function to diagnose the analog measurement section and internal dc power supply voltages. The Power On Test of the service function makes it possible to isolate a faulty board assembly. The following paragraphs describe the procedure to perform the Power On Test.

#### **Power On Test**

Power-on self-test always takes place once the E5052A is turned on. When a failure is detected, a message "Power on self test failed" is displayed. The content of the power-on self-test includes the dc power supply voltage, source PLL synthesizer and level controller (ALC) tests. When the power on self-test failed, perform the Power On Test in Service Function Menu to narrow down failure possibilities.

The following procedure can be used to restart the power-on self test as required.

- a. Press System key.
- b. Click **Service Menu** and, then, click **Service Function Service Functions** in the softkeys.
- c. Password dialog box opens. Enter the password **kid** in the Password box and then click "OK" button.
- d. Click **Service Functions**. Then click **Power On test**.
- e. Click **Execute Test** to restart the test. Wait until the power-on test ends.
- f. The test results can be displayed with result softkeys (**A1 Result** through **A6 Result)** as shown in [Figure 4-10.](#page-95-1) The A1through A6 mean the analog sections (boards) of the E5052A.

**NOTE** When "hex 0" status is displayed in the results softkey, the corresponding analog section passes. When other status is displayed in the results softkey, the corresponding analog section fails.

#### <span id="page-95-1"></span>**Figure 4-10 Power On Test softkey menu**

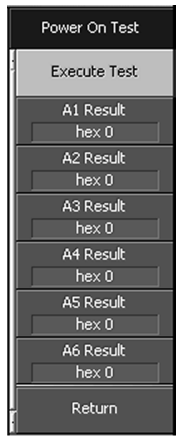

e5052ase089

### **Contents of the power on test results**

The power on test contains 6 test results shown in [Figure 4-10](#page-95-1). Each test result can display various operating characteristics of the analog measurement section. You can identify a failure section with the test results. When the Power On Test is done, "true" or "false" is indicated for each test item.

#### **A1 Result**

[Figure 4-11](#page-96-0) is an example of the A1 Result.

<span id="page-96-0"></span>**Figure 4-11 A1 Result example**

| <b>TEST RESULT</b>                                                             |                                                                                                    |
|--------------------------------------------------------------------------------|----------------------------------------------------------------------------------------------------|
| A1 DCBUS GND<br>A1 DCBUS P12V<br>A1 DCBUS N12V<br>A1 DCBUS PSV<br>A1 DCBUS P3V | $-0.00108$<br>true<br>1.0804<br>true<br>$-1.09661$<br>true<br>0.452229<br>true<br>0.288772<br>true |
| e5052ase090                                                                    |                                                                                                    |

#### **A2 Result**

[Figure 4-12](#page-96-1) is an example of the A2 Result.

<span id="page-96-1"></span>**Figure 4-12 A2 Result example**

| <b>TEST RESULT</b>                                                                                                    |                                                                                                    |  |
|----------------------------------------------------------------------------------------------------|----------------------------------------------------------------------------------------------------|--|
| A2 DCBUS AGND<br>A2 DCBUS F1P20<br>A2 DCBUS F1N05<br>A2 DCBUS F2P25<br>A2 DCBUS F2N05<br>A2 DCBUS P10V<br>A2 DCBUS N10V<br>A2 DCBUS P05V<br>A2 VCTRL OUT | $-0.00082032$<br>true<br>18.5464<br>true<br>$-4.57192$<br>true<br>23,3603<br>true<br>$-4.59392$<br>true<br>9.89215<br>true<br>$-9.90361$<br>true<br>4.92862<br>true<br>19.7509<br>true |  |

 $\overline{e5052ase091}$ 

#### **A3 Result**

[Figure 4-13](#page-96-2) is an example of the A3 Result.

#### <span id="page-96-2"></span>**Figure 4-13 A3 Result example**

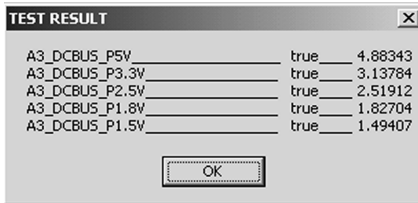

e5052ase092

# **Troubleshooting Troubleshooting Using Service Function**

#### **A4 Result**

[Figure 4-14](#page-97-0) is an example of the A4 Result.

<span id="page-97-0"></span>**Figure 4-14 A4 Result example**

| <b>TEST RESULT</b>                                                                                                    |              | $\times$        |
|----------------------------------------------------------------------------------------------------|--------------|-----------------|
|                                                                                                    |              |                 |
| A4_VCXO_ADJ_____________________                                                                                                    |              | true -0.87722   |
| A4_VCXO_VC________________________true_____0.971371                                                                                  |              |                 |
| A4 VCXO UNLK<br><u> en el component de la partida de la partida de la partida de la partida de la partida de la partida de la pa</u> | _ true____ 1 |                 |
| 44_FRCN_VC_880___________________true______0.353612<br>44_FRCN_FNVCO_880_____________true______5e+006                                |              |                 |
|                                                                                                    |              |                 |
| A4_FRCN_VC_960__________________true_____ 0.616033<br>A4_FRCN_FNVCO_960_____________true_____ 5e+006                                 |              |                 |
|                                                                                                    |              |                 |
| A4_FBUS_SMPL_REF_________________true_____ 9.468e+006                                                                                |              |                 |
| A4_PDF_GAIN_ADJ_________________true_____ -0.251174                                                                                  |              |                 |
| A4 SMPL_VC_____                                                                                                    |              | $true$ 0.323178 |
| A4_SMPL_UNLK_PRET______________true_____1                                                                                            |              |                 |
| A4 SMPL UNLK SMPL                                                                                                    | $true_1$     |                 |
| A4 PRETUNE DCBUS F VINT ______ true _____ -0.658129                                                                                  |              |                 |
| A4_PRETUNE_DCBUS_F_VDET________true_____-0.610994                                                                                    |              |                 |
| A4 PRETUNE DCBUS 2F_VINT ______ true _____ -1.05728                                                                                  |              |                 |
| A4_PRETUNE_DCBUS_2F_VDET ______ true _____ -0.533303                                                                                 |              |                 |
| A4_PRETUNE_DCBUS_4F_VINT ______ true ____ -1.12555                                                                                   |              |                 |
| A4 PRETUNE DCBUS 4F VDET true -0.653965                                                                                              |              |                 |
| A4 PRETUNE DCBUS 8F VINT true -0.984441                                                                                              |              |                 |
| A4_PRETUNE_DCBUS_8F_VDET ______ true_____ -0.457747                                                                                  |              |                 |
| A4_SAMPLER_DCBUS_F_VINT ________ true _____ -0.655655                                                                                |              |                 |
| A4_SAMPLER_DCBUS_F_VDET_______true_____-0.611001                                                                                     |              |                 |
| A4_SAMPLER_DCBUS_2F_VINT ______ true ____ -1.05686                                                                                   |              |                 |
| A4 SAMPLER DCBUS 2F VDET true -0.533254                                                                                              |              |                 |
| A4 SAMPLER DCBUS 4F VINT true -1.1259                                                                                                |              |                 |
| A4 SAMPLER_DCBUS_4F_VDET ______ true_____ -0.653964                                                                                  |              |                 |
| A4_SAMPLER_DCBUS_8F_VINT _______ true _____ -0.983309                                                                                |              |                 |
| A4 SAMPLER DCBUS 8F VDET true -0.457775                                                                                              |              |                 |
|                                                                                                    |              |                 |
| $\overline{\begin{array}{c} \n\text{OK}\n\end{array}}$                                                                               |              |                 |
|                                                                                                    |              |                 |

#### **A5 Result**

[Figure 4-15](#page-97-1) is an example of the A5 Result.

<span id="page-97-1"></span>**Figure 4-15 A5 Result example**

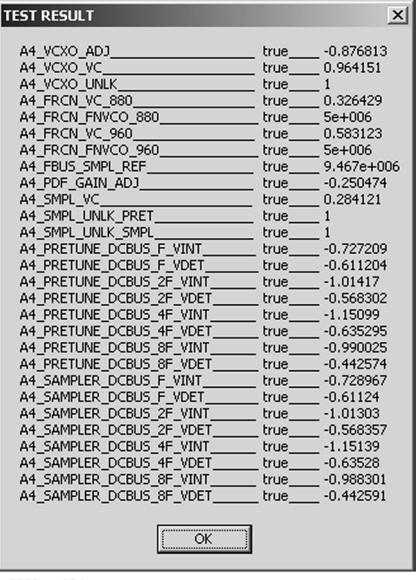

e5052ase094

#### **A6 Result**

[Figure 4-16](#page-98-1) is an example of the A6 Result.

#### <span id="page-98-1"></span>**Figure 4-16 A6 Result example**

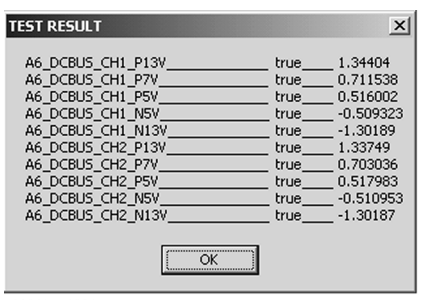

e5052ase095

# <span id="page-98-0"></span>**Power On Test Failure Troubleshooting**

[Table 4-1](#page-98-2) represents the contents of the test results and the relationships of failed tests to probable faulty board assemblies. If the instrument fails the power on test, replace the faulty board assembly as shown in [Table 4-1](#page-98-2).

#### <span id="page-98-2"></span>**Table 4-1 Power on test failure troubleshooting information**

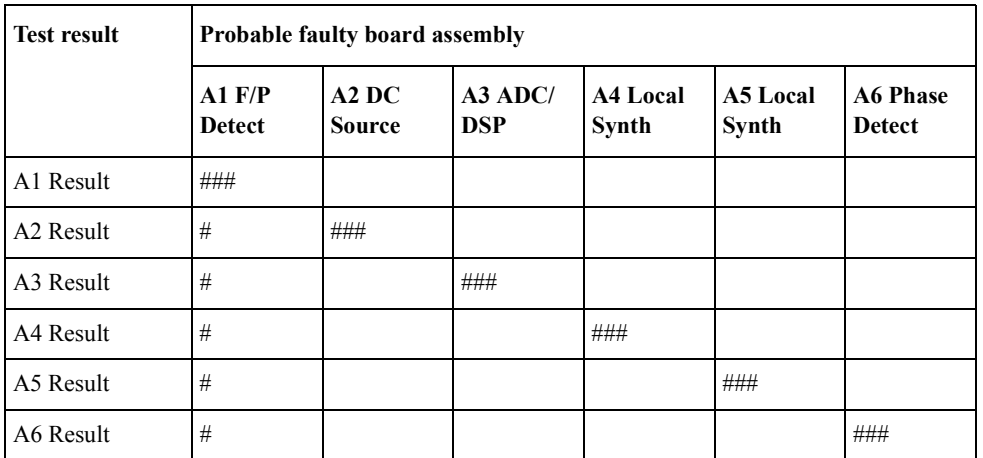

###: Most suspicious assembly

##: Suspicious assembly

#: Possible faulty assembly

# **Function Specific Troubleshooting**

If the E5052A exhibits a failure symptom that is related to a specific function or control such as a front panel key control, display, data storage, remote control interface, printer interface, external trigger, external keyboard or mouse, isolate the trouble using the Function Specific Troubleshooting procedures described below. The major functions of the E5052A and the troubleshooting procedure for each function are shown in [Table 4-2](#page-99-1).

<span id="page-99-1"></span><span id="page-99-0"></span>**Table 4-2 Major functions and troubleshooting procedures**

| <b>Function</b>        | <b>Description</b>                                                                                                    | Troubleshooting                                                   |
|------------------------|----------------------------------------------------------------------------------------------------|-------------------------------------------------------------------|
| Front panel keys       | All the E5052A functions except for VBA and<br>service functions can be set and controlled via the<br>front panel keys.                                                                        | Refer to "To Check the Front<br>Panel" on page 103.               |
| Touch panel            | The E5052A has a touch screen display that allows<br>all the functions in the menu bars, setup windows<br>and dialog boxes to be set by a touch to the screen<br>panel.                        | Refer to "To Check the<br>Touch Panel" on page 104.               |
| LCD display            | Almost all the information including the<br>measurement value, setup state, result data<br>processing, menu bar, softkey label and others are<br>indicated on the 10.4-inch color LCD display. | Refer to "To Check the<br>LCD" on page 104.                       |
| External keyboard      | The external keyboard can be used for the entry of<br>numerical and character data when it is connected<br>to the keyboard interface connector (PS-2) on the<br>rear panel.                    | Refer to "To Check the<br>External Keyboard" on<br>page 105.      |
| Mouse                  | The mouse can be used to move the pointer on the<br>LCD display, select a function and change a<br>setting, when it is connected to the mouse interface<br>connector (PS-2) on the rear panel. | Refer to "To Check the<br>Mouse" on page 105.                     |
| Floppy disk drive      | The 3.5-inch floppy disk drive on the front panel is<br>used to save the E5052A setup state and<br>measurement data in a 3.5-inch, 1.4 MB floppy<br>disk in MS-DOS compatible format.          | Refer to "To Check the<br>FDD" on page 105.                       |
| Video output           | An external color monitor can be used to display<br>the same information as the E5052A LCD display,<br>when it is connected to the Video output connector<br>(24-pin D-Sub) on the rear panel. | Refer to "To Check the<br>Video output" on page 106.              |
| External trigger input | The external trigger input terminal (BNC) on the<br>rear panel allows an external trigger source to be<br>used for measurement trigger.                                                        | Refer to "To Check the<br>External Trigger Input" on<br>page 106. |
| LAN port               | The LAN interface port on the rear panel allows<br>the E5052A to be connected to 10/100 Base-T<br>Ethernet.                                                                                    | Refer to "To Check the<br>LAN" on page 106.                       |

| <b>Function</b>           | <b>Description</b>                                                                                                    | <b>Troubleshooting</b>                                                    |
|---------------------------|----------------------------------------------------------------------------------------------------|---------------------------------------------------------------------------|
| Printer parallel port     | A specified printer can be used to print the<br>E5052A measurement display, setup display and<br>others, when it is connected to the Printer port<br>(36-pin D-Sub) on the rear panel. | Refer to "To Check the<br>Printer Parallel/USB Port"<br>on page 110.      |
| <b>GPIB</b> Interface     | The GPIB compatibility allows the E5052A to be<br>operated as a talker/listener on IEEE 488 interface<br>bus.                                                                          | Refer to "To Check the<br>GPIB" on page 111.                              |
| 24-bit I/O port           | The 24-bit I/O port can be used to transfer a<br>comparator decision output data to and perform<br>timing synchronization with an external handler.                                    | Refer to in "To Check the<br>24-bit I/O port" on page 111.                |
| Ref Oven                  | A 10 MHz high stability signal is outputted.                                                                                                    | Refer to in "To Check the<br>Ref Oven" on page 111.                       |
| USB (USBTMC)<br>Interface | The GPIB compatibility allows the E5052A to be<br>operated as a talker/listener on IEEE 488 interface<br>bus.                                                                          | Refer to in "To Check the<br>USB (USBTMC) Interface<br>Card" on page 111. |

**Table 4-2 Major functions and troubleshooting procedures**

# **To Check the Device Driver**

Make sure first whether the E5052A device drivers are installed properly or not by the following procedure, if a function of specific device in the E5052A doesn't work.

- **Step 1.** Exit from the E5052A measurement view in accordance with the procedure described in ["How to exit from the E5052A Measurement View" on page 85](#page-84-1). Then, Windows desktop screen is displayed.
- **Step 2.** Click "My Computer" with the right button and select "Properties" as shown in Figure [4-17](#page-100-0). Then, the System Properties[\(Figure 4-18](#page-101-0)) will appear.

#### <span id="page-100-0"></span>**Figure 4-17 Opening System Property Window**

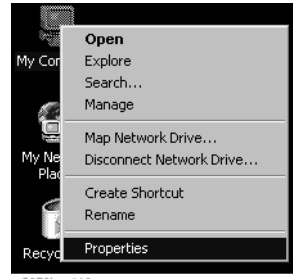

5070bse110

# **Troubleshooting Function Specific Troubleshooting**

<span id="page-101-0"></span>**Figure 4-18 System Properties Window (General)**

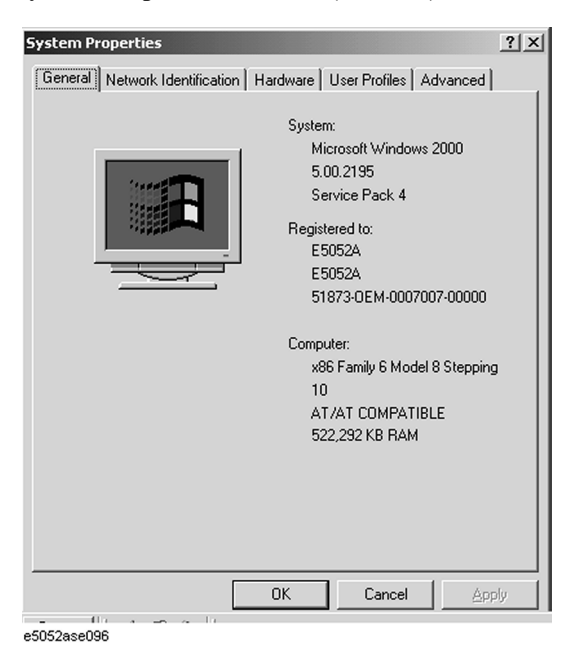

**Step 3.** Click Hardware tab and Device Manager button. The operating system detects all the necessary device drivers and displays the device names as shown in [Figure 4-19](#page-101-1).

<span id="page-101-1"></span>**Figure 4-19 System Properties Window (Hardware)**

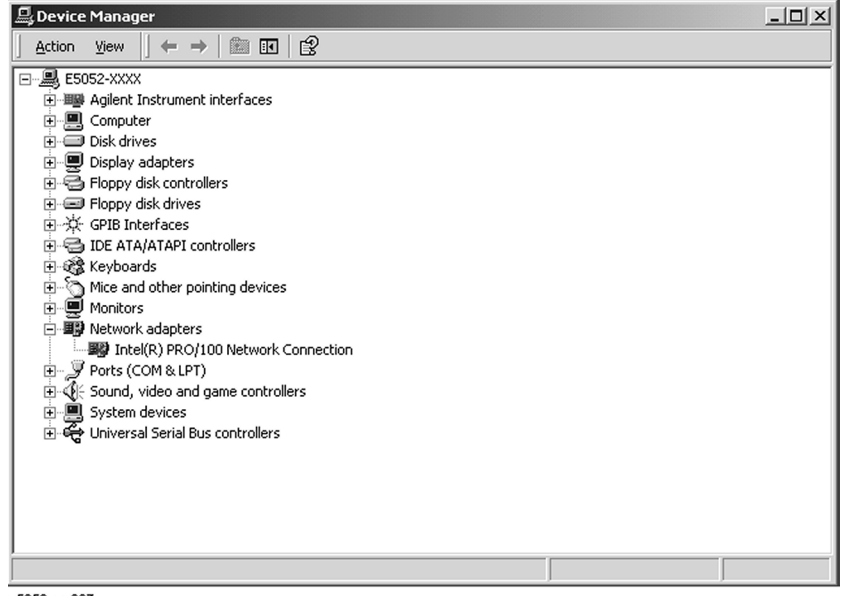

e5052ase097

Click the icon with the right button and click Property to show the detail of the status as shown in [Figure 4-20.](#page-102-1)

# $\begin{tabular}{|c|c|c|c|} \hline \textbf{Deyl} & \textbf{Beyl} & \textbf{Beyl} & \textbf{Beyl} \\[.1cm] \hline \hline \textbf{A} & \textbf{Beyl} & \textbf{Beyl} & \textbf{Beyl} \\[.1cm] \hline \hline \textbf{B} & \textbf{Beyl} & \textbf{Beyl} & \textbf{Beyl} \\[.1cm] \hline \hline \textbf{B} & \textbf{Beyl} & \textbf{A} & \textbf{Beyl} \\[.1cm] \hline \textbf{B} & \textbf{Beyl} & \textbf{A} & \$ **4** Device Ma  $L_{\rm max}$ **EDCCCCC** Scan for hardware change Sound, video and game controllers **System devices** anager | | *All* Device Manager Device Manager **IO 号** 3:13 PM

#### <span id="page-102-1"></span>**Figure 4-20 Opening Device Driver Property**

# <span id="page-102-0"></span>**To Check the Front Panel**

#### **Procedure**

Randomly press the front panel keys and rotate the knob to verify that they work normally.

- Step 1. Press System key.
- **Step 2.** Click **Service Menu** and, then, **Test Menu** in the softkeys.
- **Step 3.** Click **Front Panel** in the test menu. This opens "Front Panel Test" dialog box as shown in [Figure 4-21.](#page-102-2)

#### <span id="page-102-2"></span>**Figure 4-21 Front Panel Test dialog box**

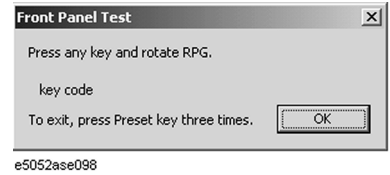

**Step 4.** Randomly press the front panel keys. The key code along with the name of the pressed key are displayed in the dialog box as shown in [Figure 4-22.](#page-103-2) Turn the rotary knob clockwise or counterclockwise. The dialog box indicates the direction of the turned knob and a count of RPG output.

# **Troubleshooting Function Specific Troubleshooting**

<span id="page-103-2"></span>Figure 4-22 **Key code and key name display example** 

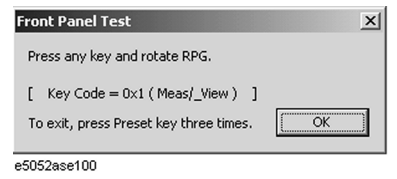

**Step 5.** To exit the front panel test, press **Preset** key three times.

- If multiple keys fail to work, a problem in A22 front panel keyboard or A21 PCI DSP card is suspected. Also check the flat cable between the A21 and A22.
- If only a specific key doesn't work, check first if the key is subsided in the panel.
- If the rotary knob doesn't work, check the A22 board involving the RPG.

# <span id="page-103-0"></span>**To Check the Touch Panel**

#### **Procedure**

By touching the LCD display panel, select or change the setting of a function in the softkey menu and, then, perform the same operation with hardkeys.

- If the touch panel doesn't work correctly whereas the hardkeys function normally, a failure seems in the touch screen controller assembly (5183-4184) or touch-panel LCD assembly (E5070-60102). (The touch panel is not replaceable independently of the LCD.)
- Check the cable between the touch screen controller and the serial interface connector on the A20 digital motherboard.
- If no problem is found in the above checks, a failure in the A20 digital motherboard is suspected.

# <span id="page-103-1"></span>**To Check the LCD**

#### **Procedure**

- **Step 1.** Press System key.
- **Step 2.** Click **Service Menu** and, then, **Test Menu** in the softkeys menu.
- **Step 3.** Click **Display Test** in the test menu. The whole of the LCD screen turns Red, Green, Blue, White and Black every 2 seconds and returns to the measurement view. If the color test screen doesn't appear correctly, perform step 4.
- **Step 4.** Connect an external VGA monitor to the VIDEO output port on the E5052A rear panel.
	- If the monitor screen view is the same as the LCD display, the problem seems in the A20 board.
	- If only the LCD display has a problem, check the flat cable between the A22 front panel keyboard and A31 LCD connector.
	- If the LCD is not illuminated with backlight, check A52 inverter board and the cable

between the A52 and A22. Also check the cables between the A51 LCD and A52.

• If the cables are normal, check the A51 LCD.

#### <span id="page-104-1"></span>**To Check the External Keyboard**

#### **Procedure**

- **Step 1.** Connect the external keyboard to the E5052A rear panel connector.
- **Step 2.** Turn the instrument on.
- **Step 3.** Press Meas/View key.
- **Step 4.** Press  $\begin{bmatrix} 1 \end{bmatrix}$  and  $\begin{bmatrix} 1 \end{bmatrix}$  keys on the external keyboard, and verify that the cursor on the menu bar moves up and down. If it doesn't work, the external keyboard or the A20 digital motherboard may be faulty.

#### <span id="page-104-2"></span>**To Check the Mouse**

#### **Procedure**

- **Step 1.** Connect the mouse to the E5052A rear panel connector.
- **Step 2.** Turn the instrument on.
- **Step 3.** Move the mouse and verify that the mouse pointer moves smoothly. If it doesn't move smoothly, check first whether a foreign substance (dust, lint, etc.) is in the track ball hole of the mouse or not.
- **Step 4.** Verify that the mouse buttons work normally. If any button doesn't work or the mouse pointer doesn't move, a failure in the mouse or the A20 digital motherboard is suspected.

#### <span id="page-104-0"></span>**To Check the FDD**

#### **Procedure**

- **Step 1.** Connect the external keyboard to the E5052A rear panel connector.
- **Step 2.** Turn the instrument on.
- **Step 3.** Insert a 1.44 MB floppy disk, formatted in DOS format, into the FDD slot.
- **Step 4.** Press Save/Recall key, and click **Save State** in the menu bar.
- **Step 5.** Click **File Dialog...** to open the "Save As" dialog box.
- **Step 6.** Select 3 1/2 Floppy [A:] from "Save in" pull-down menu.
- **Step 7.** Enter **e5052a** in the file name box from the keyboard.
- **Step 8.** Click "Save" button.
- **Step 9.** Press Save/Recall key, and click **Recall State** in the menu bar.
- **Step 10.** Click **File Dialog...** to open the "Open" dialog box.

# **Troubleshooting Function Specific Troubleshooting**

- **Step 11.** Select 3 1/2 Floppy [A:] from "Look in" pull-down menu.
- **Step 12.** Select e5052a file from the file menu or enter **e5052a** in the file name box.
- **Step 13.** Click "Open" button.

If the file save or recall operation fails, a failure in the A28 FDD or the flat cable between the A28 and A20 digital motherboard is suspected.

#### <span id="page-105-0"></span>**To Check the Video output**

#### **Procedure**

- **Step 1.** Connect an external VGA color monitor to the Video output port on the E5052A rear panel.
- **Step 2.** Turn the external monitor on.
- **Step 3.** Verify that the monitor screen view is the same as the display on the LCD. If the monitor screen view is abnormal, a failure seems in the A20 digital motherboard.

#### <span id="page-105-1"></span>**To Check the External Trigger Input**

#### **Procedure**

- **Step 1.** Press **Preset Factory** to initialize the E5052A. In case of installing the firmware revision  $1.00/1.10$ , press  $Prest$  - OK.
- **Step 2.** Press **Trigger** key.
- **Step 3.** Click **Source** and, then, **External** in the menu bar to set the trigger mode to "External".
- **Step 4.** Connect a BNC Short or 50  $\Omega$  termination to the Ext Trig connector on the rear panel and disconnect it. Thereby a measurement trigger should be generated and a measurement result (trace) should be refreshed.
- **Step 5.** If no trigger occurs, a failure in the A21 PCI DSP card is suspected.

#### <span id="page-105-2"></span>**To Check the LAN**

#### **Procedure**

- **Step 1.** Connect a LAN cable between the LAN port on the rear panel and an external computer (PC).
- **NOTE** Use a crossed LAN cable to enable the peer-to-peer communication between the E5052A and the PC. If the E5052A needs to be connected to the PC via a multi port Hub, use a straight LAN cable.

**Step 2.** Press System key.

**Step 3.** Click - **Misc Setup** - **Network Setup** - **Network Configuration** in the softkey menu to show the Network and Dial-up Connections window as shown in the left of [Figure 4-23.](#page-106-0)

#### <span id="page-106-0"></span>**Figure 4-23 Network and Dial-up Connections window**

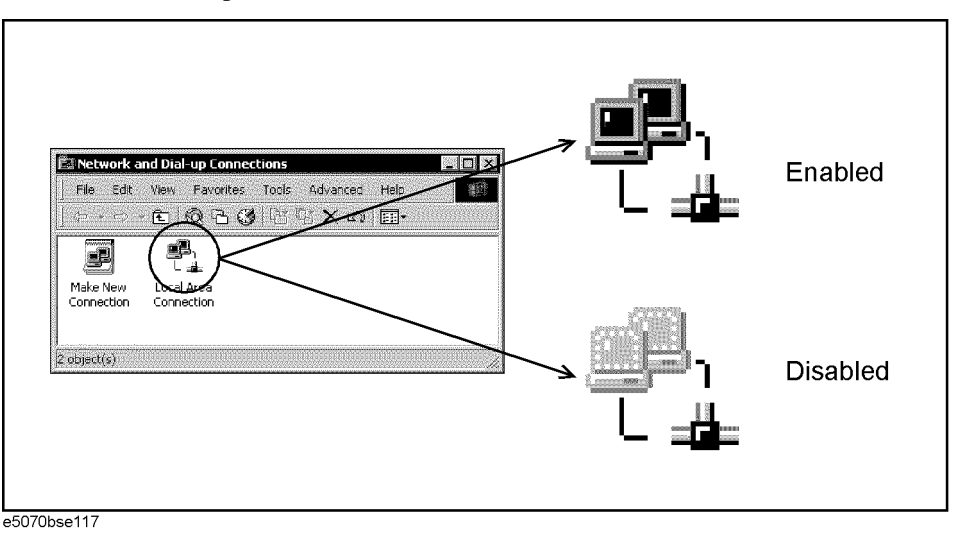

- **Step 4.** Check the Local Area Connection icon to confirm whether the network connection is enabled or disabled. The meaning of the icon is shown in the right of [Figure 4-23.](#page-106-0) If the connection is disabled, Double-click the Local Area Connection icon.
- **Step 5.** Set up the IP address/subnet mask as follows.
	- **a.** Click the Local Area Connection icon with the right button and click "Properties". This opens the "Local Area Connection Properties" dialog box as shown in [Figure 4-24](#page-106-1).

#### <span id="page-106-1"></span>**Figure 4-24 Network dialog box**

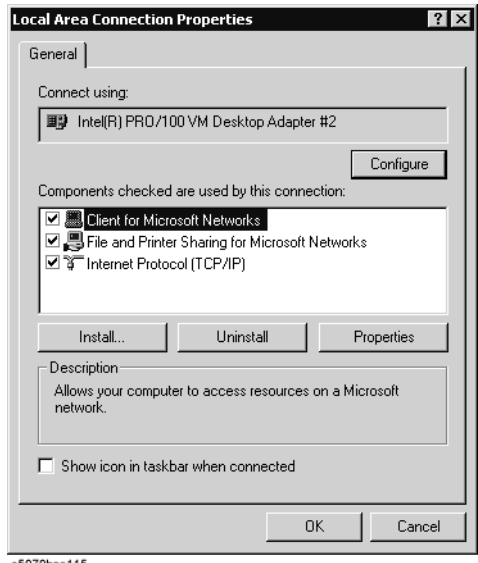

e5070bse115

- **b.** Click "Internal Protocol (TCP/IP)" icon.
- **c.** Click the "Properties" button. This opens the "TCP/IP Properties" dialog box as shown in [Figure 4-25](#page-107-0).

# **Troubleshooting Function Specific Troubleshooting**

<span id="page-107-0"></span>**Figure 4-25 TCP/IP Properties dialog box (IP Address tab)**

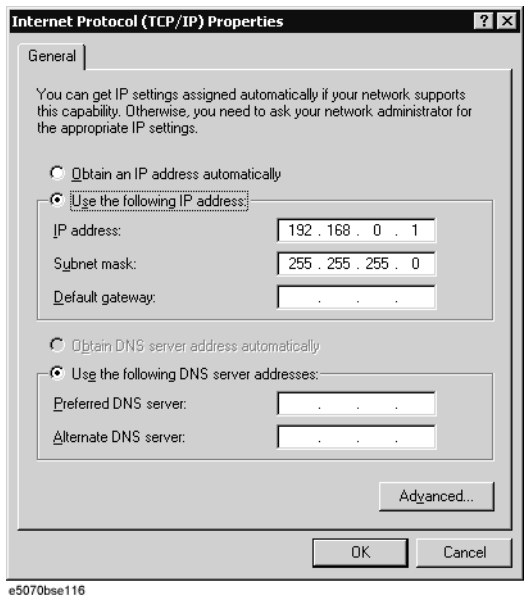

**d.** If the IP Address and the Subnet Mask are already assigned, go to [Step 6.](#page-108-0) If they are not assigned yet, enter them as follows:

IP Address 192.168.0.1 Subnet Mask 255.255.255.0 Default Gateway *blank*

To enter a specific IP Address and Subnet Mask, click "Use the following IP address" option button to select it. Input your IP address in the "IP Address" box and your subnet mask in the Subnet Mask box (overwrite the initial values).

<span id="page-107-1"></span>**e.** Double-click "**My Computer**" icon on Windows desktop of the external PC. And double-click **Control Panel**. The Control Panel window will appear.

**NOTE** From [Step e](#page-107-1) to [Step h](#page-107-2) are procedures for Windows

- **f.** In the Control Panel window, double-click **Network**. The Network dialog box will appear. In the **Configuration** tab, select **TCP/IP** (display it in revers video) and press the **Properties** button.
- **g.** The dialog box appears. If **Specify an IP address** has been selected, record the IP address and subnet mask.
- <span id="page-107-2"></span>**h.** If the **Obtain an IP address automatically** has been selected, select the **Specify an IP**  address. Enter the IP address xxx.xxx.xxx.y and subnet mask xxx.xxx.xxx.xxx as shown in [Figure 4-26.](#page-108-1) The letters x represent the IP address and subnet mask of the E5052A. The letter y is different from the IP address of the E5052A. Press the **OK** button. Then, restart the external PC.
#### **Figure 4-26 Network Dialog Box ("IP Address" Tab)**

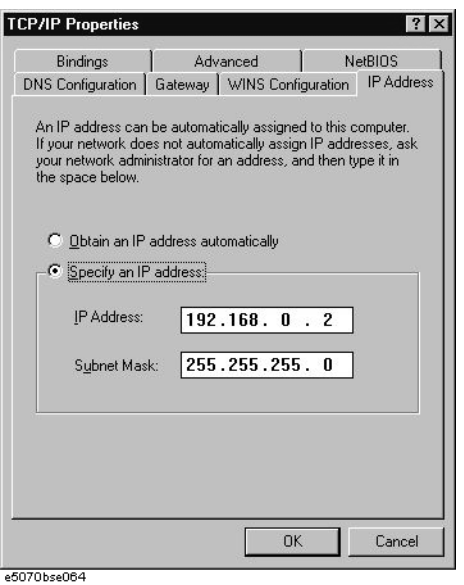

- **Step 6.** By clicking "OK" button, the network settings take effect. Verify the E5052A LAN settings and response to a command from the external computer as follows:
	- **a.** On the external computer, click "Start" button in the Windows Start menu bar using a mouse.
	- **b.** Click "Programs" and "MS-DOS Prompt" (or "Command Prompt") to open the DOS (Command) Prompt window.
	- **c.** Type a ping command followed by the E5052A IP address as "ping xxx.xxx.xxx.xxx.xxx" (where, xxx.xxx.xxx.xxx is the IP address such as 192.168.0.1 assigned in step 3-d.) Press **Enter** key on the keyboard.
	- **d.** The external computer displays a message of ping command response from the E5052A. [Figure 4-27](#page-108-0) shows an example of normal result that indicates the IP address, packet size, and a response time counted by the computer. The ping command is repeated 4 times.

#### <span id="page-108-0"></span>**Figure 4-27 Example of normal ping command test result**

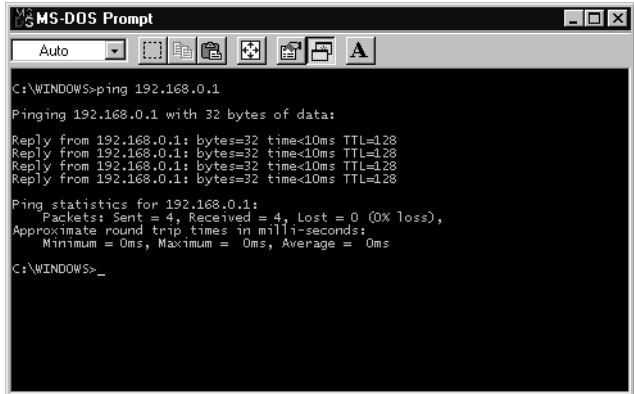

If the E5052A doesn't return the response, the external computer displays a message of

## **Troubleshooting Function Specific Troubleshooting**

"Request timed out" as shown in [Figure 4-28](#page-109-0). In this case, a failure in the A20 digital motherboard is suspected.

#### <span id="page-109-0"></span>**Figure 4-28 Example of no response for ping command**

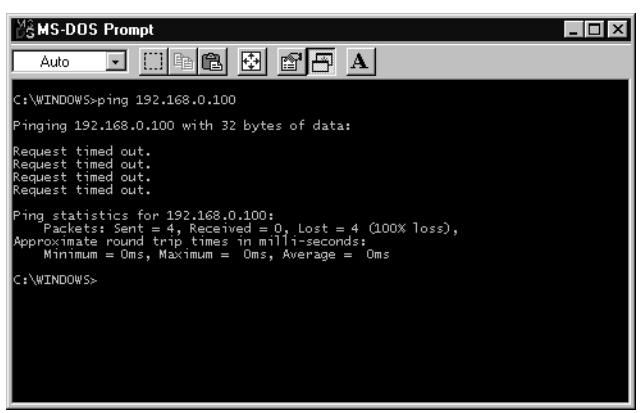

### **To Check the Printer Parallel/USB Port**

#### **Test equipment**

It is recommended that the following compatible printer be used.

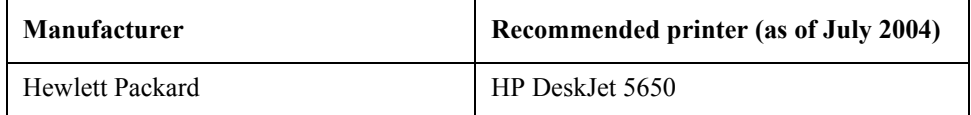

Printer cable: Parallel cable

#### **Procedure**

- **Step 1.** Connect the printer cable between the printer and the E5052A printer parallel port. Turn the printer on.
- **Step 2.** Press  $\left[\text{Present}\right]$  **Factory** to initialize the E5052A. In case of installing the firmware revision  $1.00/1.10$ , press  $P$ reset  $-$  **OK**.
- Step 3. Press System key.
- **Step 4.** Click **Printer Setup** in the softkey menu.
- **Step 5.** Depending on the printer used, Click "hp deskjet 5650" icon with the right button in the Property window. Then, click "Set as Default Printer" button.
- **Step 6.** Click **Print** in the softkey menu. Confirm the printout of the display image.
- **Step 7.** If the printer fails to work, the problem seems in the A20 digital motherboard, printer driver or connection of the printer cable.

# **To Check the GPIB**

#### **Procedure**

Perform the E5052A performance test program. If the controller cannot detect the E5052A, the problem seems in the A24 GPIB card or the connection of the GPIB cable.

## **To Check the 24-bit I/O port**

#### **Procedure**

This check is performed using a handler I/O test kit (p/n E5070-65001) as a substitute for the handler.

- **Step 1.** Connect the flat cable of handler I/O test kit to "J2" connector of the kit.
- **Step 2.** Connect the cable of the kit to the 24-bit I/O port connector on the rear panel.
- **Step 3.** Check the 24-bit I/O port by executing "24bitI-Otest.vba".

**NOTE** The program "24bitI-Otest.vba" can be downloaded from the Agilent Technologies web site to a floppy disk using your computer's FDD.

**Step 4.** If the check failed, a failure in the A25 24-bit I/O board is suspected.

### **To Check the Ref Oven**

#### **Procedure**

This check is performed using a frequency counter and a power meter.

- **Step 1.** Connect the frequency counter to the Ref Oven connector, and then verify that the frequency value is  $10 \text{ MHz} \pm 1 \text{ Hz}$ .
- **Step 2.** Connect the power meter to the Ref Oven connector, and then verify that the power value is 2.5dBm ±3dB.
- **Step 3.** If the check failed, a failure in the A11 10 MHz Oven is suspected.

# **To Check the USB (USBTMC) Interface Card**

#### **Procedure**

Connect the USB cable between the controller PC and the E5052A. Turn the controller PC on. If the E5052A cannot detect the controller PC, the problem seems in the USB (USBTMC) Interface Card or the A20 digital motherboard is suspected.

# **Performance test failure troubleshooting**

This section describes the adjustment and troubleshooting procedures used when the E5052A fails the performance tests. If the performance of the instrument is critical for the test limits and seems to be adjustable, perform first the adjustment(s) related to the failed test. When the test result is far from the tolerance of the test or the performance is not adjustable, isolate the faulty assembly in accordance with the "Performance tests failure troubleshooting procedure".

### **Recommended adjustment for performance test failure**

[Table 4-3](#page-111-0) shows the recommended adjustments when the performance test fails. Select the adjustment program corresponding to the recommended adjustment and perform the adjustment. Note that adjustment items for theA3 or A4/5 are the same as the A6.

When RF IN Port VSWR test fails, check first whether the connections of the RF semi-rigid cables are tight or loose. Also check for possible disconnection (impairment) of the cables and connectors.

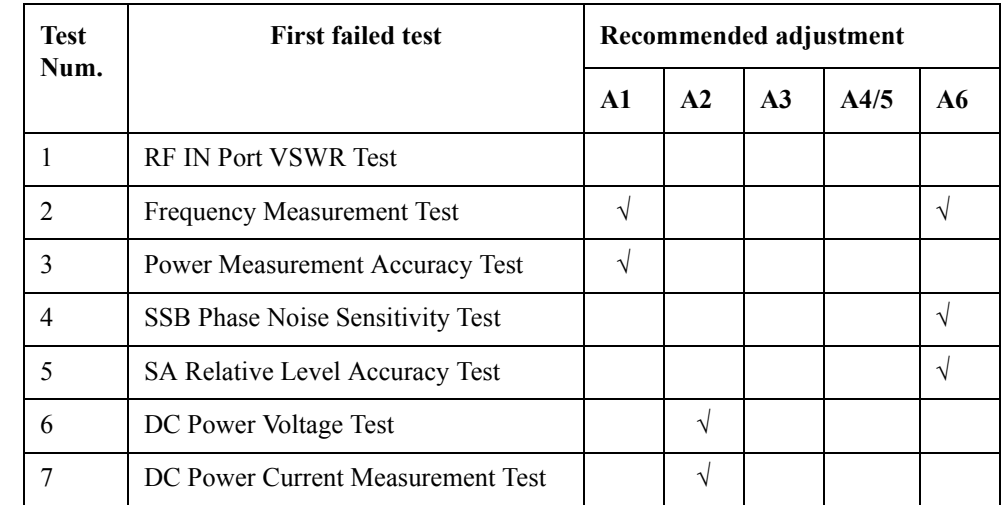

#### <span id="page-111-0"></span>**Table 4-3 Recommended adjustment for performance test failure**

### **Adjustment failure troubleshooting**

[Table 4-4](#page-112-0) represents the relationships between the failed adjustment and probably faulty assembly. Note that this table lists some typical cases. There are possibilities that another assembly may be faulty.

| Adj<br>Num.    | <b>First failed adjustment</b> | Probable faulty board assembly |               |                |      |     |
|----------------|--------------------------------|--------------------------------|---------------|----------------|------|-----|
|                |                                |                                | $\mathbf{A2}$ | A <sub>3</sub> | A4/5 | A6  |
| 1              | DC Control Voltage             |                                | ###           |                |      |     |
| $\overline{2}$ | DC Power Voltage               |                                | ###           |                |      |     |
| 3              | DC Power Current               | ###                            | ##            |                |      |     |
| 4              | Reference Frequency            | #                              |               |                | ###  |     |
| 5              | Pre-LO Sampler PLL BW          |                                |               |                | ###  |     |
| 6              | Receiver DC offset             |                                |               | #              |      | ### |
| 7              | PM Offset                      | ###                            |               |                |      |     |
| 8              | PM Linearity                   | ###                            |               |                |      |     |
| 9              | PM Temp                        | ###                            |               |                |      |     |
| 10             | <b>PM Flatness</b>             | ###                            |               |                |      |     |
| 11             | <b>Receiver RF Flatness</b>    | #                              |               | ##             | #    | ### |
| 12             | Receiver IF Gain/Flatness      |                                |               | ##             | #    | ### |
| 13             | LO Sampler PLL BW              | #                              |               | ##             | #    | ### |
| 14             | Phase Noise BW                 |                                |               | #              | ###  | #   |

<span id="page-112-0"></span>**Table 4-4 Adjustment failure troubleshooting information**

###: Most suspicious assembly

##: Suspicious assembly

#: Possible faulty assembly

### **Performance test failure troubleshooting**

[Table 4-5](#page-113-0) represents the relationships between the failed test and probable faulty assembly. If the performance test failure cannot be removed by a proper adjustment, replace the assembly shown in this table.

Note that this table lists some typical cases. There are possibilities that another assembly may be faulty.

**NOTE** When RF IN Port VSWR test fails, check first whether the connections of the RF semi-rigid cables between the suspicious assembly and others are tight or loose. Also

# **Troubleshooting Performance test failure troubleshooting**

check for possible disconnection (impairment) of the cables and connectors.

### <span id="page-113-0"></span>**Table 4-5 Performance test failure troubleshooting information**

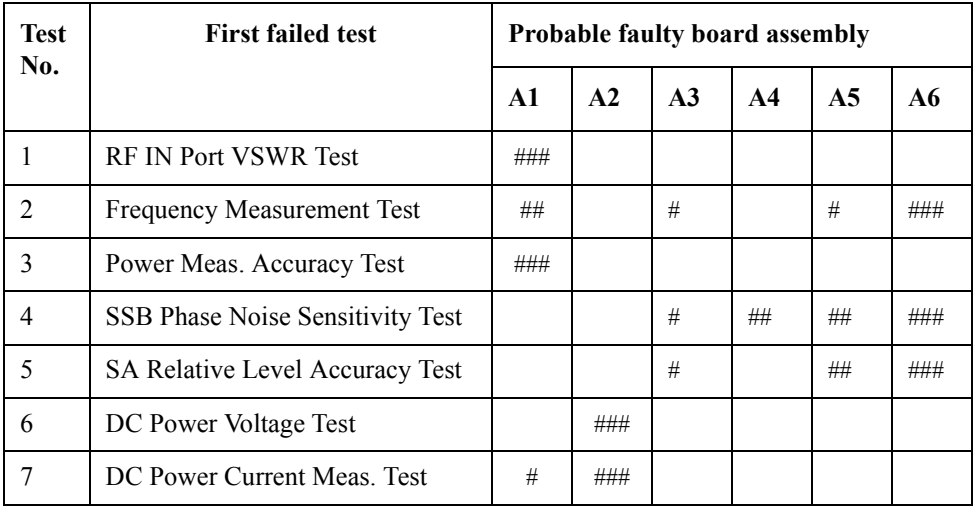

###: Most suspicious assembly

##: Suspicious assembly

#: Possible faulty assembly

# **To configure the A20 Digital Motherboard and BIOS**

When you replace the A20 digital motherboard, you need to confirm the jumper settings for the specific CPU installed. The jumper settings information is provided in ["Configure](#page-114-1)  [the Motherboard" on page 115](#page-114-1).

You also need to confirm the BIOS options using the BIOS setup utility procedure. The BIOS setup procedure is described in ["To Confirm or Set the BIOS Options" on page 116](#page-115-0).

### **To Identify the Motherboard Installed**

Confirm the splash screen is displayed in the beginning of the boot process as shown in [Figure 4-6.](#page-91-0)

### <span id="page-114-1"></span>**Configure the Motherboard**

There is a jumper on the A20 digital motherboard that must be configured to the correct setting. Confirm that the jumper setting is "Normal" as shown in [Figure 4-29](#page-114-0).

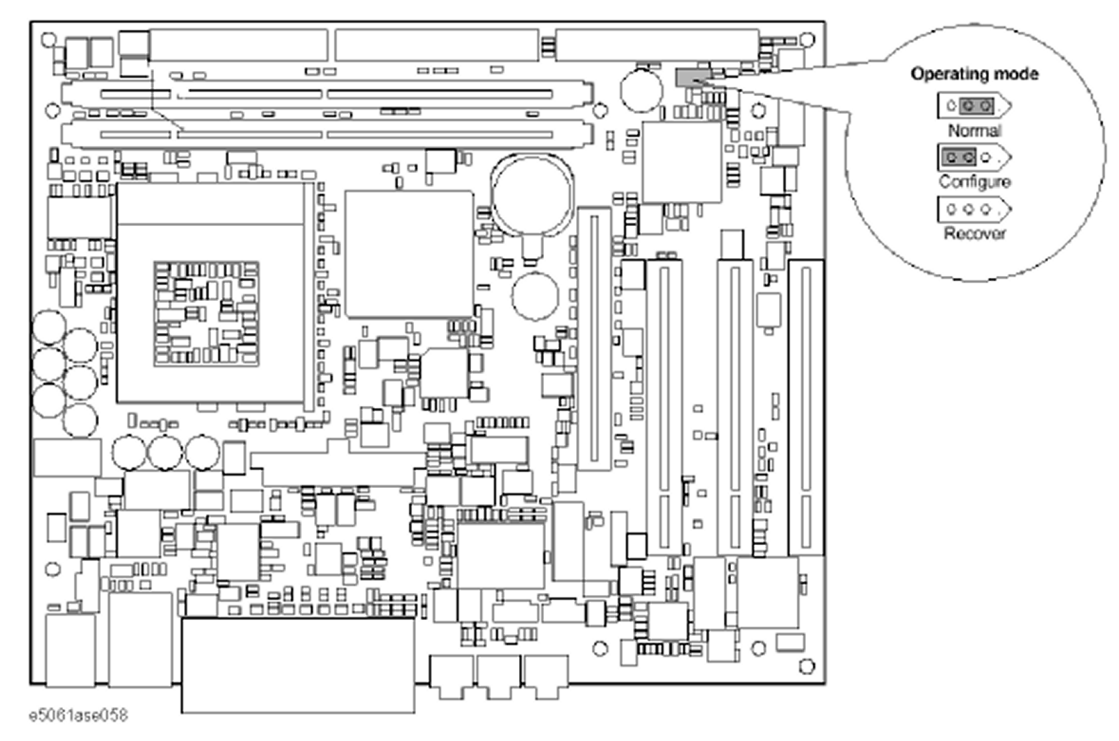

#### <span id="page-114-0"></span>**Figure 4-29 A20 digital motherboard jumpers location and settings**

### **Testing DRAM on the Motherboard**

When the A20 digital motherboard is replaced with a new one, it is advisable to perform the DRAM test before proceeding to the BIOS setup utility procedure. Confirm the DRAM count in accordance with the following procedure.

**Step 1.** Connect the external keyboard and mouse to the E5052A rear panel connectors.

### **Troubleshooting To configure the A20 Digital Motherboard and BIOS**

- **Step 2.** Turn the instrument on. Wait until the E5052A boots up. Do not press any key until the E5052A measurement view appears.
- **Step 3.** Press System key on the front panel.
- **Step 4.** Click **Misc Setup** in the softkey menu.
- **Step 5.** Click **Control Panel...** in the softkey menu.
- **Step 6.** Scroll the function viewer to find "System" icon and double-click "System". This opens "System Properties" window as shown in [Figure 4-30](#page-115-1).

<span id="page-115-1"></span>**Figure 4-30 System Properties window**

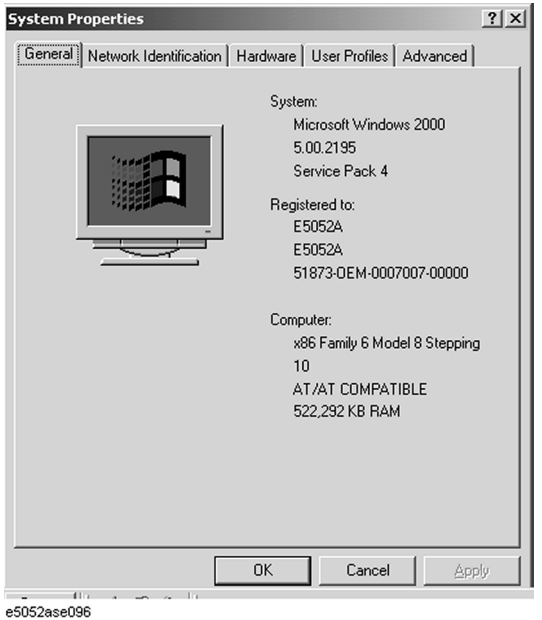

- **Step 7.** Verify that "522,292 KB RAM" is displayed in the Computer profile as shown in [Figure](#page-115-1)  [4-30](#page-115-1). If it is not correct, the A20 board is faulty.
- **Step 8.** Click "OK" button to close the window.
- **Step 9.** Turn the E5052A off before proceeding to the next step "To Confirm or Set the BIOS Options".

#### <span id="page-115-0"></span>**To Confirm or Set the BIOS Options**

BIOS is the PC's built-in program describing the standard procedure of basic inputs and outputs for the system hardware. BIOS involves the system BIOS, start-up program and BIOS setup utility. The E5052A starts up first with the BIOS when the power is turned on. Use the following procedure to confirm or set the BIOS options, known as the BIOS setup utility.

#### <span id="page-115-2"></span>**Run the BIOS setup utility**

Use the external keyboard to select and set various options in the BIOS setup utility. Do not operate the E5052A front panel until you exit the BIOS option setup procedure.

**Procedure** Step 1. Connect the external keyboard to the E5052A rear panel connector.

- **Step 2.** Turn the instrument on.
- **Step 3.** Press F2 key as soon as the splash screen as shown in [Figure 4-6](#page-91-0) is displayed. Wait a few seconds until the message "Enter CURRENT Password:" appears.
- **Step 4.** Press  $\begin{bmatrix} \frac{Rum}{\text{total}} \end{bmatrix}$  key (The LED in the key lights.)
- **Step 5.** Enter password "e5052" and press  $\overline{\text{Enter}}$ . Then BIOS setup utility main menu is displayed as shown in [Figure 4-31.](#page-116-0)

<span id="page-116-0"></span>**Figure 4-31 BIOS setup utility main menu**

| PhoenixBIOS Setup Utility        |                                                                                                    |                            |                                                                                                    |                                                  |                                                                                                    |
|----------------------------------|----------------------------------------------------------------------------------------------------|----------------------------|----------------------------------------------------------------------------------------------------|--------------------------------------------------|----------------------------------------------------------------------------------------------------|
| Main                             | Advanced                                                                                                    | Security                   | Power                                                                                                    | <b>Boot</b>                                      | Exit                                                                                                    |
|                                  | System Time:<br>System Date:<br>CPU Type:<br>CPU Speed:<br>System Memory:<br>Extended Memory:<br>Legacy Diskette A:<br>Legacy Diskette B:<br>► Primary Master:<br>Primary Slave:<br>Secondary Master:<br>Secondary Slave:<br>► Keyboard Features: |                            | [09:00:00]<br>[01:20:01]<br>1000 MHz<br>640 KB<br>509 MB<br>[Disabled]<br>[82843MB]<br>[None]<br>[None]<br>[None] | $Pentium(R)$ III<br>$[1.44/1.25MB 3\frac{1}{2}]$ | Item Specific Help<br><tab>, <shift-tab>, or<br/><enter> selects field.<br/>Date is in US format<br/>ie. mm/dd/yyyy</enter></shift-tab></tab> |
| F1<br>Help<br><b>ESC</b><br>Exit | 11                                                                                                    | Select Item<br>Select Menu | $-1$ +<br>Enter                                                                                                   | <b>Change Values</b><br>Select ► Sub-Menu        | Setup Defaults<br>F <sub>9</sub><br>F <sub>10</sub><br>Save and Exit                                                                          |

- **Step 6.** The BIOS setup utility has primary menus, most of which have sub-menus. Brief descriptions and reference pages for these menus are provided in [Table 4-6](#page-117-0). The details of the BIOS option settings in each menu and sub-menus are described on the page listed in the table.
- **Step 7.** Select a desired menu using  $\boxed{\leftarrow}$  keys. Select an item in the menu or sub-menu window using  $\Box$  keys. To perform an operation, use  $\Box$  key.
- **NOTE** If you want to exit the BIOS option setting and exit the BIOS setup utility without saving changes in the setup, select "Exit Discarding Changes" and press **Enter** key at the Exit

## **Troubleshooting To configure the A20 Digital Motherboard and BIOS**

Menu.

<span id="page-117-0"></span>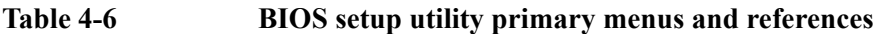

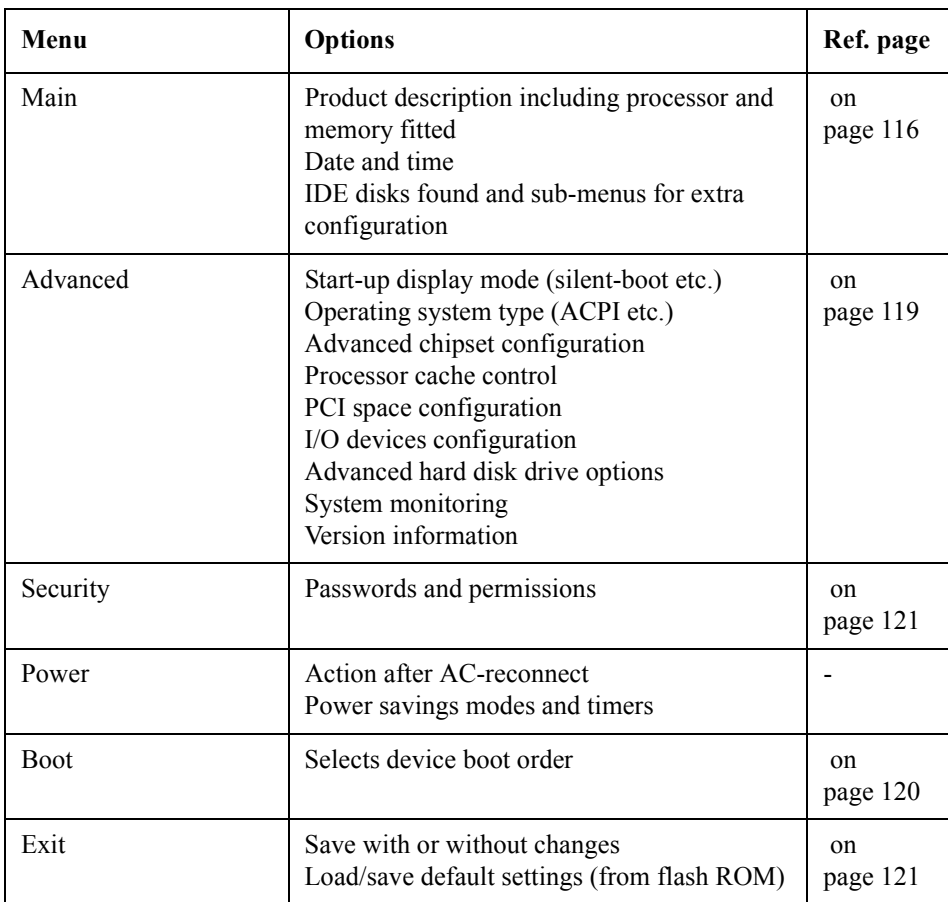

#### **Load Setup Defaults**

**NOTE** Perform the following procedure only when the A20 digital motherboard is replaced. Jump to ["Advanced Menu"](#page-118-0) when you check whether the BIOS options are correctly set or not.

> Exit menu shown below is displayed by choosing "Exit" using  $\Box$   $\Box$  keys and by pressing **Enter** key at the BIOS Setup Utility main menu. Select "Load Setup Default" using  $\Box$  keys. The dialog box "Setup Confirmation" prompts you to select Y (Yes) or N (No). Press  $\boxed{\Upsilon}$  and  $\boxed{\text{Enter}}$  to load the manufacture Setup Defaults into the BIOS ROM. As a result, almost all of the BIOS options are automatically configured to the optimal settings for the E5052A.

#### **Figure 4-32 Exit menu (for Load Setup Defaults)**

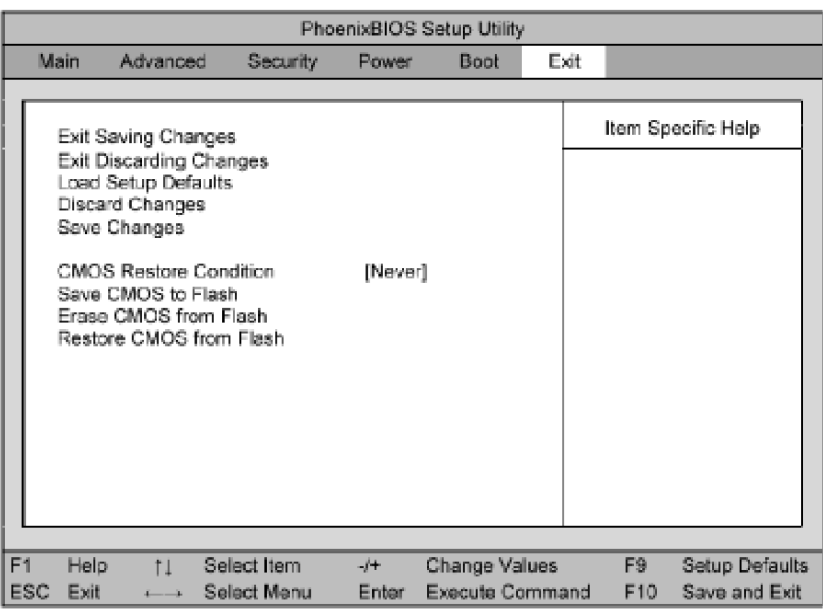

e5061ase057

#### <span id="page-118-0"></span>**Advanced Menu**

The Advanced Menu shown below is displayed by choosing "Advanced" using  $\boxed{\leftarrow}$   $\boxed{\rightarrow}$ keys and by pressing **Enter** key at the BIOS Setup Utility main menu. Select "Advanced OS Options" using  $\Box$  keys. The current setup states are displayed as shown in Figure [4-34](#page-119-1). If "Installed OS" or "Enable ACPI" is incorrect, select it using  $\Box$   $\Box$  keys, and change the setting by pressing  $\Box$  keys.

If you want to exit from this page and return to main menu, press  $\left[\cos\theta\right]$  key.

# **Troubleshooting To configure the A20 Digital Motherboard and BIOS**

#### **Figure 4-33 Advanced Menu**

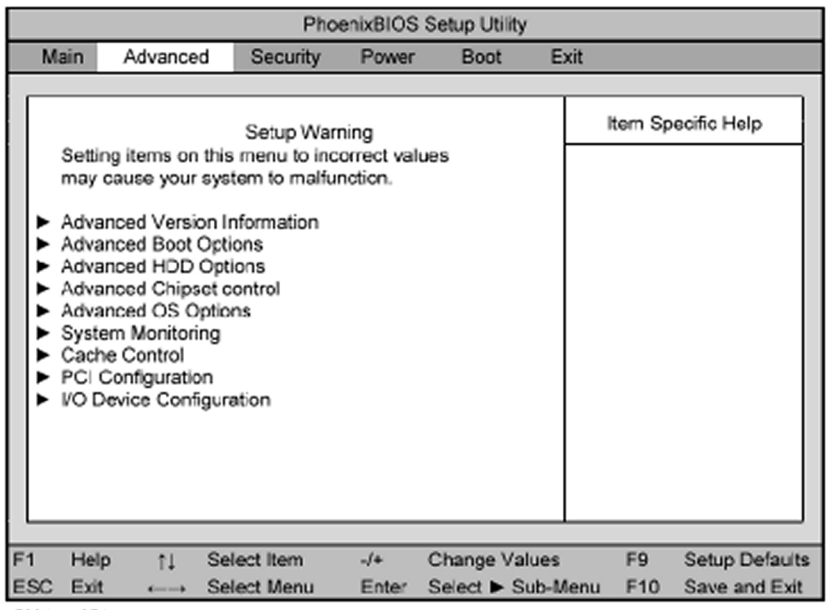

e5061ase054

<span id="page-119-1"></span>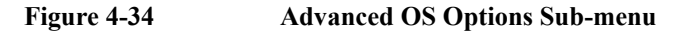

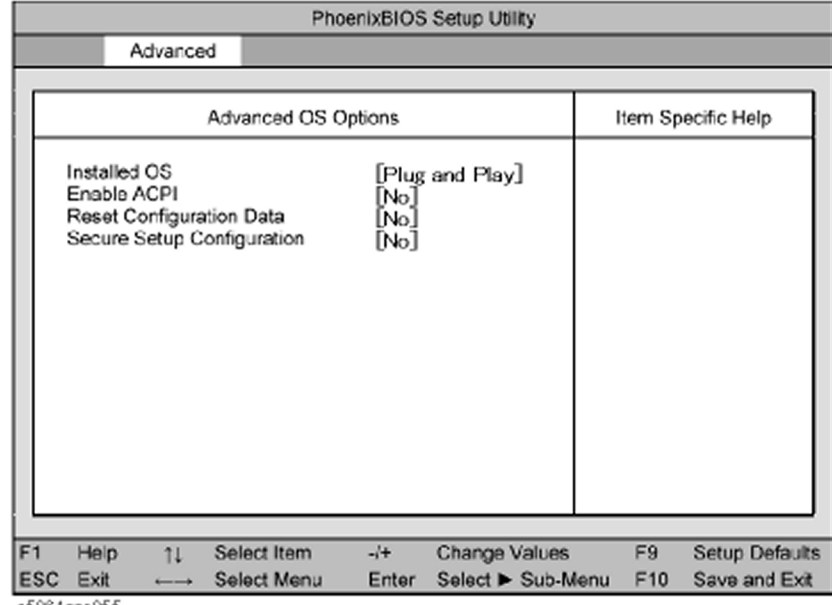

e5061ase055

#### <span id="page-119-0"></span>**Boot Menu**

The Boot Menu shown below is displayed by choosing "Boot" using  $\boxed{\leftarrow}$   $\boxed{\rightarrow}$  keys and by pressing **Enter** key at the BIOS Setup Utility main menu. The current setup states are displayed as shown in [Figure 4-35](#page-120-2). If the setup is incorrect, select it using  $\Box \Box$  keys, and change the setting by pressing  $\overline{+}$   $\overline{-}$  keys.

If you want to exit from this page and return to main menu, press  $\left| \text{se} \right|$  key.

<span id="page-120-2"></span>**Figure 4-35 Boot Menu**

|                                     |                                                                                        |                                          |                        | PhoenixBIOS Setup Utility                 |     |                   |                                                                                                    |
|-------------------------------------|----------------------------------------------------------------------------------------|------------------------------------------|------------------------|-------------------------------------------|-----|-------------------|----------------------------------------------------------------------------------------------------|
| Main                                | Advanced                                                                               | Security                                 | Power                  | Boot                                      | Fx1 |                   |                                                                                                    |
|                                     | <b>Boot Order</b>                                                                      |                                          |                        |                                           |     |                   | Item Specific Help                                                                                                    |
| + Hard Drive<br>LAN                 | + Removable Devices<br>CD-ROM Drive<br>Network Boot<br>I - indicates a disabled device |                                          |                        |                                           |     | $a * or -$<br>эΙΙ | Keys used to view or<br>configure devices:<br><enter> expands or<br/>collapses devices with<br/><ctrl+enter> expands<br/><shift+1> enables or<br/>disables a device<br/><math>\leq</math> +&gt; and <math>\leq</math> &gt; moves<br/>the device up or down</shift+1></ctrl+enter></enter> |
| I F 1<br>Help<br><b>LESC</b><br>Ext | 11                                                                                     | <b>Select Item</b><br><b>Select Menu</b> | $\rightarrow$<br>Enter | <b>Change Values</b><br>Select > Sub-Menu |     | F9.<br>F10        | Setup Defaults<br>Save and Exit                                                                                                    |

e5061ase056

#### <span id="page-120-0"></span>**Change Supervisor Password**

A password needs to be entered to execute the BIOS setup utility. If a password has not been assigned in the E5052A, set the password using this BIOS setup utility as follows.

- a. Select "Security" using  $\Box$   $\Box$  keys at the BIOS Setup Utility main menu and press Enter key.
- b. Select "Set Supervisor password" using  $\Box$  keys and press  $\Box$  key.
- c. Enter the password of "e5052". Never set another password.
- d. Press  $E<sub>nter</sub>$  key.
- e. If a message of "New supervisor password installed. Press any key to continue" is displayed, press  $[Enter]$  key.

#### <span id="page-120-1"></span>**Save & Exit Setup**

When you want to change and save a BIOS option, Select "Exit" using  $\Box$   $\Box$  keys at the BIOS Setup Utility main menu and press **Enter** key. Select "Save CMOS to Flash" using  $\Box$  and press  $\Box$  key. Then select "Exit Saving Changes" using  $\Box$  and press **Enter** key. A message of "SAVE to CMOS and EXIT (Y/N)?" is displayed. Press  $\boxed{Y}$  and Enter keys.

The BIOS setup utility is closed after the current settings are saved.

## **Troubleshooting To configure the A20 Digital Motherboard and BIOS**

#### **Exit Without Saving**

If you cancel the changes in the BIOS option settings, select "Exit Discarding Change" using  $\boxed{\uparrow}$   $\boxed{\downarrow}$  keys at the Exit Menu and press  $\boxed{\text{Enter}}$  key. Then, a message of "Quit Without Saving (Y/N)?" is displayed. Press  $\boxed{\Upsilon}$  and  $\boxed{\text{Enter}}$  keys.

The BIOS setup utility is closed without saving the current settings.

# **5 Replaceable Parts**

This chapter contains information for ordering replacement parts for the E5052A.

# **Ordering Information**

To order a part in the replaceable parts lists, quote the Agilent Technologies part number, indicate the quantity required, and address the order to the nearest Agilent Technologies Sales Office.

To order a part not listed in the replaceable parts lists, include the instrument model number, the description and function of the part, and the quantity of parts required. Address the order to the nearest Agilent Technologies Sales Office.

### **Direct Mail Order System**

Within the USA, Agilent Technologies can supply parts through a direct mail order system. There are several advantages to this system:

- Direct ordering and shipping from the Agilent Technologies parts center in California, USA.
- No maximum or minimum on any mail order. (There is a minimum amount for parts ordered through a local Agilent Technologies Sales Office when the orders require billing and invoicing.)
- Prepaid transportation. (There is a small handling charge for each order.)
- No invoices.

In order for Agilent Technologies to provide these advantages, please send a check or money order with each order.

Mail order forms and specific ordering information are available through your local Agilent Technologies Sales Office. Addresses and telephone numbers are located in a separate document shipped with the manuals.

# **Exchange Assemblies**

Under the rebuilt-exchange assembly program, certain factory-repaired and tested assemblies are available on a trade-in basis. These assemblies are offered al lower cost than a new assembly, but meet all factory specifications required of a new assembly.

The defective assembly must be returned for credit under the terms of the rebuilt-exchange assembly program. Any spare assembly stock desired should be ordered using the new assembly part number.

# **Replaceable Parts List**

# **Power Cables and Plug Configurations**

**Figure 5-1 Power Cables and Plug Configurations**

| <b>OPTION 900</b> | United Kingdom                                                                                                    | OPTION 901       | Australia/New Zealand                              |
|-------------------|----------------------------------------------------------------------------------------------------|------------------|----------------------------------------------------|
|                   |                                                                                                    |                  |                                                    |
|                   |                                                                                                    |                  |                                                    |
|                   | Plug: BS 1363/A, 250V, 10A<br>Cable: 8120-1351, 8120-8705                                                                                       |                  | Plug: AS 3112, 250V, 10A<br>Cable: 8120-1369       |
| <b>OPTION 902</b> | Continental Europe                                                                                                    | OPTION 903       | U.S./Canada                                        |
|                   |                                                                                                    |                  |                                                    |
| Cable: 8120-1689  | Plug: CEE 7 Standard Sheet VII, 250V, 10A                                                                                                    |                  | Plug: NEMA 5-15P, 125V, 10A<br>Cable: 8120-1378    |
| OPTION 904        | U.S./Canada                                                                                                    | OPTION 906       | Switzerland                                        |
|                   |                                                                                                    |                  |                                                    |
|                   | Plug: NEMA 6-15P, 250V, 6A<br>Cable: 8120-0698                                                                                                  |                  | Plug: SEV Type 12, 250V, 10A<br>Cable: 8120-2104   |
| OPTION 912        | Denmark                                                                                                    | OPTION 917       | India/Republic of S. Africa                        |
|                   |                                                                                                    |                  |                                                    |
|                   | Plug: SR 107-2-D, 250V, 10A<br>Cable: 8120-2956                                                                                                 |                  | Plug: IEC 83-B1, 250V, 10A<br>Cable: 8120-4211     |
| OPTION 918        | Japan                                                                                                    | OPTION 920       | Argentina                                          |
|                   |                                                                                                    |                  |                                                    |
|                   | Plug: JIS C 8303, 125V, 12A<br>Cable: 8120-4753                                                                                                 | Cable: 8120-6870 | Plug: Argentine Resolution 63, Annex IV, 250V, 10A |
| OPTION 921        | Chile                                                                                                    | OPTION 922       | China                                              |
|                   |                                                                                                    |                  |                                                    |
|                   | Plug: CEI 23-16, 250V, 10A<br>Cable: 8120-6978                                                                                                  |                  | Plug: GB 1002, 250V, 10A<br>Cable: 8120-8376       |
|                   | NOTE: Each option number includes a 'family' of cords and connectors of various materials and<br>plug body configurations (straight, 90° etc.). |                  |                                                    |
| power_e           |                                                                                                    |                  |                                                    |

# **Top View (Major Assemblies) for Serial Prefix MY441**

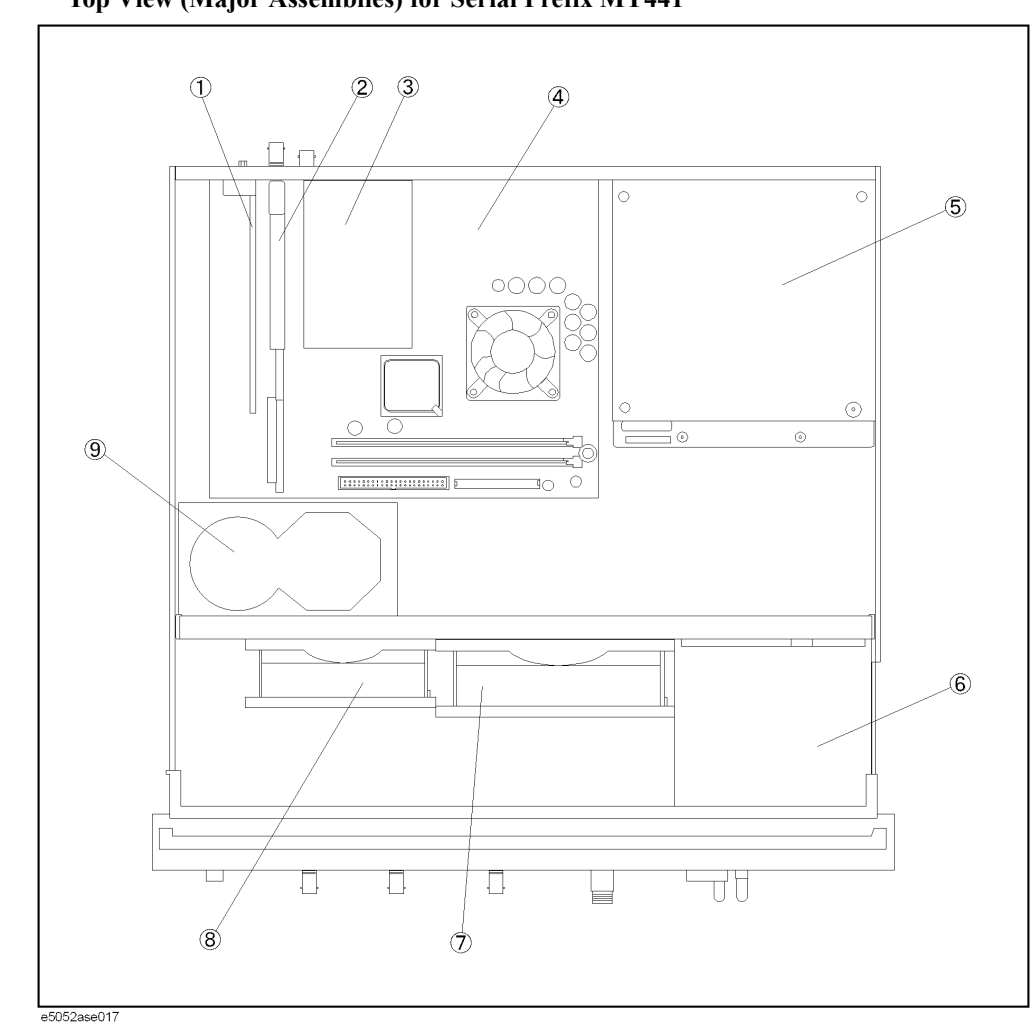

### **Figure 5-2 Top View (Major Assemblies) for Serial Prefix MY441**

**126 Chapter 5**

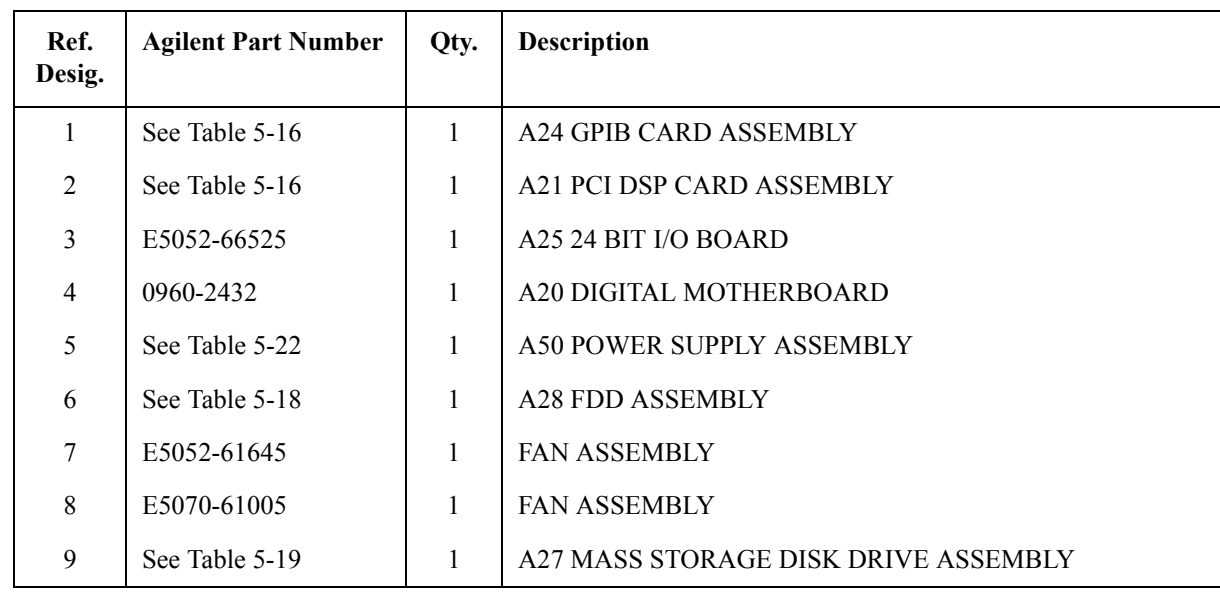

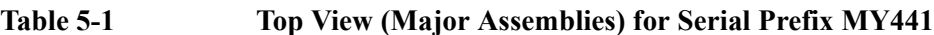

# **Top View (Major Assemblies) for Serial Prefix MY442**

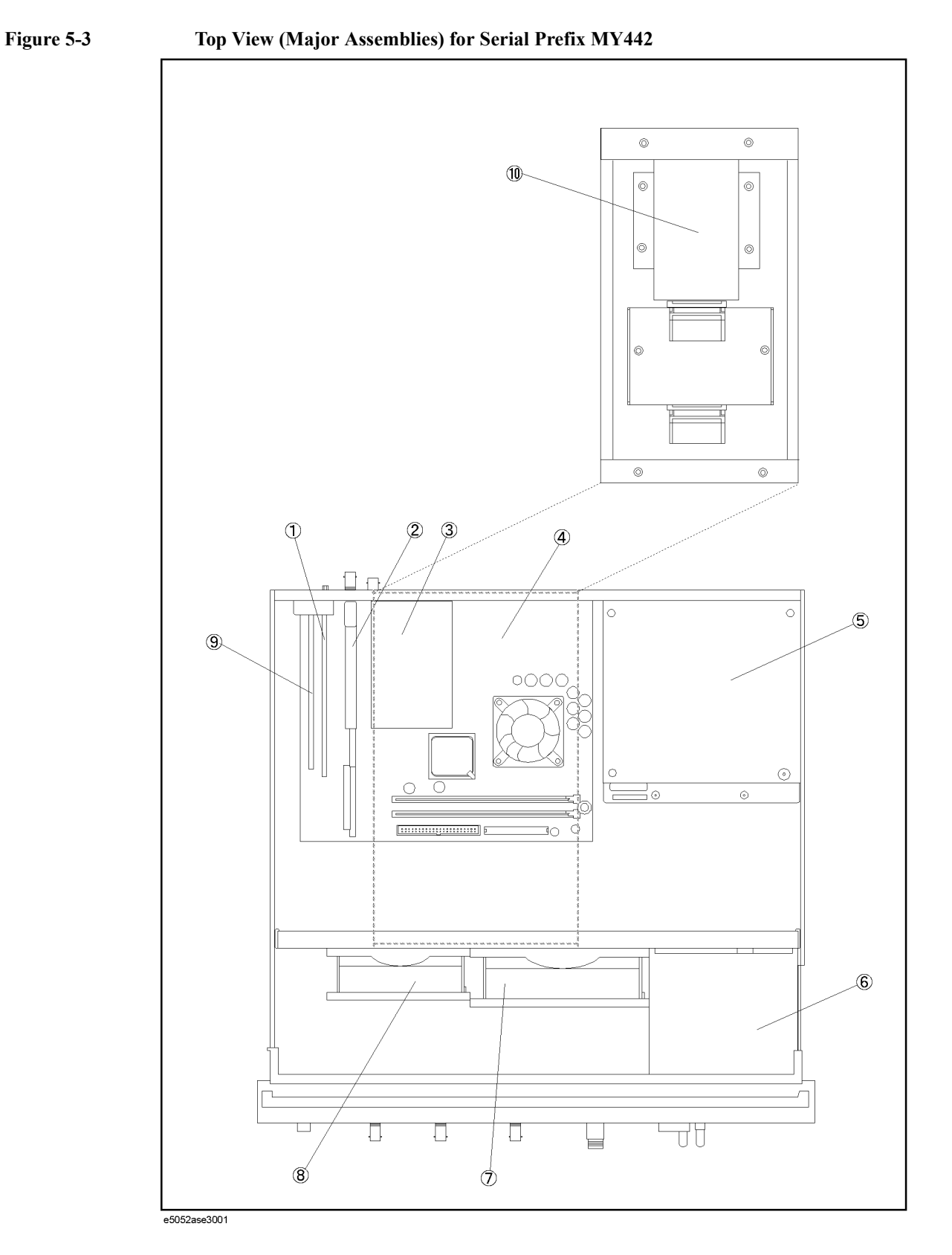

| Ref.<br>Desig. | <b>Agilent Part Number</b> | Qty.         | <b>Description</b>                 |
|----------------|----------------------------|--------------|------------------------------------|
| $\mathbf{1}$   | See Table 5-17             | 1            | A <sub>24</sub> GPIB CARD ASSEMBLY |
| $\overline{2}$ | See Table 5-17             | 1            | A21 PCI DSP CARD ASSEMBLY          |
| 3              | E5052-66525                | 1            | A <sub>25</sub> 24 BIT I/O BOARD   |
| 4              | 0960-2432                  | $\mathbf{1}$ | A20 DIGITAL MOTHERBOARD            |
| 5              | See Table 5-22             | 1            | <b>A50 POWER SUPPLY ASSEMBLY</b>   |
| 6              | See Table 5-18             | $\mathbf{1}$ | A <sub>28</sub> FDD ASSEMBLY       |
| 7              | E5052-61645                | 1            | <b>FAN ASSEMBLY</b>                |
| 8              | E5070-61005                | $\mathbf{1}$ | <b>FAN ASSEMBLY</b>                |
| 9              | 0960-2357                  | 1            | USB (USBTMC) INTERFACE CARD        |
| 10             | See Table 5-20             |              | A27 REMOVABLE HARD DISK ASSEMBLY   |

**Table 5-2 Top View (Major Assemblies) for Serial Prefix MY442**

# **Top View (Cables) for Serial Prefix MY441**

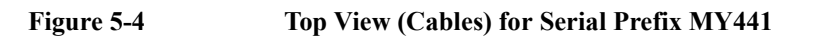

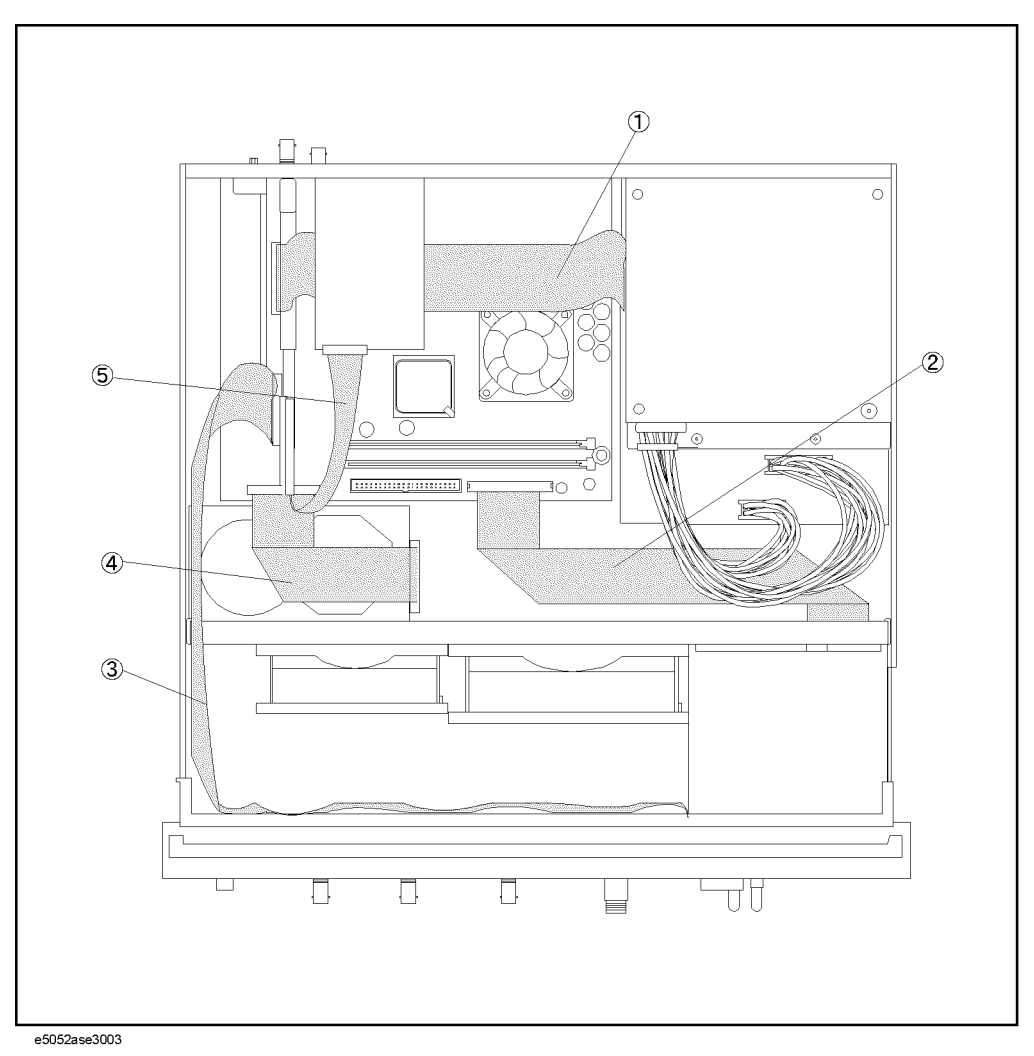

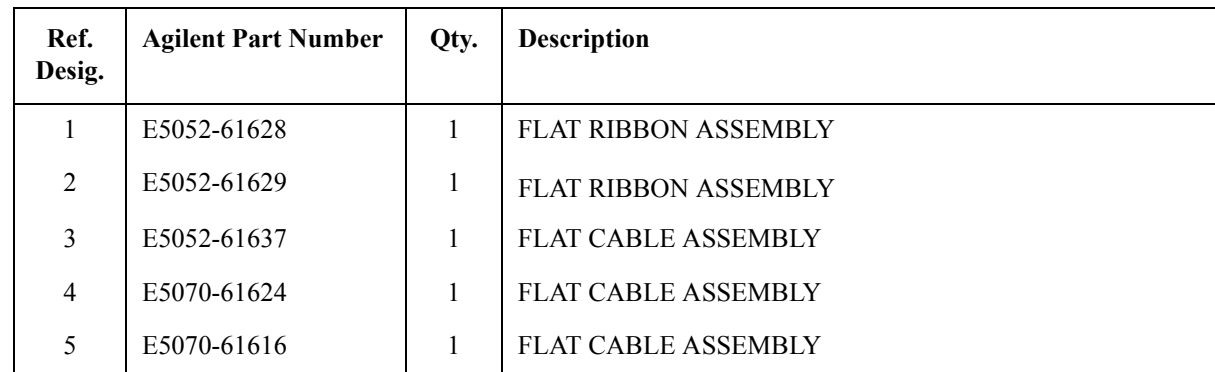

# **Table 5-3 Top View (Cables) for Serial Prefix MY441**

# **Top View (Cables) for Serial Prefix MY442**

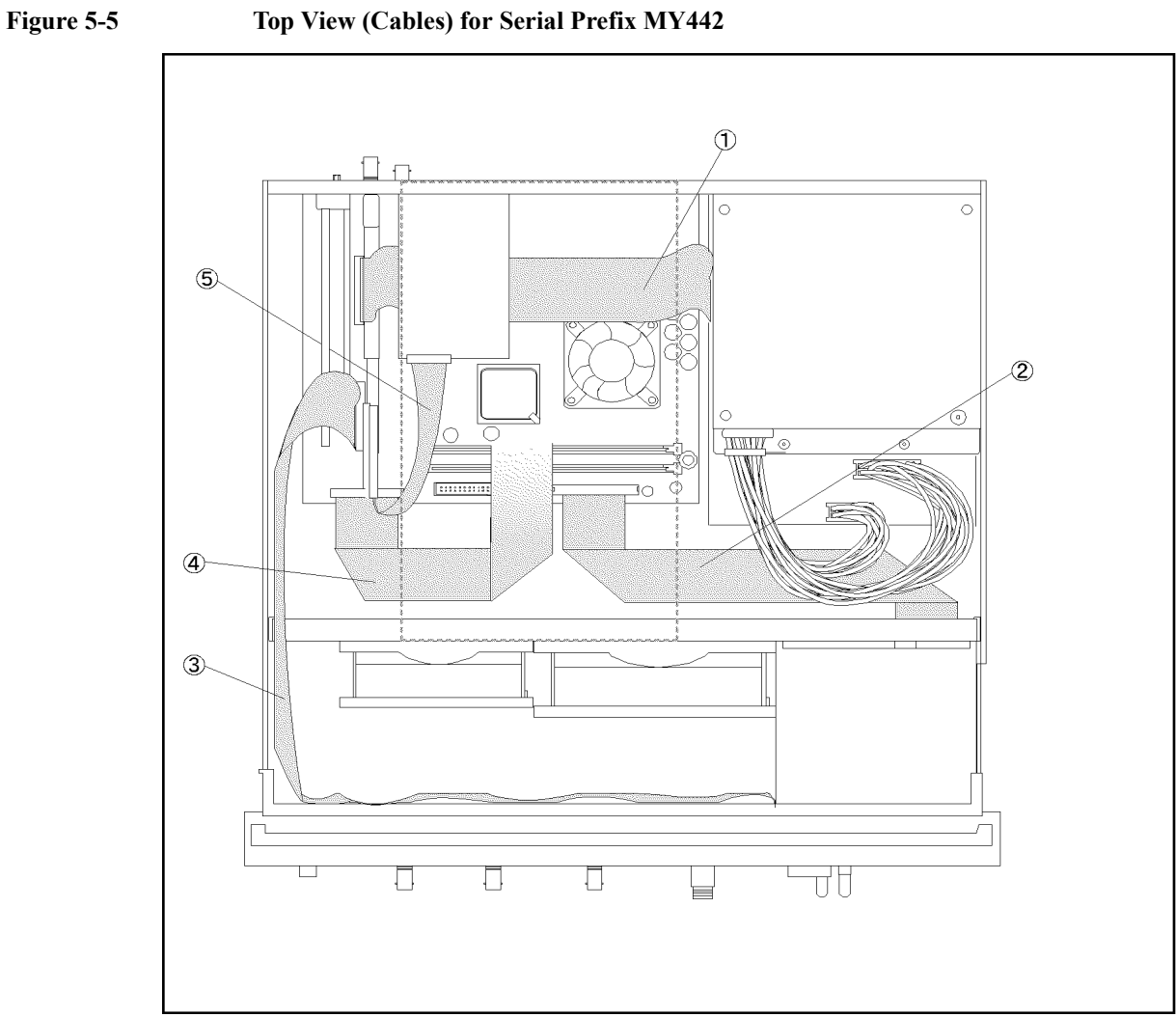

e5052ase3004

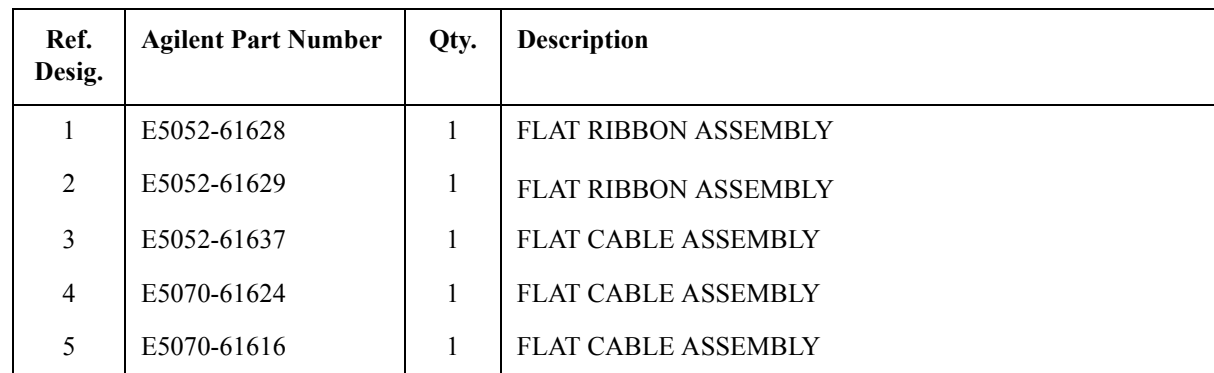

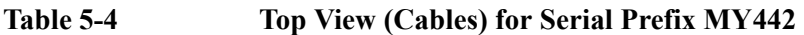

# **Top View (Miscellaneous Parts) for Serial Prefix MY441**

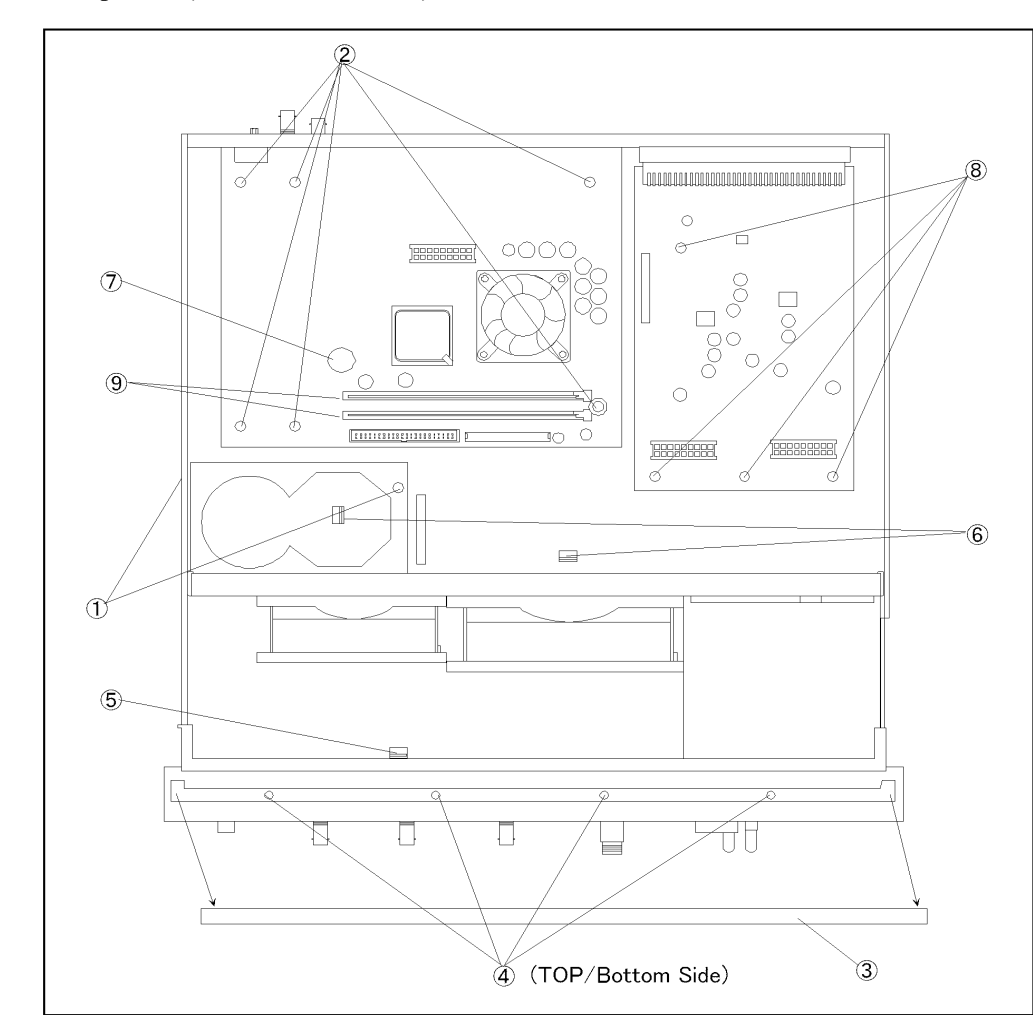

### **Figure 5-6 Top View (Miscellaneous Parts) for Serial Prefix MY441**

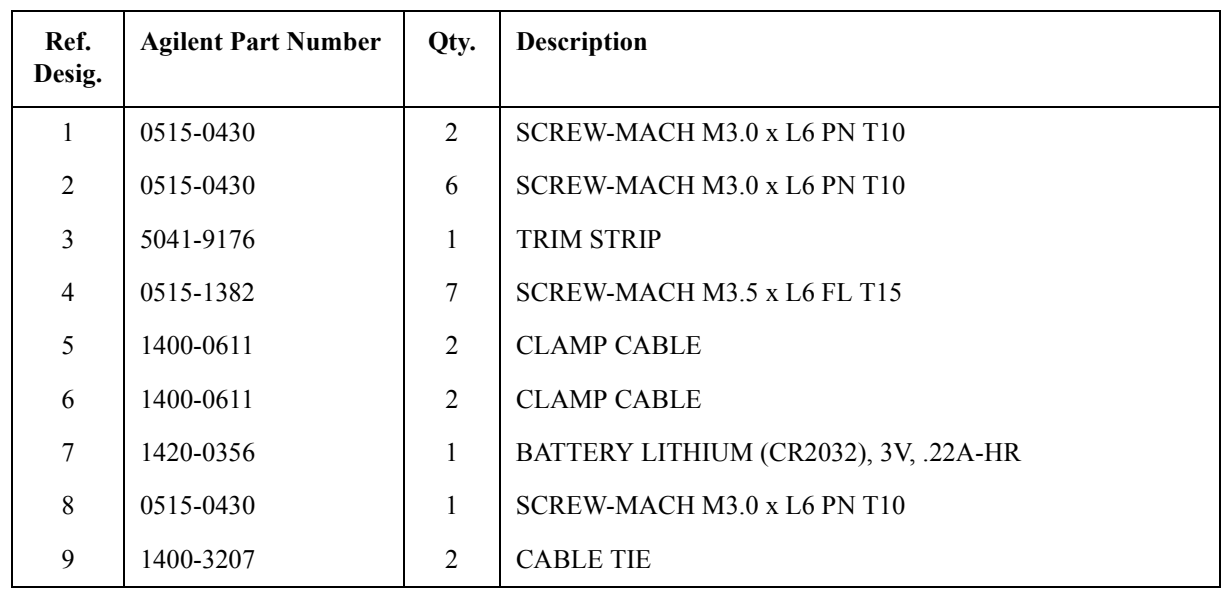

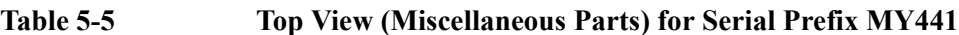

# **Top View (Miscellaneous Parts) for Serial Prefix MY442**

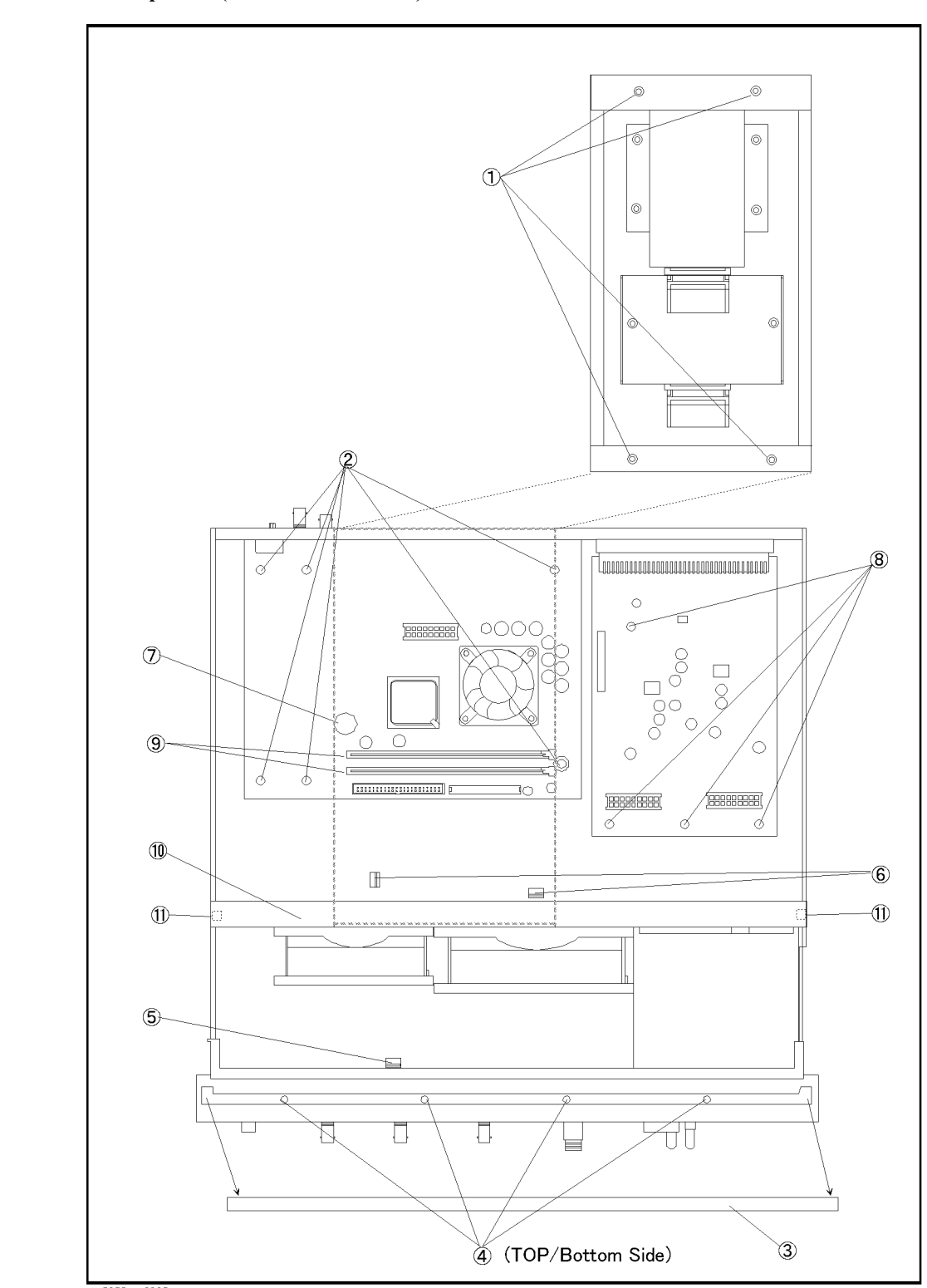

**Figure 5-7 Top View (Miscellaneous Parts) for Serial Prefix MY442**

e5052ase3005

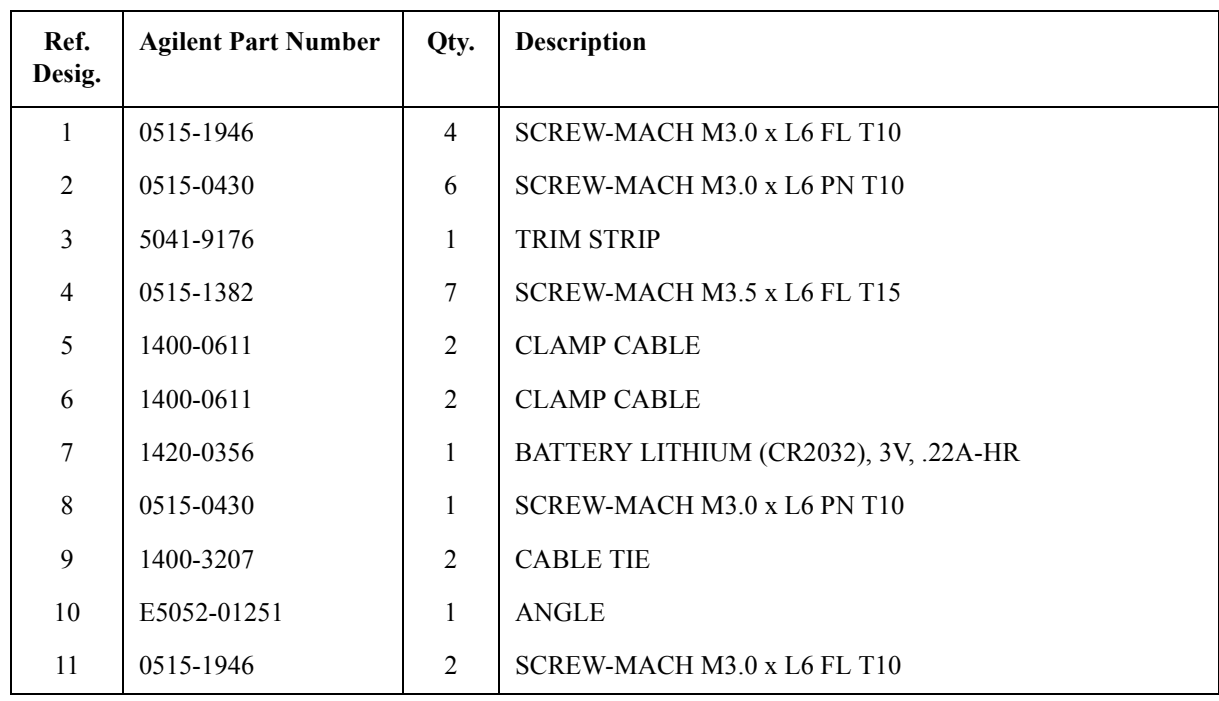

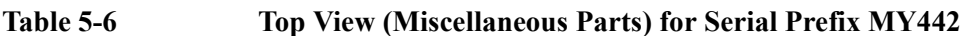

# **Top View (Under Power Supply)**

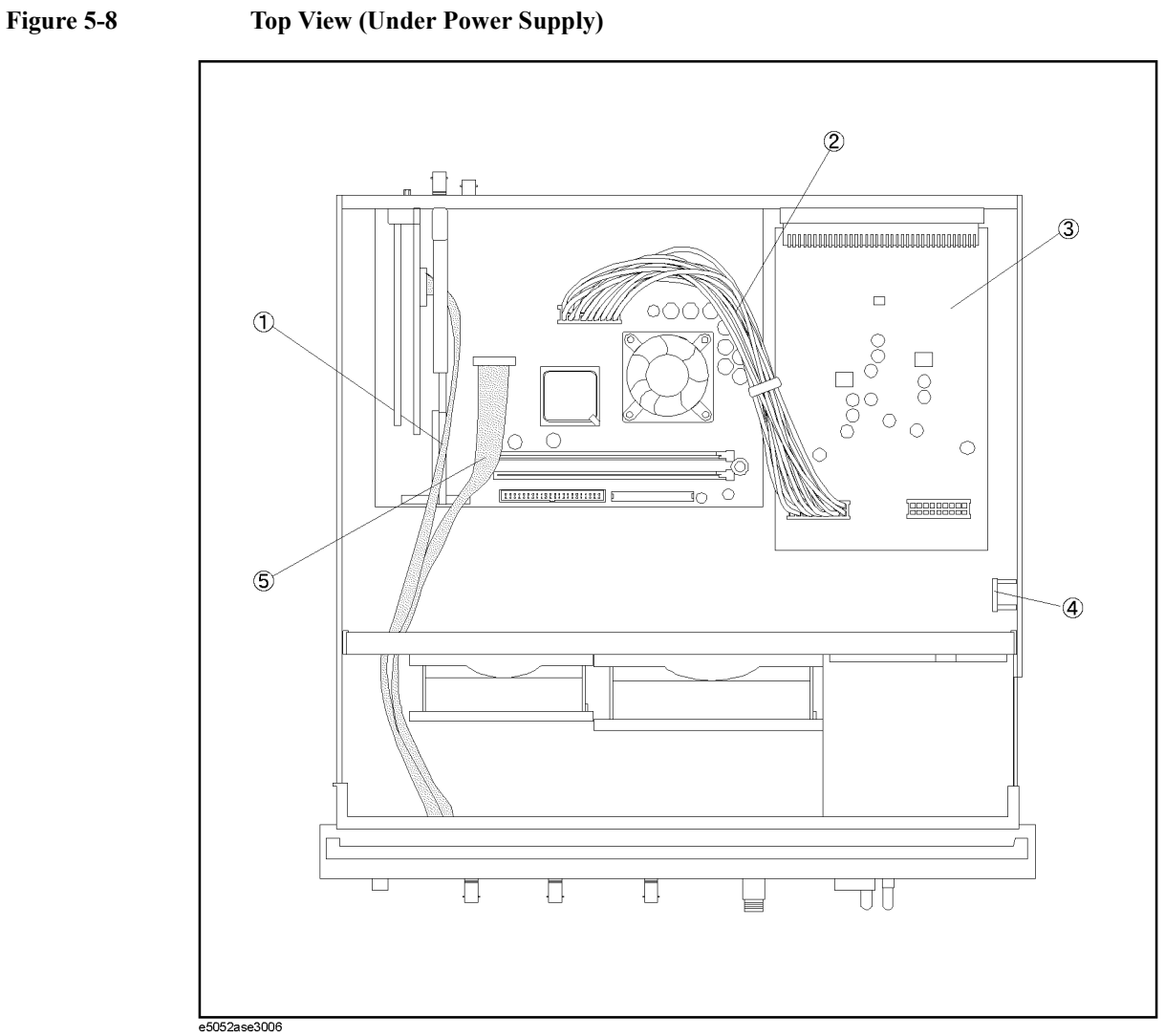

**Table 5-7 Top View (Under Power Supply)** 

| Ref.<br>Desig. | <b>Agilent Part Number</b> | Qty. | <b>Description</b>             |
|----------------|----------------------------|------|--------------------------------|
|                | E5052-61630                |      | <b>FLAT RIBBON CABLE</b>       |
| $\overline{2}$ | E5052-61631                |      | WIRE ASSEMBLY                  |
| 3              | E5052-66512                |      | <b>A12 POWER DISTRIBUTION</b>  |
| $\overline{4}$ | E4991-66505                |      | A11 10MHz OVEN                 |
| 5              | E5052-61626                |      | <b>FLAT FLEXIBLE CABLE DVI</b> |

# **Front View (Analog Boards)**

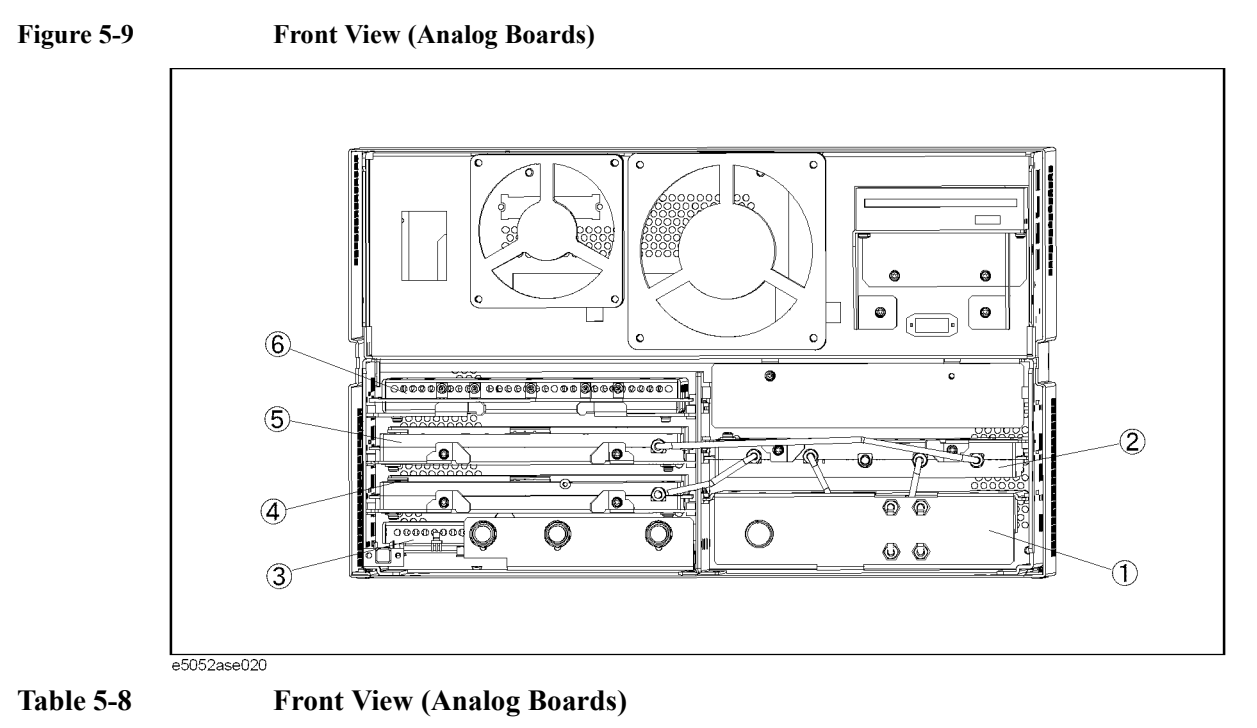

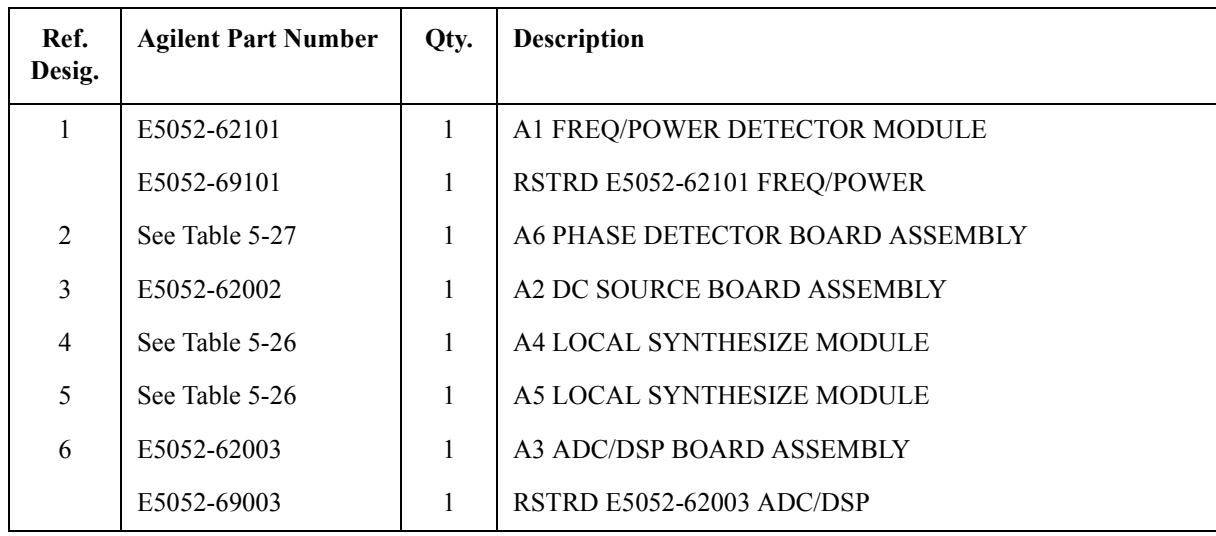

5. Replaceable Parts 5. Replaceable Parts

# **Front View (Cables)**

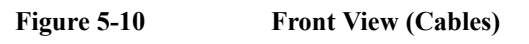

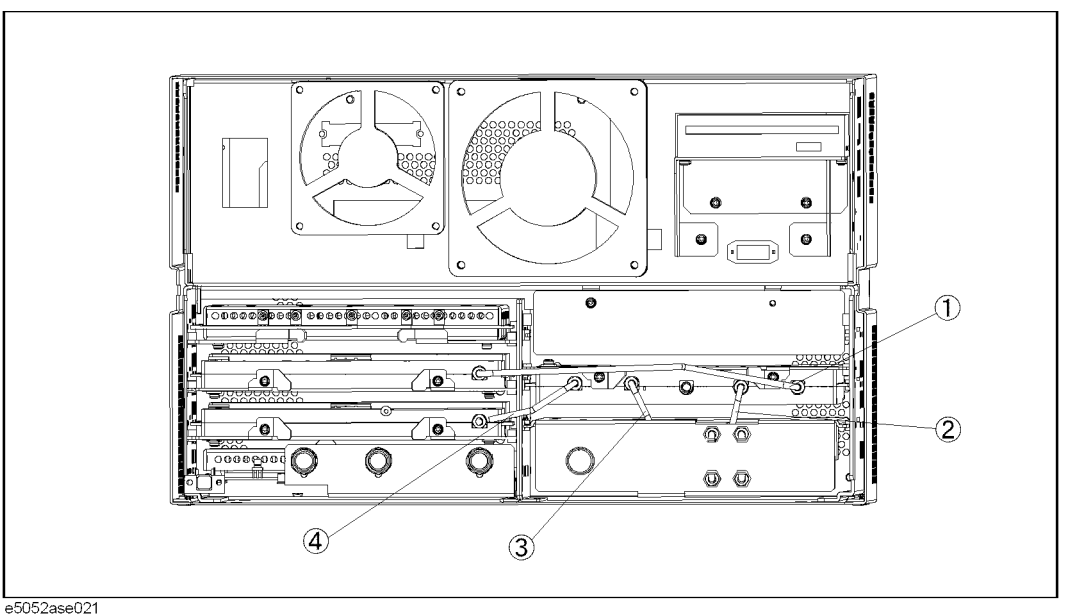

### Table 5-9 **Front View (Cables)**

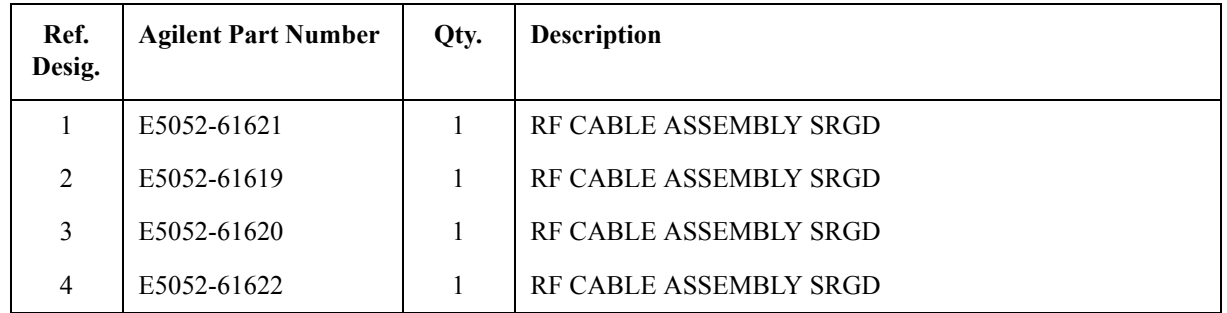

# **Front View (Miscellaneous)**

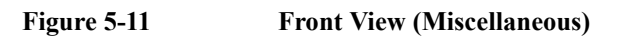

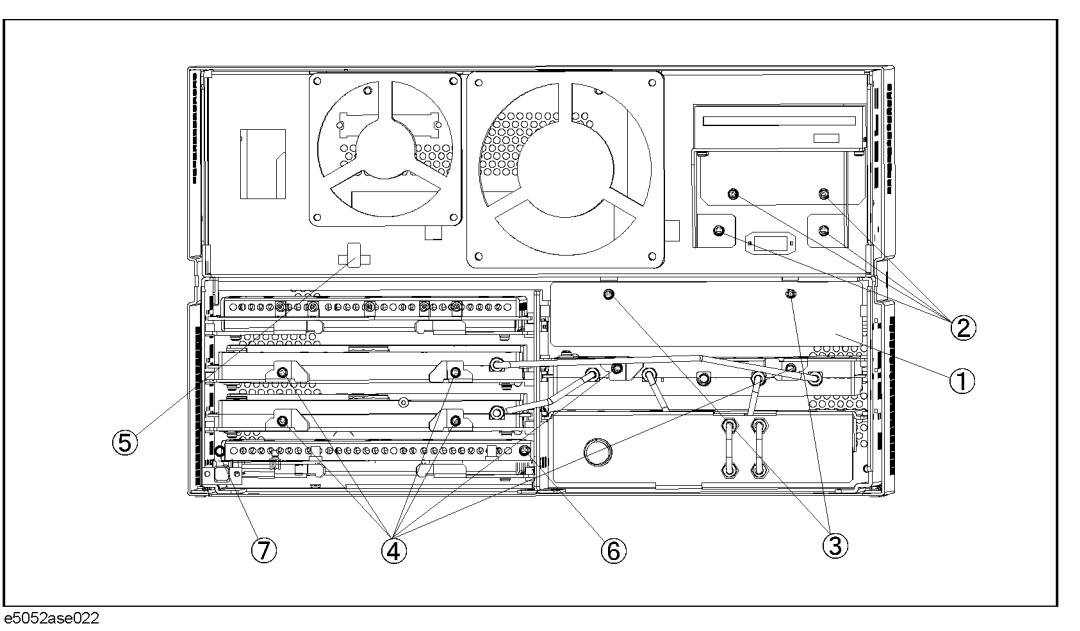

**Table 5-10 Front View (Miscellaneous)**

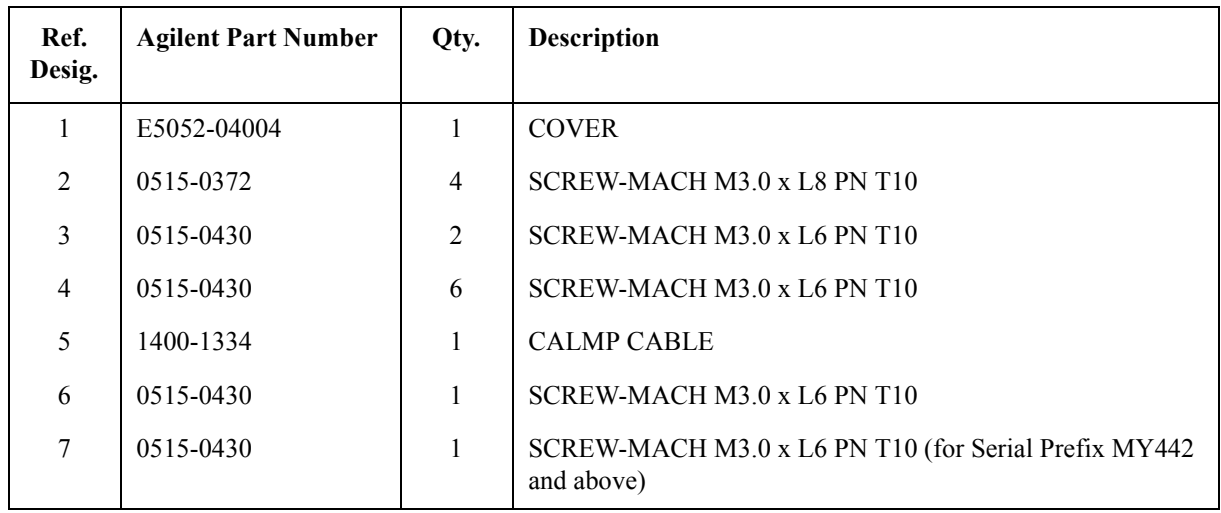

# **Front Panel**

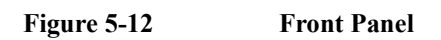

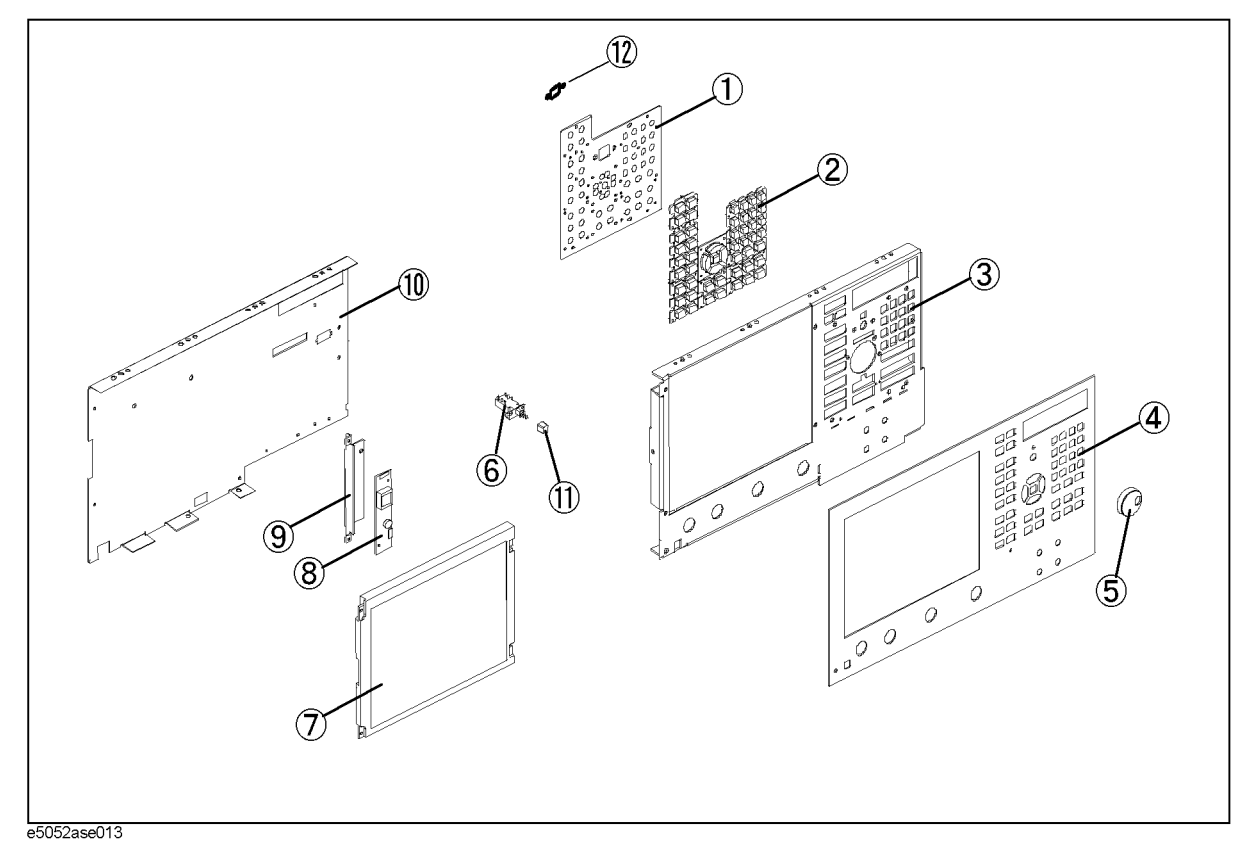

| Ref.<br>Desig.  | <b>Agilent Part Number</b> | Qty.         | <b>Description</b>              |
|-----------------|----------------------------|--------------|---------------------------------|
| $\mathbf{1}$    | E5062-66522                | 1            | <b>A22 FRONT PANEL KEYBOARD</b> |
| 2               | E5052-25101                | $\mathbf{1}$ | <b>KEYPAD RUBBER</b>            |
| $\overline{3}$  | E5052-00202                | $\mathbf{1}$ | <b>PANEL SUB</b>                |
| $\overline{4}$  | E5052-00201                | 1            | PANEL FRONT                     |
| 5               | 5182-7594                  | 1            | <b>KNOB</b>                     |
| 6               | E5070-61901                | $\mathbf{1}$ | STANDBY SWITCH ASSEMBLY         |
| $7\phantom{.0}$ | E5070-60102                | 1            | <b>LCD-FILTER ASSEMBLY</b>      |
| 8               | 0950-4091                  | $\mathbf{1}$ | <b>A52 INVERTER LS700</b>       |
| 9               | E5052-01290                | $\mathbf{1}$ | <b>BRACKET INVERTER</b>         |
| 10              | E5052-00601                | $\mathbf{1}$ | <b>COVER SHIELD</b>             |
| 11              | 0371-3953                  | $\mathbf{1}$ | <b>KEY CAP</b>                  |
| 12              | 3100-3711                  | 1            | <b>SWITCH-ROTARY</b>            |

Table 5-11 **Front Panel** 

# **Rear View for Serial Prefix MY441**

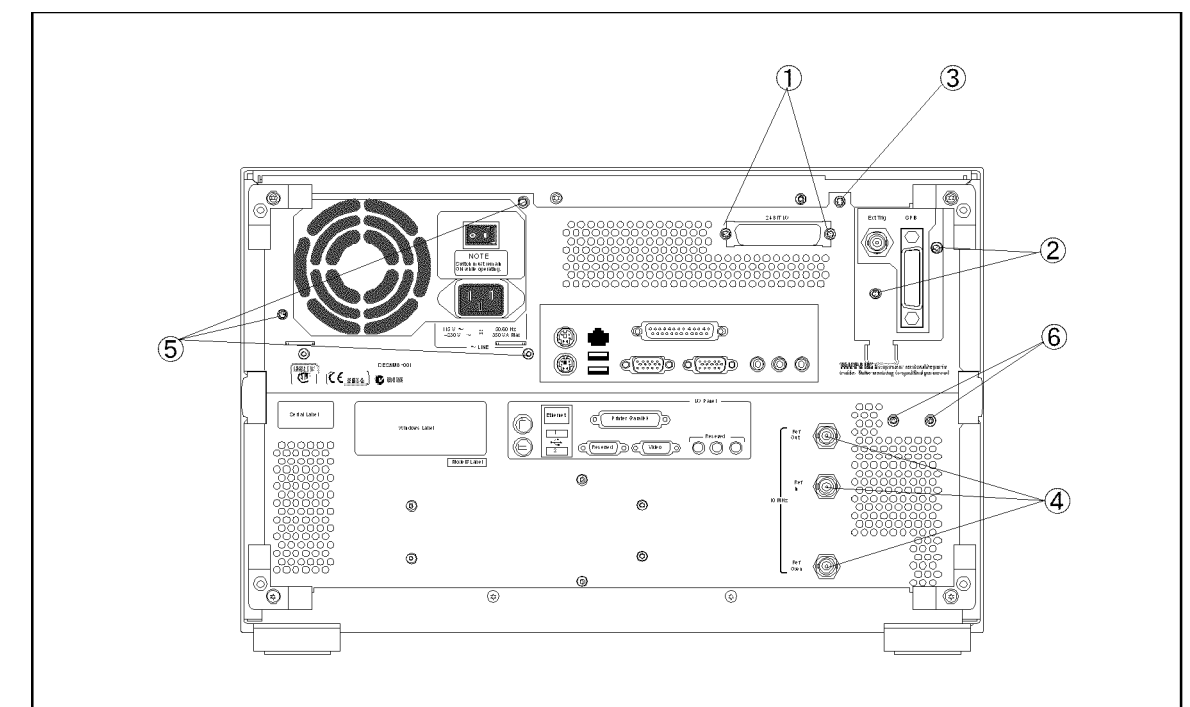

**Figure 5-13 Rear View for Serial Prefix MY441**

e5052ase001

#### **Table 5-12 Rear View for Serial Prefix MY441**

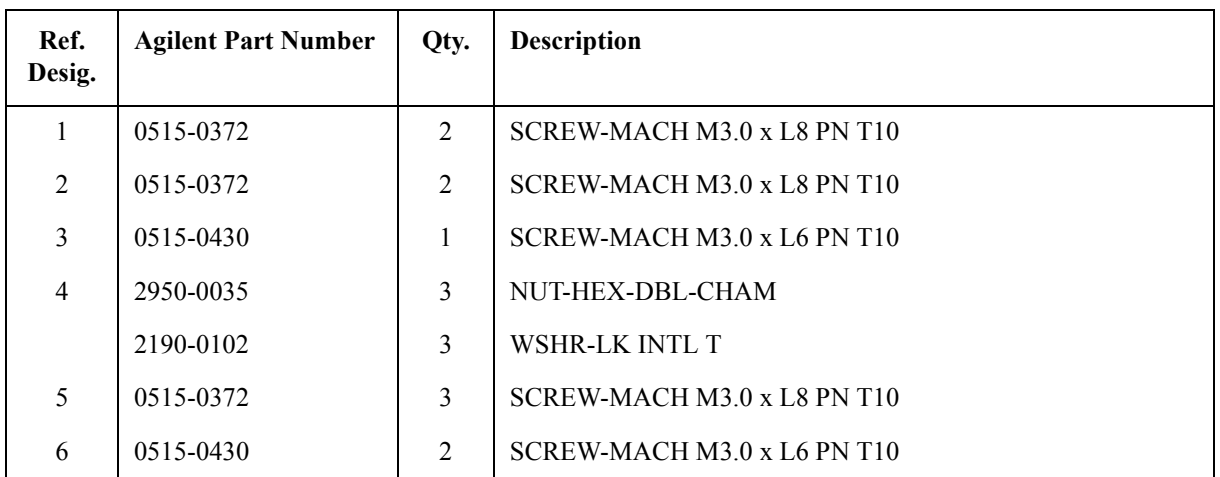
#### **Rear View for Serial Prefix MY442**

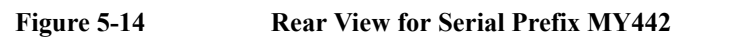

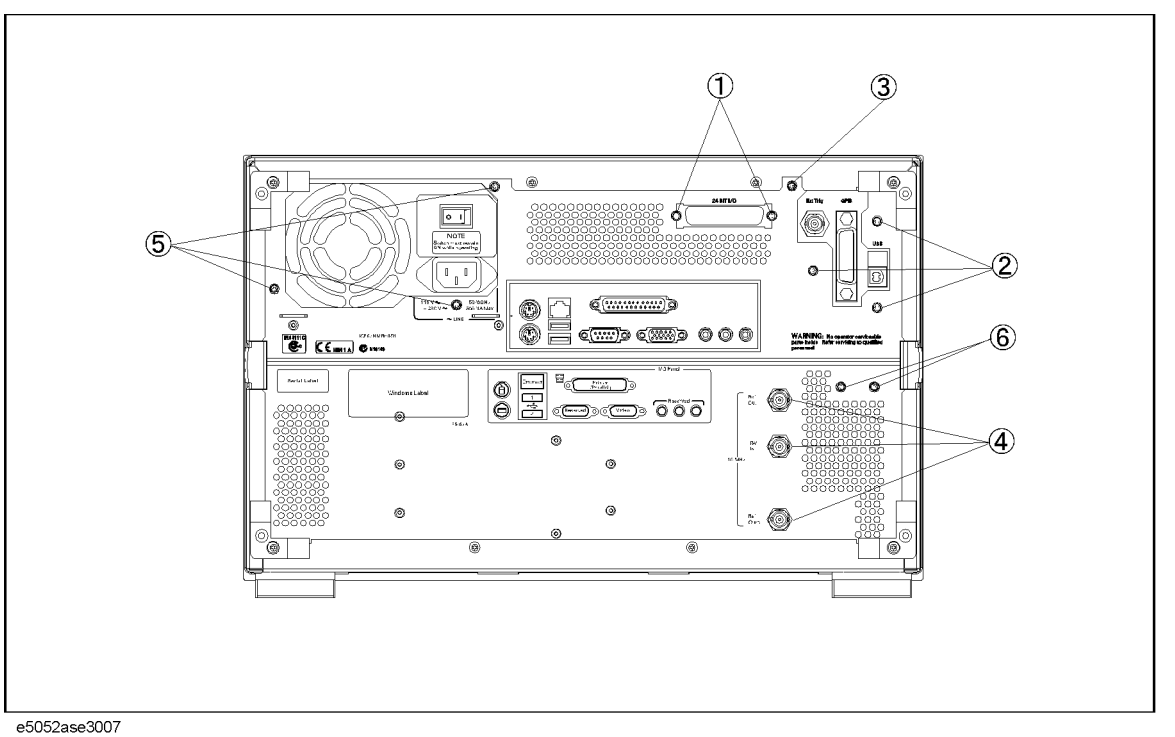

#### Table 5-13 **Rear View for Serial Prefix MY442**

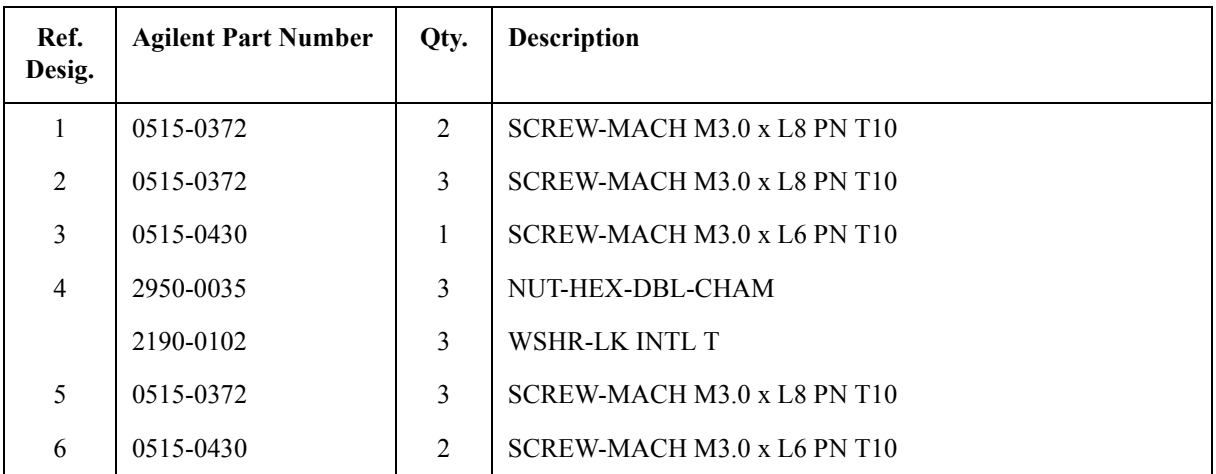

### **Cover Assembly for Serial Prefix MY441**

**Figure 5-15 Cover Assembly for Serial Prefix MY441**

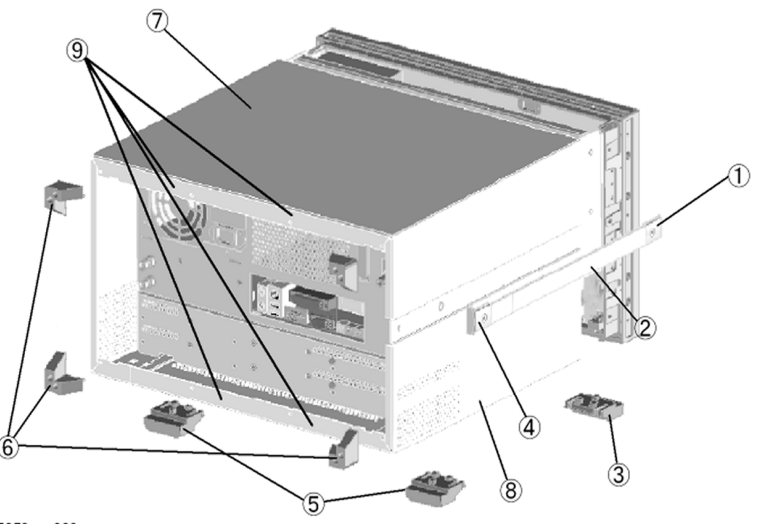

e5052ase003

#### **Table 5-14 Cover Assembly for Serial Prefix MY441**

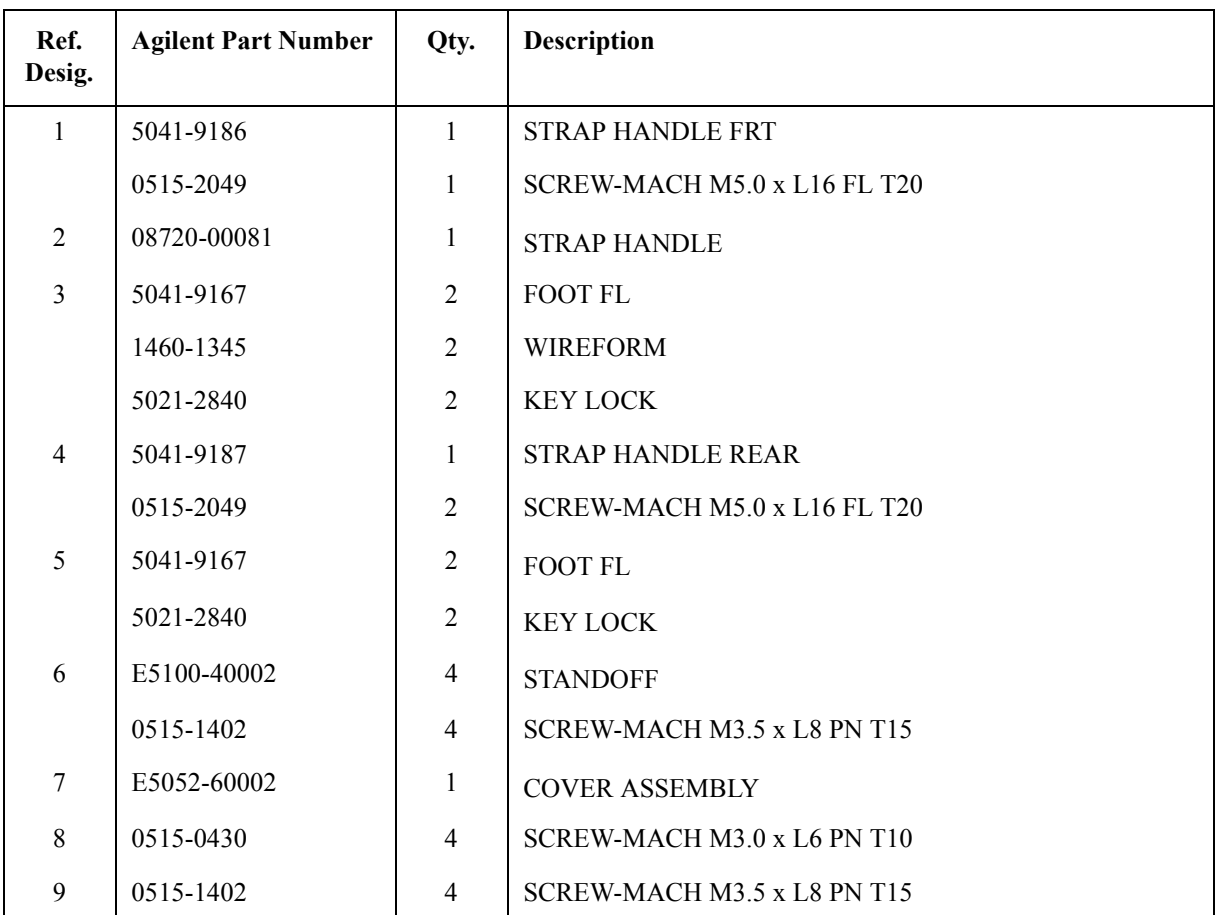

# **Cover Assembly for Serial Prefix MY442**

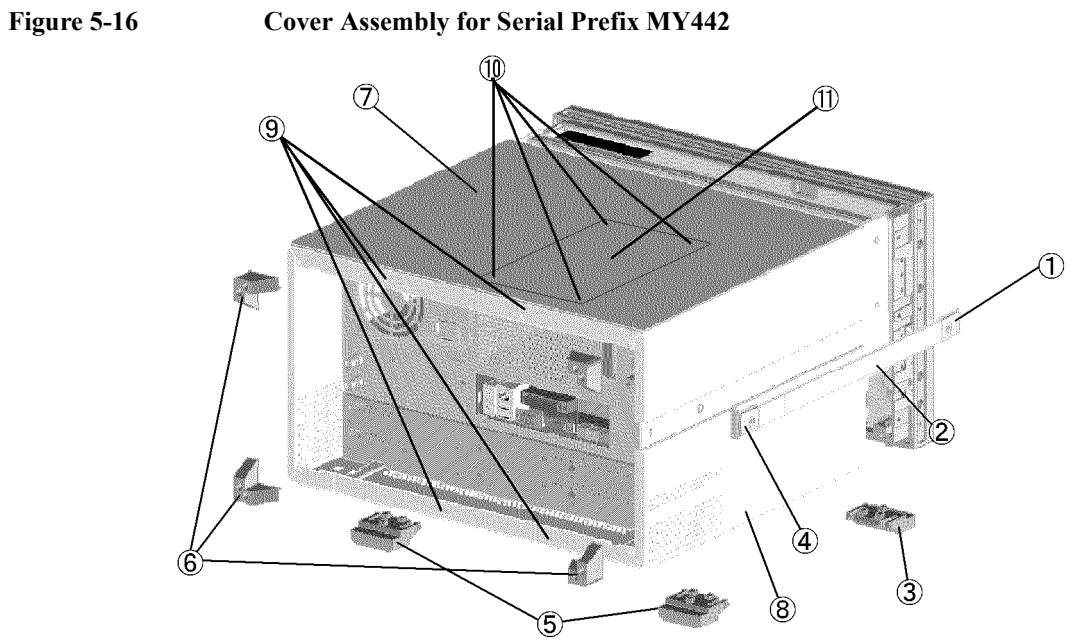

e5052ase3008

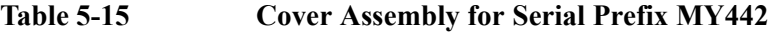

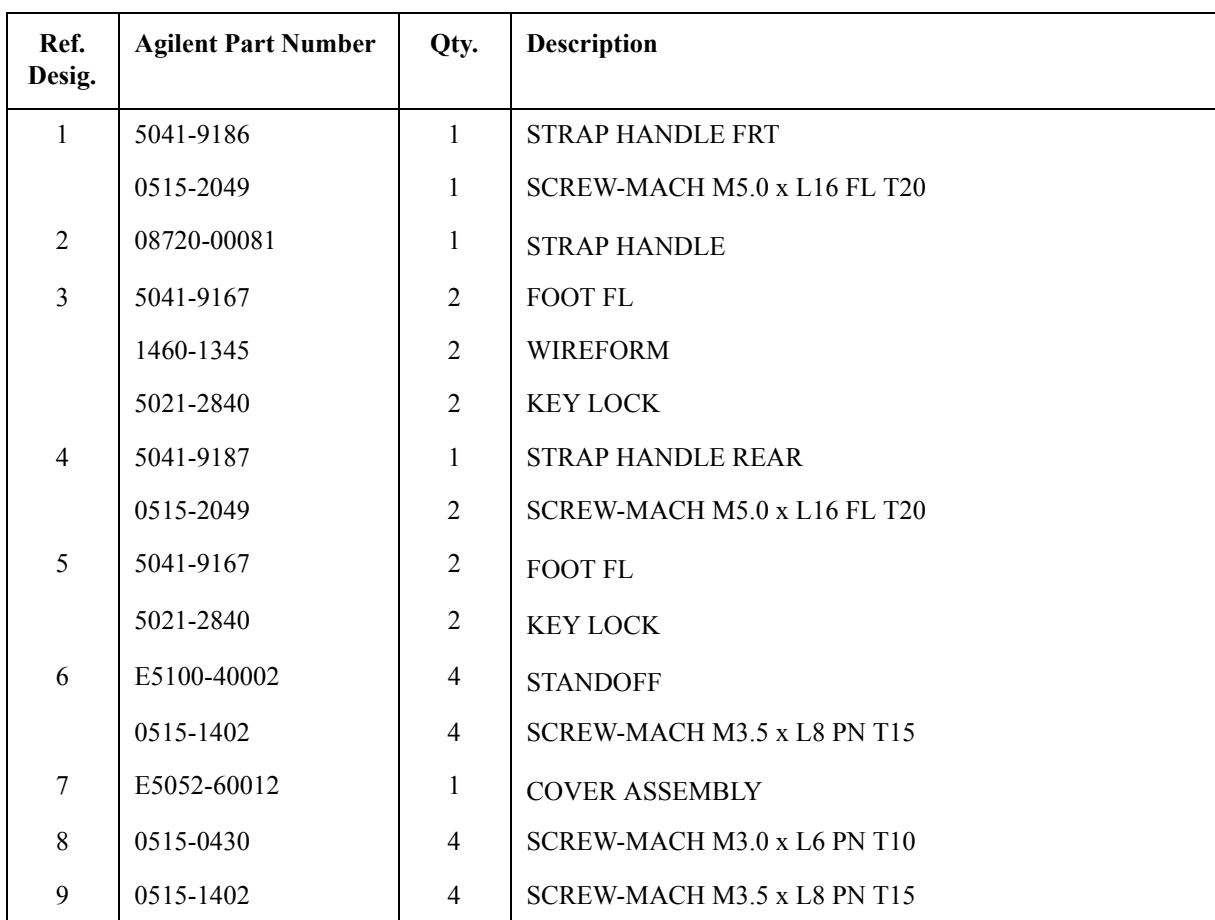

5. Replaceable Parts 5. Replaceable Parts

#### **Table 5-15 Cover Assembly for Serial Prefix MY442**

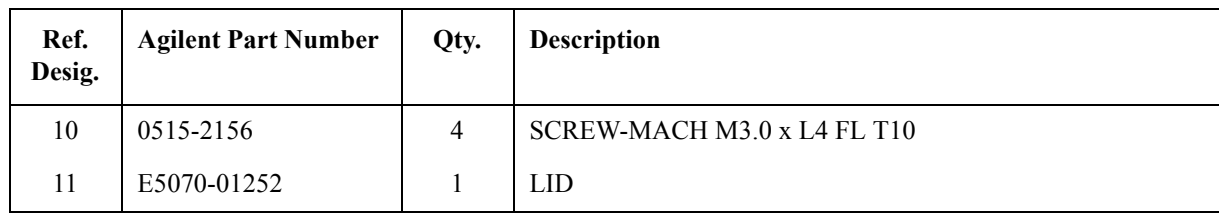

### **PCI DSP Card and GPIB Card Assembly for Serial Prefix MY441**

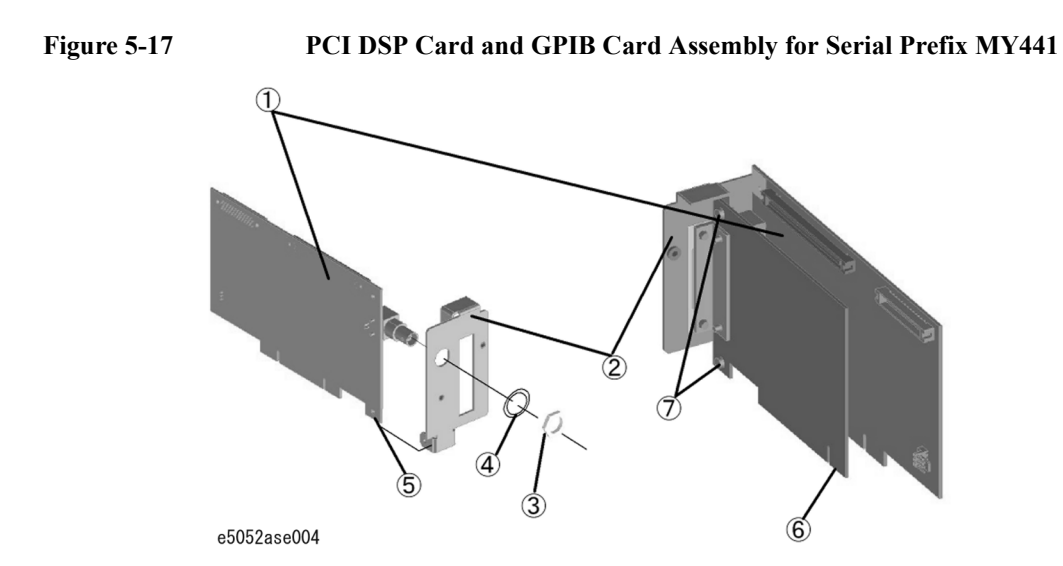

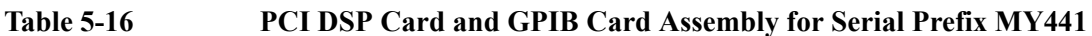

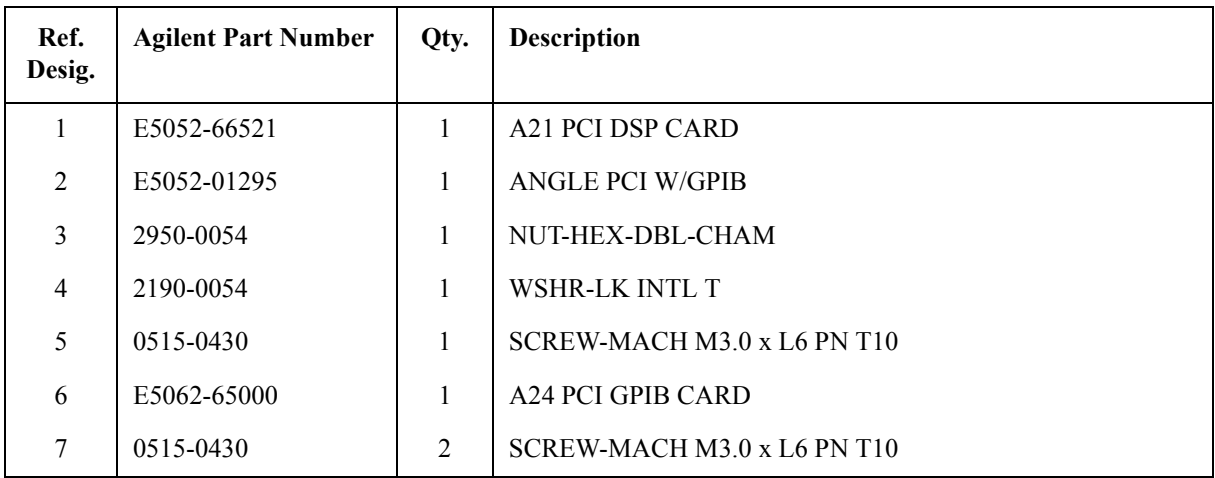

# **PCI DSP Card and GPIB Card Assembly for Serial Prefix MY442**

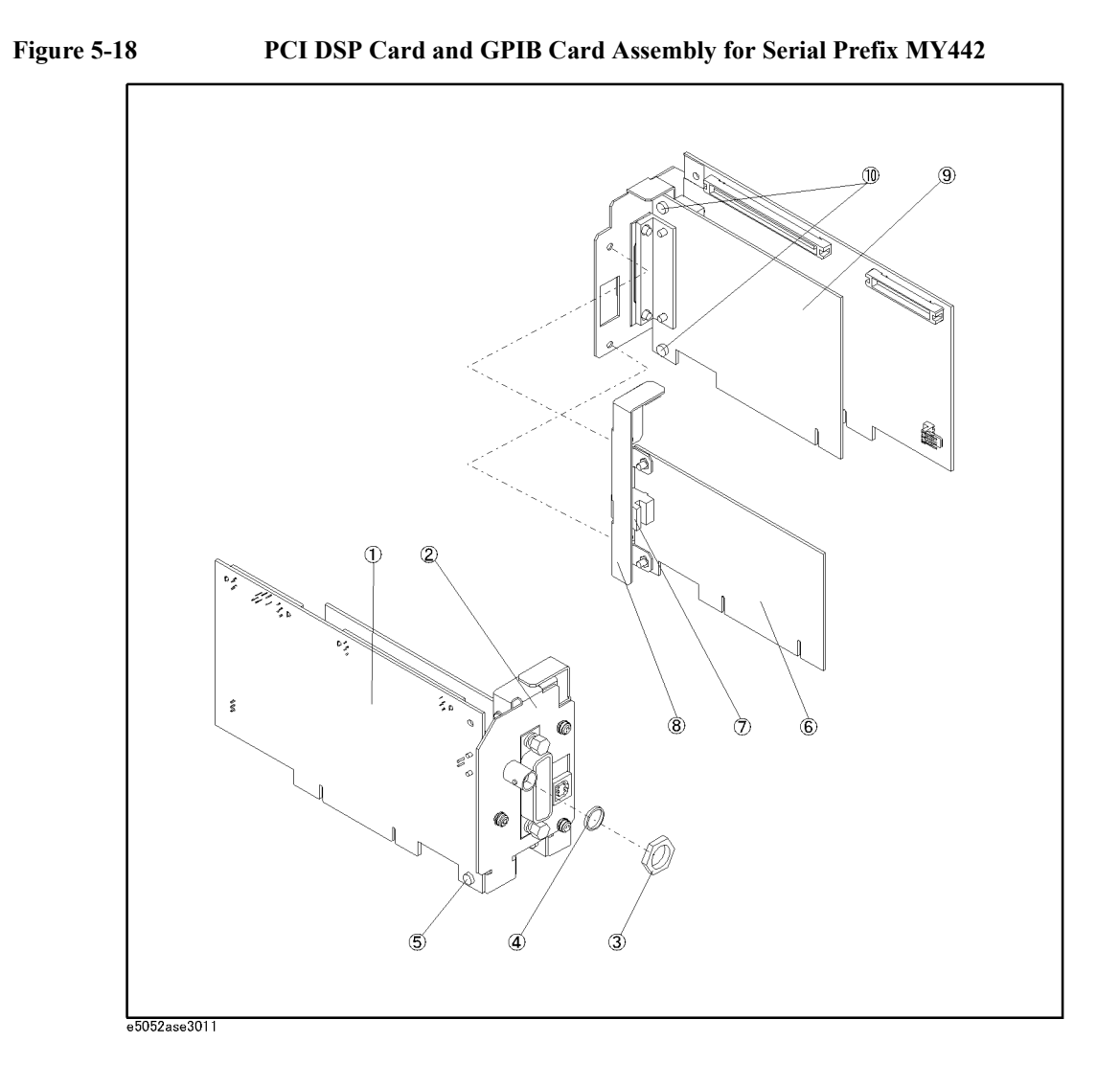

**150 Chapter 5**

| Ref.<br>Desig. | <b>Agilent Part Number</b> | Qty.           | <b>Description</b>           |
|----------------|----------------------------|----------------|------------------------------|
| 1              | E5052-66521                | $\mathbf{1}$   | A <sub>21</sub> PCI DSP CARD |
| 2              | E5052-01296                | $\mathbf{1}$   | <b>ANGLE PCI W/GPIB</b>      |
| 3              | 2950-0054                  | $\mathbf{1}$   | NUT-HEX-DBL-CHAM             |
| 4              | 2190-0054                  | $\mathbf{1}$   | WSHR-LK INTL T               |
| 5              | 0515-0430                  | $\mathbf{1}$   | SCREW-MACH M3.0 x L6 PN T10  |
| 6              | 0960-2357                  | $\mathbf{1}$   | USB (USBTMC) INTERFACE CARD  |
| 7              | 0363-0170                  | $\mathbf{1}$   | <b>GASKET</b>                |
| 8              | E5052-01297                | $\mathbf{1}$   | ANGLE PCI W/USB              |
| 9              | E5062-65000                | 1              | A24 PCI GPIB CARD            |
| 10             | 0515-0430                  | $\overline{2}$ | SCREW-MACH M3.0 x L6 PN T10  |

**Table 5-17 PCI DSP Card and GPIB Card Assembly for Serial Prefix MY442**

# **FDD Assembly**

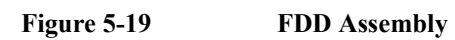

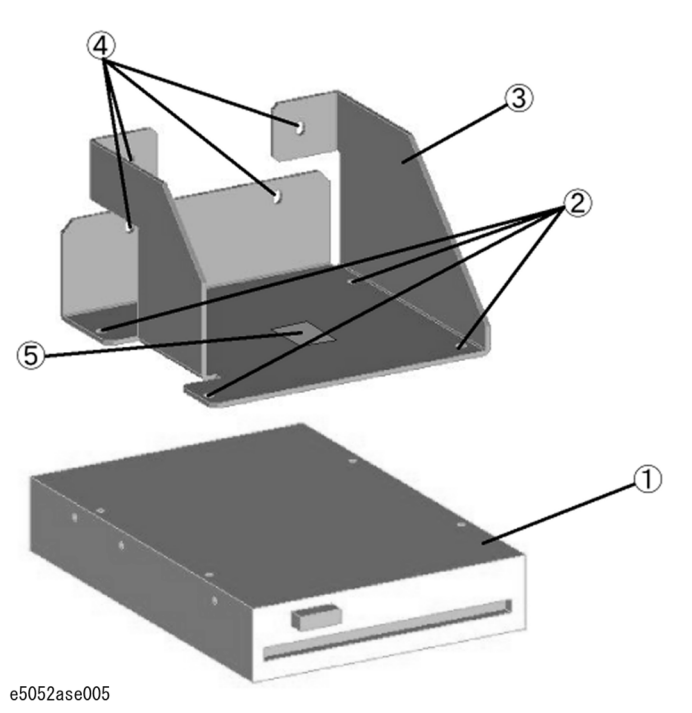

**Table 5-18 FDD Assembly**

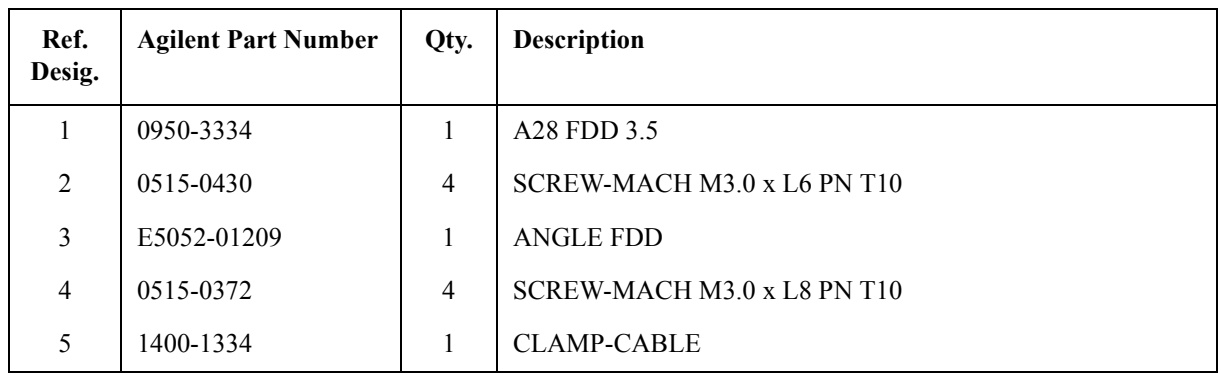

### **Mass Storage Disk Drive Assembly for Serial Prefix MY441**

**Figure 5-20 Mass Storage Disk Drive Assembly for Serial Prefix MY441**

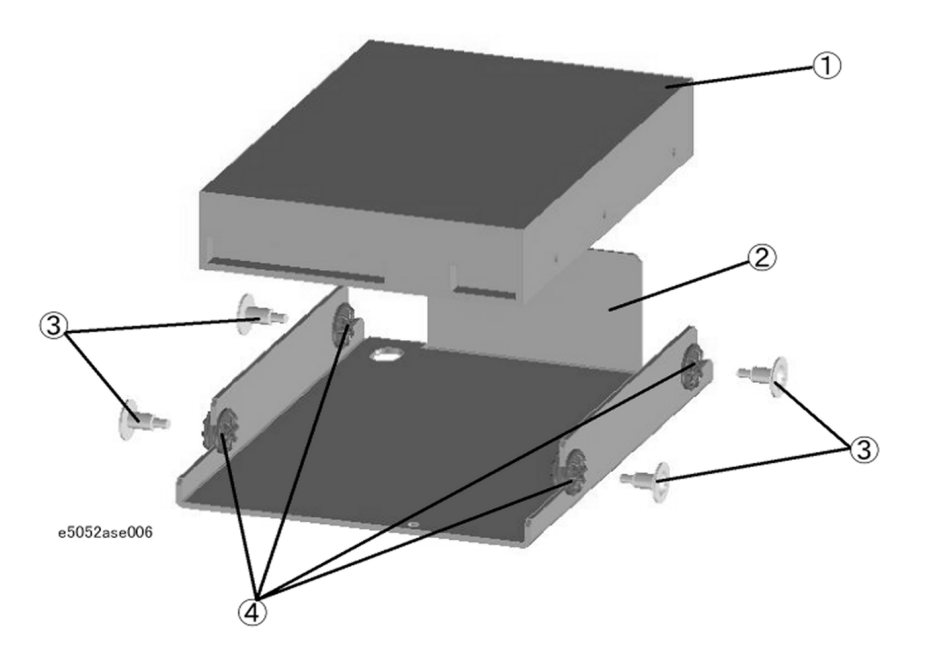

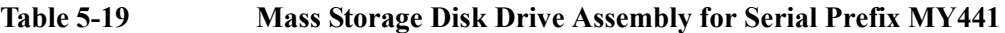

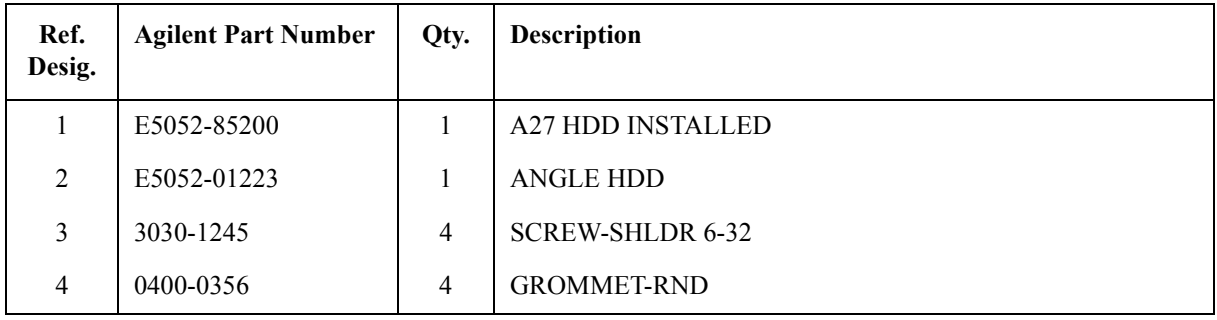

# **Removable Hard Disk Assembly for Serial Prefix MY442**

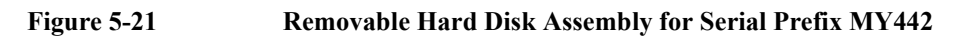

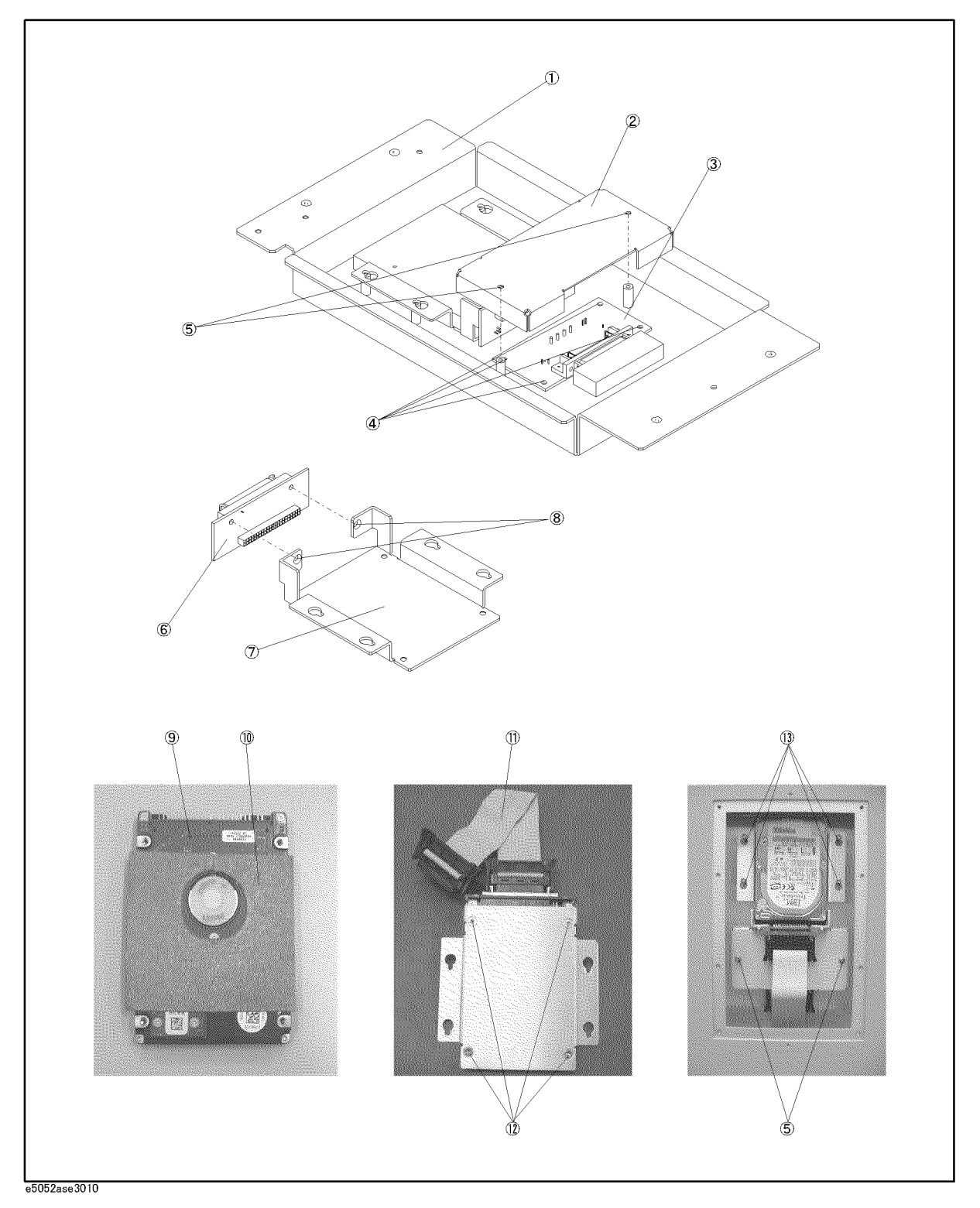

**154 Chapter 5**

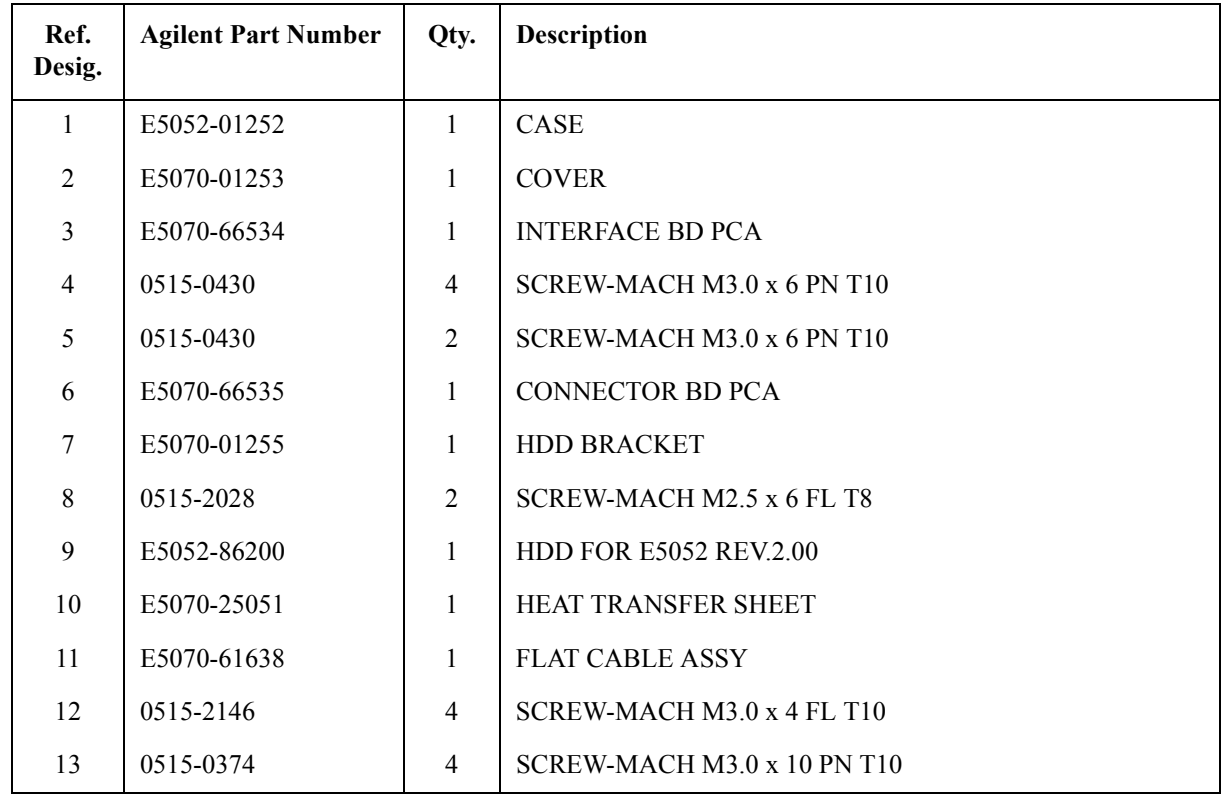

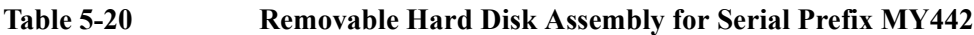

# **Analog Mother Board Assembly**

**Figure 5-22 Analog Mother Board Assembly**

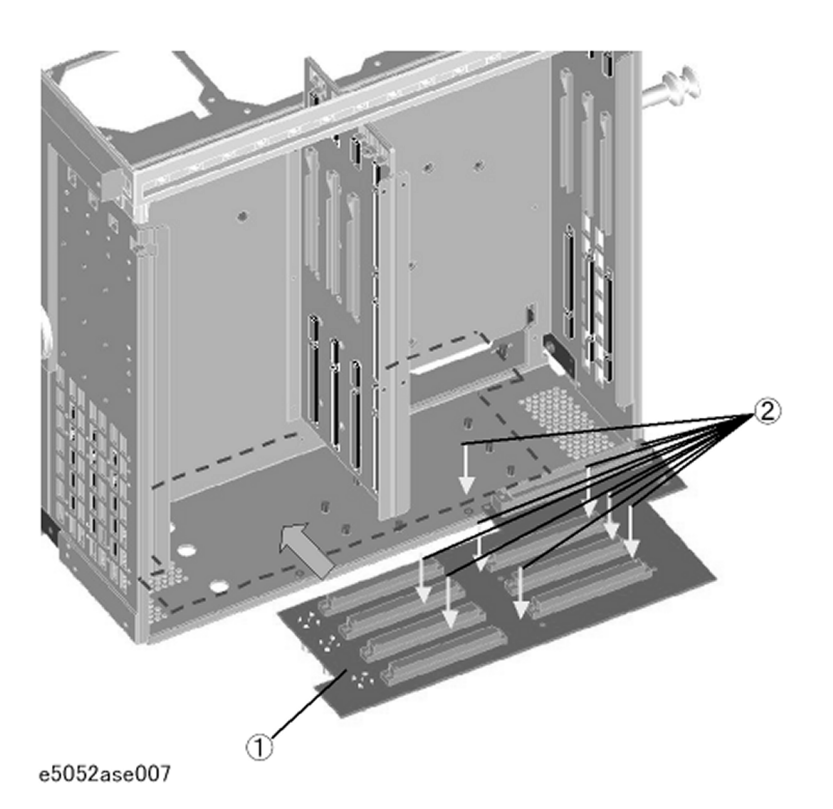

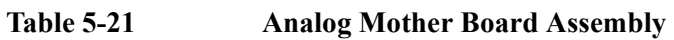

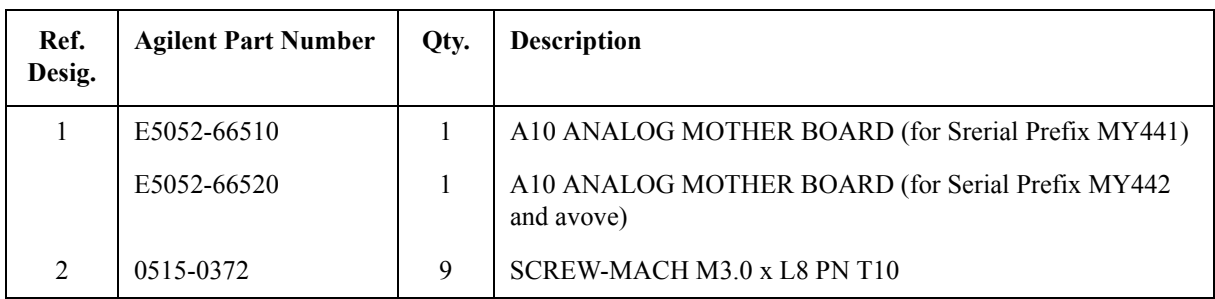

# **Power Supply Assembly**

**Figure 5-23 Power Supply Assembly**

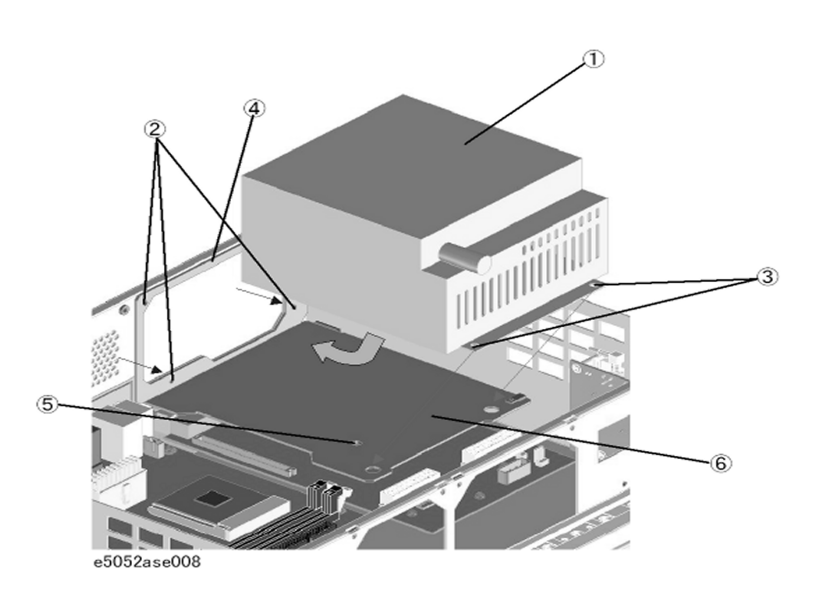

**Table 5-22 Power Supply Assembly**

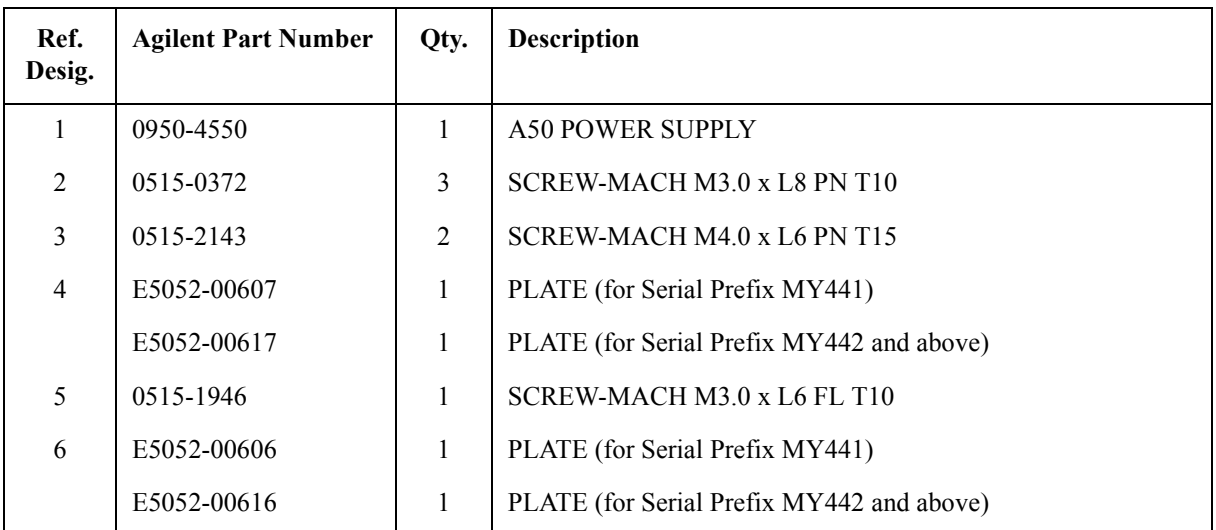

### **Power Distribution and Oven Assembly**

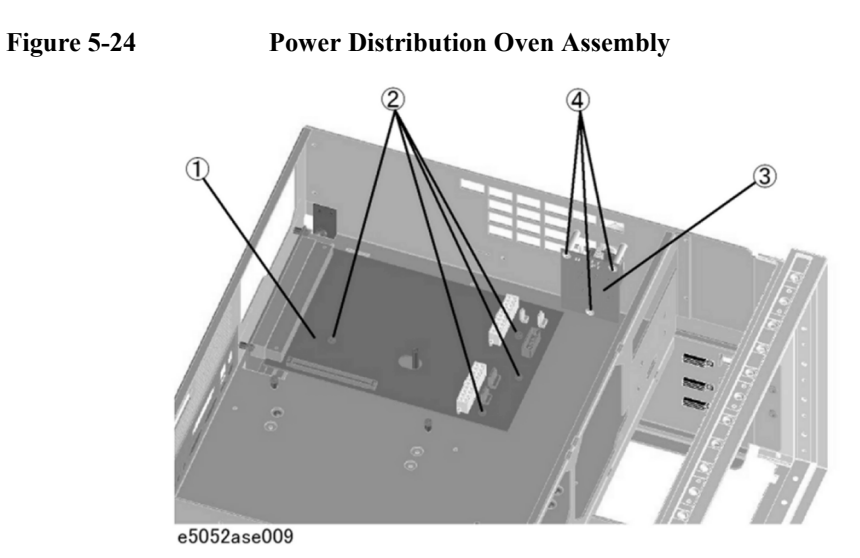

**Table 5-23 Power Distribution and Oven Assembly**

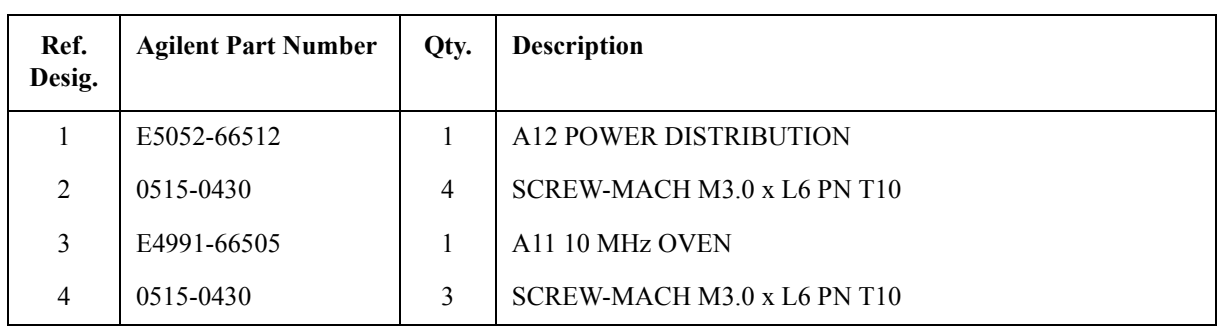

# **Freq/Power Detector Module Attachment Assembly**

**Figure 5-25 Freq/Power Detector Module Attachment Assembly**

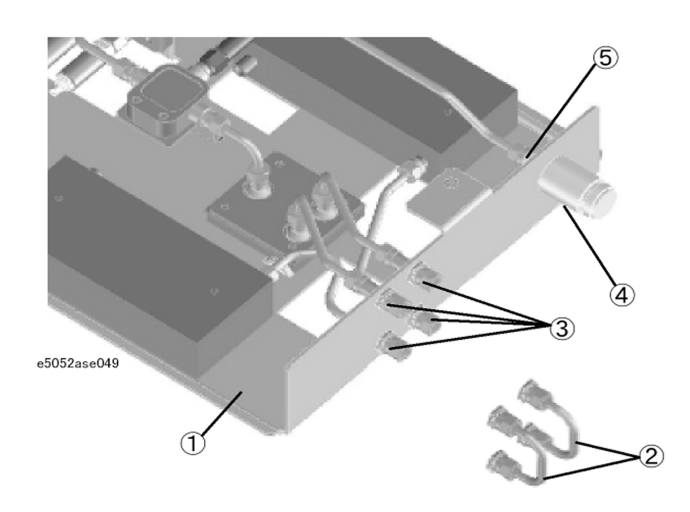

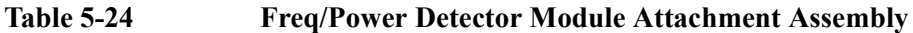

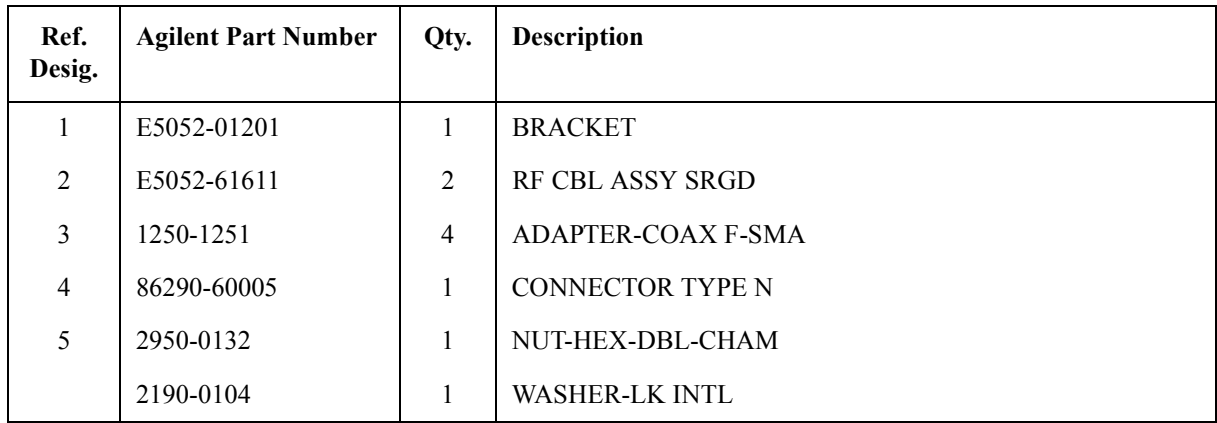

## **DC Source Board Attachment Assembly**

**Figure 5-26 DC Source Board Attachment Assembly**

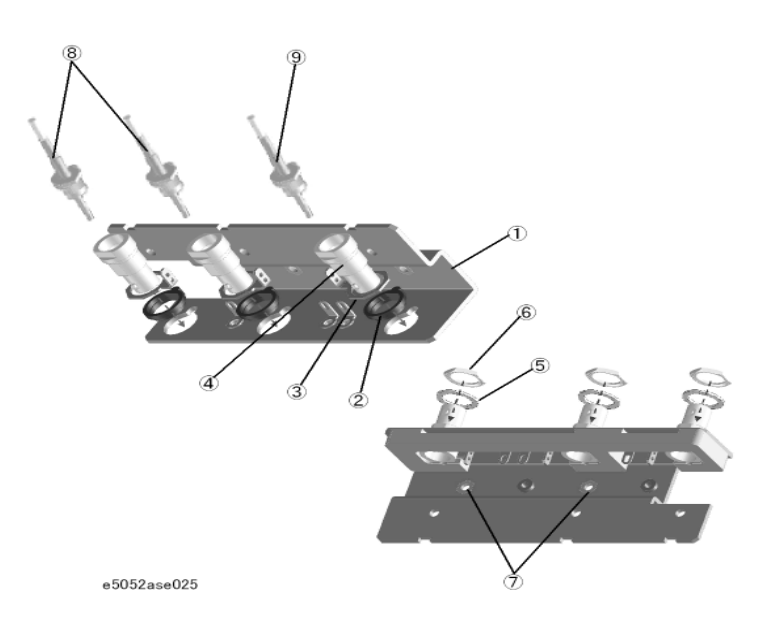

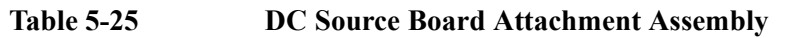

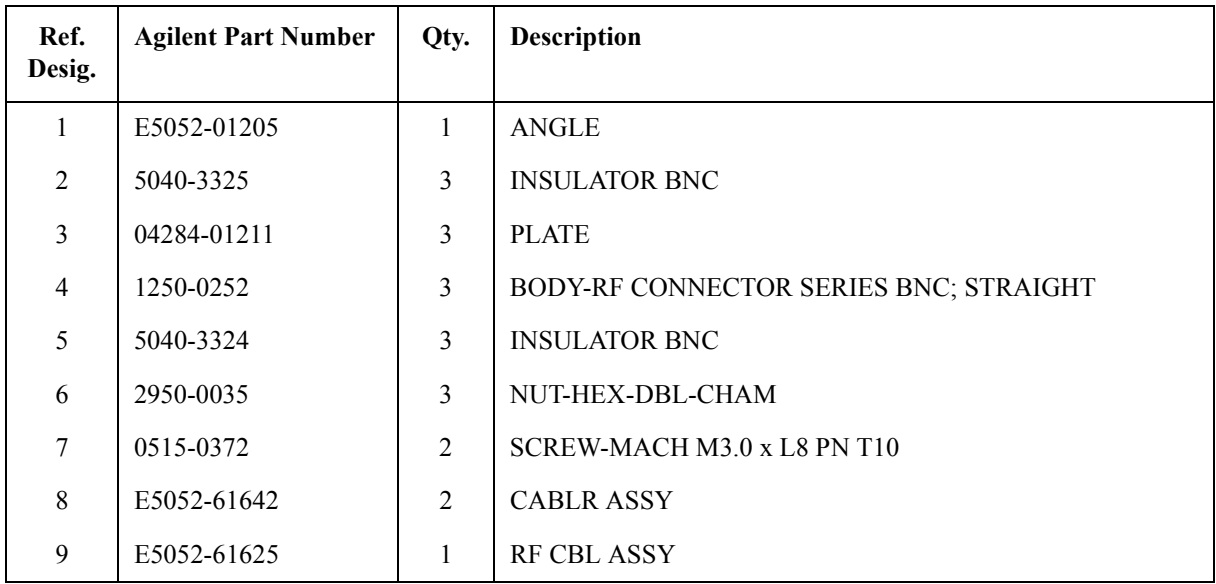

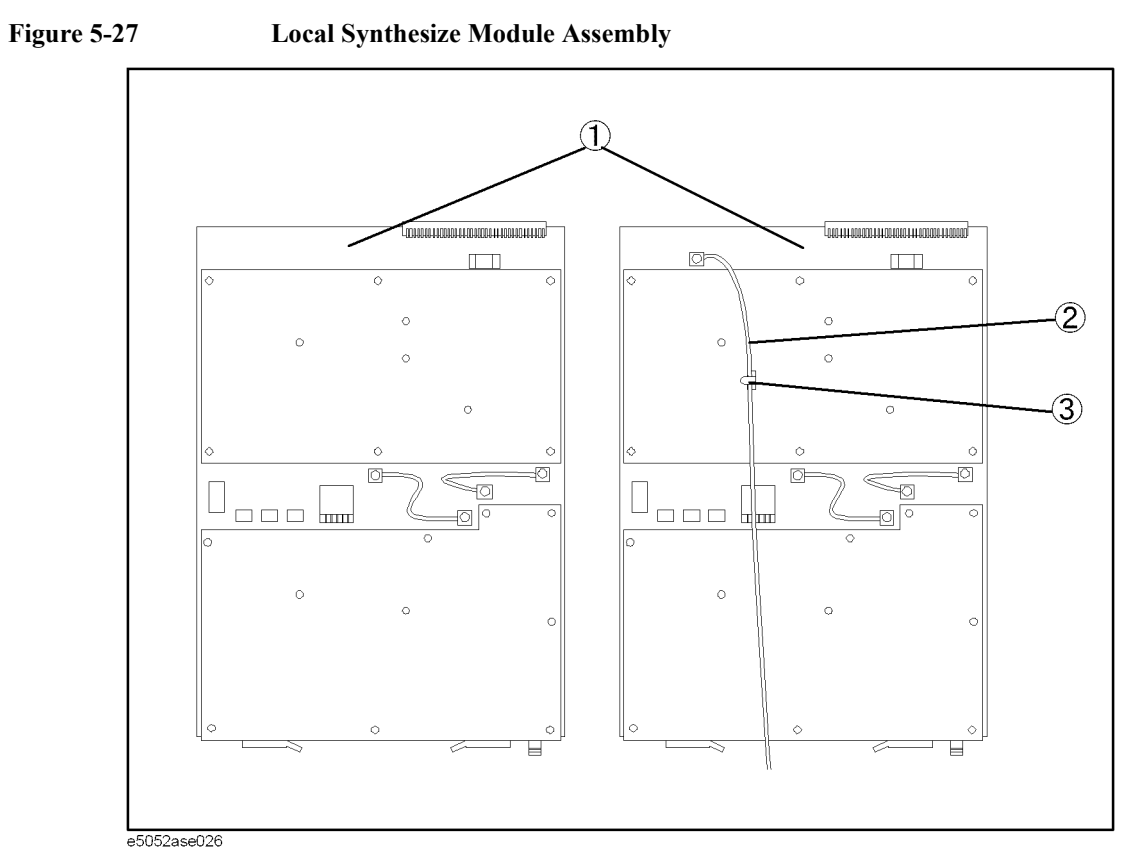

#### **Local Synthesize Module Assembly**

**Table 5-26 Local Synthesize Module Assembly**

| Ref.<br>Desig.              | <b>Agilent Part Number</b> | Qty. | <b>Description</b>                  |
|-----------------------------|----------------------------|------|-------------------------------------|
|                             | E5052-62004                | 2    | <b>LOCAL SYNTHESIZE MODULE ASSY</b> |
|                             | E5052-69004                | 2    | RSTRD E5052-62004 SYNTHESIZE        |
| $\mathcal{D}_{\mathcal{L}}$ | E5052-61605                |      | <b>RF CABLE ASSY</b>                |
| 3                           | 1400-1334                  |      | CLAMP-CABLE                         |

### **Phase Detector Board Assembly**

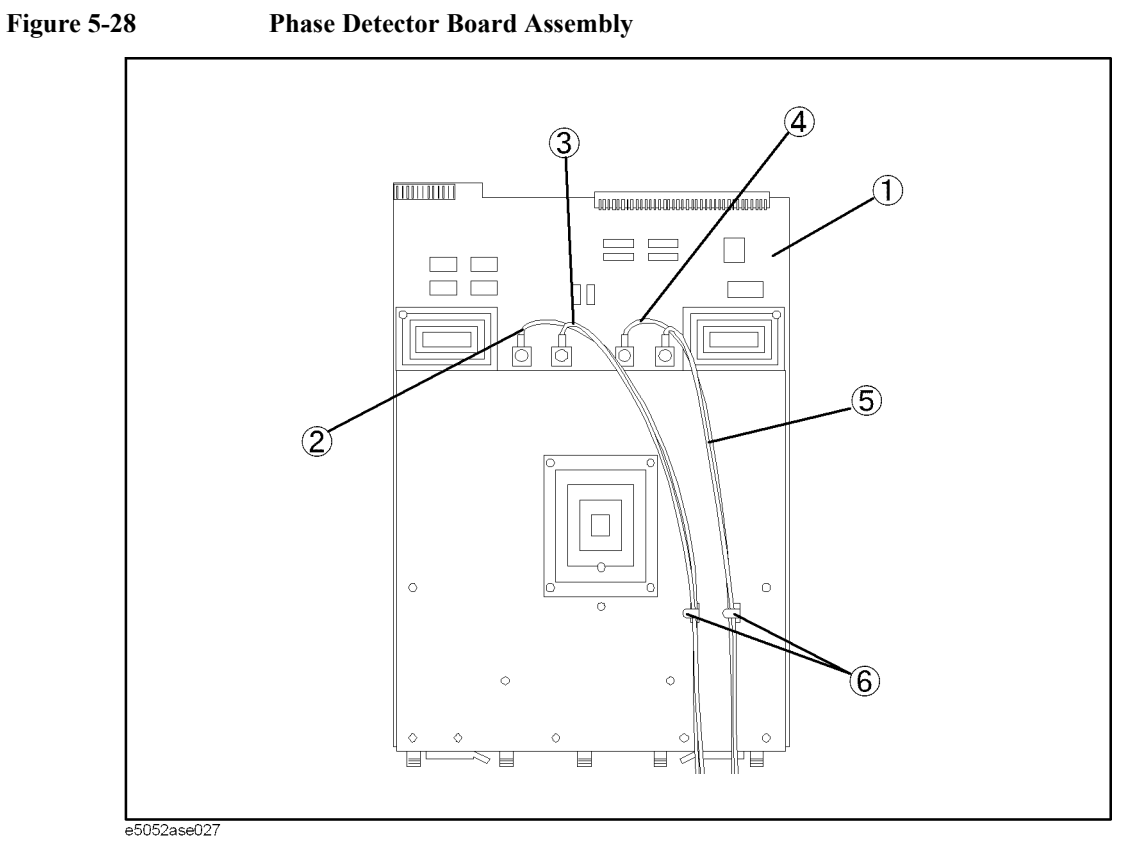

**Table 5-27 Phase Detector Board Assembly**

| Ref.<br>Desig. | <b>Agilent Part Number</b> | Qty.           | <b>Description</b>          |
|----------------|----------------------------|----------------|-----------------------------|
| $\mathbf{1}$   | E5052-62006                | 1              | PHASE DETECTOR BOARD ASSY   |
|                | E5052-69006                | 1              | RSTRD E5052-62006 PHASE DET |
| $\overline{2}$ | E5052-61601                | л.             | <b>RF CABLE ASSY</b>        |
| 3              | E5052-61602                |                | <b>RF CABLE ASSY</b>        |
| $\overline{4}$ | E5070-61604                | л.             | <b>RF CABLE ASSY</b>        |
| 5              | E5052-61603                | $\mathbf{I}$   | <b>RF CABLE ASSY</b>        |
| 6              | 1400-1334                  | $\overline{2}$ | CLAMP-CABLE                 |

# **Chassis Assembly**

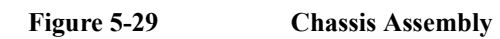

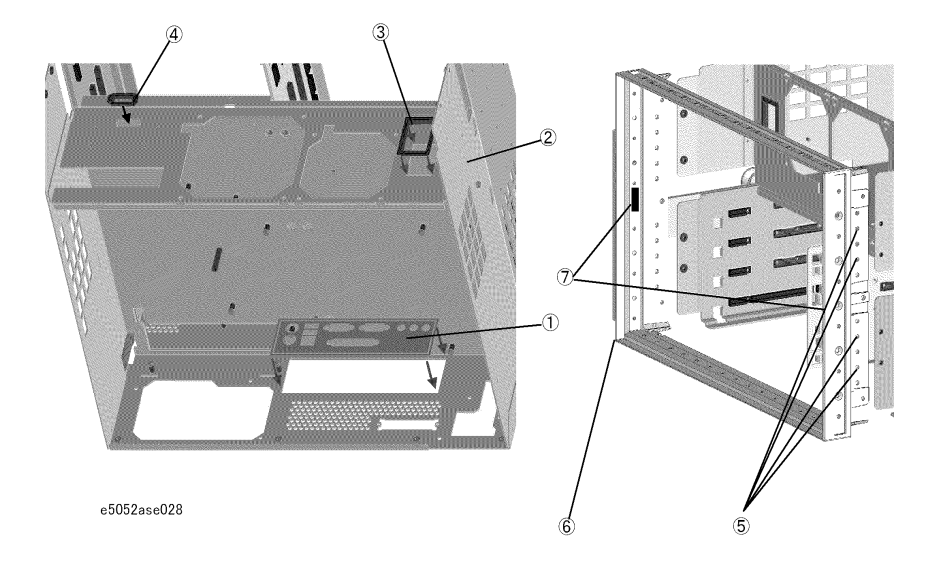

**Table 5-28 Chassis Assembly**

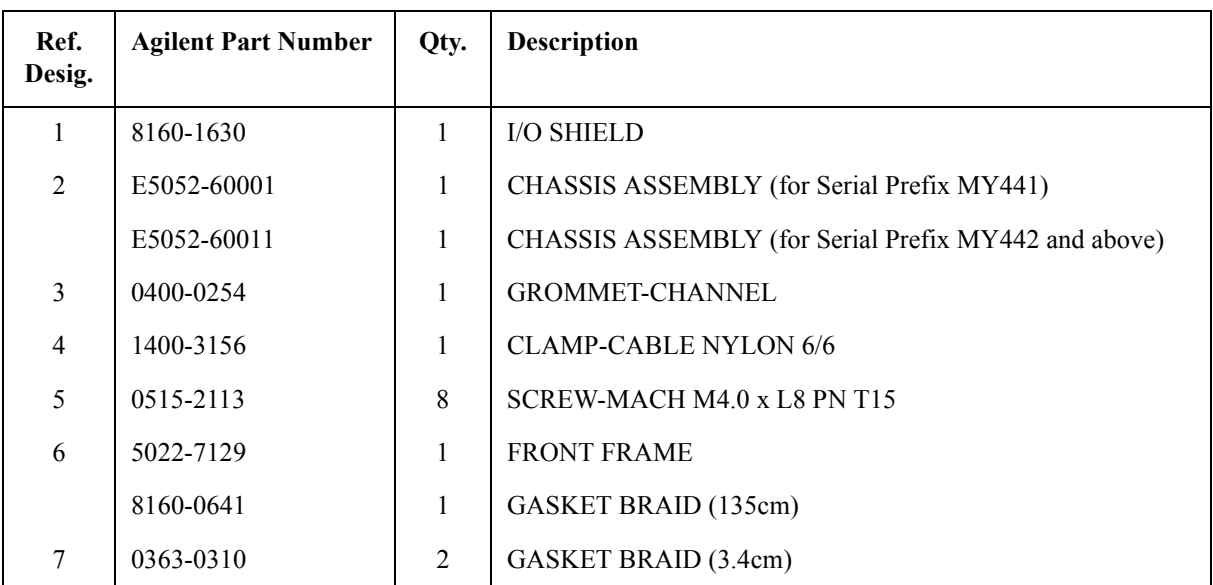

# **Front Assembly (Front Keyboard )**

**Figure 5-30 Front Assembly (Front Keyboard )**

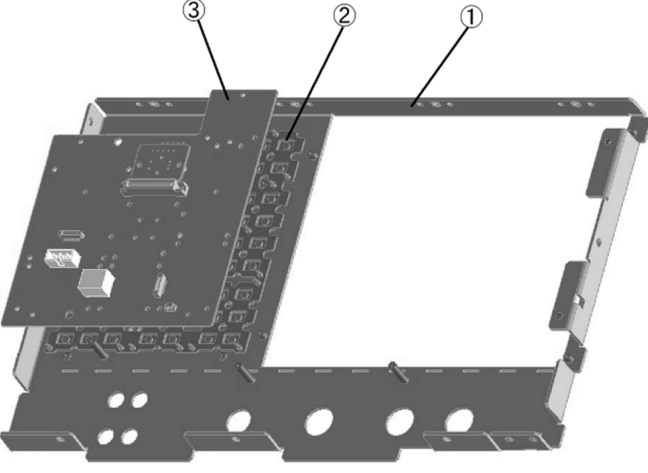

e5052ase029

**Table 5-29 Front Assembly (Front Keyboard )**

| Ref.<br>Desig. | <b>Agilent Part Number</b> | Qty. | <b>Description</b>   |
|----------------|----------------------------|------|----------------------|
|                | E5052-00202                |      | <b>PANEL SUB</b>     |
| $\overline{2}$ | E5052-25101                |      | <b>KEYPAD RUBBER</b> |
| 3              | E5062-66522                |      | FRONT PANEL KEYBOARD |

# **Front Assembly (LCD)**

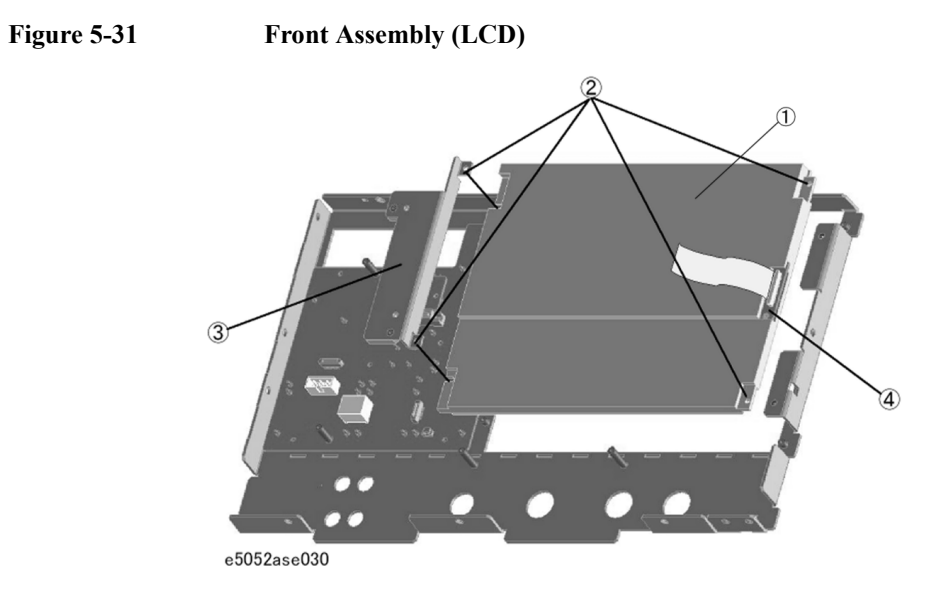

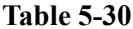

**Front Assembly (LCD)** 

| Ref.<br>Desig. | <b>Agilent Part Number</b> | Qty. | <b>Description</b>          |
|----------------|----------------------------|------|-----------------------------|
|                | E5070-60102                |      | LCD TPANEL ASSY             |
| $\overline{2}$ | 0515-1402                  | 4    | SCREW-MACH M3.5 x L8 PN T15 |
| 3              | See Table 5-32             |      | FRONT ASSEMBLY (INVERTER)   |
| 4              | E5070-66531                |      | LCD ADA                     |

## **Front Assembly (Standby Switch / Cover)**

**Figure 5-32 Front Assembly (Standby Switch / Cover)**

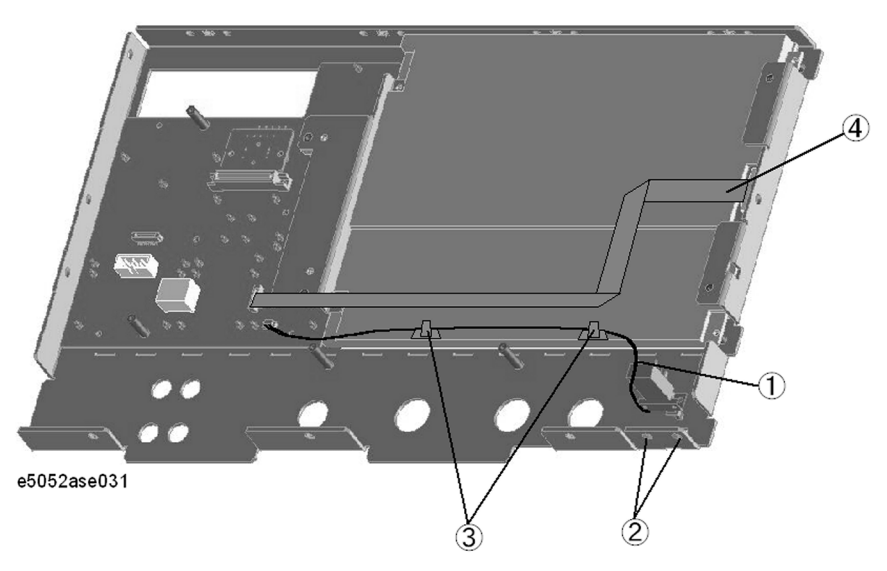

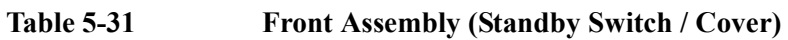

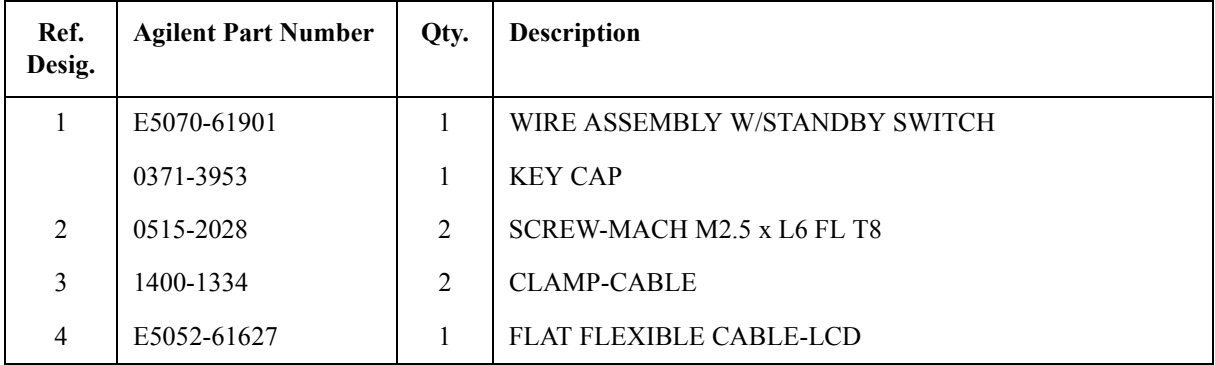

# **Front Assembly (Inverter)**

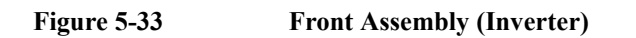

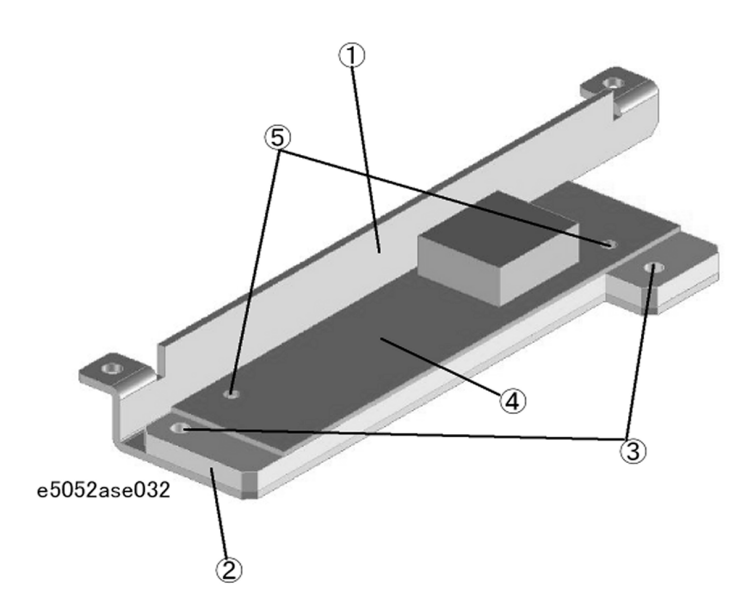

<span id="page-166-0"></span>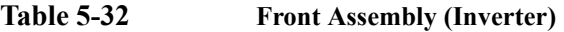

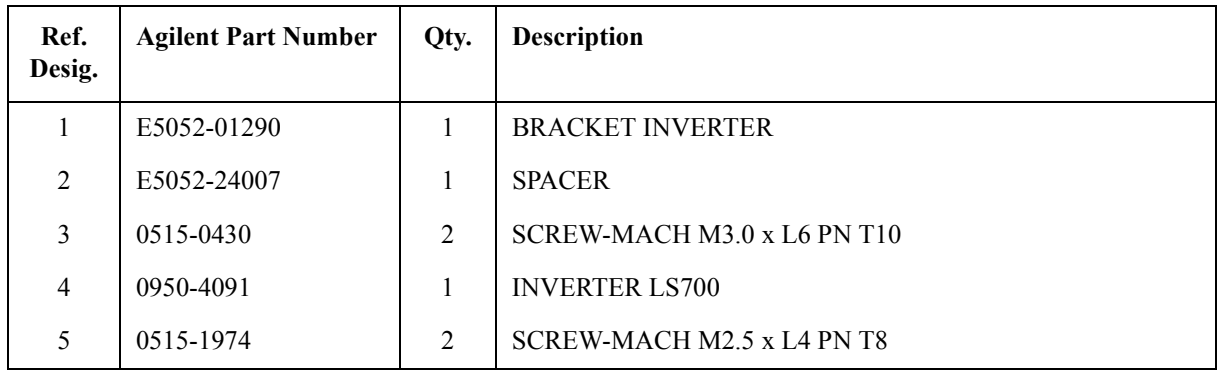

# **Front Assembly (Cover 1)**

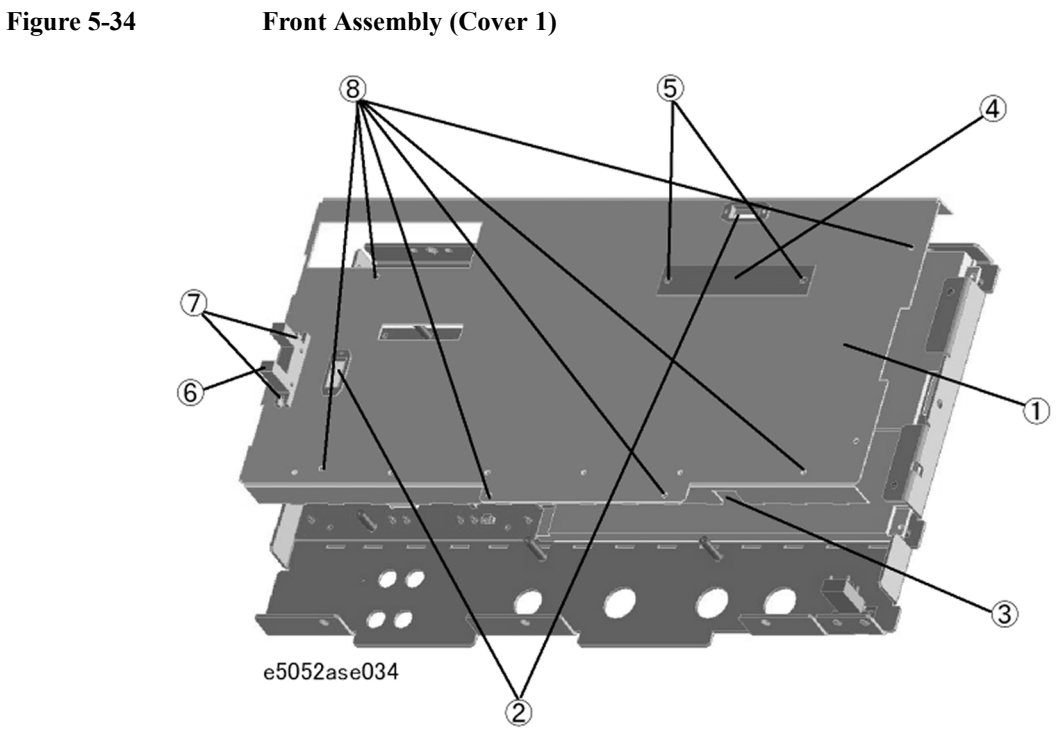

Table 5-33 **Front Assembly (Cover 1)** 

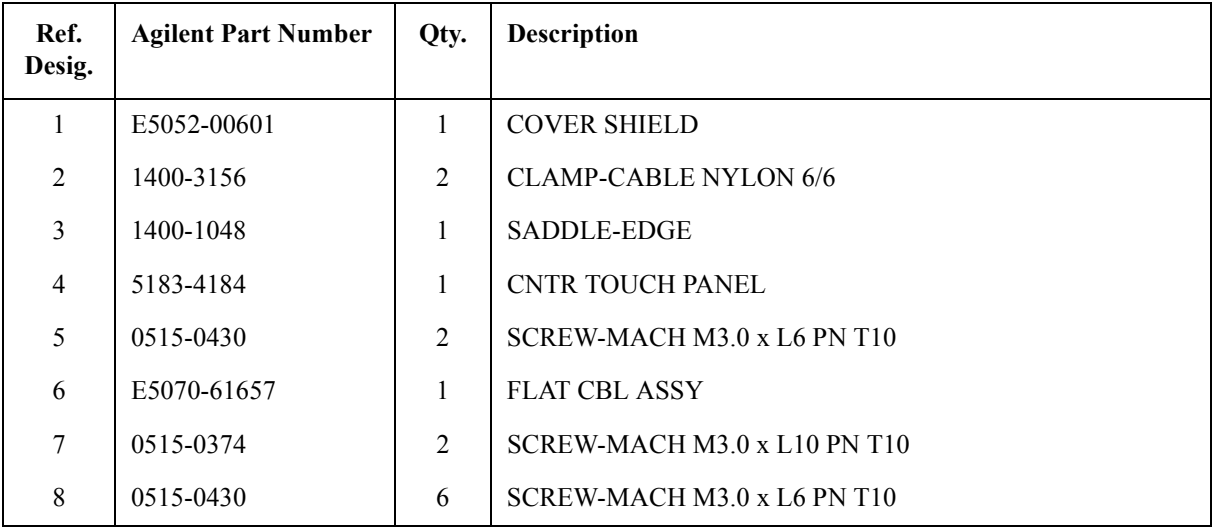

# **Front Assembly (Cover 2)**

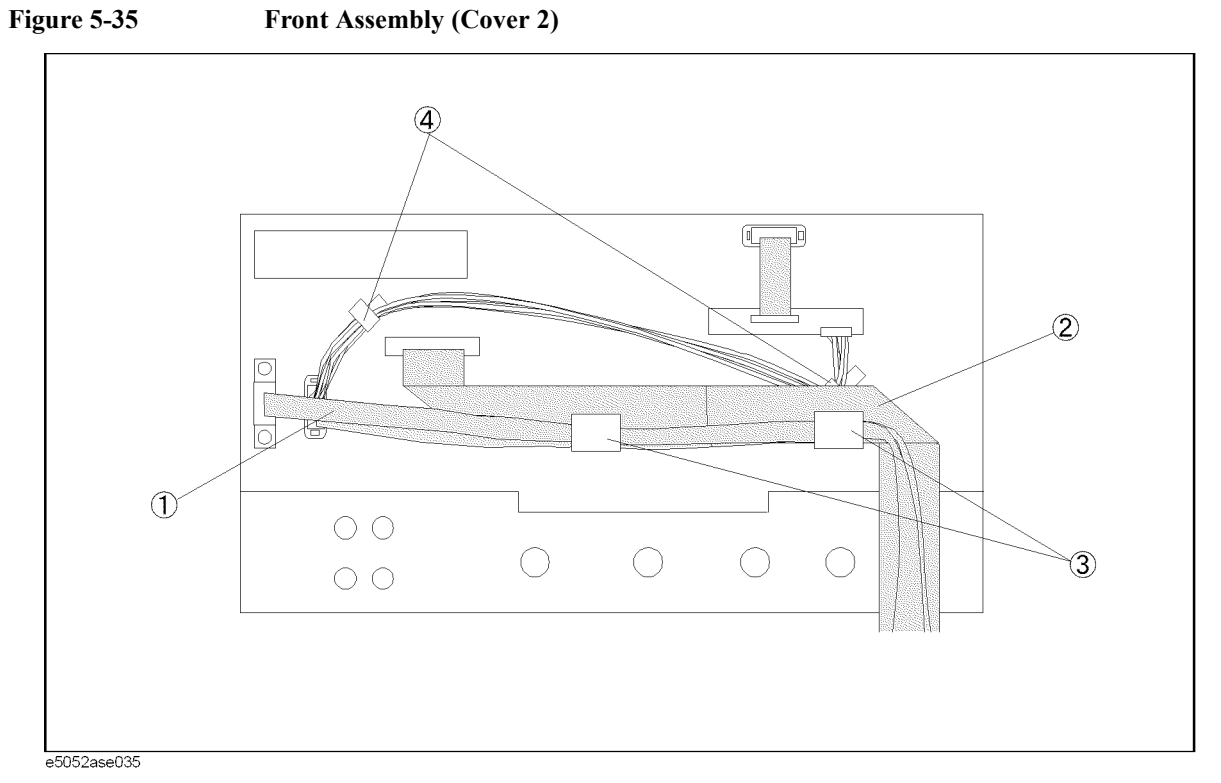

#### **Table 5-34 Front Assembly (Cover 2)**

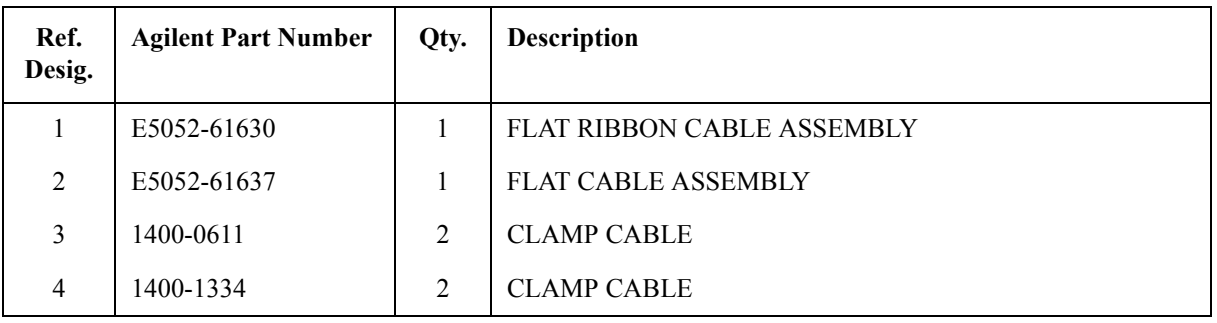

# **Label on Rear Face**

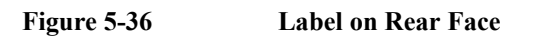

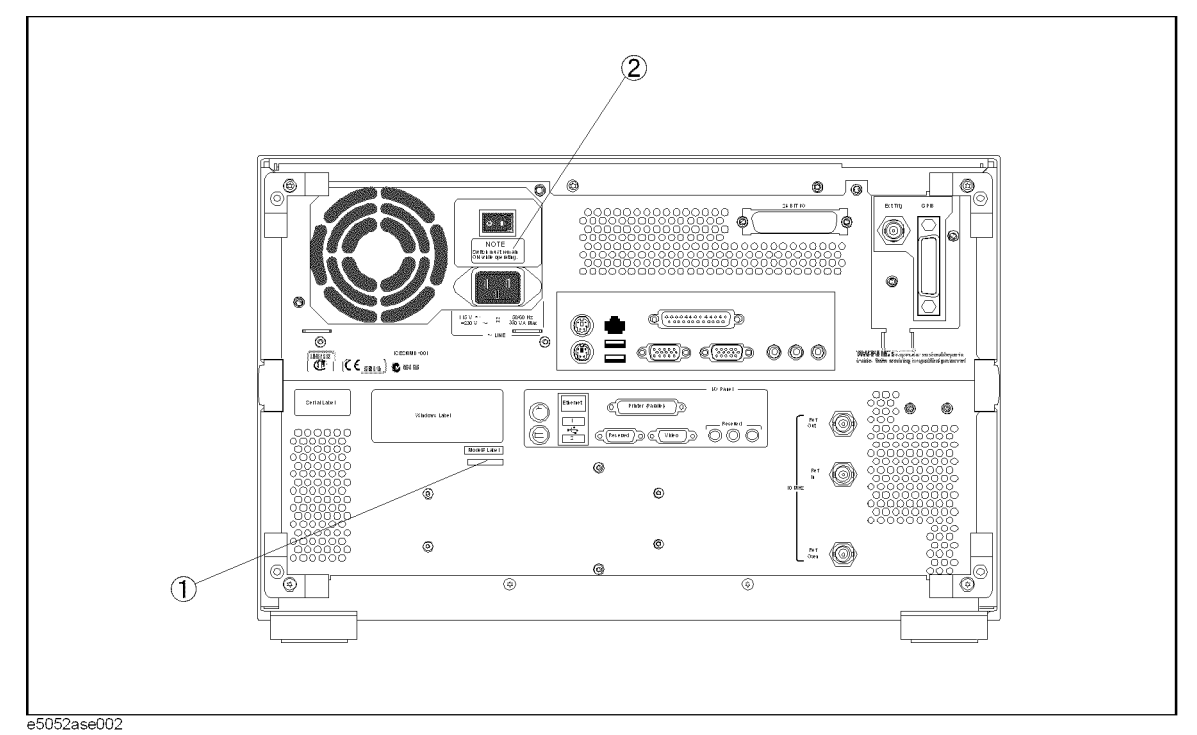

#### **Table 5-35 Label on Rear Face**

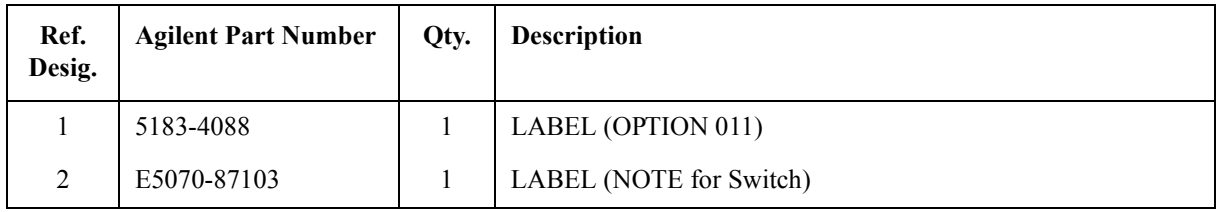

<span id="page-170-0"></span>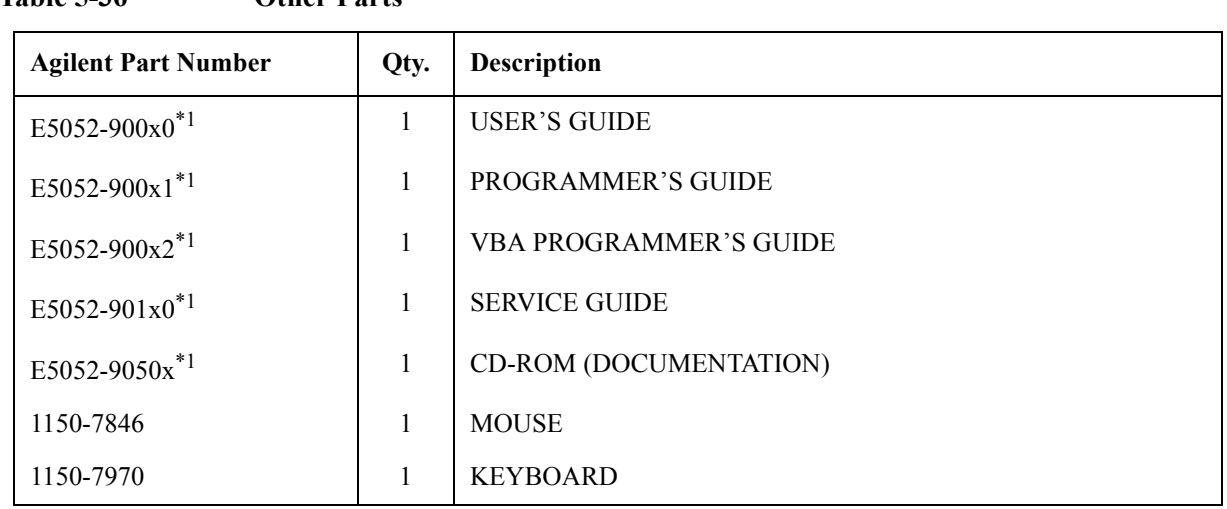

#### **Other Parts**

**Table 5-36 Other Parts**

\*1. The number indicated by "x" in the part number of each manual, or CD-ROM, 0 for the first edition, is incremented by 1 each time a revision is made. The latest edition comes with the product.

# **6 Replacement Procedure**

This chapter provides procedure for removing and replacing the major assemblies in the E5052A.

#### **Replacing an Assembly**

The following steps show the sequence for replacing an assembly in a E5052A Signal Source Analyzer.

- 1. Identify the faulty group. Refer to [Chapter 4, "Troubleshooting."](#page-82-0)
- 2. Order a replacement assembly. Refer to [Chapter 5, "Replaceable Parts."](#page-122-0)
- 3. Replace the faulty assembly and determine what adjustments are necessary. Refer to This chapter and [Chapter 7, "Post-Repair Procedures."](#page-220-0)
- 4. Perform the necessary adjustments. Refer to [Chapter 3, "Adjustment."](#page-72-0)
- 5. Perform the necessary performance tests. Refer to [Chapter 2, "Performance Tests."](#page-22-0)

**WARNING These servicing instructions are for use by qualified personnel only. To avoid electrical shock, do not perform any servicing unless you are qualified to do so.**

#### **WARNING The opening of covers or removal of parts is likely to expose dangerous voltages. Disconnect the instrument from its power supply.**

**CAUTION** Many of the assemblies in this instrument are very susceptible to damage from ESD(electrostatic discharge). Perform the following procedures only at a static-safe workstation and wear a grounding strap.

# **Required Tools**

The following tools are required for repair of E5052A.

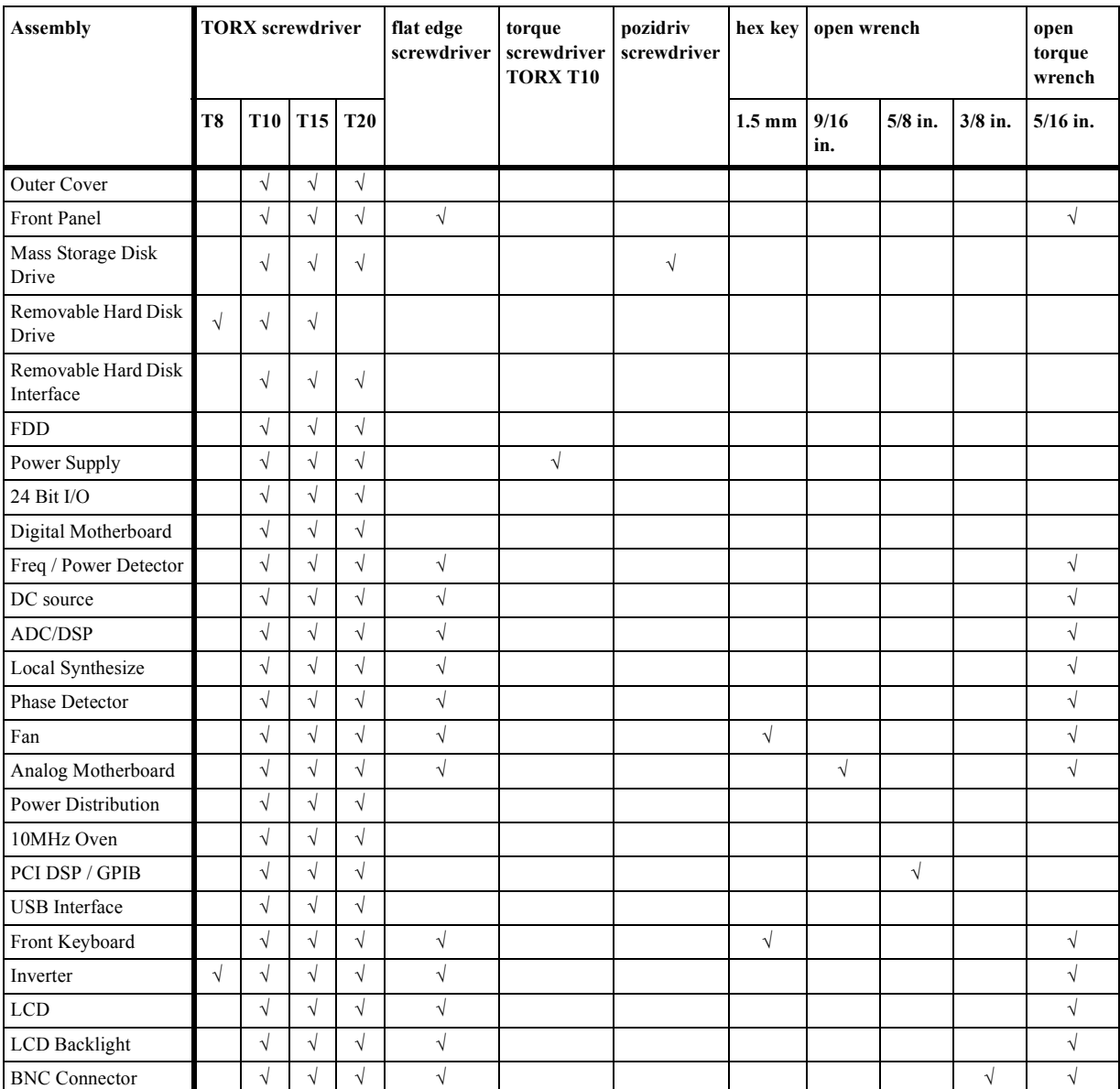

**Table 6-1 Required Tools**

#### <span id="page-175-0"></span>**Outer Cover Removal**

#### **Tools Required**

• TORX screwdriver, T10,T15 and T20

#### **Procedure**

Refer to [Figure 6-1](#page-176-0) for this procedure.

- **Step 1.** Disconnect the power cable from the E5052A.
- **Step 2.** Remove the four TORX T15 screws (item 6) fastening the four rear foot
- **Step 3.** Remove the four TORX T15 screws (item 9) fastening the cover.
- **Step 4.** Remove the four TORX T20 screws (item 1,4) fastening the side strap handles.
- **Step 5.** Remove the four bottom feet (item 3, 5).
- **Step 6.** Remove the four TORX T10 screws (item 8) from the bottom.
- **Step 7.** Slide the outer cover and remove it carefully.

<span id="page-176-0"></span>**Figure 6-1 Outer Cover Removal** 

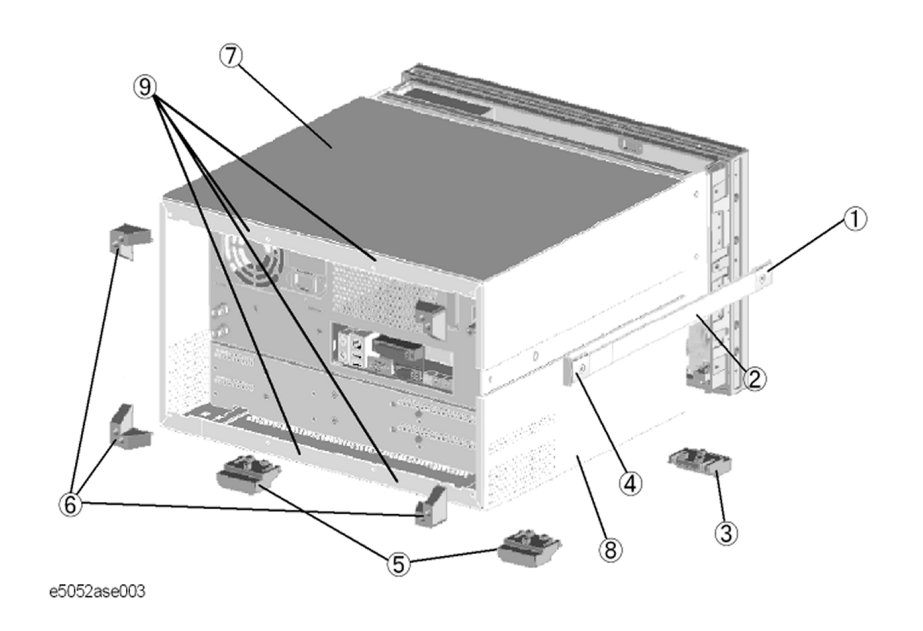

### **Front Panel Removal**

#### **Tools required**

- TORX screwdriver T10, T15 and T20
- Flat edge screwdriver
- Open-end torque wrench, 5/16 inch (set to 10 in-lb) (for reconnecting SMA connector)

#### **Procedure**

Refer to [Figure 6-2](#page-178-0) for this procedure.

**Step 1.** Remove the outer cover as described in ["Outer Cover Removal" on page 176.](#page-175-0)

**Step 2.** Disconnect the two semi-rigid cables (item 1) from the front panel.

**NOTE** When reconnecting the semi-rigid cables, make sure that the cables are connected to the same connectors from which they previously came.

- **Step 3.** Remove the top trim (item 2) using a flat edge driver.
- **Step 4.** Remove the seven TORX T15 screws (item 3) fastening front panel.

**Step 5.** Gradually push the front panel assembly towards the outside.

**Step 6.** Release the cable (red and black) ( item 8) from the cable clamp under the FDD.

**Step 7.** Release the mylar cable and flat cables from the cable clamps (item 5).

**Step 8.** Disconnect the cables (item 4, 7) from the front panel.

**NOTE** Keep the mylar cable (item 6) connected.

The mylar cable and its connector are very fragile. It's recommended that you should replace the mylar cable when the cable is disconnected and reconnected frequently.

<span id="page-178-0"></span>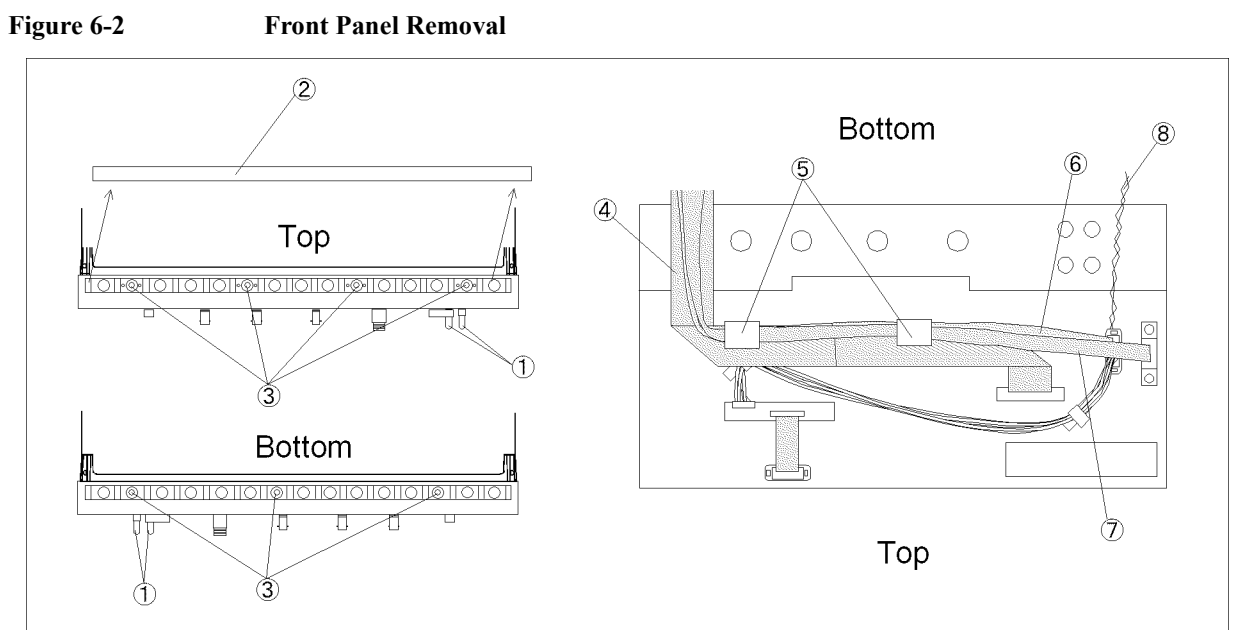

 $e5052$ ase048

#### **A27 Mass storage Disk Drive Assembly Replacement**

#### **Tools Required**

- TORX screwdriver T10, T15 and T20
- Pozidriv screwdriver, pt size #2 (medium)

#### **Save Backup Files to the PC**

When the mass storage disk drive is readable, you have to perform the following steps. For details of the adjustment program, refer to [Chapter 3 on page 73](#page-72-0).

- **Step 1.** Run the adjustment program.
- **Step 2.** Input the GPIB address of the E5052A.
- **Step 3.** Input the serial number of the E5052A.
- **Step 4.** Perform the adjustment using "Backup" in Spot Adjustment of the program.

#### **Removal Procedure**

Refer to [Figure 6-3](#page-180-0) for this procedure.

- **Step 1.** Remove the outer cover as described in ["Outer Cover Removal" on page 176.](#page-175-0)
- **Step 2.** Remove the two TORX T10 screws (item 1) fastening the Mass storage Disk Drive assembly.
- **Step 3.** Release the mylar cable and flat cable from the cable clamp (item 2).
- **Step 4.** Disconnect the power supply cable from the HDD (item 3).
- **Step 5.** Disconnect the flat cable from the HDD (item 4).
- **Step 6.** Lift the Mass storage Disk Drive assembly.
- **Step 7.** Remove the four screws (item 5) fastening the HDD.
# Replacement Procedure **A27 Mass storage Disk Drive Assembly Replacement**

#### **Figure 6-3 A27 Mass storage Disk Drive Assembly Removal**

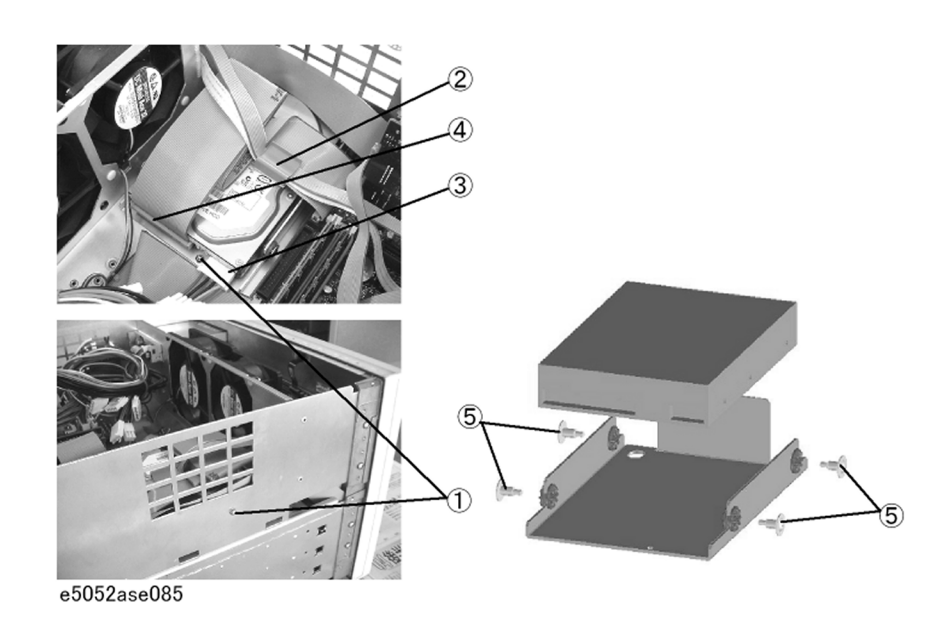

## **Replacement Procedure**

- **Step 1.** Reverse the order of the removal procedure.
- **Step 2.** When the "Backup" in Spot Adjustment has been done, restore backup files onto the new mass storage disk drive as described in ["Restore Backup Files onto the New HDD" on](#page-180-0)  [page 181](#page-180-0).
- **Step 3.** If the "Backup" in Spot Adjustment has not been done, restore backup files onto the new mass storage disk drive as described in ["Adjustments for the New HDD" on page 182](#page-181-1).
- **Step 4.** Calibrate the touch screen as described in ["Calibration of the Touch Screen" on page 182](#page-181-0).

### <span id="page-180-0"></span>**Restore Backup Files onto the New HDD**

The Backup files are stored into the PC. The file must be restored in the new mass storage disk drive with the adjustment program. For the details of the adjustment program, refer to [Chapter 3, "Adjustment," on page 73.](#page-72-0)

- **Step 1.** Run the adjustment program.
- **Step 2.** Input the GPIB address of the E5052A.
- **Step 3.** Input the serial number of the E5052A.
- **Step 4.** Perform the adjustment using "Recovery" in Spot Adjustment of the program.

Replacement Procedure **A27 Mass storage Disk Drive Assembly Replacement**

## <span id="page-181-1"></span>**Adjustments for the New HDD**

- **Step 1.** Run the adjustment program.
- **Step 2.** Input the GPIB address of the E5052A.
- **Step 3.** Input the serial number of the E5052A.
- **Step 4.** Perform the adjustment using "HDD" in Spot Adjustment of the program.

#### <span id="page-181-0"></span>**Calibration of the Touch Screen**

When you have replaced the HDD on a E5052A, you have to calibrate the touch screen. Follow the procedure described below to calibrate the touch screen.

- **Step 1.** Press [System].
- **Step 2.** Press **Service Menu**.
- **Step 3.** Press **Test Menu**.
- **Step 4.** Press **Adjust Touch Screen**.

The touch screen calibration screen ([Figure 6-4\)](#page-181-2) appears.

<span id="page-181-2"></span>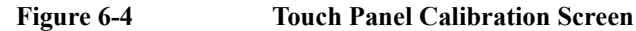

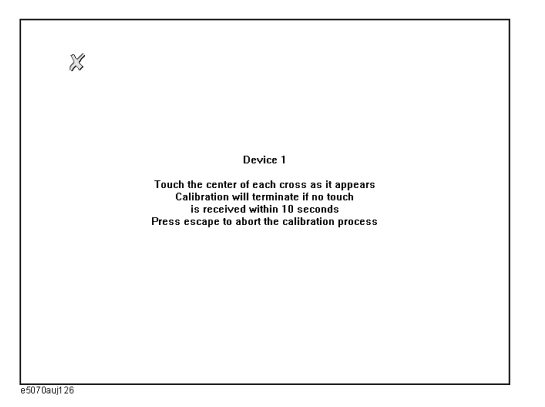

**Step 5.** Touch the x mark on the upper left with your finger. The mark x appears also on the lower left, upper right, and lower right. Touch the x marks in that order with your finger.

Touching the four locations described above with your finger automatically concludes the touch screen calibration.

**NOTE** With no operation on the touch screen calibration screen for a preset time, it automatically closes and the previous measurement screen reappears.

# **A27 Removable Hard Disk Drive Replacement for E5052A Serial Prefix MY442 and above**

## **Tools Required**

• TORX screwdriver T8, T10 and T15

## **Save Backup Files to the PC**

When the removable hard disk drive is readable, you have to perform the following steps. For details of the adjustment program, refer to [Chapter 3 on page 73.](#page-72-0)

- **Step 1.** Run the adjustment program.
- **Step 2.** Input the GPIB address of the E5052A.
- **Step 3.** Input the serial number of the E5052A.
- **Step 4.** Perform the adjustment using "Backup" in Spot Adjustment of the program.

#### **Removal Procedure**

Refer to [Figure 6-5](#page-183-0) for this procedure.

- **Step 1.** Remove the four TORX T15 screws (item 1) fastening the lid (item 2).
- **Step 2.** Remove the four TORX T10 screws (item 3) fastening the HDD braket.
- **Step 3.** Remove the two TORX T8 screws (item 4).
- **Step 4.** Remove the four TORX T10 screws (item 5), and remove the HDD bracket.
- **Step 5.** Remove the hard disk drive from the connector board.

# Replacement Procedure **A27 Removable Hard Disk Drive Replacement for E5052A Serial Prefix MY442 and above**

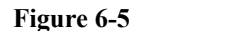

<span id="page-183-0"></span>**Figure 6-5 A27 Removable Hard Disk Drive Removal**

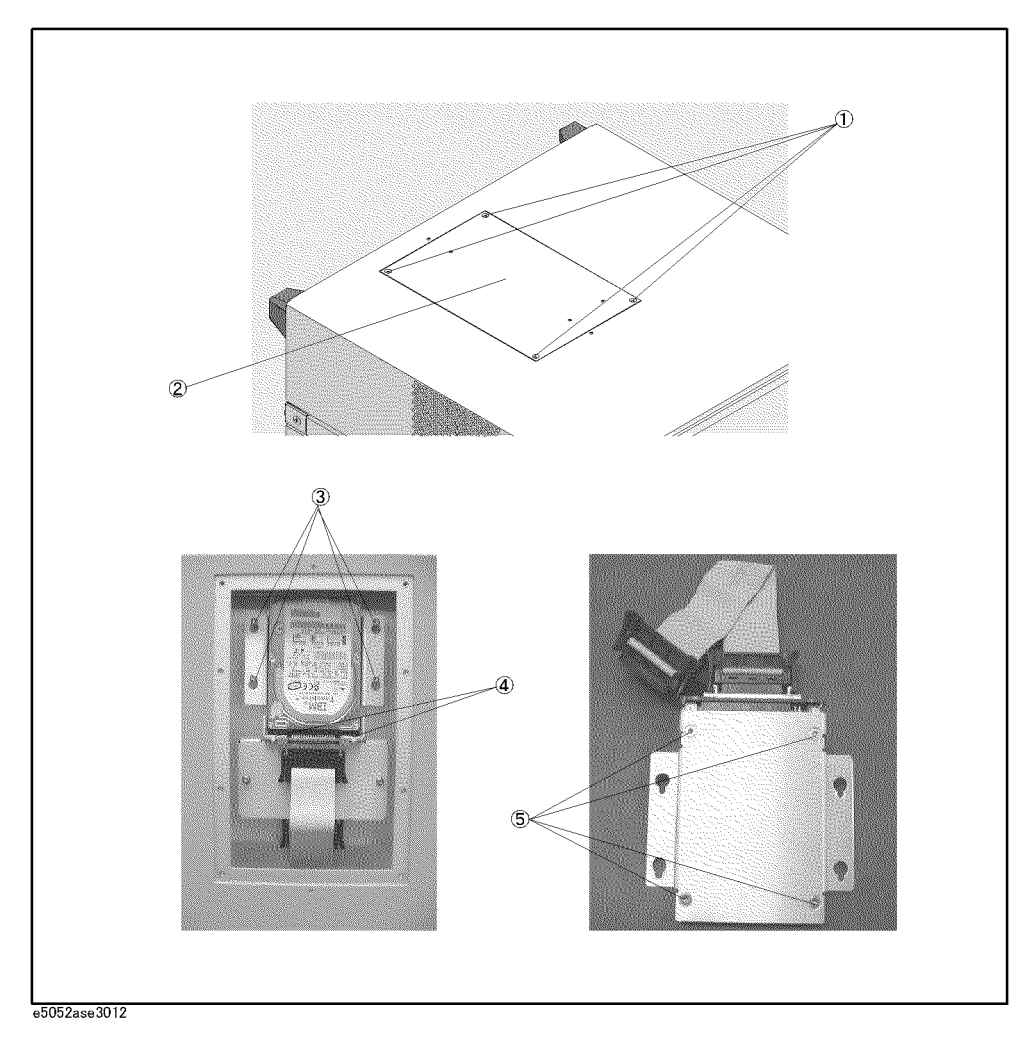

# **Replacement Procedure**

**Step 1.** Stick the heat transfer sheet to the hard disk drive rear side (Refer to [Figure 6-6](#page-183-1)).

<span id="page-183-1"></span>**Figure 6-6 Heat Transfer Sheet**

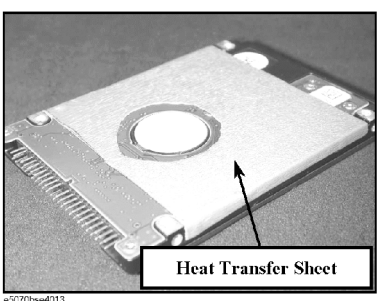

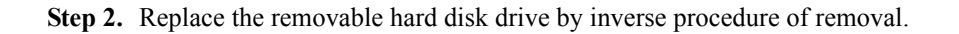

#### Replacement Procedure **A27 Removable Hard Disk Drive Replacement for E5052A Serial Prefix MY442 and above**

- **Step 3.** When the "Backup" in Spot Adjustment has been done, restore backup files onto the new removable hard disk drive as described in ["Restore Backup Files onto the New HDD" on](#page-184-1)  [page 185](#page-184-1).
- **Step 4.** If the "Backup" in Spot Adjustment has not been done, restore backup files onto the new removable hard disk drive as described in ["Adjustments for the New HDD" on page 185](#page-184-0).
- **Step 5.** Calibrate the touch screen as described in ["Calibration of the Touch Screen" on page 185](#page-184-2).

### <span id="page-184-1"></span>**Restore Backup Files onto the New HDD**

The Backup files are stored into the PC. The file must be restored in the new removable hard disk drive with the adjustment program. For the details of the adjustment program, refer to [Chapter 3, "Adjustment," on page 73](#page-72-0).

- **Step 1.** Run the adjustment program.
- **Step 2.** Input the GPIB address of the E5052A.
- **Step 3.** Input the serial number of the E5052A.
- **Step 4.** Perform the adjustment using "Recovery" in Spot Adjustment of the program.

## <span id="page-184-0"></span>**Adjustments for the New HDD**

- **Step 1.** Run the adjustment program.
- **Step 2.** Input the GPIB address of the E5052A.
- **Step 3.** Input the serial number of the E5052A.
- **Step 4.** Perform the adjustment using "HDD" in Spot Adjustment of the program.

### <span id="page-184-2"></span>**Calibration of the Touch Screen**

When you have replaced the HDD on a E5052A, you have to calibrate the touch screen. Follow the procedure described below to calibrate the touch screen.

- **Step 1.** Press [System].
- **Step 2.** Press **Service Menu**.
- **Step 3.** Press **Test Menu**.
- **Step 4.** Press **Adjust Touch Screen**.

The touch screen calibration screen ([Figure 6-7\)](#page-185-0) appears.

# Replacement Procedure **A27 Removable Hard Disk Drive Replacement for E5052A Serial Prefix MY442 and above**

<span id="page-185-0"></span>**Figure 6-7 Touch Panel Calibration Screen**

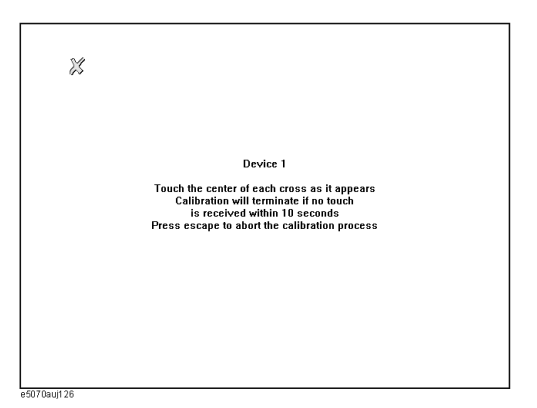

**Step 5.** Touch the x mark on the upper left with your finger. The mark x appears also on the lower left, upper right, and lower right. Touch the x marks in that order with your finger.

Touching the four locations described above with your finger automatically concludes the touch screen calibration.

**NOTE** With no operation on the touch screen calibration screen for a preset time, it automatically closes and the previous measurement screen reappears.

# **Removable Hard Disk Interface Board Removal for Serial Prefix MY442 and above**

## **Tools Required**

• TORX screwdriver, T10, T15, and T20

## **Removal procedure**

Refer to [Figure 6-8](#page-187-0) for this procedure.

- **Step 1.** Remove the outer cover as described in ["Outer Cover Removal" on page 176.](#page-175-0)
- **Step 2.** Remove the four TORX T10 screw (item 1).
- **Step 3.** Unscrew the four TORX T10 screw (item 2) that hold the removable hard disk.
- **Step 4.** Carefully remove the flat cable (item 3) . Release the cable's connector by pressing the locking hooks at the sides of the connector.
- **Step 5.** Lift the removable hard disk with the flat cable.
- **Step 6.** Remove the two TORX T10 screw (item 4).
- **Step 7.** Remove the inner cover.
- **Step 8.** Turn over the removable hard disk case. Disconnect the power cable (item 5) and flat cable  $(item 6)$ .
- **Step 9.** Remove the four TORX T10 screw (item 7).

### **Replacement Procedure**

**Step 1.** Replace the removable hard disk interface by inverse procedure of removal.

# Replacement Procedure **Removable Hard Disk Interface Board Removal for Serial Prefix MY442 and above**

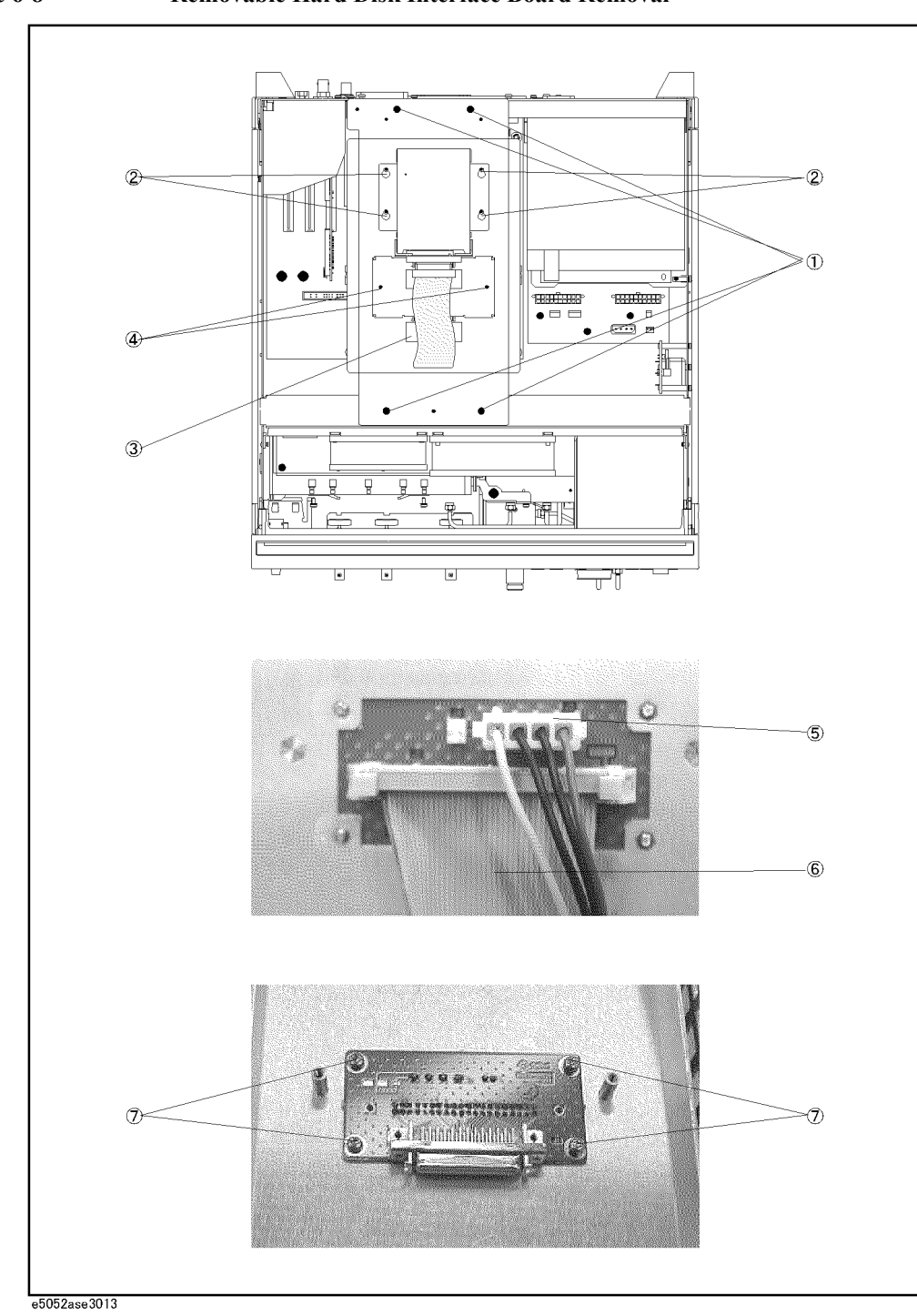

<span id="page-187-0"></span>**Figure 6-8 Removable Hard Disk Interface Board Removal**

# **A28 FDD Replacement**

### **Tools Required**

• TORX screwdriver, T10, T15, and T20

#### **Removal procedure**

Refer to [Figure 6-9](#page-188-0) for this procedure.

- **Step 1.** Remove the outer cover as described in ["Outer Cover Removal" on page 176.](#page-175-0)
- **Step 2.** Remove the front panel as described in ["Front Panel Removal" on page 178.](#page-177-0)
- **Step 3.** Disconnect the power supply cable from the FDD.
- **Step 4.** Disconnect the flat cable from the FDD.
- **Step 5.** Release the clamped cable from the clamp (item 1) of under the FDD.
- **Step 6.** Remove four TORX T10 screws (item 2) fastening the FDD assembly.
- **Step 7.** Slide the FDD assembly forward.
- **Step 8.** Remove the four TORX T10 screws (item 3) fastening the FDD to the mount.

### **Replacement Procedure**

- **Step 1.** Fasten the angle to the new FDD, and then fasten it to the mount as shown in [Figure 6-9](#page-188-0).
- **Step 2.** Reverse the order of the removal procedure.

<span id="page-188-0"></span>**Figure 6-9 A28 FDD Removal**

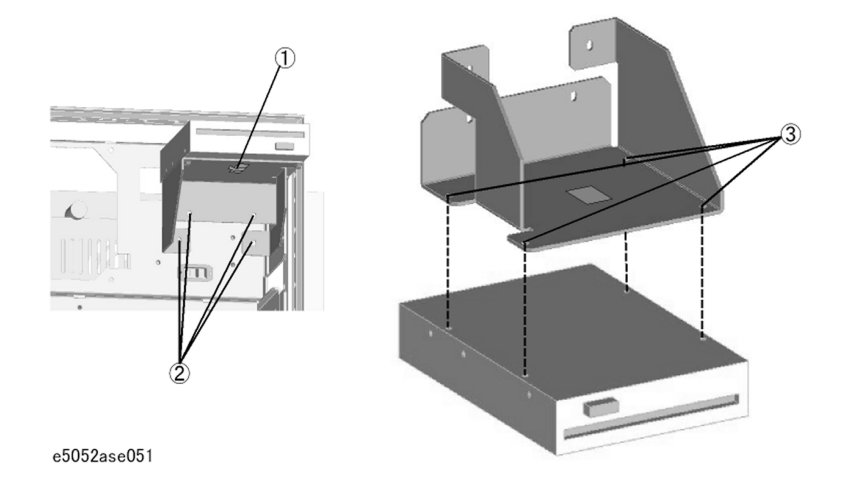

# <span id="page-189-1"></span>**A50 Power Supply Assembly Replacement**

## **Tools Required**

- TORX screwdriver, T10, T15, and T20
- torque screwdriver, TORX T10 (set to 7 in-lb)

## **Removal Procedure**

Refer to [Figure 6-10](#page-189-0) for this procedure.

- **Step 1.** Remove the outer cover as described in ["Outer Cover Removal" on page 176.](#page-175-0)
- **Step 2.** Disconnect the power supply cables for the FDD, HDD and power distribution board.
- **Step 3.** Remove the two TORX T20 screws (item 1) fastening the plate for power supply.
- **Step 4.** Remove the three TORX T10 screws (item 2) from the rear panel.
- **Step 5.** Lift the power supply assembly toward front side.

## **Replacement Procedure**

**Step 1.** Reverse the order of the removal procedure.

**NOTE** Fasten the TORX T10 screws (item 2) using a torque screwdriver.

<span id="page-189-0"></span>**Figure 6-10 A50 Power Supply Assembly Removal**

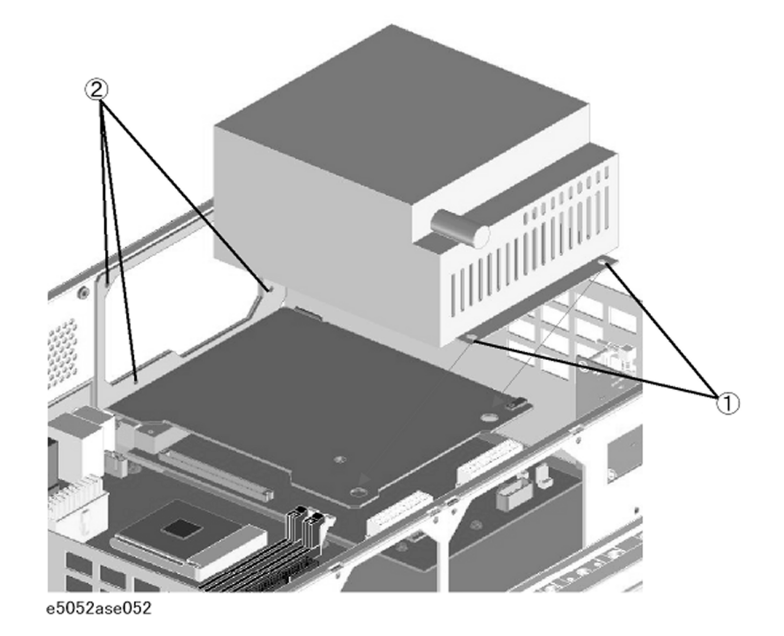

# <span id="page-190-1"></span>**A25 24 Bit I/O Board Replacement**

# **Tools Required**

• TORX screwdriver, T10, T15, and T20

### **Removal Procedure**

Refer to [Figure 6-11](#page-190-0) for this procedure.

- **Step 1.** Remove the outer cover as described in ["Outer Cover Removal" on page 176.](#page-175-0)
- **Step 2.** Disconnect the flat cable (item 1) from the 24 bit I/O board.
- **Step 3.** Remove the two TORX T10 screws (item 2) fastening the 24 bit I/O board.
- **Step 4.** Slide the 24 bit I/O board.

### **Replacement Procedure**

**Step 1.** Reverse the order of the removal procedure.

#### <span id="page-190-0"></span>**Figure 6-11 A25 24 Bit I/O Board Removal**

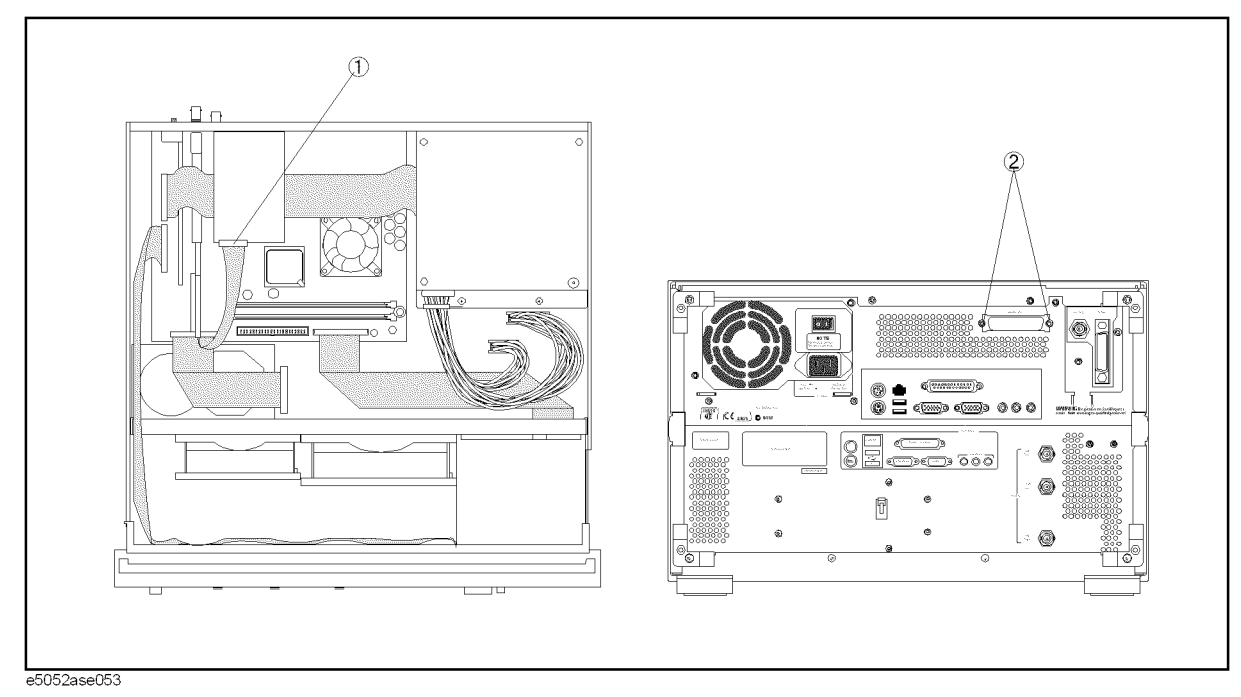

# **A20 Digital Motherboard Replacement**

## **Tools Required**

• TORX screwdriver, T10, T15, and T20

### **Removal Procedure**

Refer to [Figure 6-12](#page-192-0) for this procedure.

- **Step 1.** Remove the mouse, the external keyboard and the parallel printer cable if they are connected to the rear panel.
- **Step 2.** Remove the outer cover as described in ["Outer Cover Removal" on page 176.](#page-175-0)
- **Step 3.** Remove the following assemblies.
	- 24 Bit I/O board (refer to ["A25 24 Bit I/O Board Replacement" on page 191](#page-190-1)).
	- PCI DSP CARD / GPIB Card assembly (refer to ["A21 PCI DSP / A24 GPIB Card](#page-204-0)  [Replacement" on page 205](#page-204-0)).

**Step 4.** Disconnect the following cables.

- Connected to the Front Panel (item 1).
- Connected to the Power Board (item 2).
- Connected to the FDD (item 3).
- Connected to the HDD (item 4).
- Connected to the Front Panel (display) (item 5).

#### **NOTE** The mylar cable (item 5) and its connector are very fragile. It's recommended to replace the mylar cable when the cable is disconnected and connected frequently.

**Step 5.** Remove six TORX T10 screws (item 6) fastening the digital motherboard.

**Step 6.** Lift the digital motherboard.

### **Replacement Procedure**

- **Step 1.** Clamp the two clips using the new cable tie for DIMM memorys.
- **Step 2.** Reverse the order of the removal procedure.

# Replacement Procedure **A20 Digital Motherboard Replacement**

<span id="page-192-0"></span>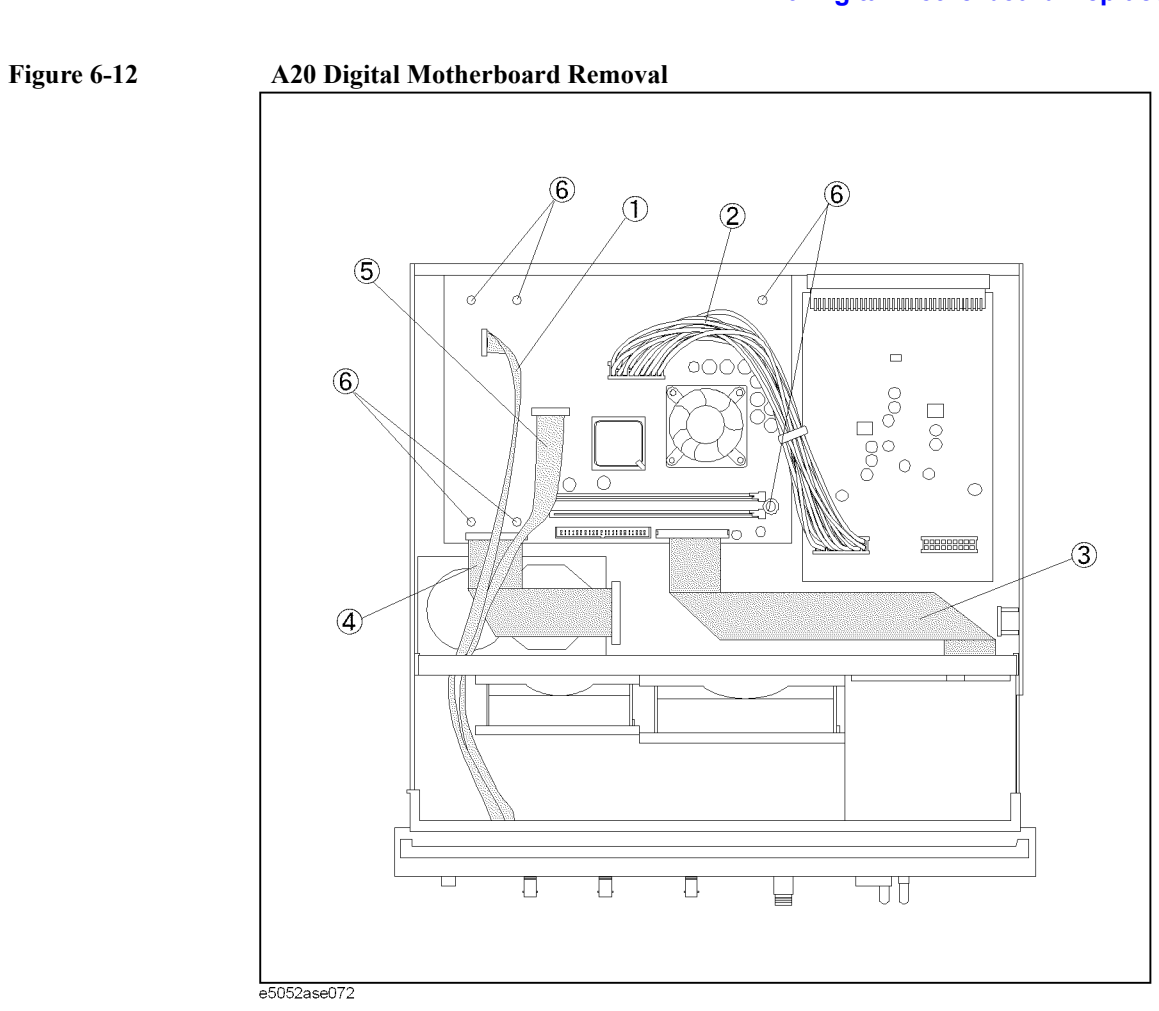

# <span id="page-193-1"></span>**A1 Freq / Power Detector Module Replacement**

## **Tools Required**

- TORX screwdriver, T10, T15, and T20
- Flat edge screwdriver
- Open-end torque wrench, 5/16 inch (set to 10 in-lb) (for reconnecting SMA connector)

#### **Removal Procedure**

Refer to [Figure 6-13](#page-193-0) for this procedure.

- **Step 1.** Remove the outer cover as described in ["Outer Cover Removal" on page 176](#page-175-0)
- **Step 2.** Remove the front panel as described in ["Front Panel Removal" on page 178.](#page-177-0)
- **Step 3.** Disconnect the semi-rigid cables and RF cable(item 1).
- **Step 4.** Remove the TORX T15 screw fastening the freq / power detector module bracket (item 2).
- **Step 5.** Slide out the freq / power detector module (item 3).

### **Replacement Procedure**

**Step 1.** Reverse the order of the removal procedure.

**NOTE** Fasten the semi rigid cable using a torque wrench for replacement.

#### <span id="page-193-0"></span>**Figure 6-13 A1 Freq/Power Detector Module Removal**

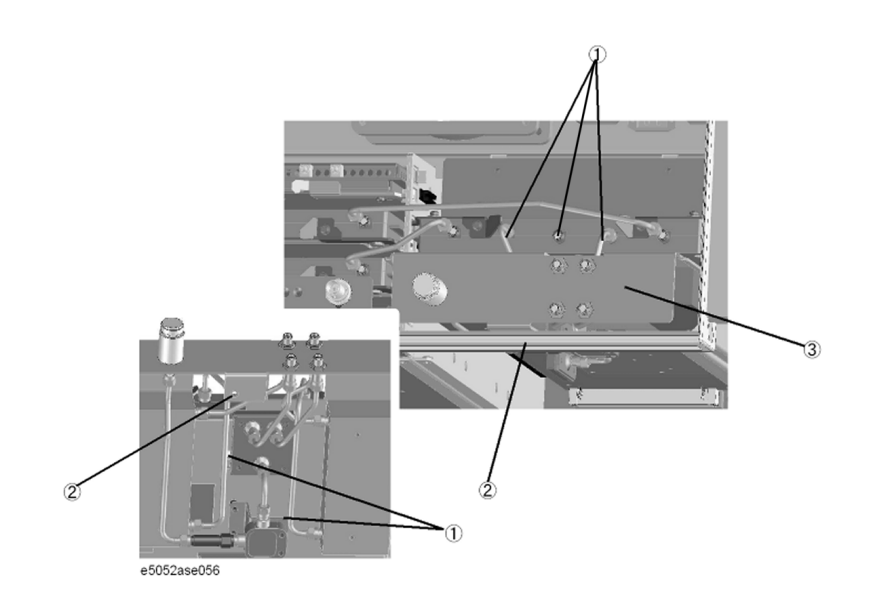

# **A2 DC Source Board Replacement**

#### **Tools Required**

- TORX screwdriver, T10, T15, and T20
- Flat edge screwdriver
- Open-end torque wrench, 5/16 inch (set to 10 in-lb) (for reconnecting SMA connector)

#### **Removal Procedure**

Refer to [Figure 6-14](#page-194-0) for this procedure.

- **Step 1.** Remove the outer cover as described in ["Outer Cover Removal" on page 176](#page-175-0)
- **Step 2.** Remove the front panel as described in ["Front Panel Removal" on page 178.](#page-177-0)
- **Step 3.** Remove two TORX T15 screws (item 1).
- **Step 4.** Remove a TORX T10 screw (item 4) .
- **Step 5.** Remove a TORX T10 screw (item 5) for serial prefix MY442 and above.
- **Step 6.** Slide out the DUT Power board (item 6).
- **Step 7.** Disconnect the RF cables (item 2).
- **Step 8.** Remove two TORX T10 screws (item 3).
- **NOTE** Remove the BNC connector as described in "BNC Connector(front) Replacement" on [page 218](#page-217-0).

#### <span id="page-194-0"></span>**Figure 6-14 A2 DC Source Board Removal**

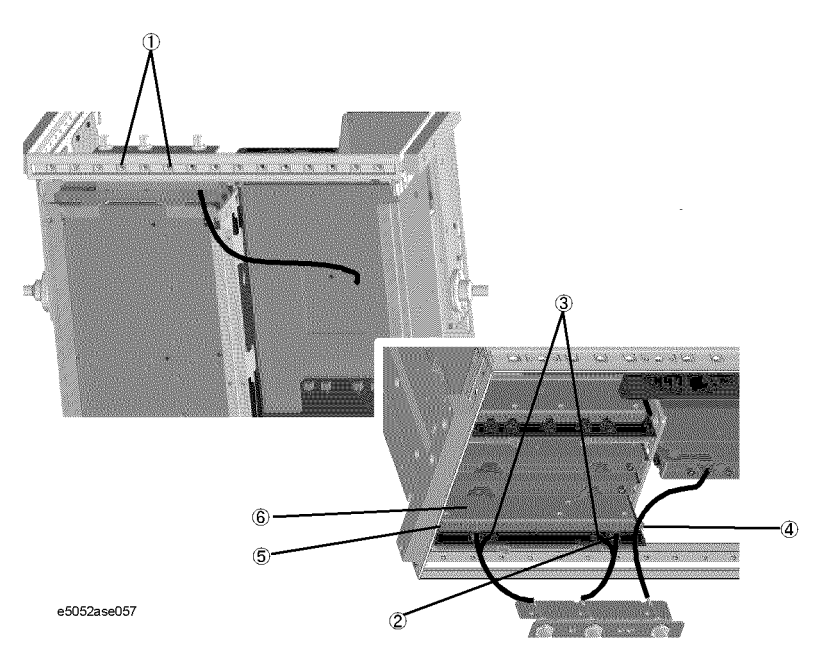

# Replacement Procedure **A2 DC Source Board Replacement**

# **Replacement Procedure**

**Step 1.** Reverse the order of the removal procedure.

# <span id="page-196-1"></span>**A3 ADC/DSP Board Replacement**

### **Tools Required**

- TORX screwdriver, T10, T15, and T20
- Flat edge screwdriver
- Open-end torque wrench, 5/16 inch (set to 10 in-lb) (for reconnecting SMA connector)

#### **Removal Procedure**

Refer to [Figure 6-15](#page-196-0) for this procedure.

- **Step 1.** Remove the outer cover as described in ["Outer Cover Removal" on page 176](#page-175-0)
- **Step 2.** Remove the front panel as described in ["Front Panel Removal" on page 178.](#page-177-0)
- **Step 3.** Remove two TORX T10 screws (item 1).
- **Step 4.** Disconnect the RF cables (item 2).
- **Step 5.** Slide out the ADC/DSP board (item 3).

#### <span id="page-196-0"></span>**Figure 6-15 A3 ADC/DSP Board Removal**

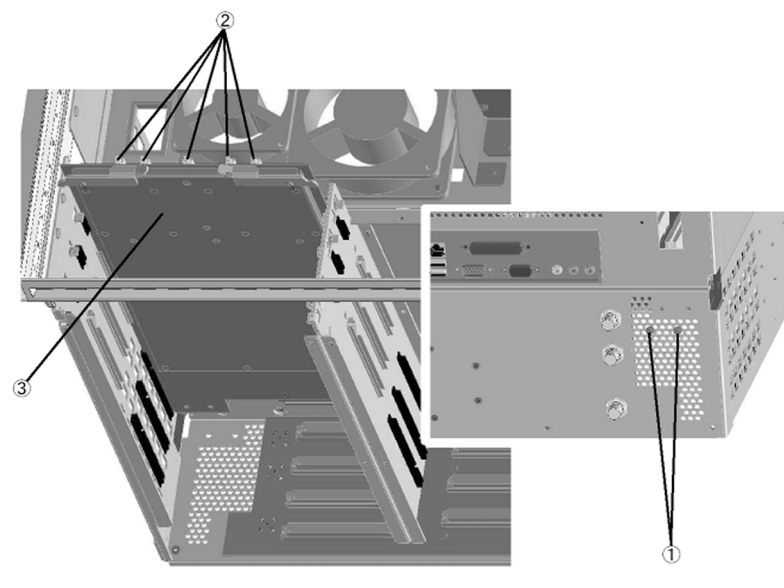

e5052ase058

### **Replacement Procedure**

**Step 1.** Reverse the order of the removal procedure.

# <span id="page-197-1"></span>**A4/A5 Local Synthesize Module Replacement**

## **Tools Required**

- TORX screwdriver, T10, T15, and T20
- Flat edge screwdriver
- Open-end torque wrench, 5/16 inch (set to 10 in-lb) (for reconnecting SMA connector)

## **Removal Procedure**

Refer to [Figure 6-16](#page-197-0) for this procedure.

- **Step 1.** Remove the outer cover as described in ["Outer Cover Removal" on page 176.](#page-175-0)
- **Step 2.** Remove the front panel as described in ["Front Panel Removal" on page 178.](#page-177-0)
- **Step 3.** Disconnect the semi-rigid cables (item 1).
- **Step 4.** Remove each two TORX T10 screws (item 2).
- **Step 5.** Slide out the Local Synthesize module (item 3).

<span id="page-197-0"></span>**Figure 6-16 A4/A5 Local Synthesize Module Removal**

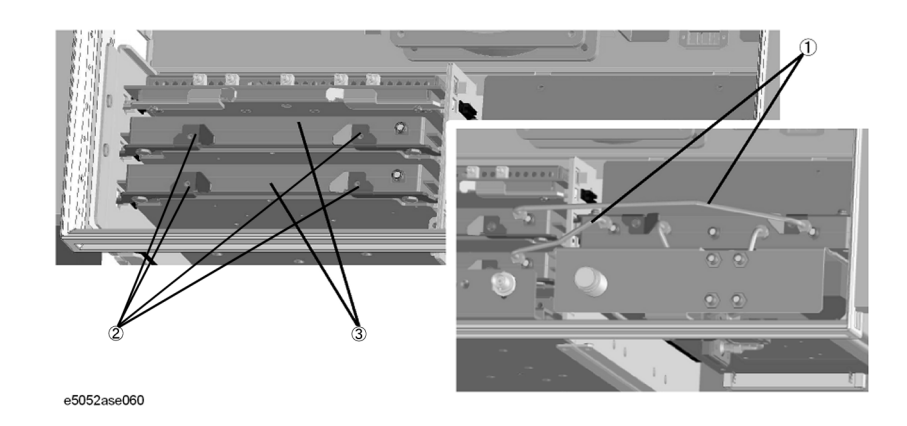

# **Replacement Procedure**

**Step 1.** Reverse the order of the removal procedure.

# <span id="page-198-1"></span>**A6 Phase Detector Board Replacement**

## **Tools Required**

- TORX screwdriver, T10, T15, and T20
- Flat edge screwdriver
- Open-end torque wrench, 5/16 inch (set to 10 in-lb) (for reconnecting SMA connector)

## **Removal Procedure**

Refer to [Figure 6-17](#page-198-0) for this procedure.

- **Step 1.** Remove the outer cover as described in ["Outer Cover Removal" on page 176.](#page-175-0)
- **Step 2.** Remove the front panel as described in ["Front Panel Removal" on page 178.](#page-177-0)
- **Step 3.** Disconnect the all semi-rigid cables (item 1).
- **Step 4.** Disconnect the RF cable (item 2).
- **Step 5.** Remove two TORX T10 screws (item 3).
- **Step 6.** Slide out the Phase Detector board (item 4).

#### <span id="page-198-0"></span>**Figure 6-17 A6 Phase Detector Board Removal**

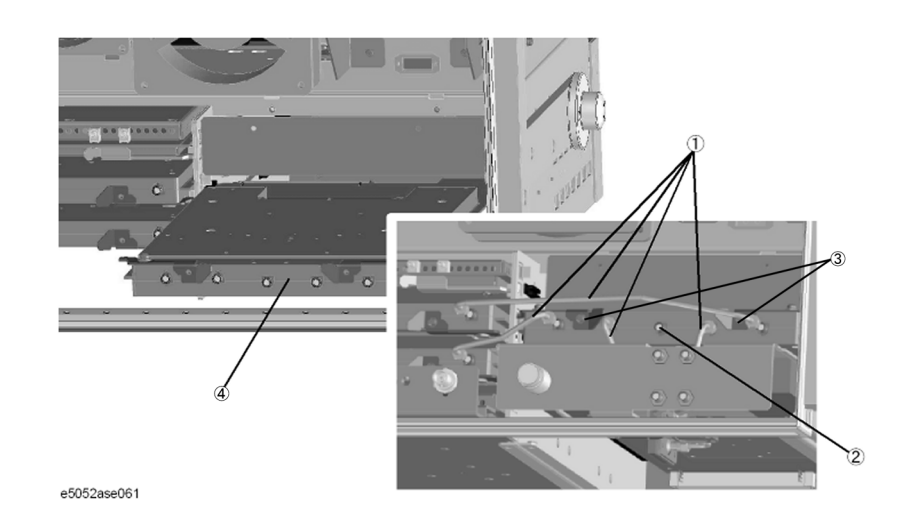

## **Replacement Procedure**

**Step 1.** Reverse the order of the removal procedure.

# **Fan Replacement**

# **Tools Required**

- TORX screwdriver, T10,T15 and T20
- Flat edge screwdriver
- Open-end torque wrench, 5/16 inch (set to 10 in-lb) (for reconnecting SMA connector)
- A fine stick such as Hex key, 1.5mm

#### **Removal Procedure**

Refer to [Figure 6-18](#page-199-0) for this procedure.

- **Step 1.** Remove the outer cover as described in ["Outer Cover Removal" on page 176.](#page-175-0)
- **Step 2.** Remove the front panel as described in ["Front Panel Removal" on page 178.](#page-177-0)
- **Step 3.** Disconnect the fan cables (item 1) from the analog board.
- **Step 4.** Remove the four white rivets (plastic)(item 2) fastening the fan.

**Step 5.** Remove the four black rivets (plastic)(item 3) fastening the fan using the fine stick.

#### <span id="page-199-0"></span>**Figure 6-18 Fan Removal**

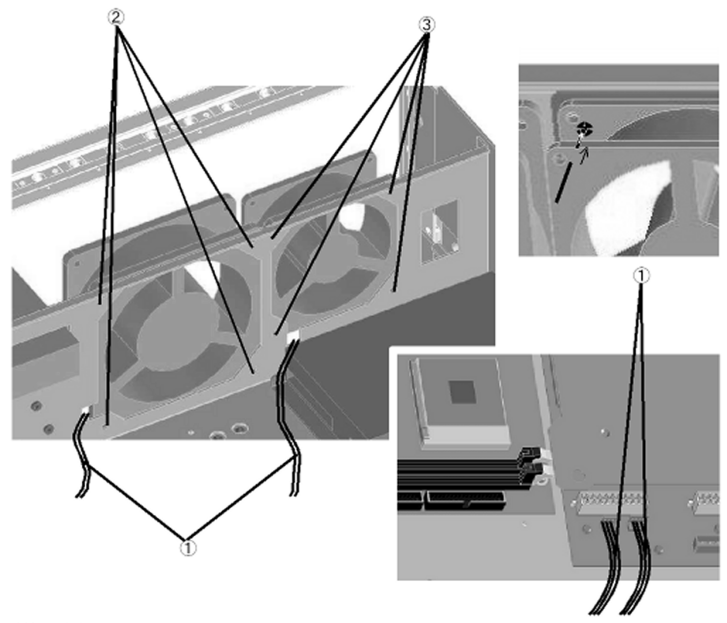

e5052ase062

### **Replacement Procedure**

# **A10 Analog Motherboard Replacement**

## **Tools Required**

- TORX screwdriver, T10, T15, and T20
- Flat edge screwdriver
- Open-end wrench, 9/16 inch
- Open-end torque wrench, 5/16 inch (set to 10 in-lb) (for reconnecting SMA connector)

### **Removal Procedure**

Refer to [Figure 6-19](#page-201-0) for this procedure.

- **Step 1.** Remove the outer cover as described in ["Outer Cover Removal" on page 176.](#page-175-0)
- **Step 2.** Remove the front panel as described in ["Front Panel Removal" on page 178.](#page-177-0)
- **Step 3.** Remove the Freq/Power Detector module as described in ["A1 Freq / Power Detector](#page-193-1)  [Module Replacement" on page 194.](#page-193-1)
- **Step 4.** Remove the ADC/DSP board as described in ["A3 ADC/DSP Board Replacement" on](#page-196-1)  [page 197](#page-196-1).
- **Step 5.** Remove the Local Synthesize module as described in ["A4/A5 Local Synthesize Module](#page-197-1)  [Replacement" on page 198](#page-197-1).
- **Step 6.** Remove the Phase Detector board as described in ["A6 Phase Detector Board Replacement"](#page-198-1)  [on page 199.](#page-198-1)
- **Step 7.** Remove the Power supply as described in ["A50 Power Supply Assembly Replacement" on](#page-189-1)  [page 190](#page-189-1)
- **Step 8.** Disconnect the cables connected to the analog motherboard.
- **Step 9.** Remove the three 9/16 inch nuts (item 1) fastening the rear panel.
- **Step 10.** Remove the nine TORX T10 screws (item 2) fastening the analog motherboard.

# Replacement Procedure **A10 Analog Motherboard Replacement**

# <span id="page-201-0"></span>**Figure 6-19 A10 Analog Motherboard Removal**

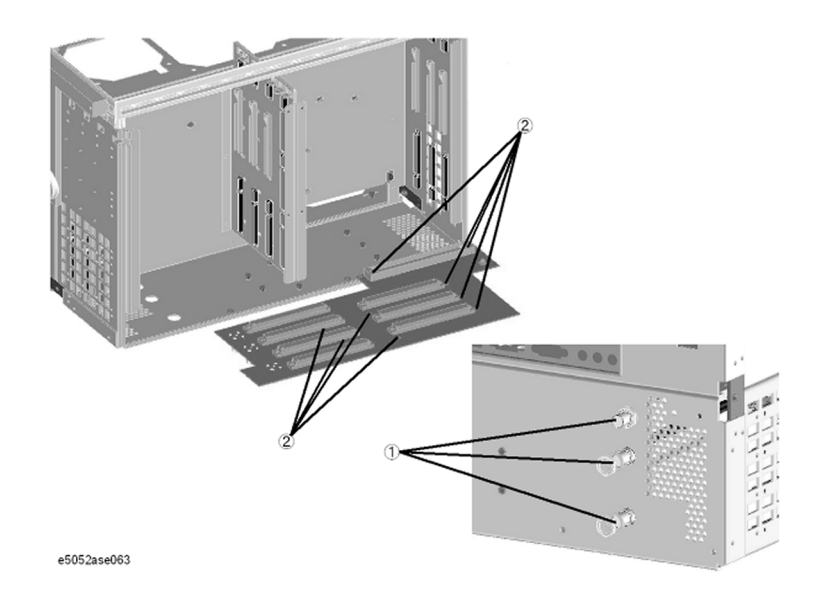

# **Replacement Procedure**

# **A12 Power Distribution Board Replacement**

### **Tools Required**

• TORX screwdriver, T10, T15, and T20

### **Removal Procedure**

Refer to [Figure 6-20](#page-202-0) for this procedure.

- **Step 1.** Remove the outer cover as described in ["Outer Cover Removal" on page 176.](#page-175-0)
- **Step 2.** Remove the Power supply as described in ["A50 Power Supply Assembly Replacement" on](#page-189-1)  [page 190](#page-189-1).
- **Step 3.** Remove the rear plate (item 1).
- **Step 4.** Remove the two TORX T10 screws (item 2) fastening the plate.
- **Step 5.** Disconnect the cables from the Power Distribution board.
- **Step 6.** Remove the four TORX T10 screws (item 3) fastening the Power Distribution board.
- **Step 7.** Slide out the Power Distribution board (item 4).

#### <span id="page-202-0"></span>**Figure 6-20 A12 Power Distribution Board Removal**

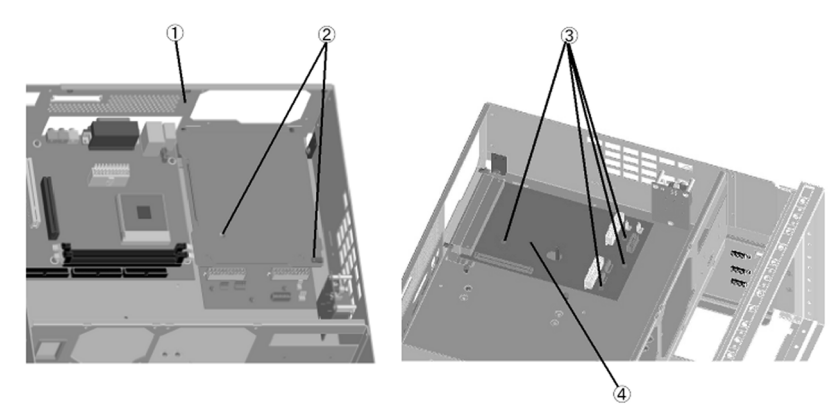

e5052ase064

## **Replacement Procedure**

# **A11 10 MHz Oven Replacement**

# **Tools Required**

• TORX screwdriver, T10, T15, and T20

## **Removal Procedure**

Refer to [Figure 6-21](#page-203-0) for this procedure.

- **Step 1.** Remove the outer cover as described in ["Outer Cover Removal" on page 176.](#page-175-0)
- **Step 2.** Disconnect the cables from the Oven (item 1).
- **Step 3.** Remove the three TORX T10 screws (item 2) fastening the Oven.

<span id="page-203-0"></span>**Figure 6-21 A11 10 MHz Oven Removal**

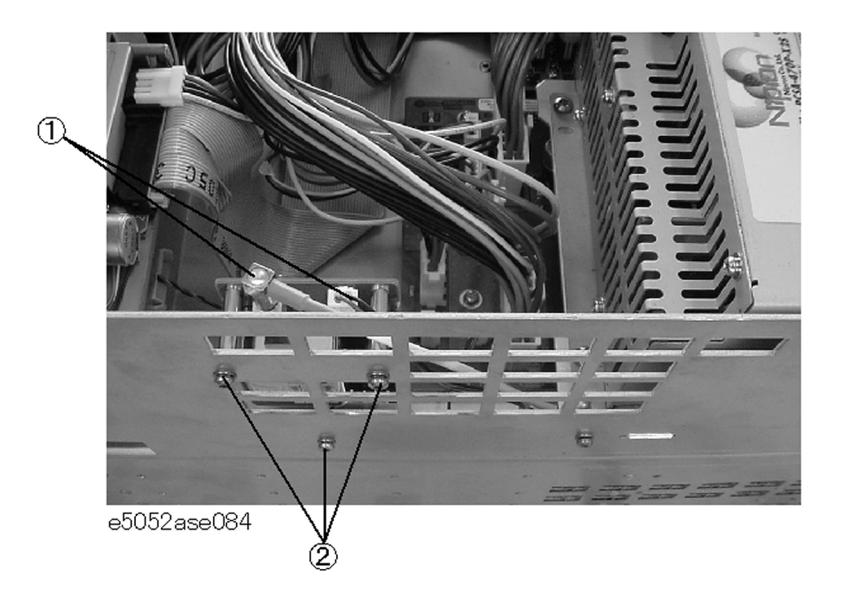

## **Replacement Procedure**

# <span id="page-204-0"></span>**A21 PCI DSP / A24 GPIB Card Replacement**

### **Tools Required**

- TORX screwdriver, T10, T15, and T20
- Open-end wrench, 5/8 inch

## **Removal Procedure**

Refer to [Figure 6-22](#page-205-0) for this procedure.

- **Step 1.** Remove the outer cover as described in ["Outer Cover Removal" on page 176.](#page-175-0)
- **Step 2.** Remove the three TORX T10 screws (item 1) fastening the angle.
- **Step 3.** Disconnect the flat cable (item 2) from the 24 bit I/O board.
- **Step 4.** Disconnect the flat cable (item 3) from the Power Distribution board.
- **Step 5.** Disconnect the flat cable (item 4) from the front panel.
- **Step 6.** Remove two TORX T10 screws (item 5) fastening the PCI DSP Card/GPIB Card assembly to the rear panel.
- **Step 7.** Disconnect the assembly from the Digital Motherboard and Lift it.
- **Step 8.** Remove the PCI DSP Card or GPIB Card.

For removing the PCI DSP Card.

- Remove the 5/8 inch nut (item 6) fastening the angle.
- Remove the TORX T10 screw (item 7) fastening the angle.

For removing the GPIB Card.

• Remove two TORX T10 screws (item 8) fastening the angle.

## **Replacement Procedure**

# Replacement Procedure **A21 PCI DSP / A24 GPIB Card Replacement**

<span id="page-205-0"></span>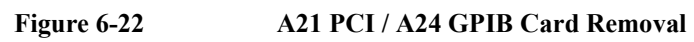

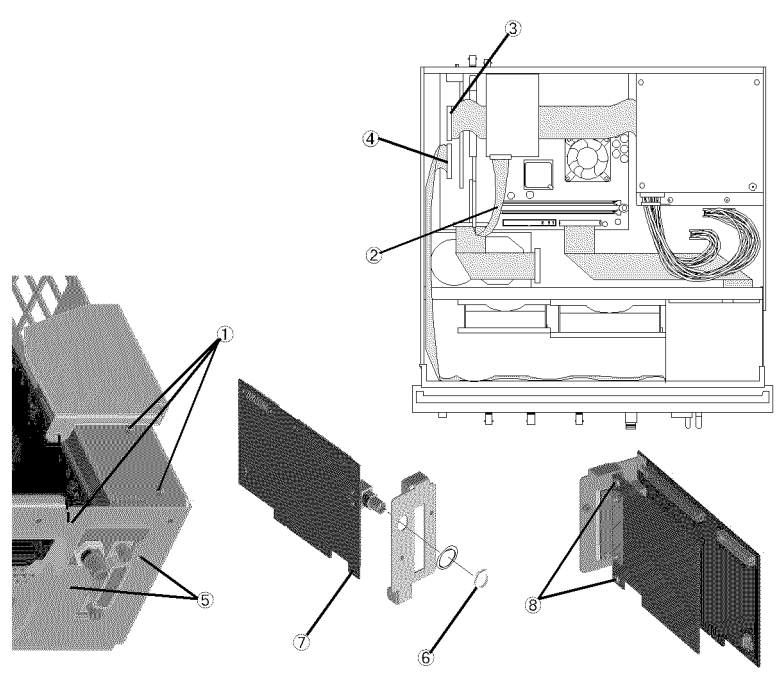

e5052ase066

# **A21 PCI DSP / A24 GPIB Card Replacement for Serial Prefix MY442 and above**

## **Tools Required**

- TORX screwdriver, T10, T15, and T20
- Open-end wrench, 5/8 inch

## **Removal Procedure**

Refer to [Figure 6-22](#page-205-0) for this procedure.

- **Step 1.** Remove the outer cover as described in ["Outer Cover Removal" on page 176.](#page-175-0)
- **Step 2.** Remove the three TORX T10 screws (item 1) fastening the angle.
- **Step 3.** Disconnect the flat cable (item 2) from the 24 bit I/O board.
- **Step 4.** Disconnect the flat cable (item 3) from the Power Distribution board.
- **Step 5.** Disconnect the flat cable (item 4) from the front panel.
- **Step 6.** Remove the three TORX T10 screws (item 5) fastening the PCI DSP Card/GPIB Card assembly to the rear panel.
- **Step 7.** Disconnect the USB(USBTMC) interface card from the Digital Motherboard and Lift it.
- **Step 8.** Disconnect the assembly from the Digital Motherboard and Lift it.
- **Step 9.** Remove the PCI DSP Card or GPIB Card.

For removing the PCI DSP Card.

- Remove the 5/8 inch nut (item 6) fastening the angle.
- Remove the TORX T10 screw (item 7) fastening the angle.

For removing the GPIB Card.

• Remove the two TORX T10 screws (item 8) fastening the angle.

### **Replacement Procedure**

# Replacement Procedure **A21 PCI DSP / A24 GPIB Card Replacement for Serial Prefix MY442 and above**

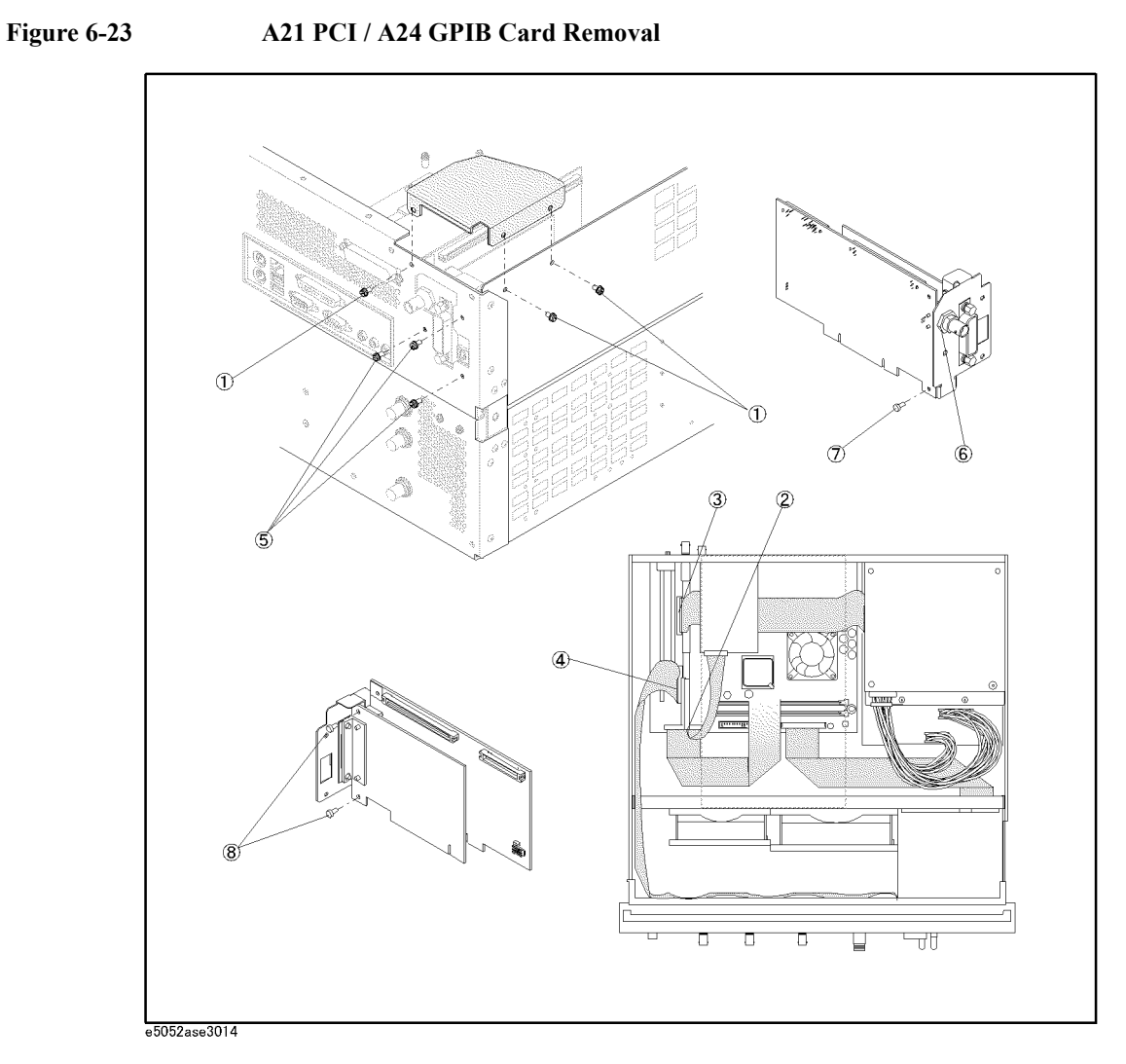

# **USB (USBTMC) Interface Card Replacement for E5052A Serial Prefix MY442 and above**

## **Tools Required**

• TORX screwdriver, T10, T15, and T20

## **Removal Procedure**

Refer to [Figure 6-24](#page-209-0) for this procedure.

- **Step 1.** Remove the outer cover as described in ["Outer Cover Removal" on page 176.](#page-175-0)
- **Step 2.** Remove the three TORX T10 screws (item 1) fastening the angle.
- **Step 3.** Remove two TORX T10 screws (item 2) fastening the PCI DSP Card/GPIB Card assembly to the rear panel.
- **Step 4.** Lift the USB (USBTMC) interface card (item 3) from the Digital Motherboard.

## **Replacement Procedure**

**Step 1.** To replace the USB (USBTMC) interface card, reverse the order of the removal procedure.

**NOTE** It is not necessary to replace the angle that comes with the replaceable part for the USB interface. Replace only the board and use the existing angle. However, should it be necessary the angle, make sure the gasket (0.012 m (2 pieces)) are fitted.

Replacement Procedure **USB (USBTMC) Interface Card Replacement for E5052A Serial Prefix MY442 and above**

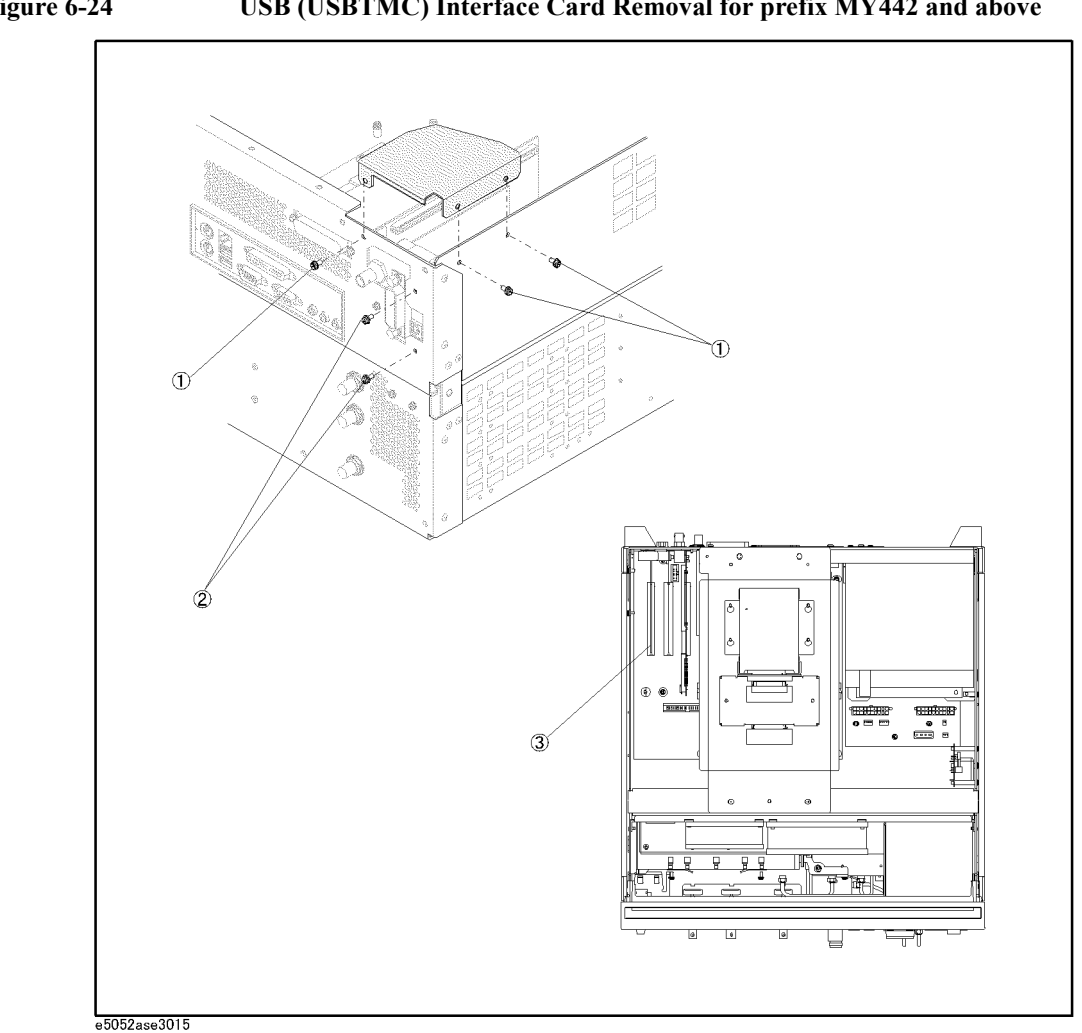

# <span id="page-209-0"></span>**Figure 6-24 USB (USBTMC) Interface Card Removal for prefix MY442 and above**

# **A22 Front Keyboard Replacement**

#### **Tools Required**

- TORX screwdriver, T10, T15, and T20
- Flat edge screwdriver
- Open-end torque wrench, 5/16 inch (set to 10 in-lb) (for reconnecting SMA connector)
- Hex key, 1.5 mm

#### **Removal Procedure**

Refer to [Figure 6-25](#page-211-0) for this procedure.

- **Step 1.** Remove the front panel as described in["Front Panel Removal" on page 178](#page-177-0).
- **Step 2.** Release the clamped cables from the clamps (item 1) on the cover.
- **Step 3.** Disconnect the cable (item 4).

**NOTE** Keep the mylar cable (item 5) connected.

- **Step 4.** Disconnect the cables (item 2, 3, and 6) from the touch screen controller.
- **Step 5.** Remove the six TORX T10 screws (item 7) fastening the cover to the front panel.
- **Step 6.** Disconnect the cable (item 11) from the front keyboard.
- **Step 7.** Disconnect the cables (item 3, 5, 8, 9 and 10) from the front keyboard.
- **Step 8.** Remove the knob from the front panel with a 1.5 mm hex key.
- **Step 9.** Remove the two TORX T15 screws (item 12) fastening the inverter assembly.
- **Step 10.** Remove the eight TORX T10 screws (item 13) fastening the front panel keyboard.
- **Step 11.** Separate the keyboard into the board and the rubber key.

### **Replacement Procedure**

- **Step 1.** Insert the whole jut of the rubber key into the hole on the new front panel keyboard.
- **Step 2.** Reverse the order of removal procedure.

# Replacement Procedure **A22 Front Keyboard Replacement**

<span id="page-211-0"></span>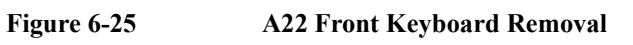

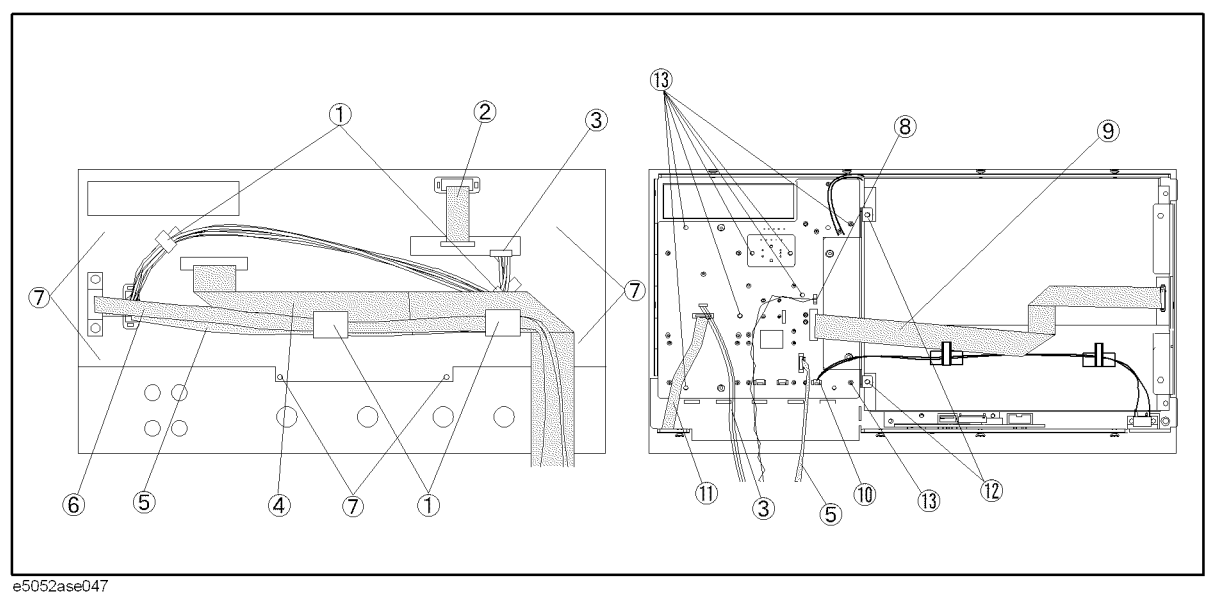

# **A52 Inverter Board Replacement**

#### **Tools Required**

- TORX screwdriver, T8, T10, T15, and T20
- Open-end torque wrench, 5/16 inch (set to 10 in-lb) (for reconnecting SMA connector)
- Flat edge screwdriver

#### **Removal Procedure**

Refer to [Figure 6-26](#page-213-0) for this procedure.

- **Step 1.** Remove the front panel as described in["Front Panel Removal" on page 178](#page-177-0).
- **Step 2.** Release the clamped cables from the clamps (item 1) on the cover.
- **Step 3.** Disconnect the cable (item 4).

**NOTE** Keep the mylar cable (item 5) connected.

- **Step 4.** Disconnect the cables (item 2, 3, and 6) from the touch screen controller.
- **Step 5.** Remove the six TORX T10 screws (item 7) fastening the cover to the front panel.
- **Step 6.** Disconnect the cable (item 8).
- **Step 7.** Remove the two TORX T15 screws (item 9) fastening the inverter assembly.
- **Step 8.** Disconnect the cables (item 10, 11).
- **Step 9.** Remove the two TORX T8 screws (item 12) fastening the inverter to the bracket.

#### **Replacement Procedure**

- **Step 1.** Fasten the new Inverter board to the bracket.
- **Step 2.** Reverse the order of the removal procedure.

# Replacement Procedure **A52 Inverter Board Replacement**

<span id="page-213-0"></span>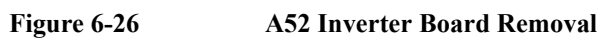

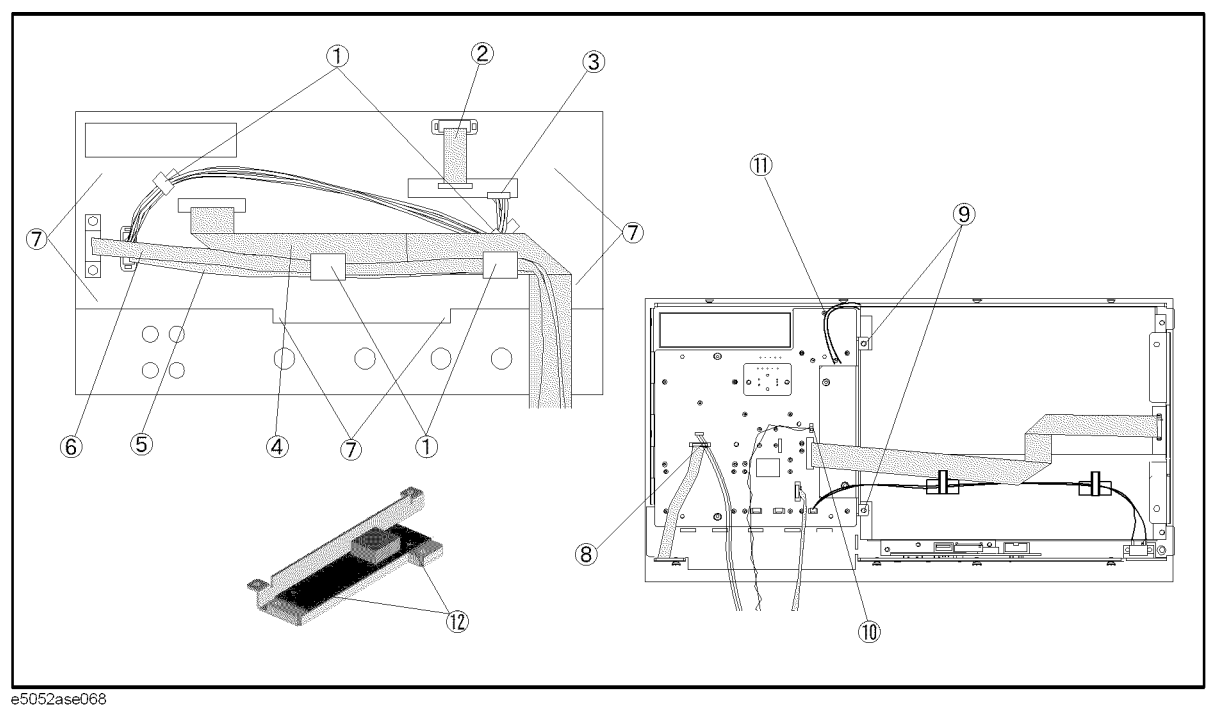

**214 Chapter 6**

# **A51 LCD Replacement**

### **Tools Required**

- TORX screwdriver, T10, T15, and T20
- Open-end torque wrench, 5/16 inch (set to 10 in-lb) (for reconnecting SMA connector)
- Flat edge screwdriver

### **Removal Procedure**

Refer to [Figure 6-27](#page-215-0) for this procedure.

- **Step 1.** Remove the front panel as described in["Front Panel Removal" on page 178](#page-177-0).
- **Step 2.** Release the clamped cables from the clamps (item 1) on the cover.
- **Step 3.** Disconnect the cable (item 4).
- **NOTE** Keep the mylar cable (item 5) connected.
	- **Step 4.** Disconnect the cables (item 2, 3, and 6) from the touch screen controller.
	- **Step 5.** Remove the six TORX T10 screws (item 7) fastening the cover to the front panel.
	- **Step 6.** Disconnect the cable from the front keyboard (item 8).
	- **Step 7.** Release the cable from the clamps (item 9) on the LCD.
	- **Step 8.** Remove the two TORX T15 screws (item 10) fastening the inverter assembly.
	- **Step 9.** Disconnect the cable (item 11).
	- **Step 10.** Remove the four TORX T15 screws (item 12) fastening the LCD to the front panel.
	- **Step 11.** Disconnect the connector (item 13) from the LCD adapter.

### **Replacement Procedure**

- **Step 1.** Reverse the order of the removal procedure.
- **Step 2.** When you have replaced the LCD on a E5052A, you have to calibrate the touch screen. Follow the procedure described on ["Calibration of the Touch Screen" on page 182](#page-181-0).

# Replacement Procedure **A51 LCD Replacement**

<span id="page-215-0"></span>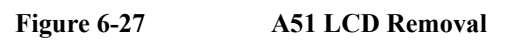

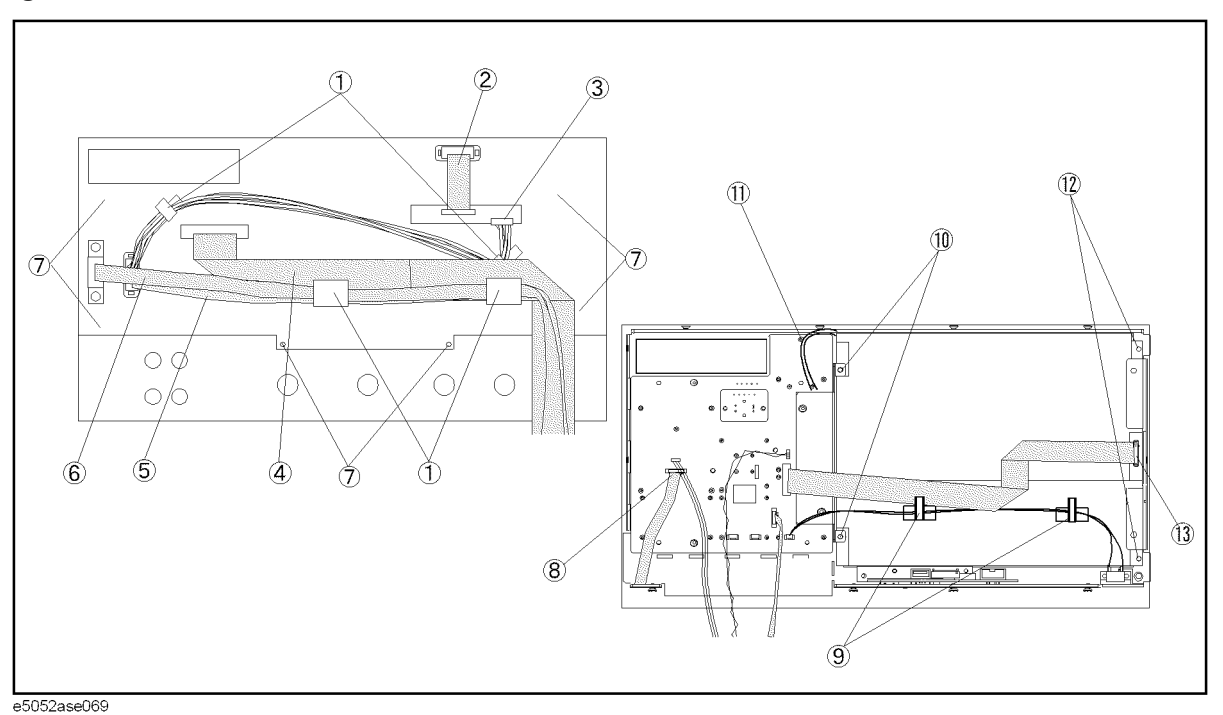

**216 Chapter 6**
### Replacement Procedure **LCD Backlight Replacement**

## **LCD Backlight Replacement**

### **Tools Required**

- TORX screwdriver, T10, T15, and T20
- Open-end torque wrench, 5/16 inch (set to 10 in-lb) (for reconnecting SMA connector)
- Flat edge screwdriver

## **Removal Procedure**

Refer to [Figure 6-28](#page-216-0) for this procedure.

- Step 1. Remove the LCD as described in "A51 LCD Replacement" on page 215.
- **Step 2.** Push the stopper (item 1) and slide the backlight as shown in [Figure 6-28](#page-216-0).

<span id="page-216-0"></span>**Figure 6-28 LCD Backlight Removal**

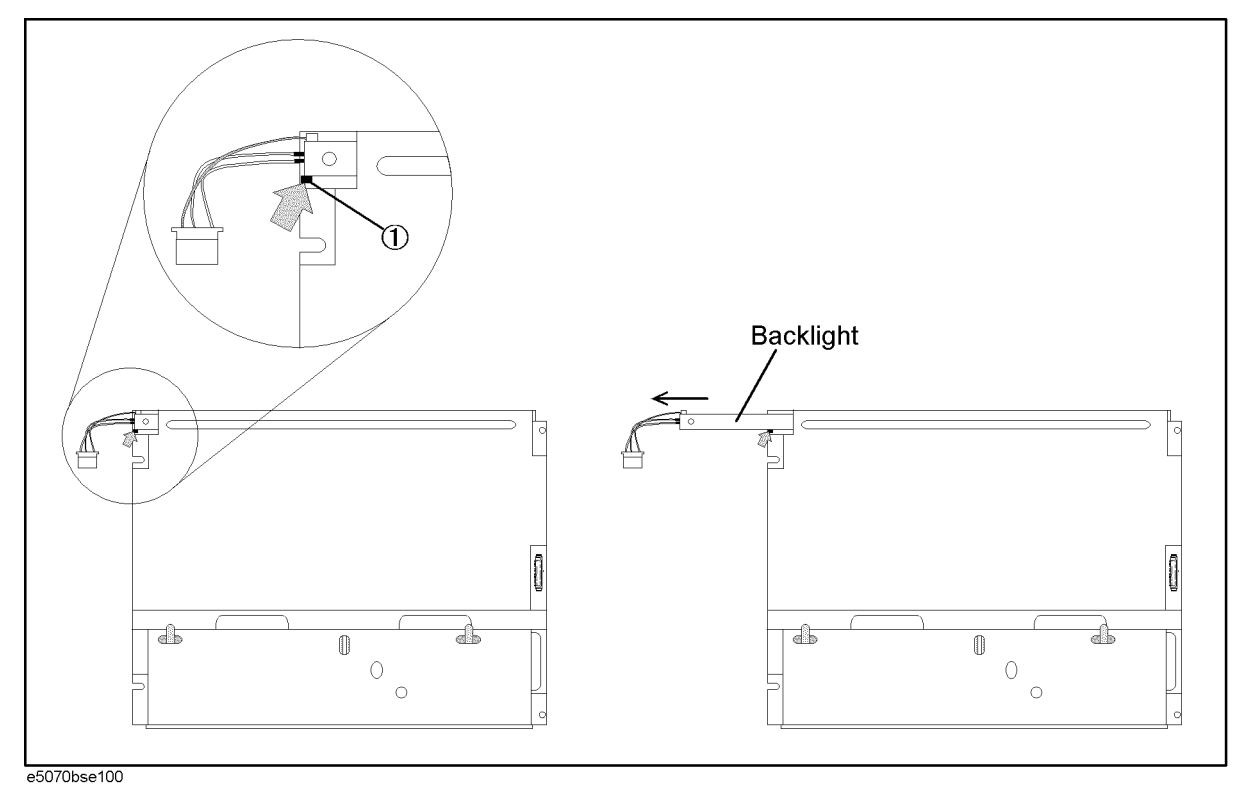

### **Replacement Procedure**

**Step 1.** Reverse the order of the removal procedure.

## **BNC Connector(front) Replacement**

### **Tools Required**

- TORX screwdriver, T10, T15, and T20
- Open-end torque wrench, 5/16 inch (set to 10 in-lb) (for reconnecting SMA connector)
- Open-end wrench, 3/8 inch
- Flat edge screwdriver

### **Removal Procedure**

Refer to [Figure 6-29](#page-218-0) for this procedure.

- **Step 1.** Remove the outer cover as described in ["Outer Cover Removal" on page 176.](#page-175-0)
- **Step 2.** Remove the front panel as described in["Front Panel Removal" on page 178](#page-177-0).
- **Step 3.** Remove the DC Source board as described in["A2 DC Source Board Replacement" on](#page-194-0)  [page 195](#page-194-0).
- **Step 4.** Cut the cable tie (item 1) which ties cable.
- **Step 5.** Remove the two TORX T10 screws (item 2) fastening the angle.
- **Step 6.** Remove the three cable assembly (item 3) fastening the angle.
- **Step 7.** If the diode is to be replaced, unsolder the diode (item 4).
- **Step 8.** Remove a 9/16 inch nut (item 5) fastening the angle.
- **Step 9.** Remove the three RF connector (item 6) fastening the angle.

### <span id="page-218-0"></span>**Figure 6-29 Connector(front) Removal**

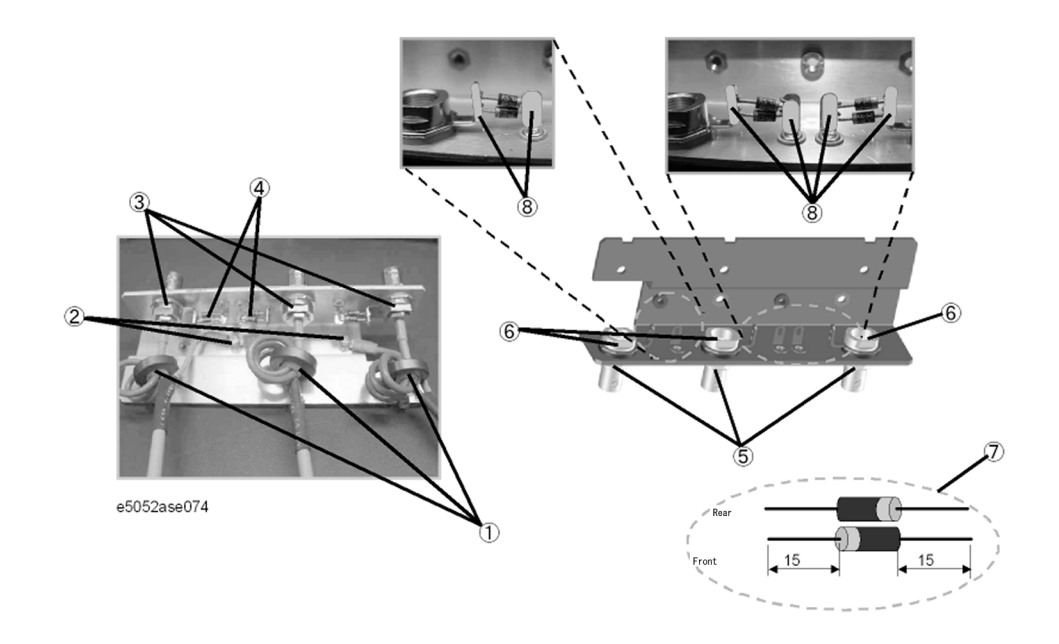

### **Replacement Procedure**

**Step 1.** When the diode is replaced, cut the new diode leads as show in the figure (item 7). Solder the new diode as show in the figure (item 8).

**NOTE** Ensure that the polarity of the diode is correct.

**Step 2.** Reverse the order of the removal procedure.

Replacement Procedure **BNC Connector(front) Replacement**

# **7 Post-Repair Procedures**

This chapter lists the procedures required to verify the E5052A operation after an assembly is replaced with a new one.

## **Post-Repair Procedures**

[Table 7-1](#page-221-0) *Post Repair Procedures* lists the required procedures that must be performed after the replacement of an assembly. These are the recommended minimum procedures to ensure that the replacement is successfully completed.

<span id="page-221-0"></span>**Table 7-1 Post-Repair Procedures**

| Replaced<br><b>Assembly or Part</b> | <b>Required Adjustments</b><br><b>Correction Constants (CC)</b>                                                                                                    | Verification                                                                                                    |
|-------------------------------------|----------------------------------------------------------------------------------------------------|----------------------------------------------------------------------------------------------------|
| A1 Freq/Power<br>Detector module    | Perform the following required<br>adjustments using "A1 Freq/Power<br>Det." in Spot Adjustment of the<br>program.<br>Reference Frequency Adjustment<br>Pre-LO Sampler PLL BW Adjustment<br>Receiver DC offset Adjustment<br>PM Offset Adjustment<br>PM Linearity Adjustment<br>PM Temp Adjustment<br>PM Flatness Adjustment<br>Receiver RF Flatness Adjustment<br>Receiver IF Gain/Flatness Adjustment<br>LO Sampler PLL BW Adjustment<br>Phase Noise BW Adjustment | "Power On Test" on page 96<br>RF IN Port VSWR Test<br>Frequency Measurement Test<br>Power Measurement Accuracy Test<br>SSB Phase Noise Sensitivity Test<br>SA Relative Level Accuracy Test        |
| A2 DC Source<br>Board               | Perform the following required<br>adjustments using "A2 DC Source" in<br>Spot Adjustment of the program.<br>DC Control Voltage Adjustment<br>DC Power Voltage Adjustment<br>DC Power Current Adjustment                                                                                                    | "Power On Test" on page 96<br>DC Power Voltage Test<br>DC Power Current Measurement Test                                                                                                    |
| A3 ADC/DSP<br>Board                 | Perform the following required<br>adjustments using "A3 ADC/DSP" in<br>Spot Adjustment of the program.<br>Reference Frequency Adjustment<br>Pre-LO Sampler PLL BW Adjustment<br>Receiver DC offset Adjustment<br>Receiver RF Flatness Adjustment<br>Receiver IF Gain/Flatness Adjustment<br>LO Sampler PLL BW Adjustment<br>Phase Noise BW Adjustment                                                                                                    | "Power On Test" on page 96<br><b>RF IN Port VSWR Test</b><br>Frequency Measurement Test<br>Power Measurement Accuracy Test<br>SSB Phase Noise Sensitivity Test<br>SA Relative Level Accuracy Test |

## Post-Repair Procedures **Post-Repair Procedures**

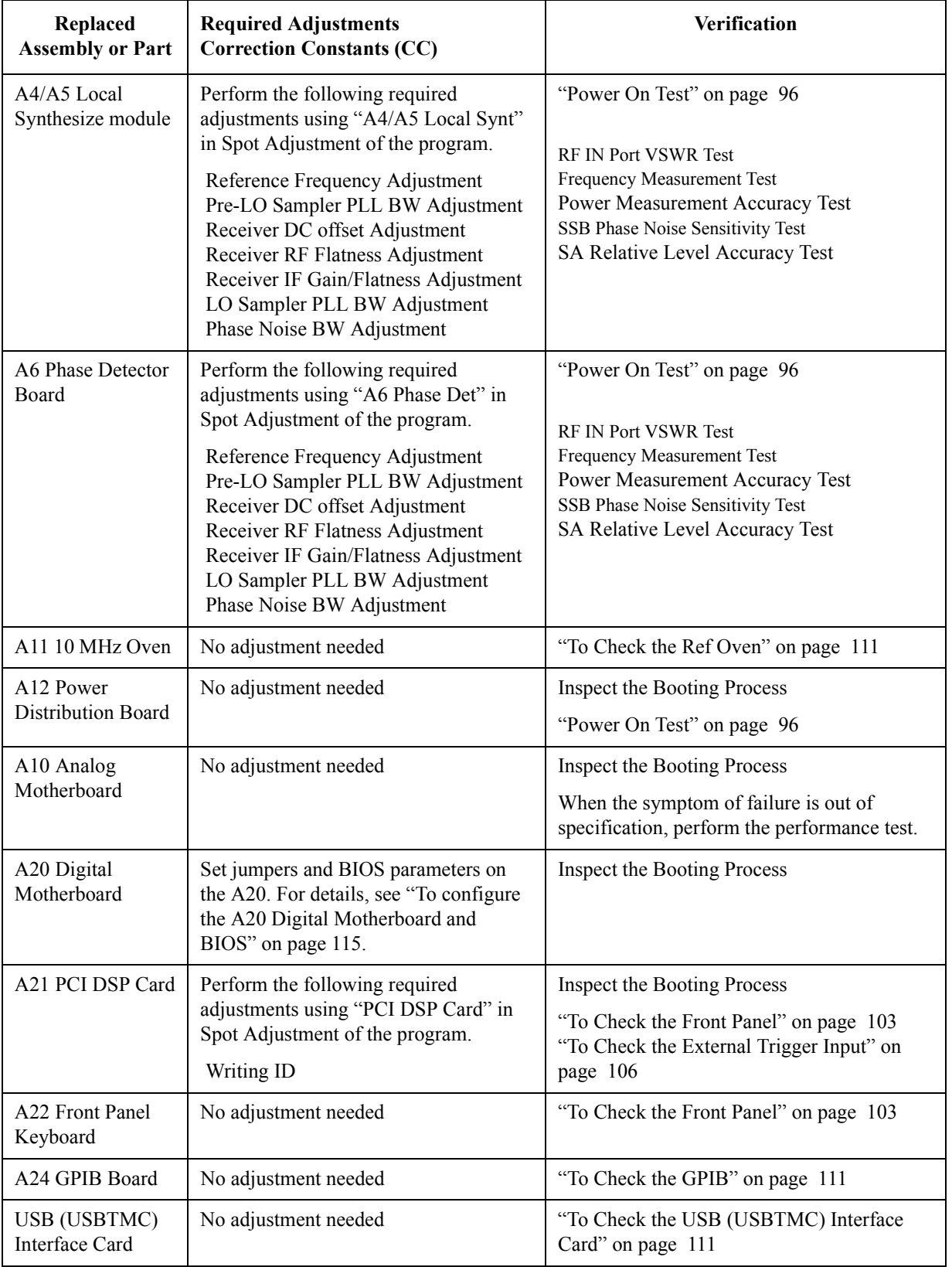

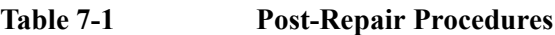

## Post-Repair Procedures **Post-Repair Procedures**

| Replaced<br><b>Assembly or Part</b>                                | <b>Required Adjustments</b><br><b>Correction Constants (CC)</b>                                                                                                    | Verification                                                                                                    |
|--------------------------------------------------------------------|----------------------------------------------------------------------------------------------------|----------------------------------------------------------------------------------------------------|
| A25 24-bit $I/O$<br>Board                                          | No adjustment needed                                                                                                    | "To Check the 24-bit I/O port" on page 111                                                                                                    |
| A27 Mass Storage<br>Disk Drive<br>A27 Removable<br>Hard Disk Drive | Perform "HDD" (Hard Disk Drive) in<br>Spot Adjustment of the program.<br>DC Control Voltage Adjustment<br>DC Power Voltage Adjustment<br>DC Power Current Adjustment<br>Reference Frequency Adjustment<br>Pre-LO Sampler PLL BW Adjustment<br>Receiver DC offset Adjustment<br>PM Offset Adjustment<br>PM Linearity Adjustment<br>PM Temp Adjustment<br>PM Flatness Adjustment<br>Receiver RF Flatness Adjustment<br>Receiver IF Gain/Flatness Adjustment<br>LO Sampler PLL BW Adjustment<br>Phase Noise BW Adjustment | <b>Inspect the Booting Process</b><br><b>RF IN Port VSWR Test</b><br>Frequency Measurement Test<br>Power Measurement Accuracy Test<br>SSB Phase Noise Sensitivity Test<br>SA Relative Level Accuracy Test<br>DC Power Voltage Test<br>DC Power Current Measurement Test |
| A <sub>28</sub> FDD                                                | No adjustment needed                                                                                                    | "To Check the FDD" on page 105                                                                                                    |
| A50 Power Supply<br>Assembly                                       | No adjustment needed                                                                                                    | <b>Inspect the Booting Process</b>                                                                                                    |
| LCD with Touch<br>panel                                            | Calibration of the Touch Screen                                                                                                    | <b>Inspect the Booting Process</b><br>"To Check the LCD" on page 104                                                                                                    |
| A52 Inverter Board                                                 | No adjustment needed                                                                                                    | Inspect the Booting Process                                                                                                    |

**Table 7-1 Post-Repair Procedures**

# **A Manual Changes**

This appendix contains the information required to adapt this manual to versions or configurations of the E5052A manufactured earlier than the current printing date of this manual. The information in this manual applies directly to E5052A units with the serial number that is printed on the title page of this manual.

## **Manual Changes**

To adapt this manual to your E5052A, refer to [Table A-1](#page-225-1) and [Table A-2.](#page-225-2)

## <span id="page-225-1"></span>**Table A-1 Manual Changes by Serial Number**

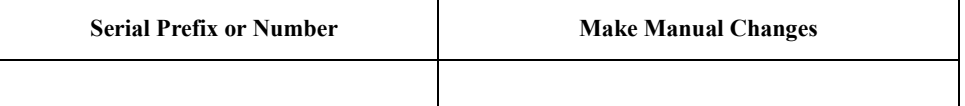

### <span id="page-225-2"></span>**Table A-2 Manual Changes by Firmware Version**

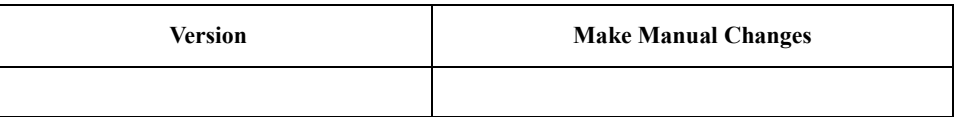

Agilent Technologies uses a two-part, ten-character serial number that is stamped on the serial number plate [\(Figure A-1\)](#page-225-0). The first five characters are the serial prefix and the last five digits are the suffix.

### <span id="page-225-0"></span>**Figure A-1 Serial Number Plate Example**

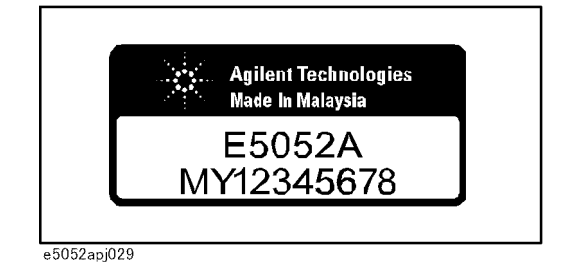

# **B System Recovery**

This appendix describes how to recover the operating system (Windows 2000) when the operating system has been damaged.

## **System Recovery**

By executing system recovery, you can return the system of the E5052A (the Windows operating system and the firmware) to the factory state (at the time of purchase<sup> $*1$ </sup>).

### **Notes on executing system recovery**

Executing system recovery causes the following:

- ❏ In addition to the Windows operating system and the firmware, the following settings of the E5052A are returned to the factory state.
	- Network setting
	- GPIB setting
	- Printer setting
- ❏ The driver for the supported printer installed after purchase is deleted.

❏ You need to execute initial registration again.

Files you created using the save function (files in the F drive) are not affected, but we recommend backing them up before executing system recovery for precautionary purposes. For more information on backup, refer to "Making Backup Files" as described in E5052A User's Guide.

<sup>\*1.</sup>If the hard disk failed and has been replaced after purchase, the state when the replacement was performed is recovered.

### **Procedure to execute system recovery**

**NOTE** You need the keyboard for this operation.

- **Step 1.** Shut down the E5052A.
- **Step 2.** Connect the keyboard to the E5052A.
- **Step 3.** Insert the disk for the system recovery which is furnished with the E5052A into the floppy disk drive of the E5052A.
- **Step 4.** Press the standby switch of the E5052A to turn it on.
- **Step 5.** When the screen as shown in the figure below appears, press and hold  $\left[\epsilon_{\text{sc}}\right]$  of the keyboard until this screen disappears.

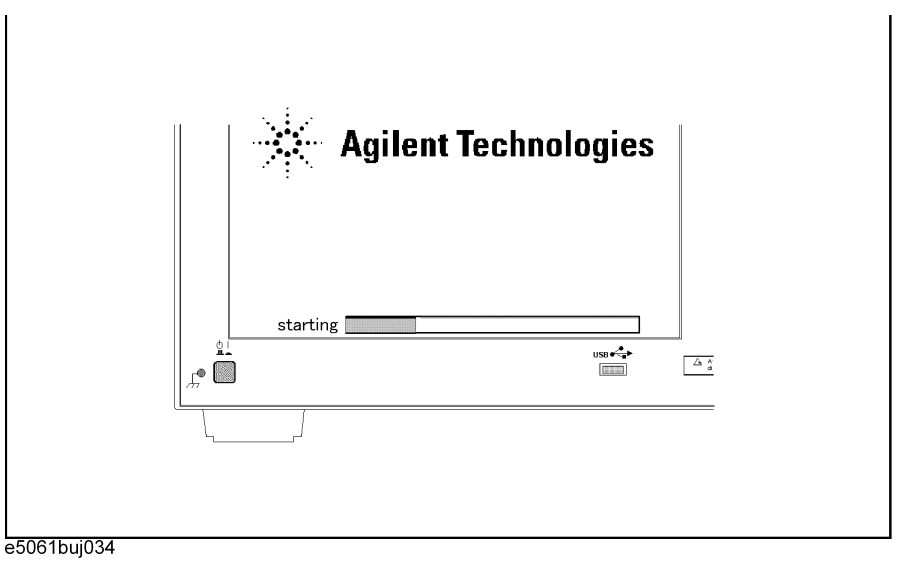

**NOTE** After several seconds, the next screen appears automatically even if you do not press any key, so do not miss it.

> If the above message does not appear, the instrument is at fault; contact your local Agilent customer center listed at the end of this manual or distributor.

## System Recovery **System Recovery**

**Step 6.** The following screen appears. Select "+Removable Devices" with  $\Box$   $\Box$  of the keyboard, and press  $\left[\right]$  of the keyboard.

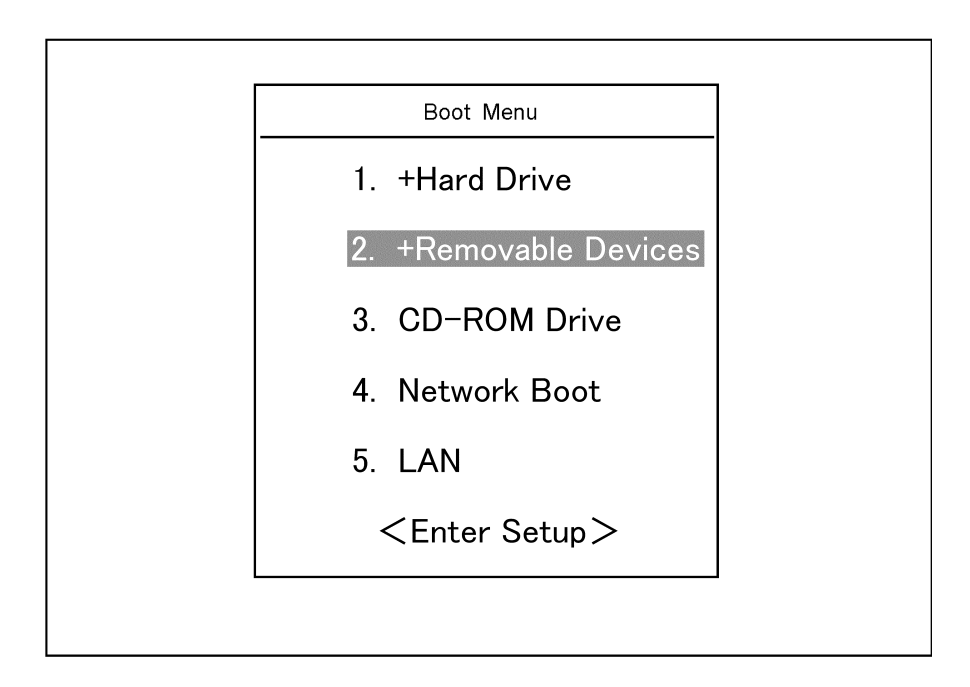

**Step 7.** The message as shown below appears. Press  $\boxed{1}$  of the keyboard. If you want to cancel the system recovery, press  $\boxed{2}$  here.

 $\mathcal{L}_\text{max}$ 

Agilent Technologies System Utilities Recovery & Backup Options (for the E5052A)

Choose One of the following:

1. Recover Factory Backup Image 2. Exit

Enter a Choice: \_

**NOTE** If the above message does not appear, the instrument or the disk for the system recovery is at fault; contact your local Agilent customer center listed at the end of this manual or distributor.

**Step 8.** The message as shown below appears. Press  $\boxed{C}$  of the keyboard. If you want to cancel the system recovery, press  $E$  here.

You chose to Restore your system by installing the original factory installed OS and system software.

WARNING: Press C to Continue only if you are sure that you want to proceed. The C: Drive will be completely overwritten with no chance of recovering any data. Use Option 1 to recover the system from a serious malfunction caused by corrupted or inadvertently deleted files on the system's primary C: partition.

Press C to Continue or E to Exit:

- **Step 9.** The message as shown below appears. Press  $\boxed{C}$  of the keyboard to start the system recovery. If you want to cancel the system recovery, press  $\boxed{\mathsf{E}}$  here.
	- CAUTION! Interrupting this process may leave the system in an unstable state. Allow the software to complete the backup and recovery process. This may take up to 20 minutes depending on the system configuration.

Press C to Continue or E to Exit: \_

### **CAUTION Never turn off the power during the system recovery because doing so may cause serious damage to the E5052A.**

**Step 10.** The system recovery will be complete in about 5 minutes. When the system recovery is complete, the message as shown below appears. Press  $\boxed{\text{Ctrl}}$ ,  $\boxed{\text{Alt}}$ , and  $\boxed{\text{posee}}$  of the keyboard at the same time to restart.

> Remove the disk and Press CLT+ALT+DEL to restart your system.

### **NOTE** If the above message does not appear, the instrument is at fault; contact your local Agilent customer center listed at the end of this manual or distributor.

- **Step 11.** After restart, the screen for initial registration appears. Execute initial registration. For information on the execution procedure, refer to ["Initial Registration of E5052A" on](#page-231-0)  [page 232](#page-231-0).
- **Step 12.** For the E5052A equipped with the Option 016 touch screen, execute the calibration of the touch screen. For information on the execution procedure, refer to ["Calibration of the](#page-234-0)  [Touch Screen" on page 235.](#page-234-0)

## **Initial Registration of E5052A**

When you start up the E5052A for the first time or after executing system recovery, you need to perform the initial registration of the Windows 2000 operating system of the E5052A.

<span id="page-231-0"></span>**NOTE** You cannot use the front panel keys during the initial registration of the E5052A so be sure to connect the mouse and keyboard before turning on the power.

### **NOTE** If you perform the following procedure incorrectly, a message asking you whether to return to the previous registration screen and perform the registration appears. In this case, follow the instruction to return to the previous registration screen.

- **Step 1.** Turns on the E5052A.
- **Step 2.** The Windows 2000 Professional Setup wizard appears. Click the **Next >** button [\(Figure](#page-231-1)  [B-1](#page-231-1)).

### <span id="page-231-1"></span>**Figure B-1 Windows 2000 Professional Setup wizard**

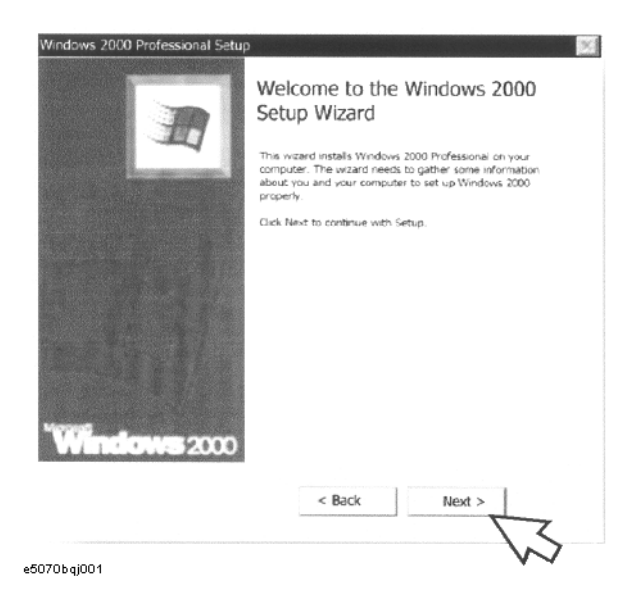

**Step 3.** In the Windows 2000 Professional Setup dialog box, select the **I accept this agreement** box and click the **Next >**button ([Figure B-2](#page-232-0)). Then, the Windows 2000 operating system restarted automatically.

<span id="page-232-0"></span>**Figure B-2 Windows 2000 Professional Setup dialog box**

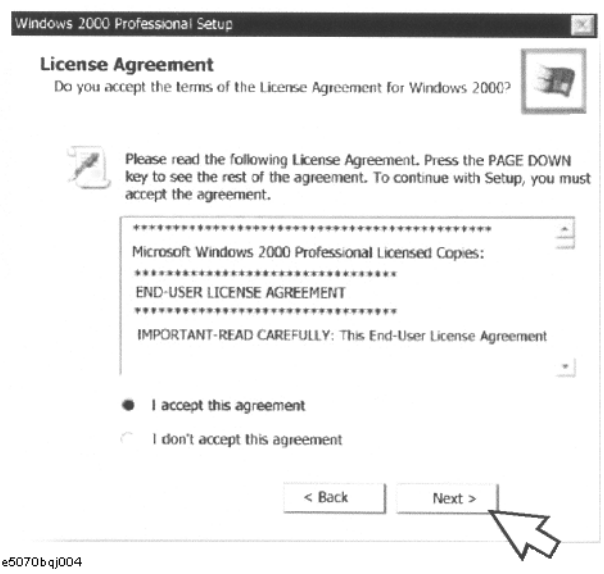

**Step 4.** The Network Identification wizard appears. Click the **Next >** button [\(Figure B-3\)](#page-232-1).

### <span id="page-232-1"></span>**Figure B-3 Network Identification wizard**

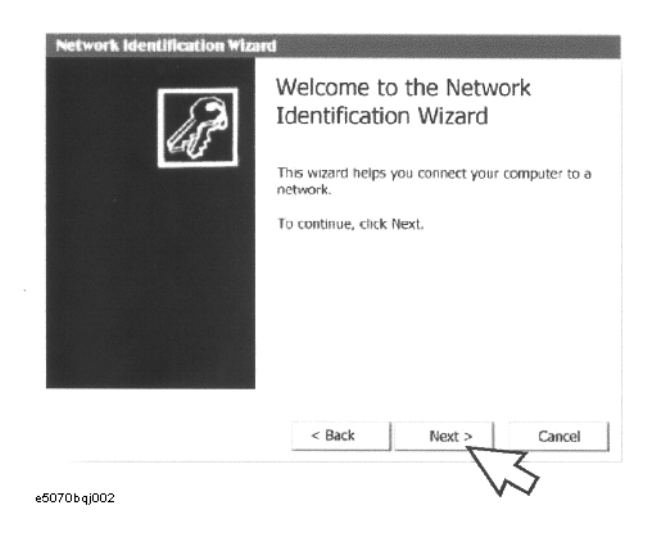

System Recovery **Initial Registration of E5052A**

**Step 5.** In the Network Identification Wizard dialog box (1/2), select the **Windows always assumes the following user has logged on to this computer** box and check that **E5052** is in the **User Name** box. If not, type in **E5052**. Then type in **E5052** both in **Password box and Confirm password box.** Click the **Next>** button [\(Figure B-4\)](#page-233-0).

<span id="page-233-0"></span>**Figure B-4 Network Identification Wizard dialog box (1/2)**

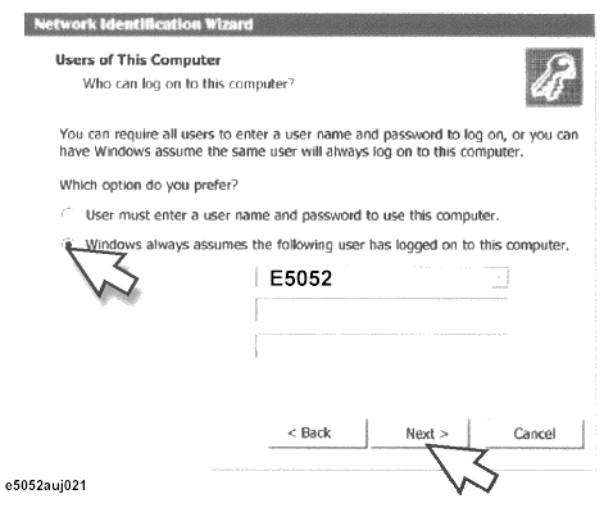

**Step 6.** In the Network Identification Wizard dialog box (2/2), click the **Finish** button to finish the initial registration of the E5052A ([Figure B-5](#page-233-1)). Then, the measurement display of theE5052A appears.

<span id="page-233-1"></span>**Figure B-5 Network Identification Wizard dialog box (2/2)**

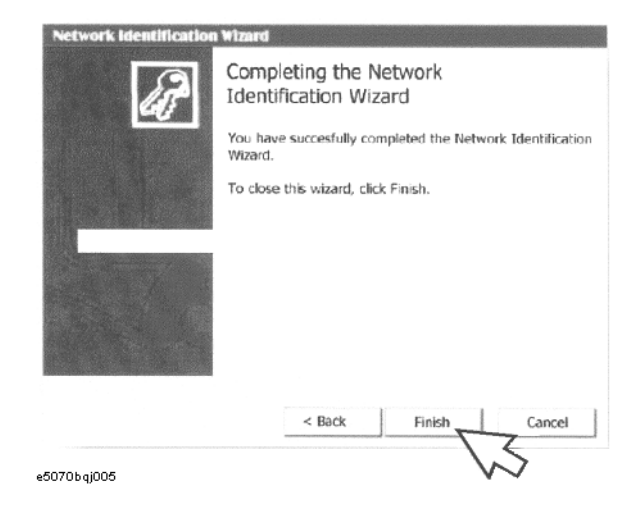

## **Calibration of the Touch Screen**

After you have executed system recovery on the E5052A, you have to calibrate the touch screen. Follow the procedure described below to calibrate the touch screen.

- <span id="page-234-0"></span>Step 1. Press System.
- **Step 2.** Press **Service Menu**.
- **Step 3.** Press **Test Menu**.
- **Step 4.** Press **Adjust Touch Screen**.

The touch screen calibration screen ([Figure B-6](#page-234-1)) appears.

### <span id="page-234-1"></span>**Figure B-6 Touch Panel Calibration Screen**

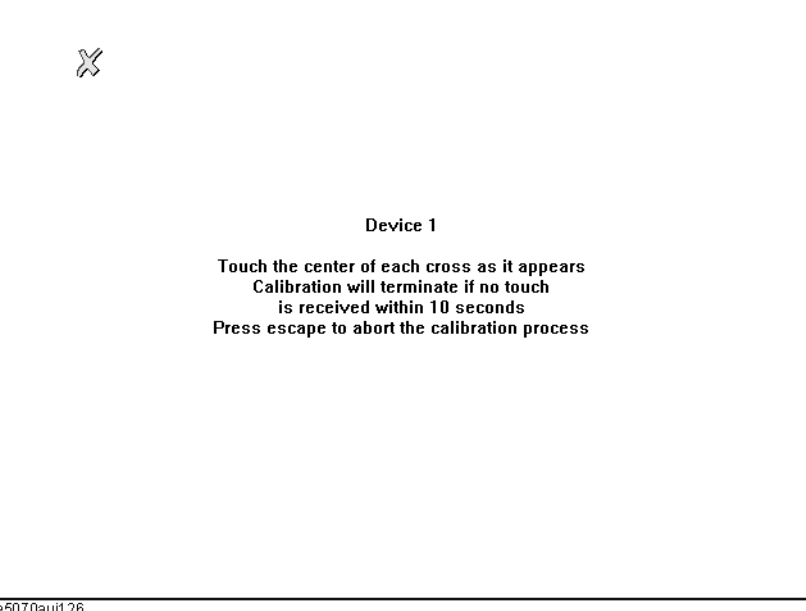

**Step 5.** Touch the x mark on the upper left with your finger. The mark x appears also on the lower left, upper right, and lower right. Touch the x marks in that order with your finger.

Touching these four locations automatically finishes the touch screen calibration.

**NOTE** With no operation on the touch screen's calibration screen at this time, it automatically closes and the previous measurement screen reappears.

System Recovery **Calibration of the Touch Screen**

# **C Firmware Update**

This appendix describes how to update the E5052A firmware. When you want to update the E5052A firmware, refer to this appendix.

C. Firmware Update C. Firmware Update

Firmware Update **Firmware Update**

## **Firmware Update**

### **Required Equipment**

- E5052A (with keyboard and mouse).
- Four blank floppy disks (DOS format).

### **How to make E5052A Firmware Installation Disk**

The following is the procedure to make the E5052A Firmware Installation Disk.

- **Step 1.** Copy the following files from Agilent Technologies web site to the four floppy disks using your computer's FDD.
	- disk1 (1 of 4) -- E5052.msi, Setup.vbs
	- disk2 (2 of 4) -- E50521.cab
	- disk3 (3 of 4) -- E50522.cab
	- disk4  $(4 \text{ of } 4) E50523$ .cab

### **How to update the E5052A firmware**

It is possible to update the E5052A firmware, but not the following software by this procedure.

- OS (Operating System)
- VBA (Visual Basic for Application)
- Calibration Constant Data

The following is the procedure to update the E5052A firmware.

- **Step 1.** Prepare the E5052A firmware installation disks (four disks).
- **Step 2.** Connect the mouse and the keyboard to the E5052A rear panel. Then turn the E5052A on.
- **Step 3.** Exit from the E5052A Measurement Display.
	- 1. Press System key.
	- 2. Press **Service Menu Administrator Menu** on the menu bar, and the Password dialog box will appear.
	- 3. Enter the password **E5052** into the Password box.
	- 4. Press **Exit E5052A OK** on the menu bar.
- **Step 4.** Double-click the "**My Computer**" icon on the Windows desktop.
- **Step 5.** Insert the E5052A firmware installation disk1 (1 of 4) into the FDD of the E5052A.
- **Step 6.** Double-Click the "**3 1/2 Floppy [A:]**" icon.
- **Step 7.** Remove the old version of the firmware using the following procedure.
	- 1. Double-Click "**Setup.vbs**" icon. The E5052A Setup Wizard (uninstall) will start automatically as shown in [Figure C-2](#page-238-0).
	- 2. Click on the **OK** button as shown in [Figure C-1](#page-238-1).

### <span id="page-238-1"></span>**Figure C-1 E5052A Setup Wizard (uninstall)**

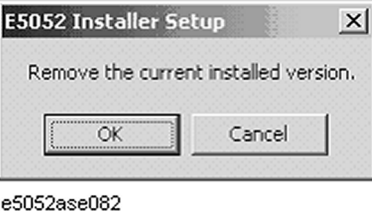

3. Please wait until "Uninstall Wizard" [\(Figure C-2](#page-238-0)) disappears.

### <span id="page-238-0"></span>**Figure C-2 E5052A Uninstall Wizard**

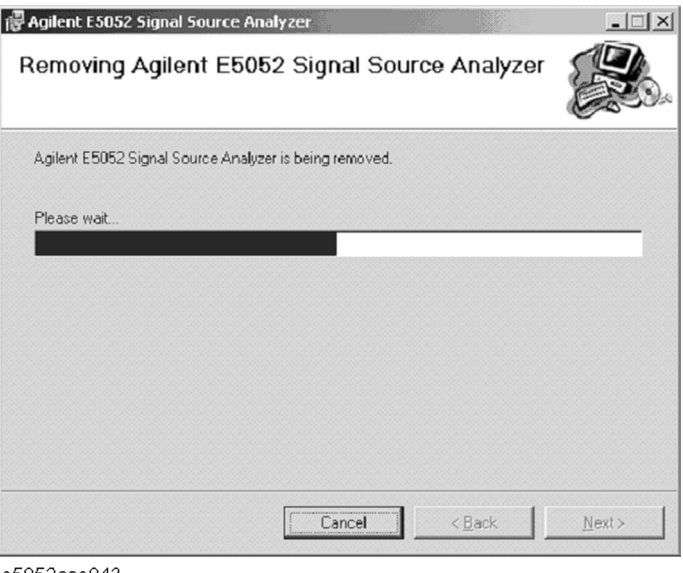

e5052ase043

**Step 8.** Install the new version of the firmware using the following procedure.

- 1. After the disk1 installation is finished, insert the firmware installation disk2 "E50521.cab" into the FDD of the E5052A, then click **OK**.
- 2. After the disk2 installation is finished, insert the firmware installation disk3 "E50522.cab" into the FDD of the E5052A, then click **OK**.
- 3. After the disk3 installation is finished, insert the firmware installation disk4 "E50523.cab" into the FDD of the E5052A, then click **OK**.
- 4. The E5052A Setup Wizard will start automatically as shown in [Figure C-3.](#page-239-0)

## Firmware Update **Firmware Update**

### <span id="page-239-0"></span>**Figure C-3 E5052A Setup Wizard (install)**

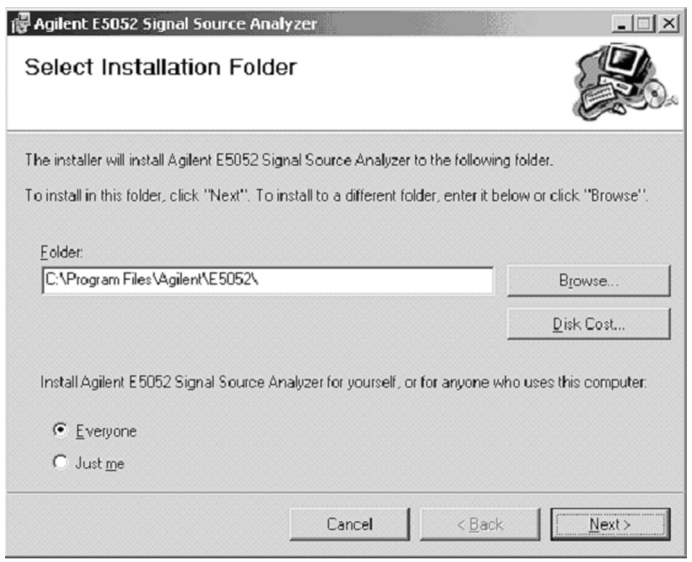

e5052ase044

- 5. Click on the "**Next**" to continue the firmware installation on the E5052A Setup Wizard as shown in [Figure C-3](#page-239-0).
- 6. Please wait until "Install Wizard" ([Figure C-4](#page-239-1)) disappears.

### <span id="page-239-1"></span>**Figure C-4 E5052A Install Wizard**

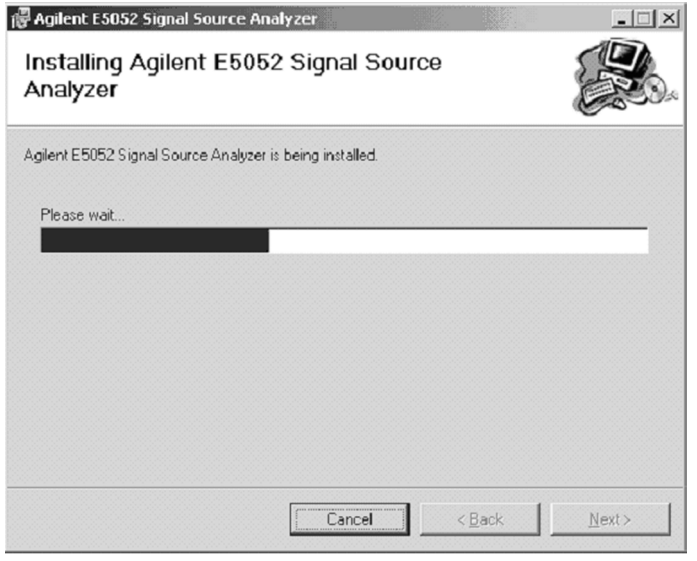

e5052ase045

7. Since [Figure C-5](#page-240-0) is displayed after installation is completed, please push the "**Close**" button.

### <span id="page-240-0"></span>**Figure C-5 E5052A Setup Wizard (Completed)**

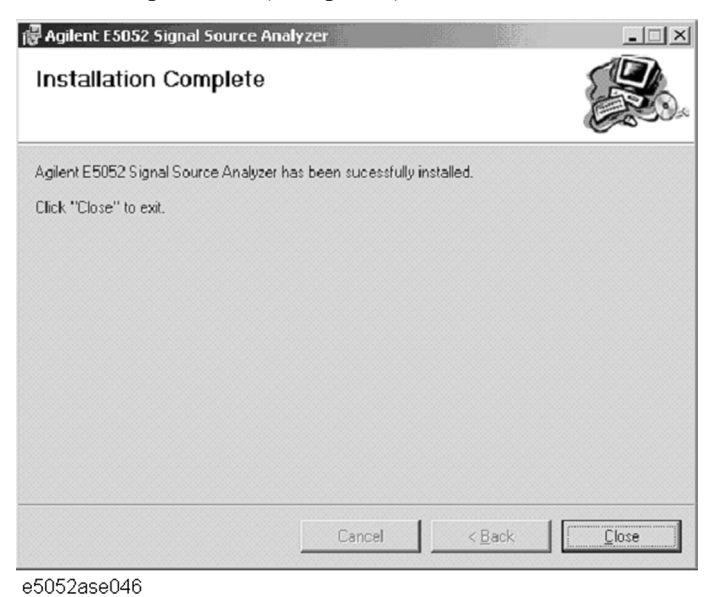

- **Step 9.** Double-click "**E5052A**" icon on the Windows desktop, and the measurement screen will appear.
- **Step 10.** Press  $\boxed{\text{System}}$  Product Information. Confirm the firmware revision you have just installed.

Firmware Update **Firmware Update**

# **D Computer Virus Check**

This appendix describes an example of how to check the system of E5052A for computer viruses using computer viruses check software.

## **Computer Virus Check**

The E5052A should be protected against computer viruses. If you need to check the system of E5052A for computer viruses, it's recommended that an external PC installed anti-virus software is used to access E5052A's built-in drive (C and F) via LAN and perform virus scan.

The E5052A has no virus function nor anti-virus software installed. The Windows operating system installed in this instrument is customized for more effective operation. Installing Windows-based software (including anti-virus software) for ordinary PCs into this instrument may affect the behavior of the instrument during measurement.

### **Required equipment**

- E5052A (with keyboard and mouse).
- An external PC installed anti-virus software such as "Norton AntiVirus®".
- A crossed LAN cable (It enables the peer-to-peer communication between the E5052A and the PC.)

### **How to check the drive C and F of E5052A**

The following is an example procedure to check the drive C and F of E5052A using the external PC.

#### **Step 1.** Set up the E5052A for file sharing.

- 1. Connect the E5052A to the PC using the crossed LAN cable.
- 2. Press System key.
- 3. Press **Misc Setup Network Setup Network Configuration**. The Network and Dial-up Connections window will appear.

### <span id="page-243-0"></span>**Figure D-1 Network and Dial-up Connections window**

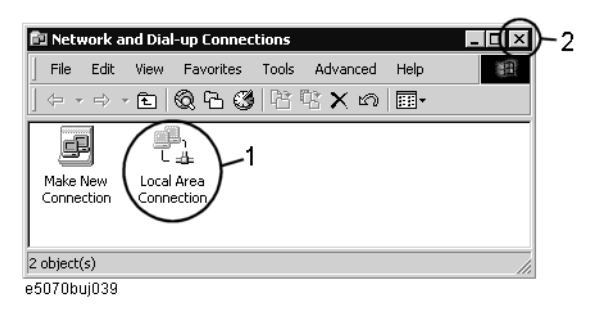

4. Double-click the Local Area Connection icon (1 in [Figure D-1](#page-243-0)) in the Network and dial-up connections window to enable the network connection function. The Local Area Connection Status dialog box appears. Click the **Properties** button.

### <span id="page-244-1"></span>**Figure D-2 Local Area Connection Status dialog box**

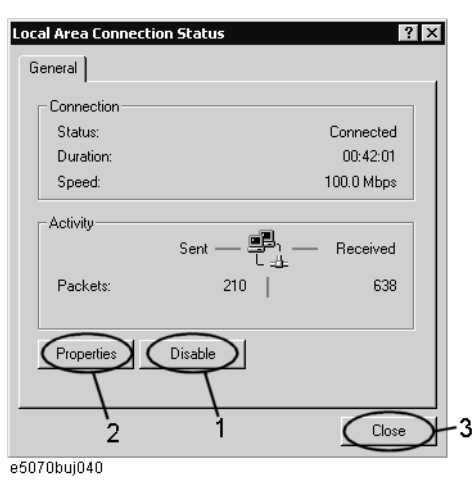

5. The Local Area Connection Properties dialog box [\(Figure D-3](#page-244-0)) appears. Select (highlight) **Internet protocol (TCP/IP)** (1 in [Figure D-3\)](#page-244-0) and then click the **Properties** button (2 in [Figure D-3](#page-244-0)).

### <span id="page-244-0"></span>**Figure D-3 Local Area Connection Properties dialog box**

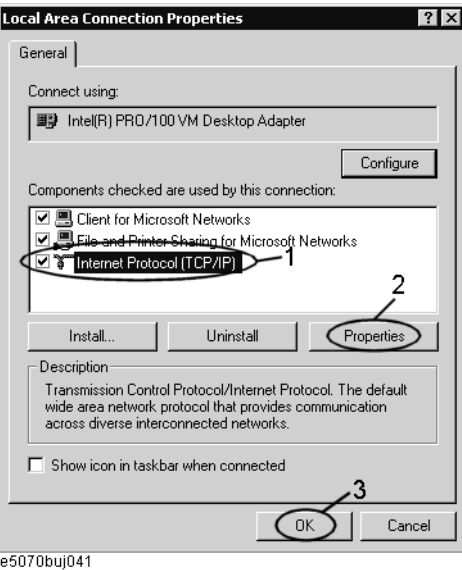

6. The Internet Protocol (TCP/IP) Properties dialog box ([Figure D-4](#page-245-0) ) appears. If **Obtain an IP address automatically** has been selected, you select **Use the following IP address** (1 in [Figure D-4](#page-245-0)) and then enter the IP address 192.168.0.1 (2 in [Figure D-4\)](#page-245-0) and subnet mask 255.255.255.0 (3 in [Figure D-4](#page-245-0)).

If a specific IP address and subnet mask have been assigned, press the **OK** button.

### <span id="page-245-0"></span>**Figure D-4 Internet Protocol (TCP/IP) Properties dialog box**

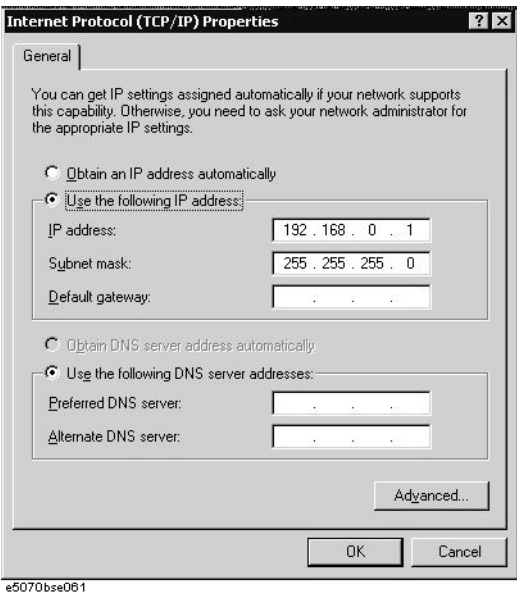

7. In the Internet Protocol (TCP/IP) Properties dialog vbox, click the **OK** button (6 in [Figure D-4](#page-245-0) ).

- 8. In the Local Area Connection Properties dialog box, click the **OK** button (3 in [Figure](#page-244-0)  [D-3\)](#page-244-0).
- 9. In the Local Area Connection Status dialog box, click the **Close** button (3 in [Figure](#page-244-1)  [D-2\)](#page-244-1).
- 10. Click the x button (2 in [Figure D-1](#page-243-0)) in the upper right of the Network and Dial-up Connection window.
- **Step 2.** Confirm the computer name of the E5052A.
	- 1. Press System key.
	- 2. Press **Misc Setup** - **Network Setup Network Identification**.
	- 3. The System Properties dialog box as shown in [Figure D-5](#page-246-0) will appear. Click the **Properties** button (1 in [Figure D-5](#page-246-0)).

### <span id="page-246-0"></span>**Figure D-5 System Properties dialog box**

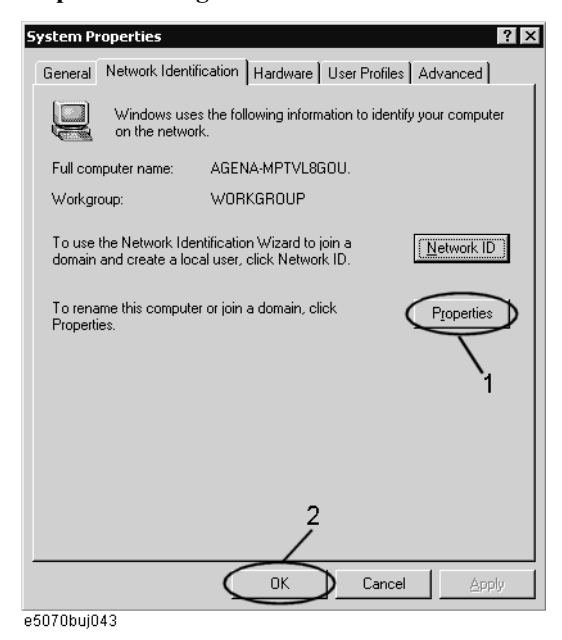

4. The Identification Change dialog box ([Figure D-6\)](#page-246-1) appears. Confirm the computer name in the **Computer Name** box (1 in [Figure D-6\)](#page-246-1).

### <span id="page-246-1"></span>**Figure D-6 Identification Change dialog box**

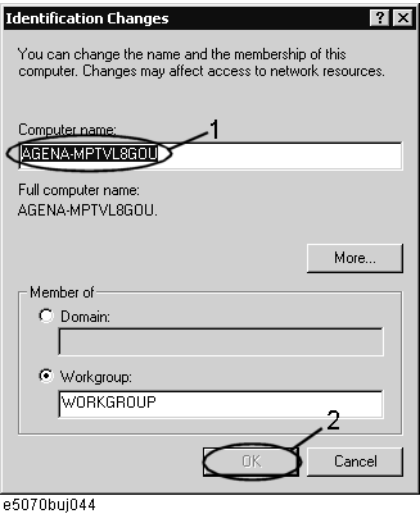

- 5. Turn the E5052A power off and then turn it on.
- **Step 3.** Set for sharing the hard disk (C or F drive) in the E5052A.
	- 1. Press **Save/Recall**, and then press **Explore** ....
	- 2. The Windows Explorer opens. Right click on **(C:)** or **USER (F:)** and then click **Properties** in the File menu.
	- 3. The (C:) or USERS(F:) Properties dialog box [\(Figure D-7](#page-247-0)) appears. Select the **Sharing** tab.

<span id="page-247-0"></span>**Figure D-7 USERS(F:) Properties dialog box (General tab)**

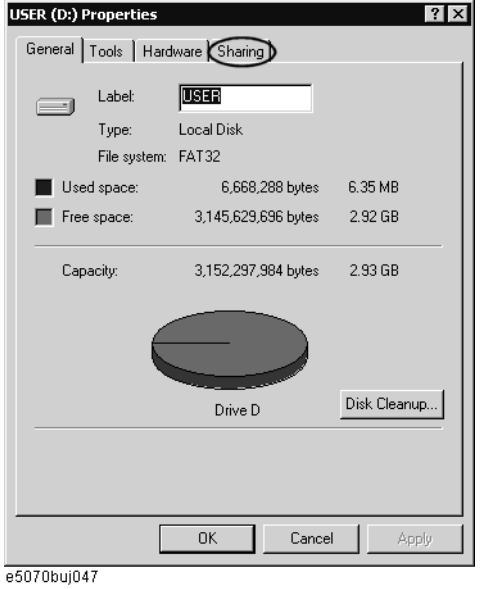

4. Select the **Share this folder** if (C:) is selected. Click the **New Share** button (1 in [Figure](#page-247-1)  [D-8\)](#page-247-1).

<span id="page-247-1"></span>**Figure D-8 USERS(F:) Properties dialog box (Sharing tab)**

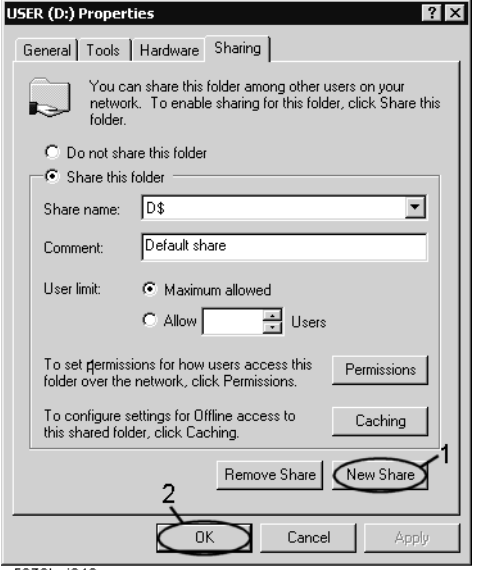

- e5070buj048
- 5. The New Share dialog box [\(Figure D-9](#page-248-0)) appears. Enter the share name (name used when accessed from the external PC) in the **Share Name** box (1 in [Figure D-9](#page-248-0)) and click the **OK** button (2 in [Figure D-9\)](#page-248-0).

### <span id="page-248-0"></span>**Figure D-9 New Share dialog box**

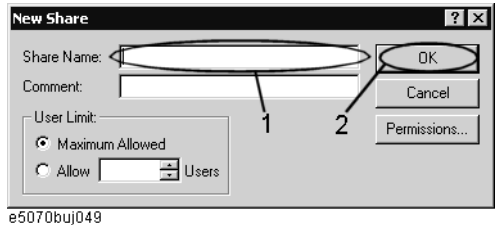

- 6. In the (C:) or USERS(F:) Properties dialog box, click the **OK** button (2 in [Figure D-8\)](#page-247-1).
- **Step 4.** Set up the external PC's IP address and subnet mask.
	- 1. Double-click "**My Computer**" icon on Windows desktop of the external PC. And double-click **Control Panel**. The Control Panel window will appear.
	- 2. In the Control Panel window, double-click **Network**. The Network dialog box shown in fig will appear. In the **Configuration** tab, select **TCP/IP** (display it in revers video) and press the **Properties** button.
	- 3. The dialog box appears. If **Specify an IP address** has been selected, record the IP address and sbnet mask.
	- 4. If the **Obtain an IP address automatically** has been selected, select the **Speccify an IP**  address. Enter the IP address xxx.xxx.xxx.y and subnet mask xxx.xxx.xxx.xxx as shown in [Figure D-10.](#page-248-1) The letters x represent the IP address and subnet mask of the E5052A. The letter y is different from the IP address of the E5052A. Press the **OK** button. Then, restart the external PC.

### <span id="page-248-1"></span>**Figure D-10 Network Dialog Box ("IP Address" Tab)**

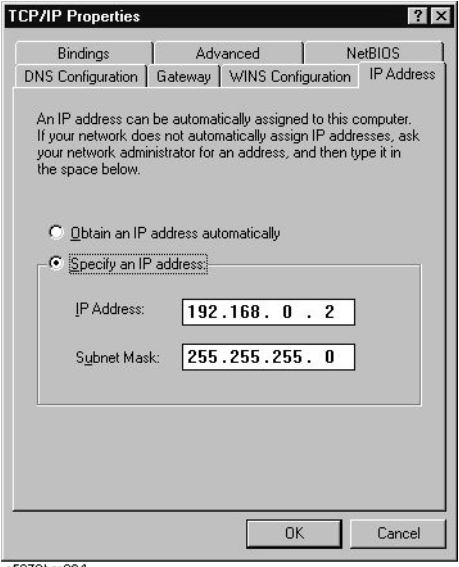

- e5070bse064
- **Step 5.** Connect the drive of E5052A to the PC, and check the drive using anti-virus software.
	- 1. Click **Programs -Window Explorer** on the Start Menu to start up the PC's Explorer. Click **Tools** - **Map Network Drive** on the menu of the Explorer.

2. Select a suitable drive name, enter the network path as shown in [Figure D-11,](#page-249-0) and then press the **OK** button. For example, the network path is **\\C\_NAME\S\_NAME**.

<span id="page-249-0"></span>**Figure D-11 Map Network Drive Dialog Box**

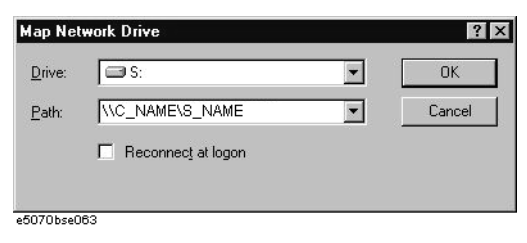

**C\_NAME** in the network path is the computer name of the E5052A you confirmed on 4 of Step2.

**S\_NAME** in the share name of the C or F drive of the E5052A you enterd on 5 of Step 3.

- 3. The dialog box to enter the user name and the password appears. Enter the user name **agena** and then click the **OK** button.
- 4. The network path will appear on the PC's Explorer. Confirm that the network path you enter is connected to the PC.
- 5. Execute the anti-virus software on the PC, and the menu for the anti-virus software will appear. Check the drive you entered on 2 of Step 5. For the operation of anti-virus software, refer to its manual.
- 6. Check if the drives C and F are infected.
- **Step 6.** Disconnect the drives of E5052A from the PC.
	- 1. Click **Programs -Window Explorer** on the Start Menu to start up the PC's Explorer. Click **Tools** - **Disconnect Network Drive** on the menu of the Explorer. Disconnect Network dialog box will appear.
	- 2. Select Network Drive you checked, and press the **OK** button. The drive will disappear from the Explorer.

**NOTE** If no drive has been infected, proceed the next step.

If the drive C or D has been infected, replace the HDD of the E5052A.

- **Step 7.** Change the IP address and subnet mask of the E5052A if you select **Use the following IP address** and entered the IP address and subnet mask on the 6 of Step 1.
	- 1. Press System key.
	- 2. Press **Misc Setup** - **Network Setup Network Configuration**.
	- 3. Double-click the Local Area Connection icon (1 in [Figure D-1](#page-243-0)) in the Network and Dial-up Connections window. The Local Area Connection Status dialog box ([Figure](#page-244-1)  [D-2\)](#page-244-1) appears. Click the **Properties** button (2 in [Figure D-2\)](#page-244-1).
	- 4. The dialog box [\(Figure D-12](#page-250-0)) appears. Select **Obtain an IP address automatically** and press the **OK** button.

### <span id="page-250-0"></span>**Figure D-12 Internet Protocol (TCP/IP) Properties dialog box**

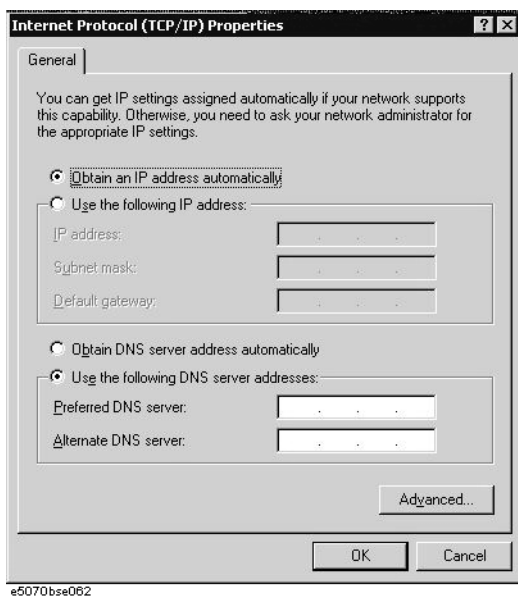

- 5. In the Internet Protocol (TCP/IP) Properties dialog vbox, click the **OK** button (6 in [Figure D-4](#page-245-0) ).
- 6. In the Local Area Connection Properties dialog box, click the **OK** button (3 in [Figure](#page-244-0)  [D-3\)](#page-244-0).
- 7. The Local Network dialog box will appear, press the **Yes** button to restart the instrument.
- **Step 8.** Change the IP address and subnet mask of the external PC.
	- 1. Double-click "**My Computer**" icon on Windows desktop of the external PC. And double-click **Control Panel**. The Control Panel window will appear.
	- 2. In the Control Panel window, double-click **Network**. The Network dialog box appears. In the **Configuration** tab, select **TCP/IP** (display it in revers video) and press the **Properties** button.
	- 3. The dialog box appears. If **Specify an IP address** has been selected on Step 4, enter the IP address and sbnet mask you recorded on 3 of Step 4.
	- 4. If the **Obtain an IP address automatically** has been selected on Step 4, select the **Obtain an IP address automatically**.
	- 5. Press the **OK** button. Then, restart the external PC.
- **Step 9.** Disable the C drive of the E5052A when you checked the C drive.
	- 1. Press Save/Recall ., and then press **Explore ...**.
	- 2. The Windows Explorer opens. Select (highlight) **(C:)** and then click **Properties** in the File menu.
	- 3. The (C:) Properties dialog box [\(Figure D-7](#page-247-0)) appears. Select the **Sharing** tab.
	- 4. Select the **Do not share this folder**, and then **OK** button.

**Figure D-13 (C:) Properties dialog box (Sharing tab)**

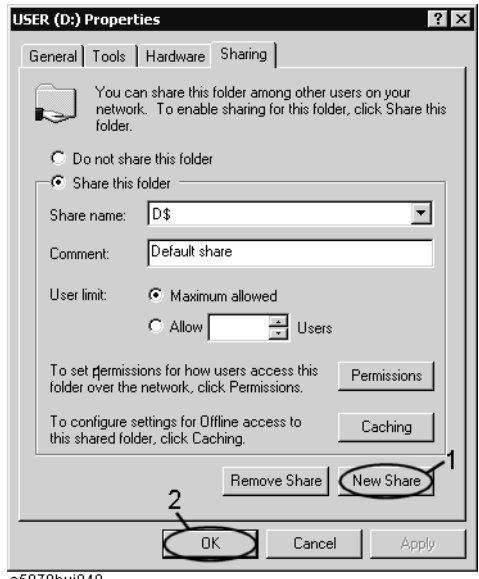

e5070buj048

5. Turn the E5052A power off.
# **E Power Requirement**

# **Power Supply and Blown Fuses**

Before turning on the E5052A power, check the following important items.

## **Verification of the power supply**

Confirm that the power supplied to the E5052A meets the following requirements:

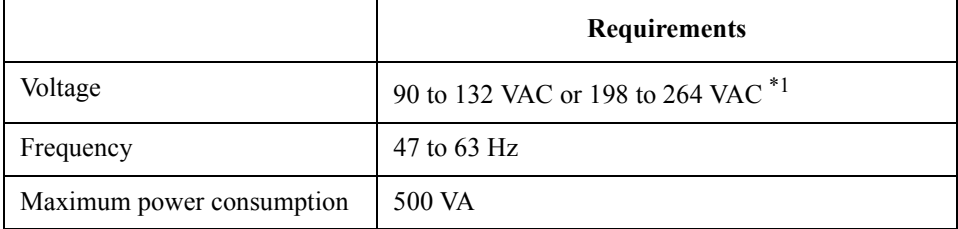

\*1. Switched automatically by the E5052A in conformity to the voltage used.

## **Verification and connection of power cable**

The three-wire power cable attached to the E5052A has one wire serving as a ground. Using this power cable allows the E5052A to be grounded, thereby protecting you against electrical shock from the power outlet.

**Step 1.** Confirm that the power cable is not damaged.

## **WARNING NEVER use a power cable showing any sign of damage. Faulty cables can cause electrical shock.**

**Step 2.** Use the supplied cable to connect between the power cable receptacle ([Figure E-2 on](#page-257-0)  [page 258](#page-257-0)) on the rear panel of the E5052A and a three-wire power outlet, with the grounding prong firmly connected in the ground slot.

**WARNING Use the supplied power cable with grounding wire to securely ground the E5052A.**

[Figure E-1](#page-254-0) shows the power cable options.

<span id="page-254-0"></span>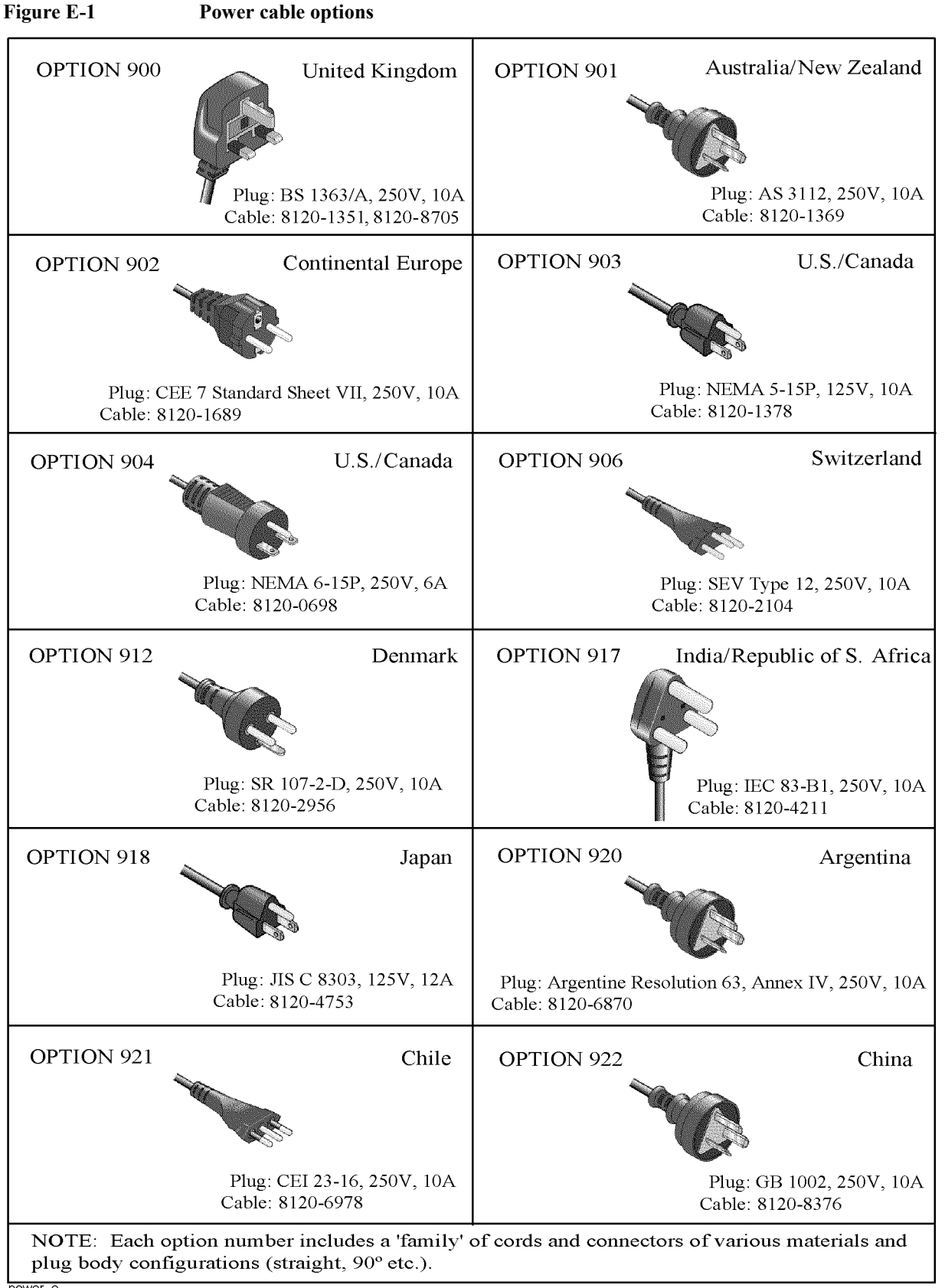

power\_e

## Power Requirement **Power Supply and Blown Fuses**

## **Blown fuses**

If the fuse appears to have blown during operation, this instrument may be subject to failure and must be repaired.

**WARNING Do NOT replace the fuse yourself; doing this may expose you to dangerous electrical shock.**

# **Starting the E5052A**

This section explains how to turn on/off the E5052A power, how to cut off the power supply in an emergency, and how to set the internal clock.

## **Turning the Power ON and OFF**

Perform the following steps to turn the power ON or OFF.

## **Turning the Power ON**

**Step 1.** If the standby switch  $(\binom{1}{2})$  in the lower-left part of the front panel is in the depressed

 $\overline{a}$ ) position, press it to put it in the popped-up position  $\overline{a}$ .

**Step 2.** Press the standby switch to put it in the depressed position  $(\Box \Box)$ .

This operation turns ON the power, and the E5052A starts the self-test.

**Step 3.** Confirm that the self-test indicates normal operation.

Normal operation is confirmed by the self-test if no error message appears.

#### **Turning the Power OFF**

**Step 1.** Use either of the following methods to turn the power OFF.

Press the standby switch  $({\binom{1}{2}})$  in the lower-left part of the front panel (now in the

depressed ( $\Box$ ) position) to put it in the popped-up ( $\vert \vert$ ) position.

Send the shutdown command from an external controller.

These operations will start the E5052A shutdown process (required software and hardware processes for turning the power off), and the power will turn OFF after a few seconds.

**NOTE** Under normal circumstances, always press the standby switch ( $\binom{1}{2}$ ), or send the shutdown command from an external controller, to execute the E5052A shutdown process. **Never cut off the power supply directly by disconnecting the power cable plug from the rear panel of the unit.**

> If the power supply is cut off directly by disconnecting the power cable plug from the instrument or the AC outlet, the shutdown process is not carried out and there is a risk of damage to the E5052A's software or hardware.

## Power Requirement **Starting the E5052A**

<span id="page-257-0"></span>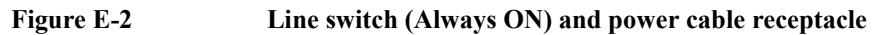

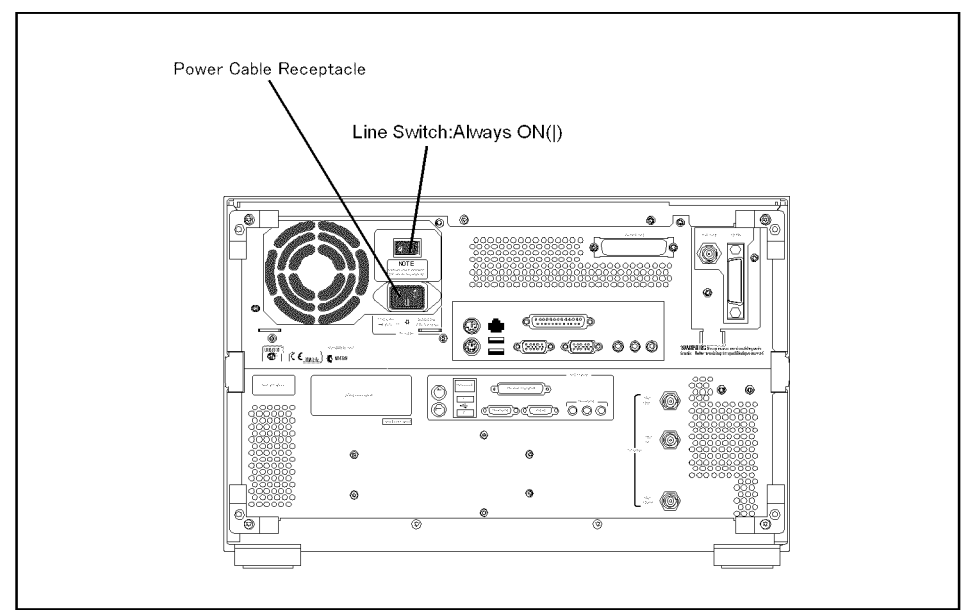

e5052aue013

## **Disconnection from supply source**

The power supply of the E5052A is cut off by disconnecting the plug of the power cable (on either AC outlet side or E5052A side). When it is necessary to disconnect the power supply in order to avoid shock hazards, etc., pull out the power cable plug from either the AC outlet side or the E5052A side.

# **F Messages**

The E5052A can display error messages as well as messages that indicate the internal operating status of the equipment. This appendix explains what these messages mean. They are listed in alphabetical order.

Messages showing the status of the E5052A are displayed in the lower-left area of the E5052A LCD screen. These messages include error messages that occur during the

execution of GPIB commands and others that indicate the internal status of the equipment.

Error messages are indicated following the character string "[Err]" and can be read out by a GPIB command. Other kinds of messages are indicated without the "[Err]" character string and cannot be read out by a GPIB command. This section explains the meaning of each message and how to resolve the problem it indicates.

## **Error Messages**

An error message is displayed against a red background in the instrument message/warning area in the lower-left part of the screen. Touching **Entry Off** key at the front panel or executing the **:DISPlay:MESSage:CLEar** command clears the error message. Moreover, about a specific error message, when a sweep is started again, the display of an error message may disappear. Errors caused by operation of a front panel key simply appear on the display; with a few exceptions, these are not stored in the error queue.

The log of an error message,a maximum of 100 pieces are recorded, and it can go back and check from the newest error. The following procedures perform the procedure of elimination of an error check and an error log. This operation can be performed only from a front panel. It cannot be operated by the "SCPI" command.

**[System] - Error Log - View Error Log**

## **[System] - Error Log - Clear Error Log**

An error with a positive error number is one uniquely defined for this instrument. On the other hand, an error with a negative error number is basically one defined for common GPIB devices in IEEE488.2

## **A**

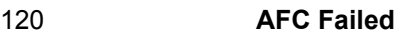

This error message appears when the Automatic frequency control function could not follow the fluctuation in the measurement condition or automatic frequency control function was set on, however, the power or control voltage is not being applied to the DUT For the corrective actions, refer to the error message "AFC out of loop" and the warning message "DC output on required in AFC".

## 330 **AFC out of loop**

The Automatic frequency control function could not follow the fluctuation in the measurement condition, and did not converge on the target frequency. Possible problems and corrective action are shown below.

- Press  $\overline{DC}$  Control Auto Freq Control Sensitivity to specify a proper tuning sensitivity.
- Press **DC Control** Auto Freq Control Max Iteration to specify a value larger than the current setting.
- Press  $\overline{DC \text{ Control}}$  Auto Freq Control Max Ctrl Voltage Limit to specify a maximum value larger then the current setting. Be careful not to set a value that exceeds the DUT's maximum acceptable value.
- Press  $\overline{DC}$  **DC** control Delay to specify a value larger than the current setting.

51 **A21 flash ROM write error**

This error occurs when writing the system calibration data to ROM on the A21 board fails. Contact Agilent Technologies' Customer Contact given at the end of this guide or the company from which you bought the device.

## Messages **Data out of range**

**D**

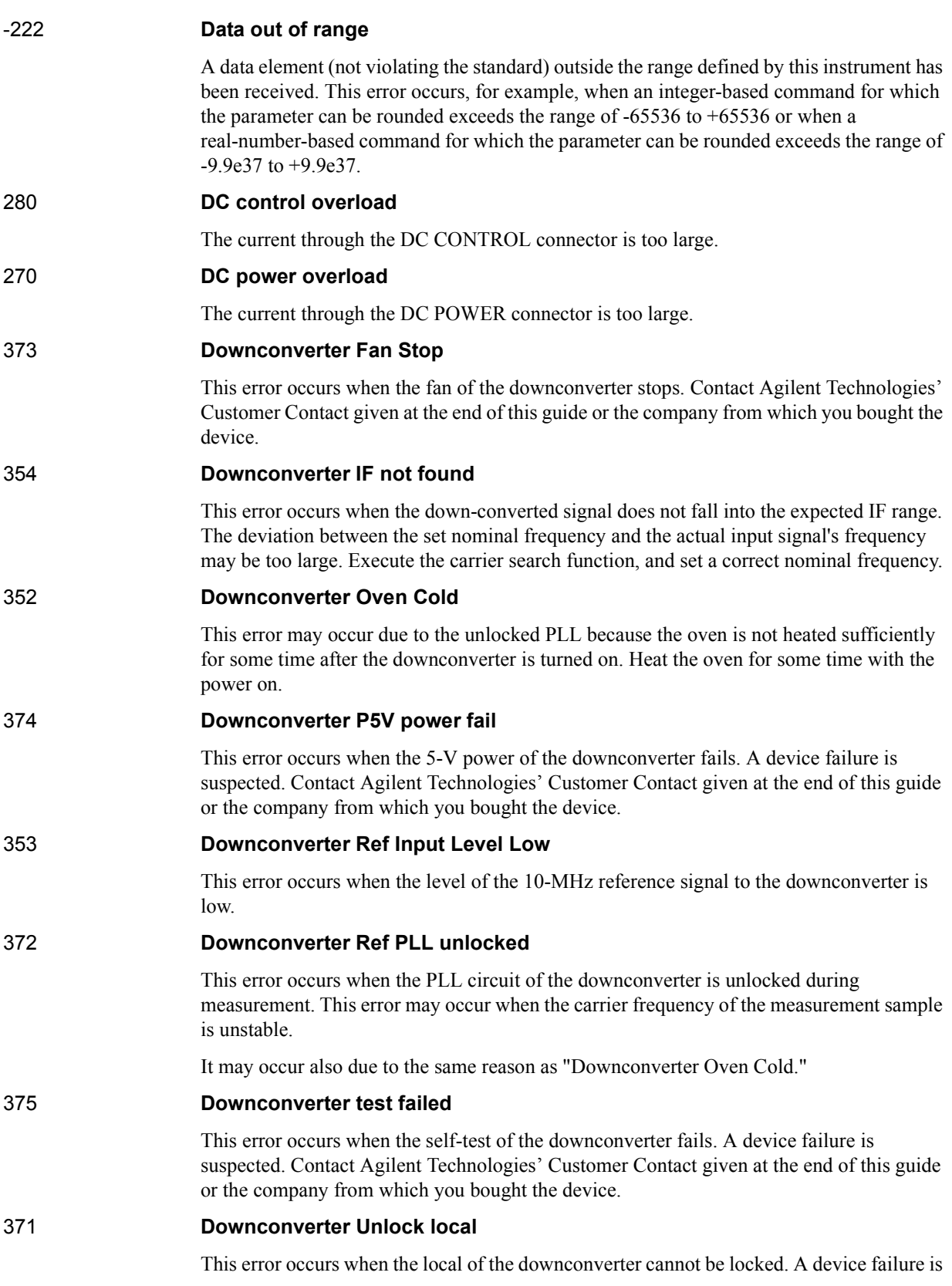

suspected. Contact Agilent Technologies' Customer Contact given at the end of this guide or the company from which you bought the device.

#### **E**

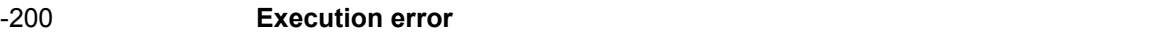

An error associated with execution has been generated for which this instrument cannot specify the error message. This code shows the occurrence of an error associated with execution, as defined in 11.5.1.1.5, IEEE488.2.

#### **F**

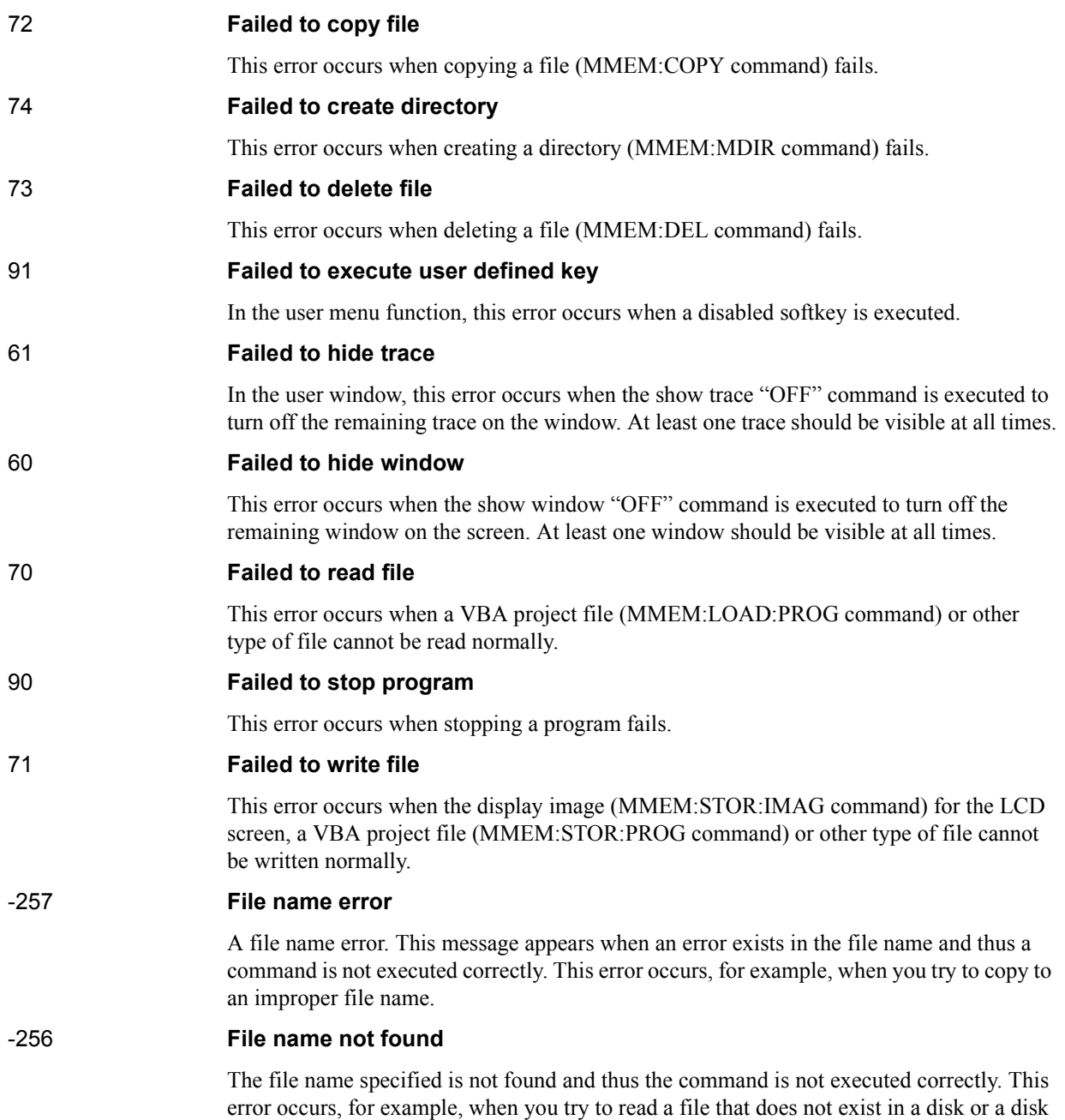

## Messages **File transfer failed**

is not correctly inserted into the drive.

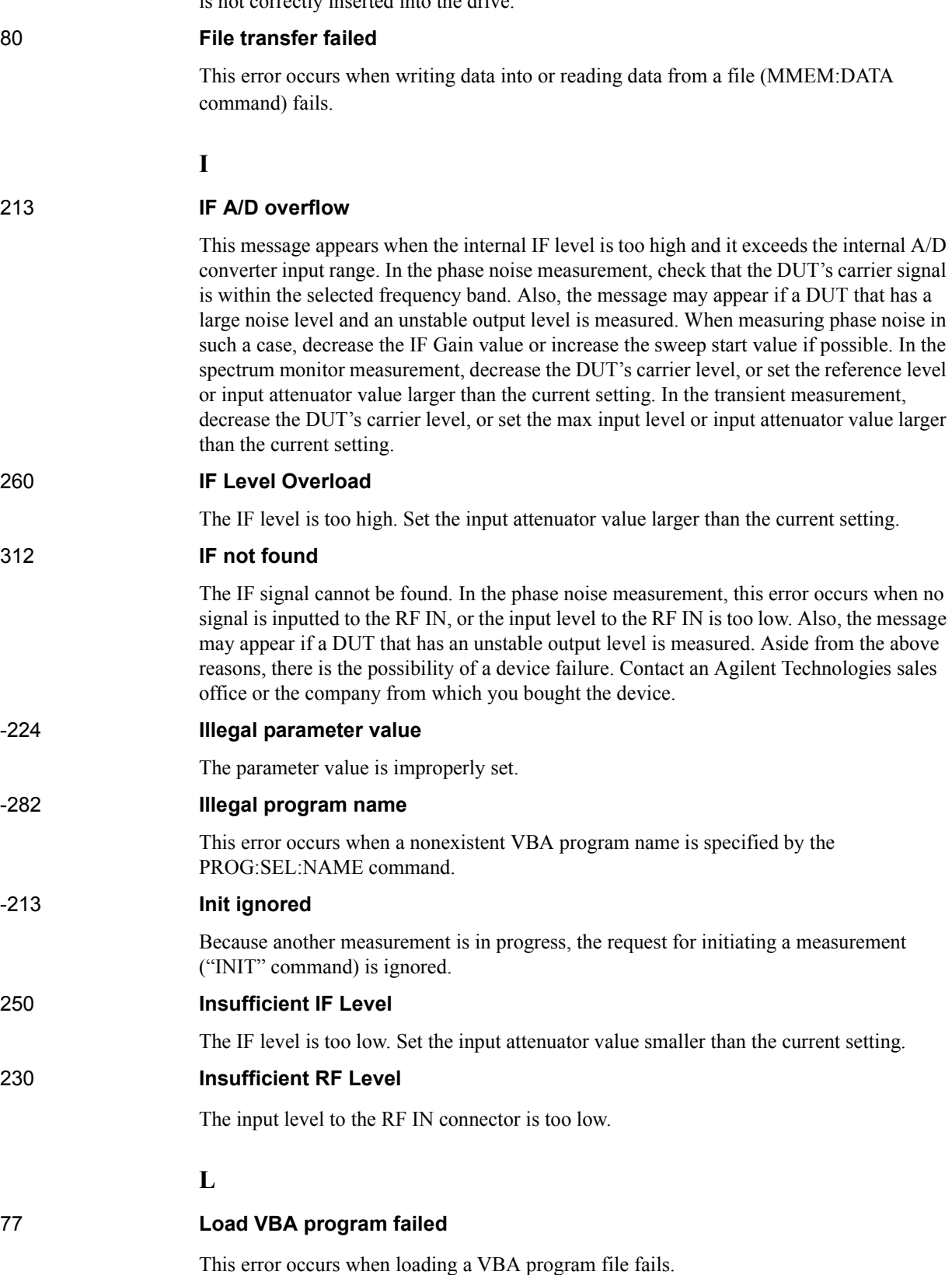

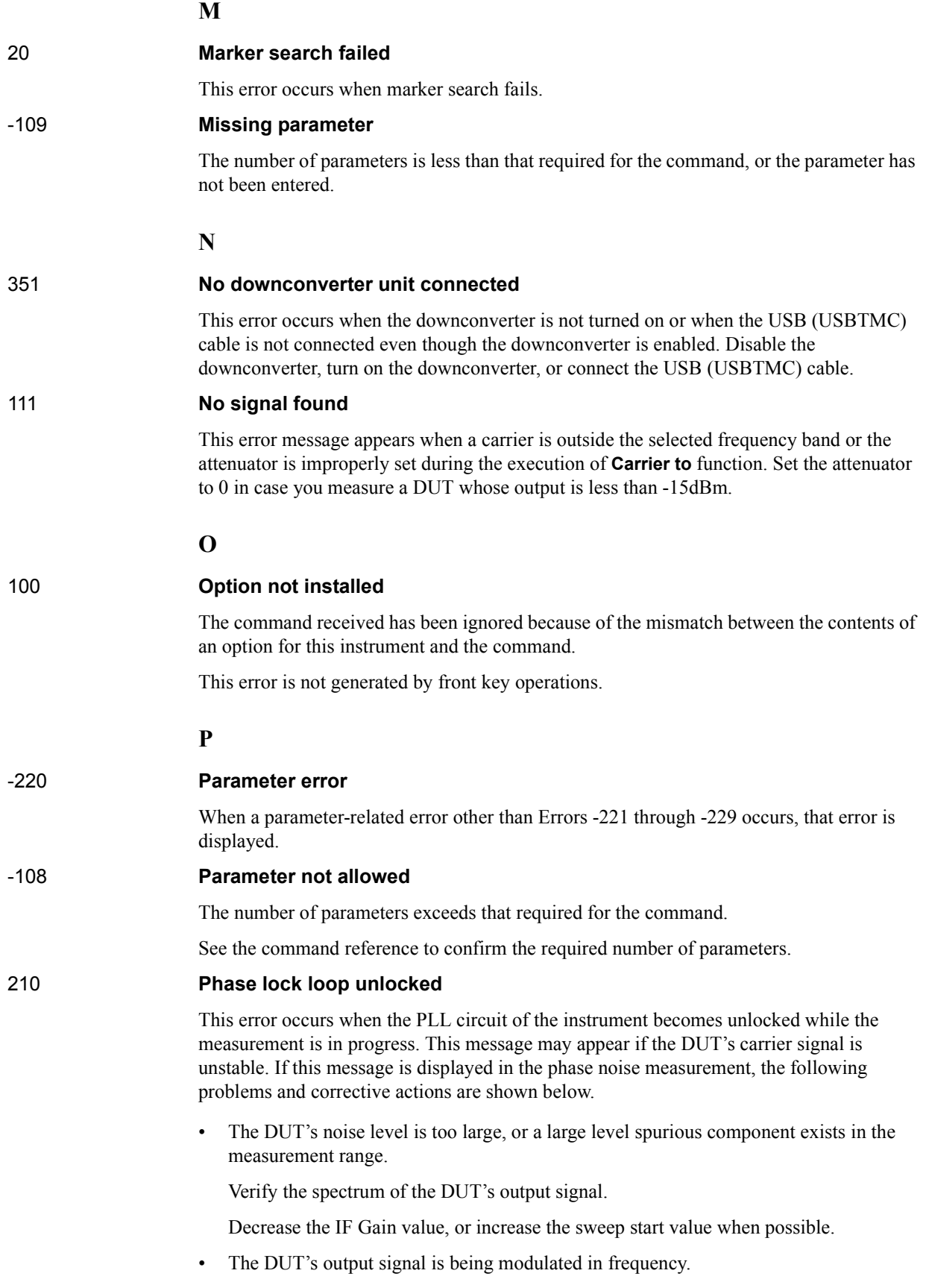

## **Messages PLL frequency range over**

Stop the frequency modulation.

• A large harmonics component is included in the DUT's output signal.

Insert a low-pass filter between the DUT's output terminal and the E5052A RF IN connector to eliminate the harmonics component.

#### 211 **PLL frequency range over**

This error occurs when the internal PLL circuit becomes unlocked while the measurement is in progress. This error may occur when the frequency of the input signal is out of range.

#### 212 **PLL Input overflow**

This error occurs when the internal PLL circuit becomes unlocked while the measurement is in progress. This error may occur when the level of the input signal is too large.

#### 200 **Power on test failed**

This error occurs when the power-on test fails, indicating a failure of the instrument. Contact an Agilent Technologies sales office or the company from which you bought the instrument.

#### 40 **Printer error**

This error occurs when the previous printing is still in progress or the printer fails (offline, short of paper, etc.) at the time of outputting the display image on the LCD screen to the printer (HCOP:IMM command).

## 41 **Print failed**

This error occurs when printing fails for reasons other than Error 40, Printer error.

#### -284 **Program currently running**

This error occurs when the PROG:SEL:STAT RUN command is executed when the VBA program is in the Run state.

## -286 **Program runtime error**

An error occurring when VBA is executed.

## **R**

75 **Recall failed**

This error occurs when reading an instrument status file (State01.sta, etc.) (MMEM:LOAD:STAT command) fails.

## 220 **RF freq out of range**

This error occurs when the DUT's output frequency is not within the measurement range.

## 240 **RF level overload**

This error occurs when the input to the RF IN port exceeds the maximum input level in the measurement. The measurement value obtained in such a case is not correct. In the worst case, a failure (damage to the receiver) may occur.

- **S**
- 76 **Save failed**

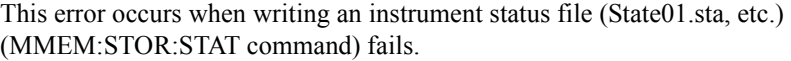

## 78 **Save VBA program failed**

This error occurs when saving a VBA program file fails.

#### -310 **System error**

One of the errors designated as "system errors" in this instrument has occurred.

#### **T**

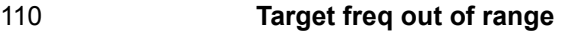

This error indicates the 2nd, 3rd, or nth order harmonics is not within the E5052A measurement range. At this time, the previous measurement conditions still remain (any of sweep parameters are not changed).

## -223 **Too much data**

The block-, expression-, or character-string-type program data that have been received conform with the standard but exceed the amount that can be processed under the conditions of the memory or conditions specific to memory-related devices. In this instrument, this error occurs when the number of characters exceeds 254 in a character-string parameter.

#### -211 **Trigger ignored**

This instrument receives and detects a trigger command ("TRIG") or an external trigger signal, but it is ignored due to the timing conditions (the instrument is not in the wait-fortrigger state, for example). Change the setup so that a trigger command or an external trigger signal can be sent after the instrument has entered the wait-for-trigger state.

## **U**

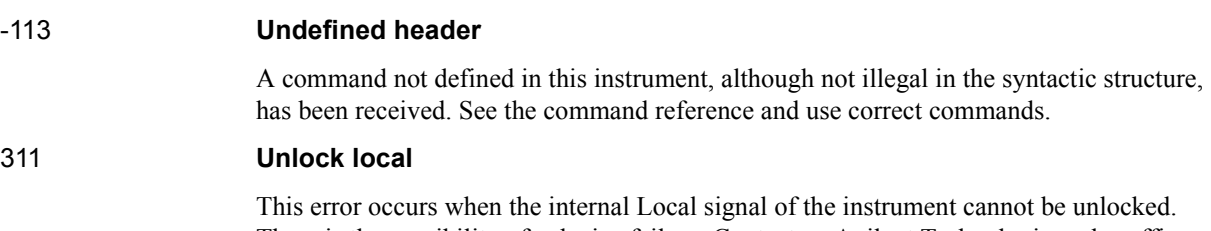

There is the possibility of a device failure. Contact an Agilent Technologies sales office or the company from which you bought the device.

Messages **Unlock local**